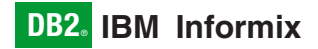

版本 10.0/8.5

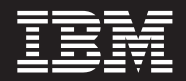

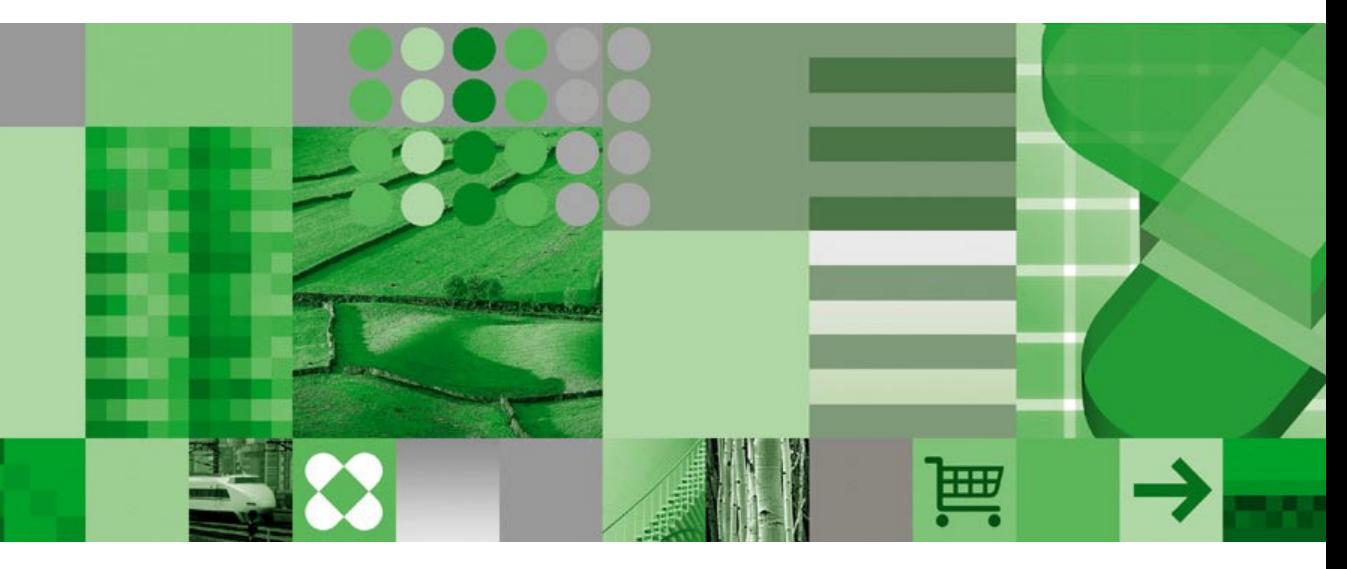

# IBM Informix DB-Access 用户指南

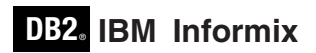

版本 10.0/8.5

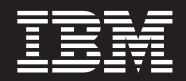

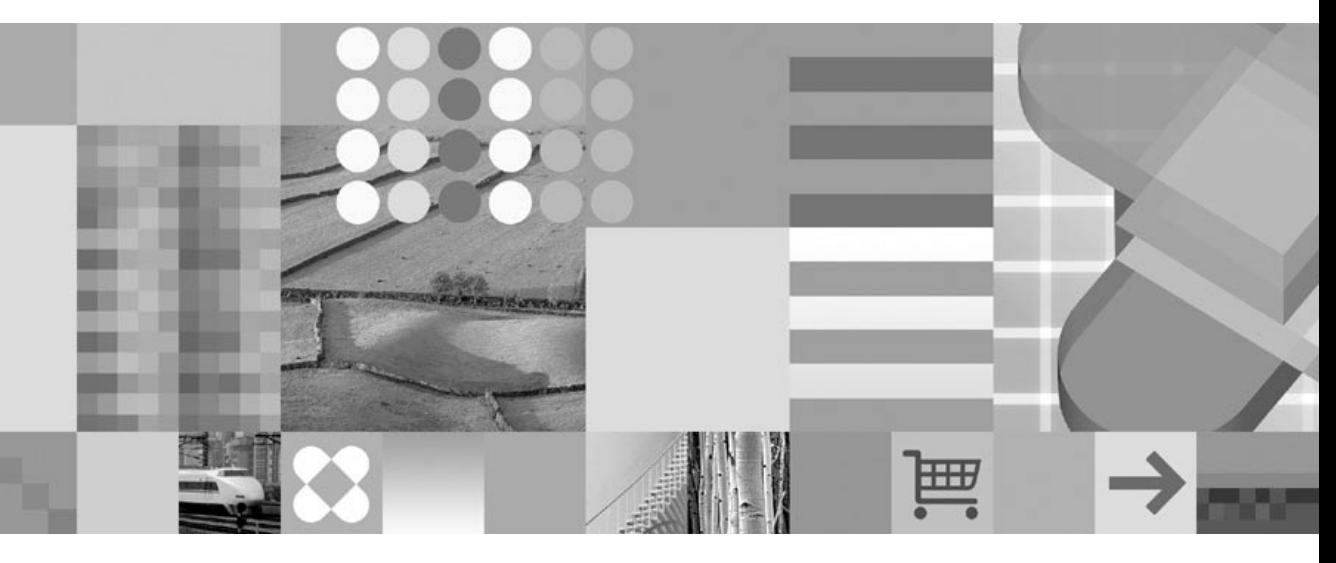

IBM Informix DB-Access 用户指南

## **T** 注意!

在使用本信息及其支持的产品之前, 请阅读第 [D-1](#page-174-0) 页的 『 声明 』 中的一般信息。

#### **Z;f(2004 j 12 B)**

本文档包含 IBM 的专有信息。它是在许可证协议下提供的并受版权法的保护。在本出版物中包含的信息不包括任何产品担 保, 并且在本手册中提供的任何声明都不应这样解释。

当您发送信息给 IBM 后, 即授予 IBM 非专有权, IBM 可以它认为合适的任何方式使用或分发此信息, 而无须对您承担任 何责任。

**© Copyright International Business Machines Corporation 1996, 2004. All rights reserved.**

目录

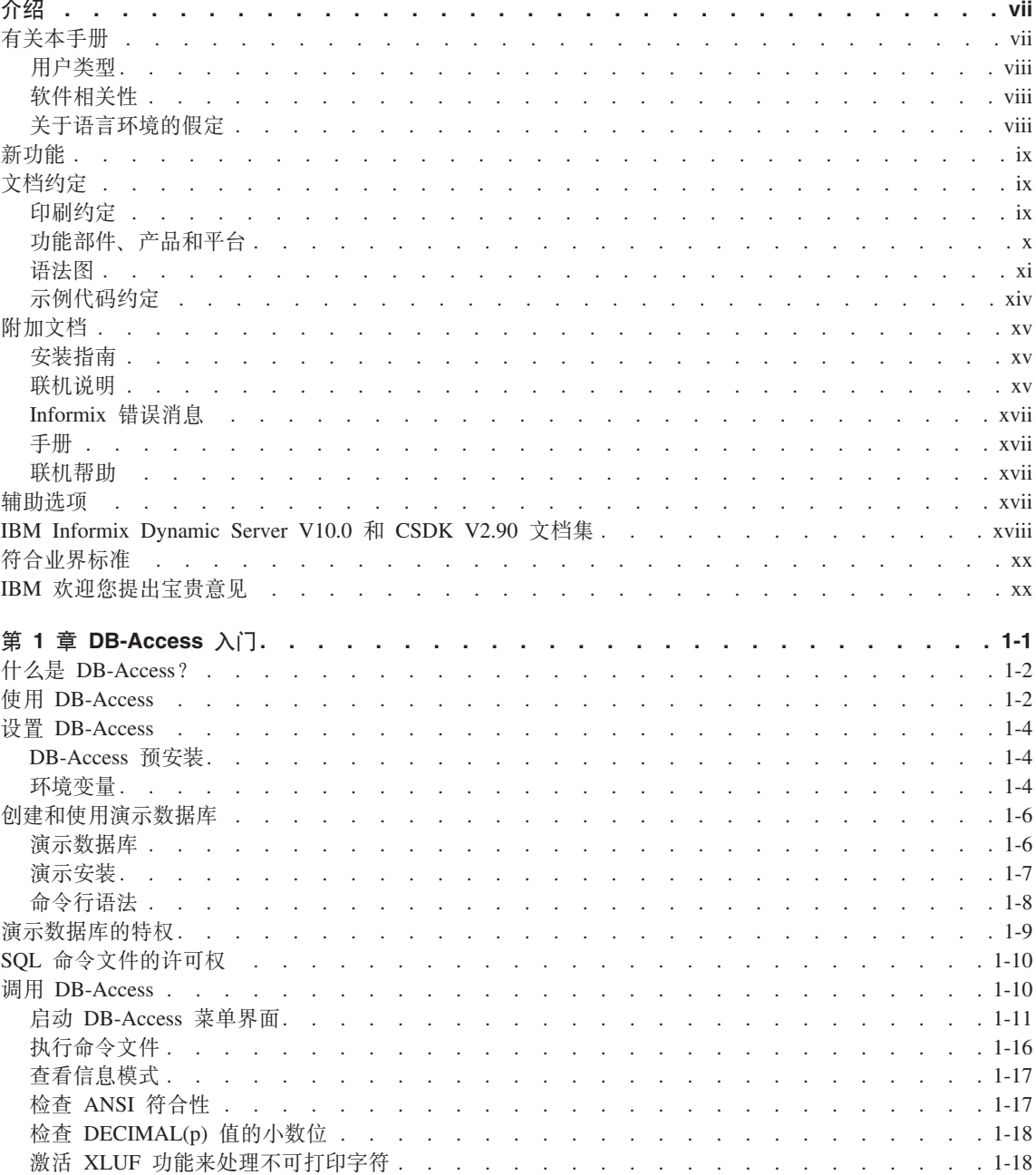

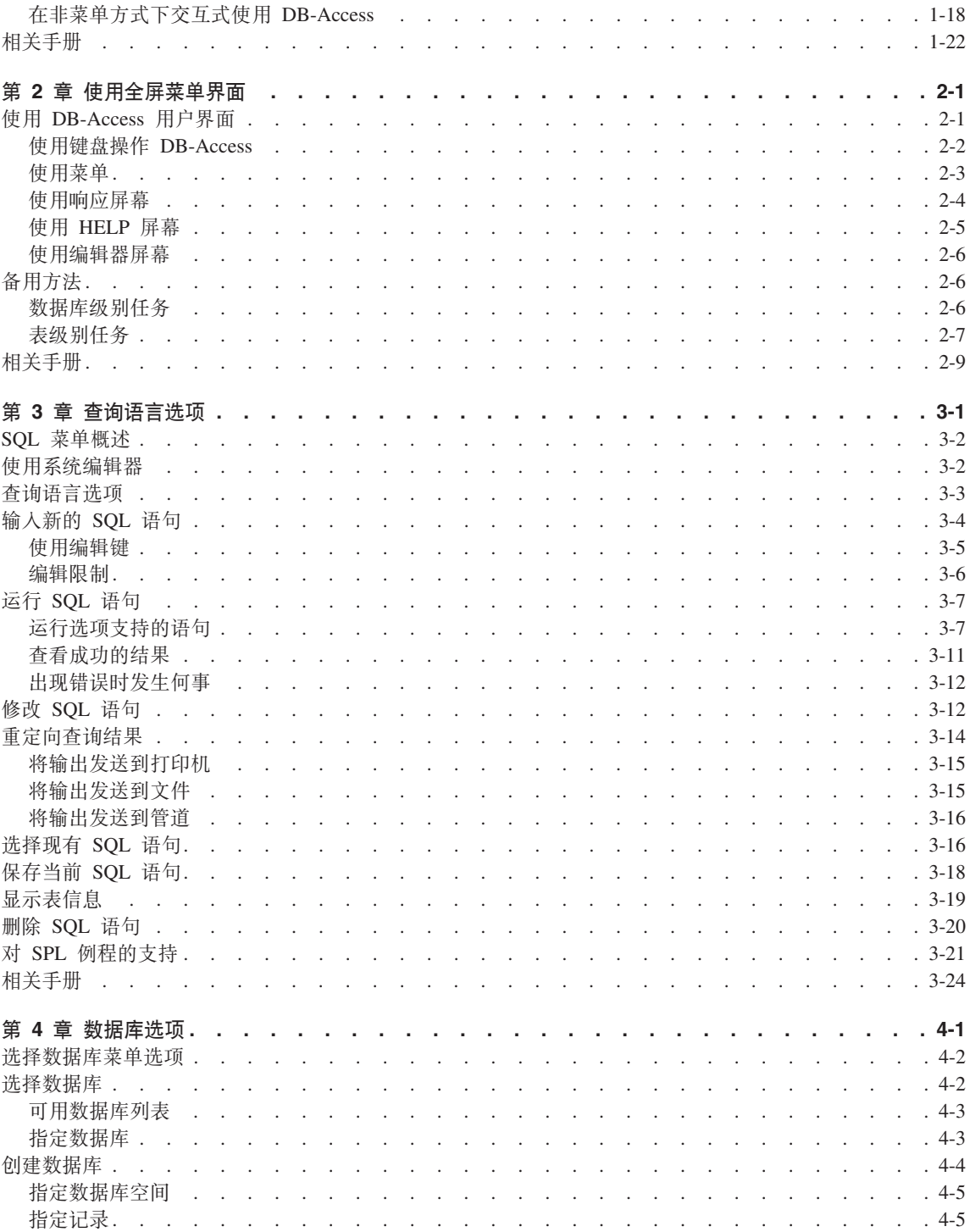

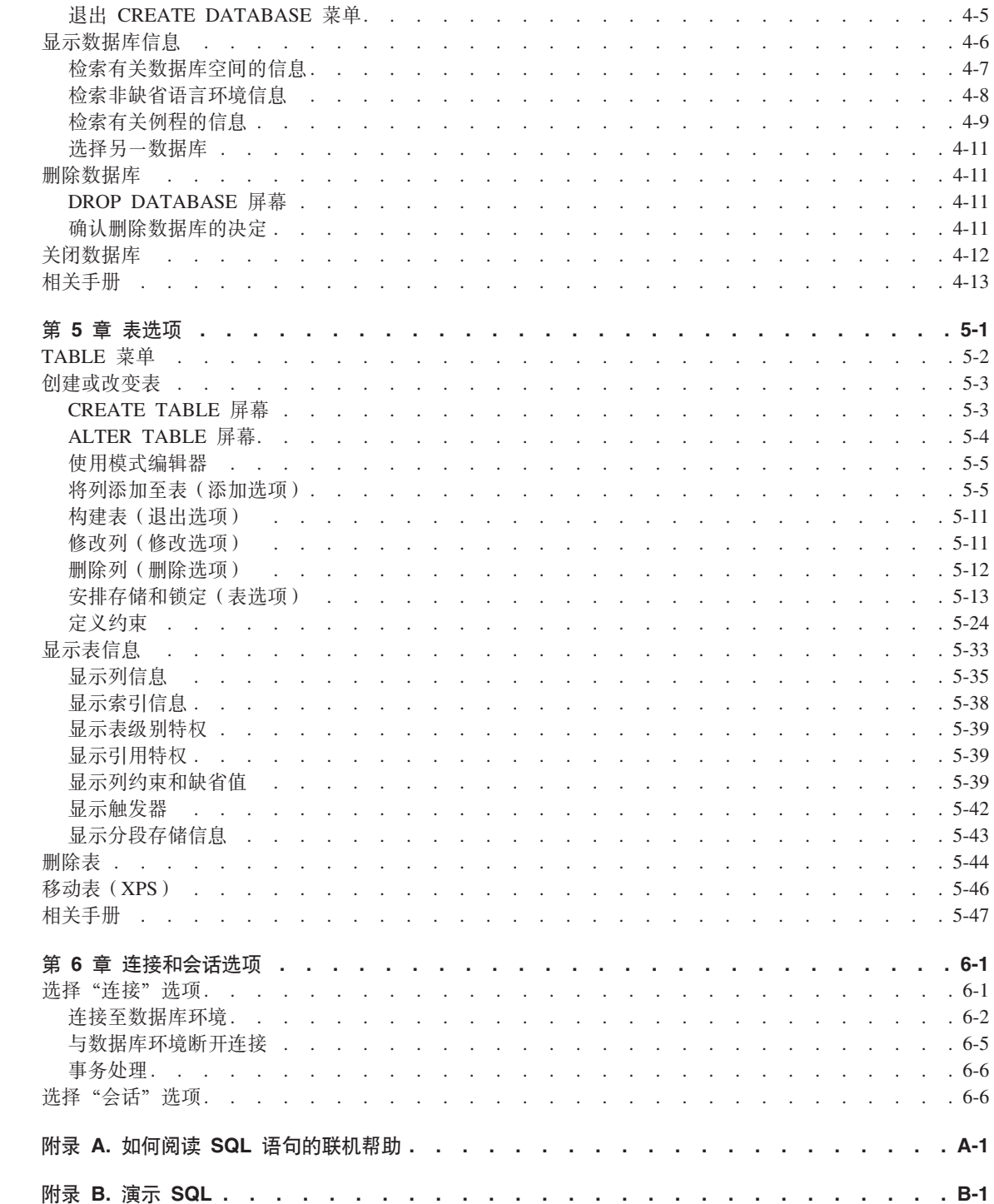

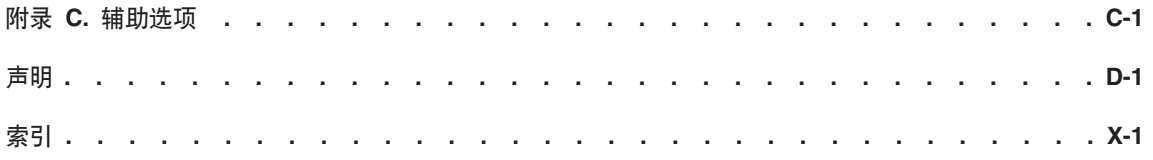

# <span id="page-8-0"></span>介绍

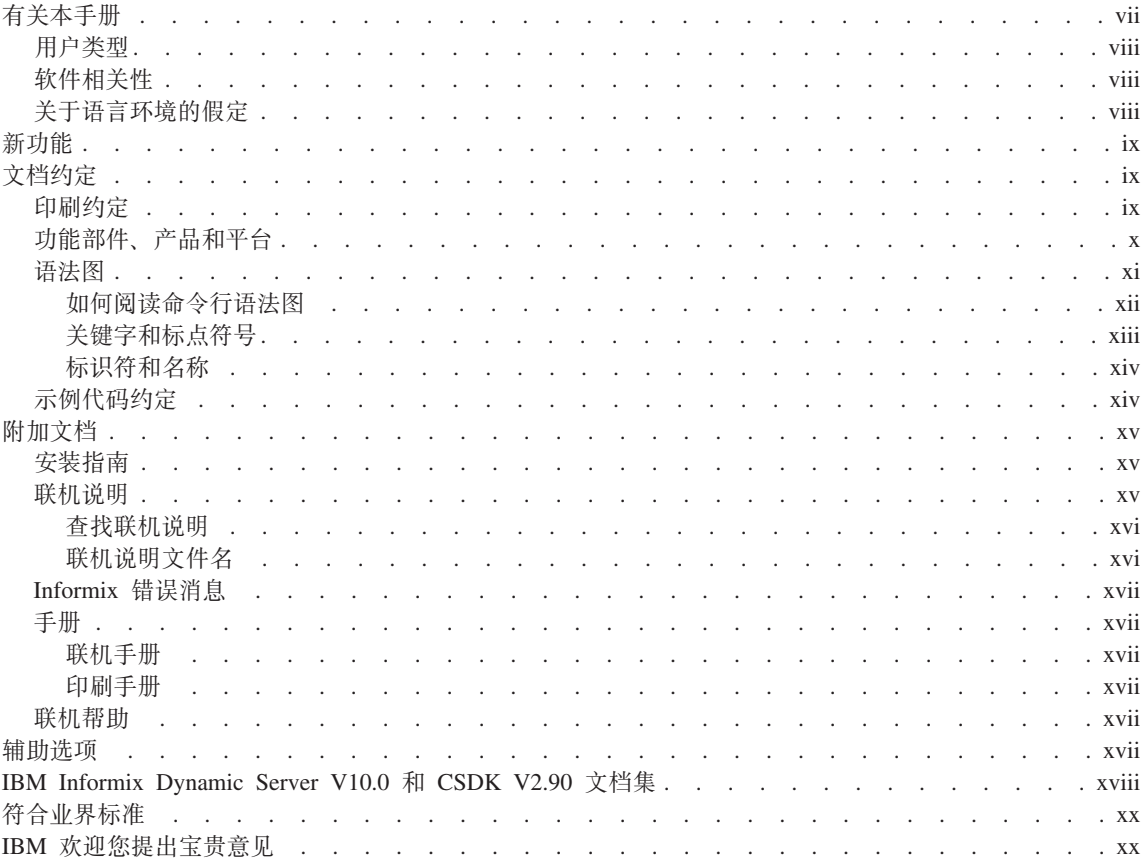

# 本介绍内容

本介绍提供本手册中的信息的概述并描述本手册使用的约定。

# 有关本手册

本手册描述了如何使用 DB-Access 实用程序来从 Informix 数据库服务器访问、修 改和检索信息。第 1-1 页的第 1 章, 『DB-Access 入门』说明了如何创建和使用 随 Informix 数据库服务器提供的演示数据库。

<span id="page-9-0"></span>重要信息: 将 DB-Access 用于 Informix 数据库服务器的最新版本。如果您将 DB-Access 用于不同版本的数据库服务器, 则您将可能获得不一致的结 果, 例如: 当您将不支持长标识的版本与支持长标识的版本一起使用 时。

### 用户类型

本手册是为以下用户编写的:

- 数据库用户
- 数据库管理员
- 数据库应用程序程序员

本手册假定您具有以下背景:

- 对于计算机、操作系统和操作系统提供的实用程序的应用知识
- 使用关系数据库经验或熟悉数据库概念
- 一些计算机编程经验

如果您使用关系数据库、SQL、或操作系统的经验有限,则请参阅以下 IBM Informix  $\equiv$ ##:

- 《IBM Informix: 入门指南》
- 《IBM Informix: GLS 用户指南》
- 《IBM Informix: SQL 参考指南》
- 《IBM Informix: SOL 指南: 语法》
- 《IBM Informix: SOL 教程指南》

## 软件相关性

本手册假设您正使用以下数据库服务器之一:

- IBM Informix Extended Parallel Server V8.50
- IBM Informix Dynamic Server V10.0

#### 关于语言环境的假定

IBM Informix 产品可以支持许多语言、文化和代码集。将所有特定于文化的信息放 在一个单独的环境中, 该环境称为 Global Language Support (GLS)语言环境。

本手册假设您将 U.S. 8859-1 英语语言环境用作缺省语言环境。在 UNIX 平台上 缺省值为 en us.8859-1 (ISO 8859-1), 或在 Windows 环境中为 <span id="page-10-0"></span>en\_us.1252 (Microsoft 1252)。此语言环境对日期、时间和货币支持美国英语格式 约定, 而且还支持 ISO 8859-1 或 Microsoft 1252 代码集, 这包括 ASCII 代码集 和许多 8 位字符, 如 é、è 和 ñ。

如果计划在数据或 SQL 标识符中使用非缺省字符、或者要遵照字符数据的非缺省 整理规则, 则需要指定适当的非缺省语言环境。

有关如何指定非缺省语言环境、附加语法和与 GLS 语言环境相关的其它注意事项 的指示信息, 请参阅《IBM Informix: GLS 用户指南》。

# 新功能

有关数据库服务器的新功能的详细列表、请参阅 《IBM Informix: 入门指南》。

# 文档约定

本节描述此手册使用的约定。这些约定使得从文档集的本卷和其它卷中收集信息 更容易。

讨论了以下约定:

- 印刷约定
- 其它约定
- 语法图
- 命令行约定
- 示例代码约定

### 印刷约定

本手册使用以下约定来介绍新术语、演示屏幕显示和描述命令语法等。

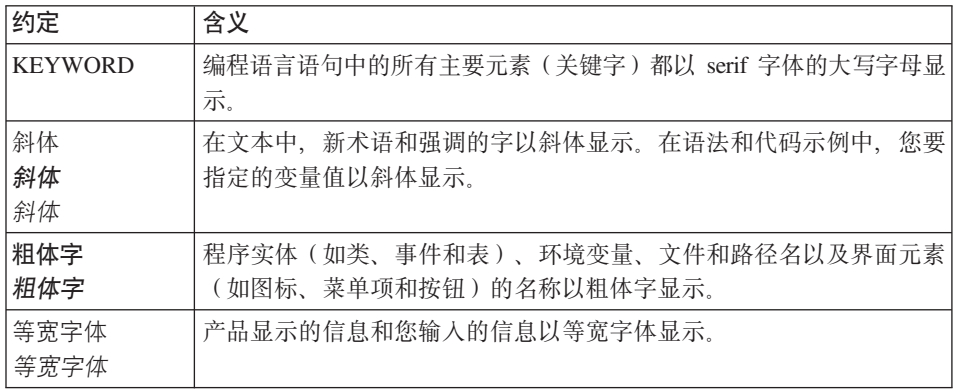

<span id="page-11-0"></span>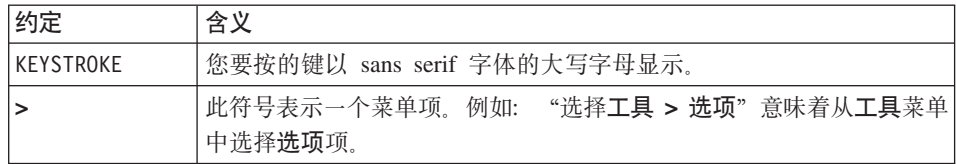

技巧: 当系统指示您"输入"字符或"执行"命令时, 在输入后立即按 Enter 键。 当系统指示您"输入"文本或"按"其它键时, 则不需要按 Enter 键。

# **&\?~"z7M=(**

功能部件、产品和平台标记标识包含特定于功能部件、产品或平台的信息的段 落。此标记的某些示例如下:

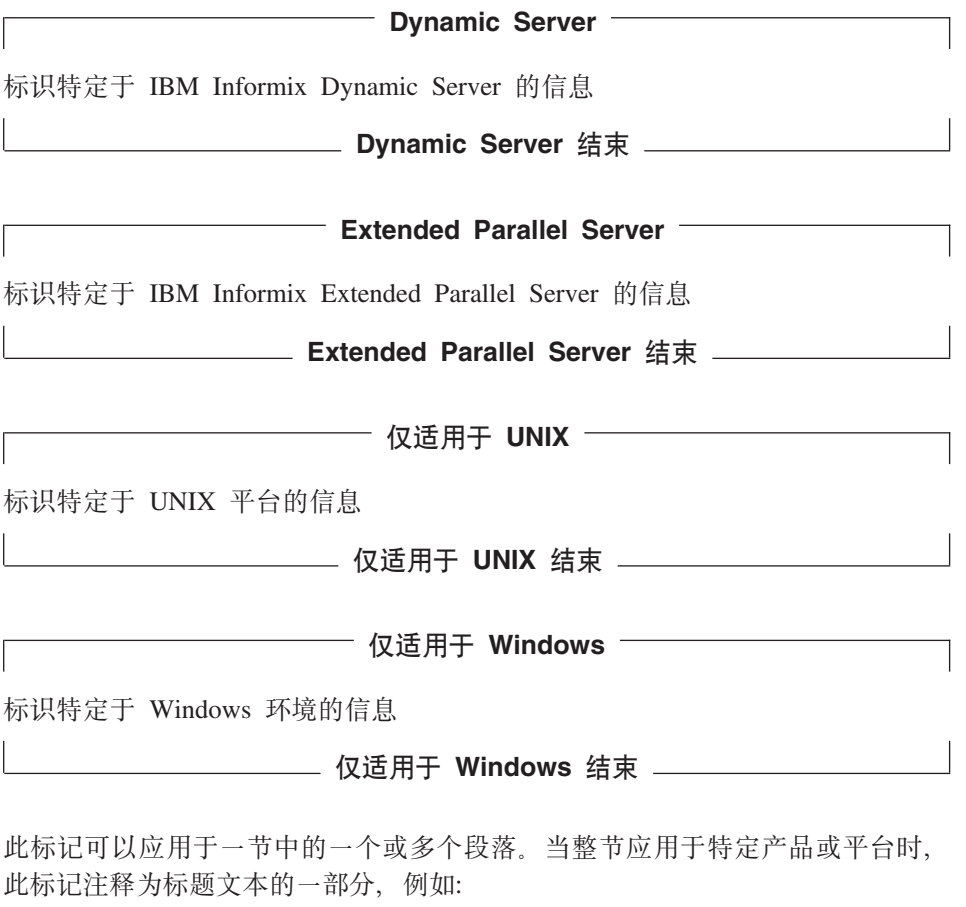

**mEr(v Linux)**

# <span id="page-12-0"></span>语法图

本指南使用由以下组件构建的语法图来描述语句的语法。以及除系统级别命令以 外的所有命令的语法。

注: 从 2004 年开始, 已重新规定语法图的格式以符合 IBM 标准。

已对描绘 SOL 和命令行语句的语法图进行以下方面的更改:

- 语句开头和结尾的符号现在为双箭头而不是位于末尾的垂直线。
- 语法段图开头和结尾的符号现在是垂直线而不是箭头。
- 循环的可重复次数现在以图脚注的形式说明, 而不是用门符号中的数字说明。
- 长于一行的语法语句现在在另一行继续而不是通过连续行向下循环。
- 产品或特定于条件的路径现在以图脚注而不是图标的形式说明。

PDF 中描绘的组件 HTML 中描绘的组件 含义 语句开始。 **SS Committee Committee Committee A-M** 语句在下一行上继续。 -------------------------> 语句从先前行继续。 语句结束。 ы ------------------------><  $-$ SELECT $\overline{\phantom{a}}$ 必需项 --------SELECT----------可选项。  $-+- -$  LOCAL $'$  ------  $|$  OCAI ------' 带选项的必需项。必须显示  $-$  ALL $+--DISTINCT---+$ 一项且仅显示一项。 - DISTINCT- $'$ ---UNIQUE------'  $-$  UNIQUE  $-$ 带有选项的可选项显示在主 - FOR UPDATE -+--FOR UPDATE-----+ 行之下, 你可以指定一个主  $'$ --FOR RFAD ONLY--' - FOR READ ONLY $\mathord{\rightharpoonup}$ 行.

下表描述了语法图组件。

<span id="page-13-0"></span>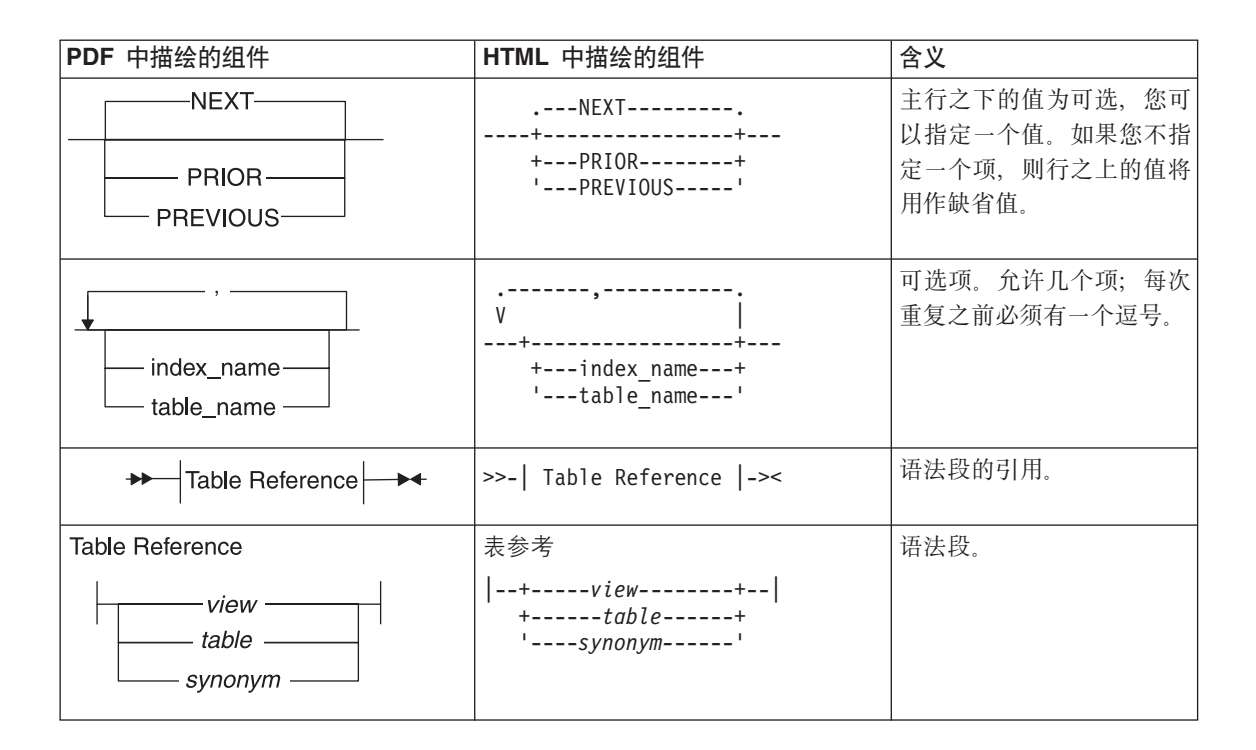

# **gNDA|nPo(<**

以下命令行语法图使用一些在先前部分的表中列出的元素。

**4(;P<(Dw5**

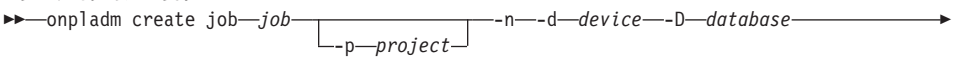

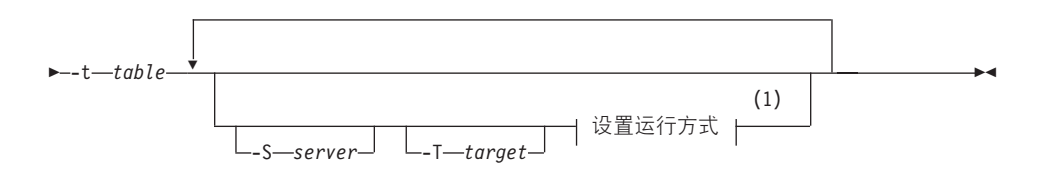

注:

1 请参阅第 17-4 页

此图中的第二行具有名为"设置运行方式"的段,根据图脚注,该段位于第 17-4 页 上。该段显示在以下段图中(该图使用段开始和结束组件)。

<span id="page-14-0"></span>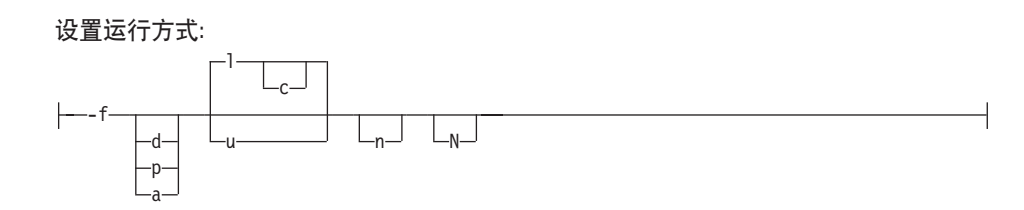

要正确地构造命令,从左上方开始该命令,沿图表向右进行,包括想要的元素。 图表中的元素区分大小写。

"创建没有约定的作业"图阐述了以下步骤:

- 1. 输入 onpladm create job, 然后输入作业的名称。
- 2. (可选) 输入 -p, 然后输入项目的名称。
- 3. 输入以下必需元素:
	- v **-n**
	- - d 和设备的名称
	- -D 和数据库的名称
	- -t 和表的名称
- 4. (可洗) 您可以洗择一个或多个以下元素并重复它们任意次数:
	- -S 和服务器名称
	- -T 和目标服务器名称
	- 运行方式。要设置运行方式, 请遵循"设置运行方式"段图, 输入 -f, (可 选) 输入 d、p 或 a, 然后 (可选) 输入 I 或 u。
- 5. 请遵循该图直至结束符

图已完成。

#### **X|VMjc{E**

关键字是为语句和除系统级别命令以外的所有命令所保留的字。当关键字在语法 图中出现时, 它以大写字母显示。当在命令中使用关键字时, 可以用大写或小写 字母写关键字、但该关键字的拼写必须与在语法图中的拼写完全一样。

还必须在语句和命令中完全按照语法图中所显示的那样来使用任何标点符号。

## <span id="page-15-0"></span>标识符和名称

变量在语法图和示例中用作标识符和名称的占位符。可以根据上下文使用任意的 名称、标识符或文字来替换变量。变量还可用来表示在附加语法图中扩充的复杂 语法元素。当变量出现在语法图、示例或文本中时,它以*小写斜体字*的形式显 示。

以下语法图使用变量来说明简单的 SELECT 语句的一般格式。 >>-SELECT-column name-FROM-table name-

当写此格式的 SELECT 语句时,应使用特定列和表的名称来替换变量 column\_name 和 table name.

### 示例代码约定

本手册中出现了 SQL 代码的示例。除非另有说明, 否则该代码并不特定于任何单 个 IBM Informix 应用程序开发工具。

如果示例中仅列示了 SOL 语句,则未用分号定界它们。例如: 您可能看到以下示 例中的代码:

```
CONNECT TO stores demo
\cdotsDELETE FROM customer
   WHERE customer num = 121
\cdotsCOMMIT WORK
```
DISCONNECT CURRENT

要对特定产品使用此 SOL 代码、必须应用该产品的语法规则。例如: 如果正在使 用 DB-Access, 则必须用分号定界多个语句。如果正在使用 SQL API, 则必须在 每个语句的开始处使用 EXEC SQL, 并在语句的结束处使用分号 (或其它适当的定 界符)

技巧: 代码示例中的省略号指示将在整个应用程序中添加更多的代码, 但不必显 示它也能描述正在讨论的概念。

有关对特定应用程序开发工具或 SQL API 使用 SQL 语句的详细指导,参见产品 的手册。

# <span id="page-16-0"></span>附加文档

有关其它信息, 请参阅以下类型的文档:

- 安装指南
- 联机说明
- Informix 错误消息
- 手册
- 联机帮助

# 安装指南

安装指南位于产品 CD 的 Idoc 目录中, 或位于产品压缩文件的 Idoc 目录中(如 果您是从 IBM Web 站点下载的产品压缩文件)。此外, 您还可以从地址为 http://www.ibm.com/software/data/informix/pubs/library/ 的 IBM Informix 联机文档 站点获取安装指南。

# 联机说明

以下部分描述了补充此手册中的信息的联机文件。在您开始使用 IBM Informix 产 品之前,请检查这些文件。它们包含关于应用程序和性能问题的重要信息。

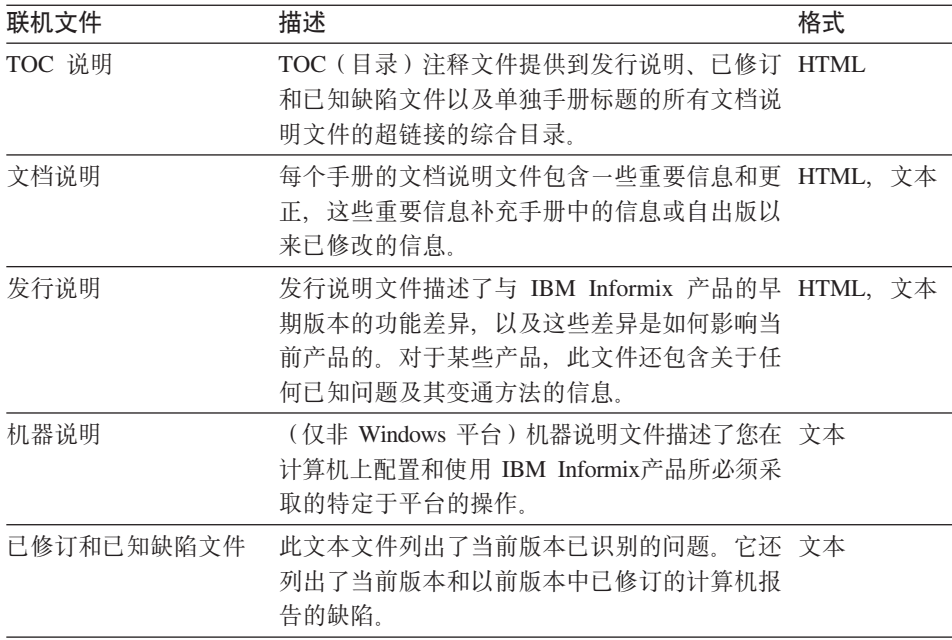

### <span id="page-17-0"></span>查找联机说明

联机说明可从地址为 http://www.ibm.com/software/data/informix/pubs/library/ 的 IBM Informix 联机文档站点获得。此外, 您还可以如下在安装之前或之后查找这些文 件

### 安装前

所有的联机说明都位于产品 CD 的 /doc 目录中。访问文档说明、发行说明和已 修订及已知缺陷文件的最简便方法是通过从 TOC 说明文件的超链接访问。

机器说明文件以及已修订和已知缺陷文件仅以文本格式提供。

### 安装后

在缺省语言环境的 UNIX 平台上, 文档说明、发行说明和机器说明文件位于 \$INFORMIXDIR/release/en us/0333 目录下。

- Dynamic Server -

在 Windows 上, 文档和发行说明文件位于 Informix 文件夹中。要显示此文件夹, 请从任务栏选择开始 > 程序 > IBM Informix Dynamic Server 版本 > 文档说 明 或发行说明。

机器说明不适用于 Windows 平台。

\_ Dynamic Server 结束 \_\_\_\_\_\_\_\_\_\_\_\_

# 联机说明文件名

联机说明有以下文件格式:

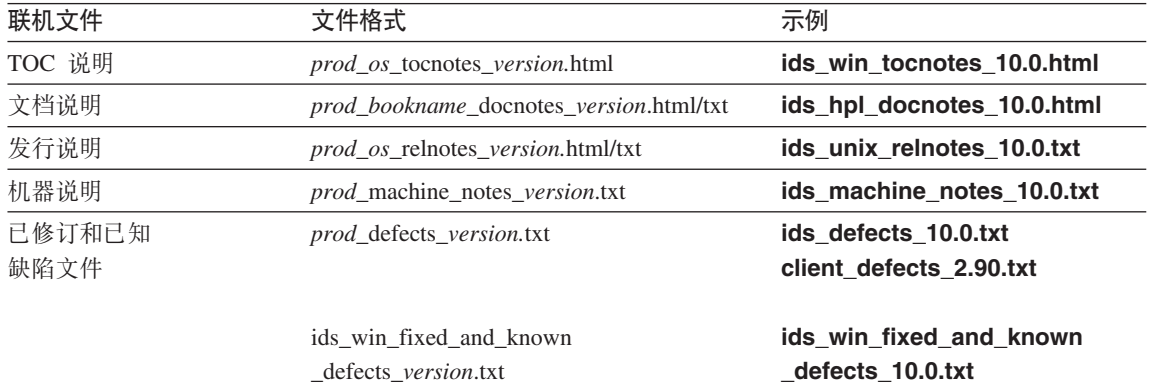

## <span id="page-18-0"></span>Informix 错误消息

此文件是 Informix 产品和版本号的错误消息及其更正操作的综合索引。

在 UNIX 平台上, 使用 finderr 命令来读取错误消息及其更正操作。

#### **Dynamic Server**

在 Windows 上, 使用 Informix 错误消息实用程序来读取错误消息及其更正操作。 要显示此实用程序、请从任务栏选择开始 > 程序 > IBM Informix Dynamic Server 版本 > Informix 错误消息。

Dynamic Server 结束

您还可以从地址为 http://www.ibm.com/software/data/informix/pubs/library/ 的 IBM Informix 联机文档站点访问这些文件。

## 手册

### 联机手册

随 IBM Informix 产品提供了包含电子格式的手册的 CD。您可安装文档或直接从 CD 访问此文档。要获取关于如何安装、读取和打印联机手册的信息、请参阅 CD 附带的安装插入。您还可以从地址为

http://www.ibm.com/software/data/informix/pubs/library/ 的 IBM Informix 联机文档 站点获取相同的联机手册。

#### 印刷手册

要订购硬拷贝手册,请联系销售代表或访问地址为 http://www.ibm.com/software/howtobuy/data.html 的 IBM 出版物中心 Web 站点。

#### 联机帮助

随每个图形用户界面 (GUI) 提供的 IBM Informix 联机帮助显示了这些界面及其 执行的功能的信息。使用每个 GUI 提供的帮助工具可显示联机帮助。

# 辅助选项

IBM 致力于使身有残疾的人可以访问我们的文档。这些书可以 HTML 格式获得, 以便可以通过辅助技术(如屏幕阅读器软件)来访问它们。手册中的语法图可以 点分十进制格式获得、该格式是仅在您正使用屏幕阅读器时才可用的访问格式。 要获取关于点分十进制格式的更多信息, 请参阅"辅助选项"附录。

# <span id="page-19-0"></span>IBM Informix Dynamic Server V10.0 和 CSDK V2.90 文档集

下表列出了作为 IBM Informix Dynamic Server V10.0 和 CSDK V2.90 文档集一 部分的手册。这些手册的 PDF 和 HTML 版本可在 http://www.ibm.com/software/data/informix/pubs/library/处获得。您可以从地址为 http://www.ibm.com/software/howtobuy/data.html 的 IBM 出版物中心订购这些手册 的硬拷贝版本。

表 1. 数据库服务器手册

| 手册                                         | 主题                                                                                                    |
|--------------------------------------------|----------------------------------------------------------------------------------------------------|
| 管理员指南                                      | 理解、配置和管理数据库服务器。                                                                                                    |
| 管理员参考大全                                    | Informix Dynamic Server 的参考资料, 如数据库服务器实用程序 onmode 和<br>onstat 的语法, 以及配置参数、sysmasters 表以及逻辑日志记录的描述。                            |
| 备份和恢复指南                                    | 当您使用 ON-Bar 和 ontape 实用程序来备份和恢复数据时,您需要理解的<br>概念和方法。                                                                           |
| DB-Access 用户指南                             | 使用 DB-Access 实用程序来从 Informix 数据库访问、修改和检索数据。                                                                                   |
| DataBlade API<br><b>Function Reference</b> | DataBlade API 函数和 DataBlade API 支持的 ESQL/C 函数的子集。您可以<br>使用 DataBlade API 来开发访问 Informix 数据库中的数据的客户机 LIBMI<br>应用程序和 C 用户定义的例程。 |
| DataBlade API<br>Programmer's Guide        | DataBlade API, 是随 Dynamic Server 提供的 C 语言应用程序编程界面。您<br>可以使用 DataBlade API 来开发访问存储在 Informix 数据库中的数据的客户<br>机和服务器应用程序。          |
| 数据库设计和实现指南                                 | 设计、实现和管理 Informix 数据库。                                                                                                    |
| Enterprise Replication 指南                  | 如何设计、实现和管理 Enterprise Replication 系统, 以在多个数据库服务器<br>之间复制数据。                                                                   |
| 错误消息文件                                     | 当使用 IBM Informix 产品时可能会收到的编号错误消息的原因和解决方案。                                                                                     |
| 入门指南                                       | 描述与 IBM Informix Dynamic Server 捆绑的产品以及与其它 IBM 产品的<br>互操作性。总结 Dynamic Server 的重要功能以及每个版本的新功能。                                 |
| SQL 参考指南                                   | 关于 Informix 数据库、数据类型、系统目录表、环境变量和 stores_demo 演<br>示数据库的信息。                                                                    |
| SQL 指南: 语法                                 | 所有 Informix SQL 和 SPL 语句的语法的详细描述。                                                                                             |
| SQL 教程指南                                   | SQL 教程(由 Informix 产品实现), 描述使用关系数据库时会使用的基本理<br>念和术语。                                                                           |
| High-Performance Loader 用户<br>指南           | 访问和使用 High-Performance Loader (HPL) 以将大量数据装入到 Informix<br>数据库或从 Informix 数据库卸装大量数据。                                           |
| Microsoft Windows<br>安装指南                  | 在 Windows 上安装 IBM Informix Dynamic Server 的指示信息。                                                                              |
| Unix and Linux<br>安装指南                     | 在 UNIX 和 Linux 上安装 IBM Informix Dynamic Server 的指示信息。                                                                         |

表 1. 数据库服务器手册 (续)

| 手册                             | 主题                                                                                |
|--------------------------------|-----------------------------------------------------------------------------------|
| J/Foundation Developer's Guide | 为带有 J/Foundation 的 Informix Dynamic Server 以 Java 编程语言写用户定<br>义的例程(UDR)。          |
| Large Object Locator DataBlade | 使用 Large Object Locator, 可由其它创建或存储大对象数据的模块使用的基                                    |
| Module User's Guide            | 础 DataBlade 模块。Large Object Locator 使您能够对大对象创建单个一致界<br>面,并扩展大对象的概念以包含存储在数据库之外的数据。 |
| 迁移指南                           | 转换为 Informix 数据库服务器的最新版本或从 Informix 数据库服务器的最新<br>版本复原。在不同的 Informix 数据库服务器之间迁移。   |
| Optical Subsystem Guide        | Optical Subsystem, 一种支持在光盘上存储 BYTE 和 TEXT 数据的实用程<br>序.                            |
| 性能指南                           | 配置和操作 IBM Informix Dynamic Server 以达到最佳性能。                                        |
| R-Tree Index User's Guide      | 对合适的数据类型创建 R 树索引, 创建使用 R 树索引存取方法的新运算符<br>类,管理使用 R 树索引辅助存取方法的数据库。                  |
| SNMP Subagent Guide            | IBM Informix 子代理程序,允许简单网络管理协议(SNMP)网络管理器监视<br>Informix 服务器的状态。                    |
| Storage Manager 管理员指南          | Informix Storage Manager (ISM), 它管理 Informix 数据库服务器的存储设<br>备和介质。                  |
| Trusted Facility Guide         | Dynamic Server 的安全审计功能, 包括审计日志的创建和维护。                                             |
| 用户定义的例程和数据类型                   | 如何定义新数据类型和启用用户定义的例程(UDR)以扩展 IBM Informix                                          |
| 开发者指南                          | Dynamic Server,                                                                   |
| Virtual-Index Interface        | 通过虚拟索引界面(VII)创建辅助存取方法(索引)以扩展 IBM Informix                                         |
| Programmer's Guide             | Dynamic Server 的内置索引模式。通常与 DataBlade 模块一起使用。                                      |
|                                | Virtual-Table Interface 通过虚拟表界面(VTI)创建主存取方法以便用户对不符合 Informix Dynamic              |
| Programmer's Guide             | Server 存储模式的 Informix 表和数据具有单个 SQL 界面。                                            |

# 表 2. 客户机 / 连接性手册

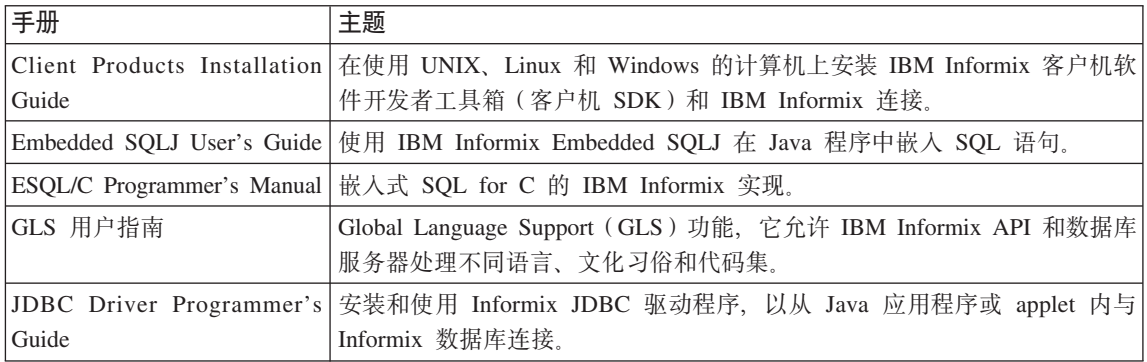

### <span id="page-21-0"></span>表 2. 客户机 / 连接性手册 (续)

| 手册                 | 主题                                                                                    |
|--------------------|---------------------------------------------------------------------------------------|
|                    | .NET Provider Reference Guide 使用 Informix .NET Provider, 使 .NET 客户机应用程序能够在 Informix 数 |
|                    | 据库中访问和操纵数据。                                                                           |
|                    | ODBC Driver Programmer's   使用 Informix ODBC 驱动程序 API, 访问 Informix 数据库并与 Informix 数    |
| Manual             | 据库服务器进行交互。                                                                            |
| <b>OLE</b><br>DB   | Provider 安装和配置 Informix OLE DB Provider 以启用客户机应用程序, 如 ActiveX                         |
| Programmer's Guide | Data Object (ADO) 应用程序和 Web 页面, 以访问 Informix 服务器上的数                                   |
|                    | 据。                                                                                    |
|                    | Object Interface for C++ C++ 对象界面的体系结构和完整类参考。                                         |
| Programmer's Guide |                                                                                       |

表 3. DataBlade 开发者工具箱指南

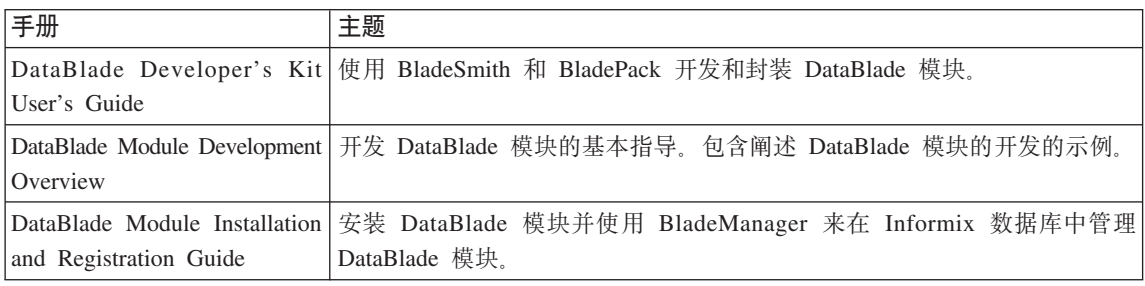

# **{O5gj<**

美国国家标准协会(ANSI)和国际标准化组织(ISO)已联合为结构化查询语言 (SQL)建立了一套业界标准。基于 IBM Informix SQL 的产品完全符合 SQL-92 入门级标准(发布为 ANSI X3.135-1992), 该标准与 ISO 9075:1992 相同。此外, IBM Informix 数据库服务器的许多功能部件符合 SQL-92 中级和完全级标准以及 X/Open SQL 公共应用程序环境 (CAE)标准。

# **IBM 6-zav&sb{**

我们希望了解您在我们的手册中发现有用的任何更正或说明,它将帮助我们改进 未来版本。包括以下信息:

- 您正在使用的手册的名称和版本
- 段和页号
- 您对本手册的建议

请按以下电子邮件地址给我们发送评论:

docinf@us.ibm.com

此电子邮件地址专用于报告我们的文档中的错误和遗漏。要立即获取对技术问题 的帮助, 请联系 IBM 技术支持。

我们衷心感谢您的建议。

# <span id="page-24-0"></span>第 1 章 DB-Access 入门

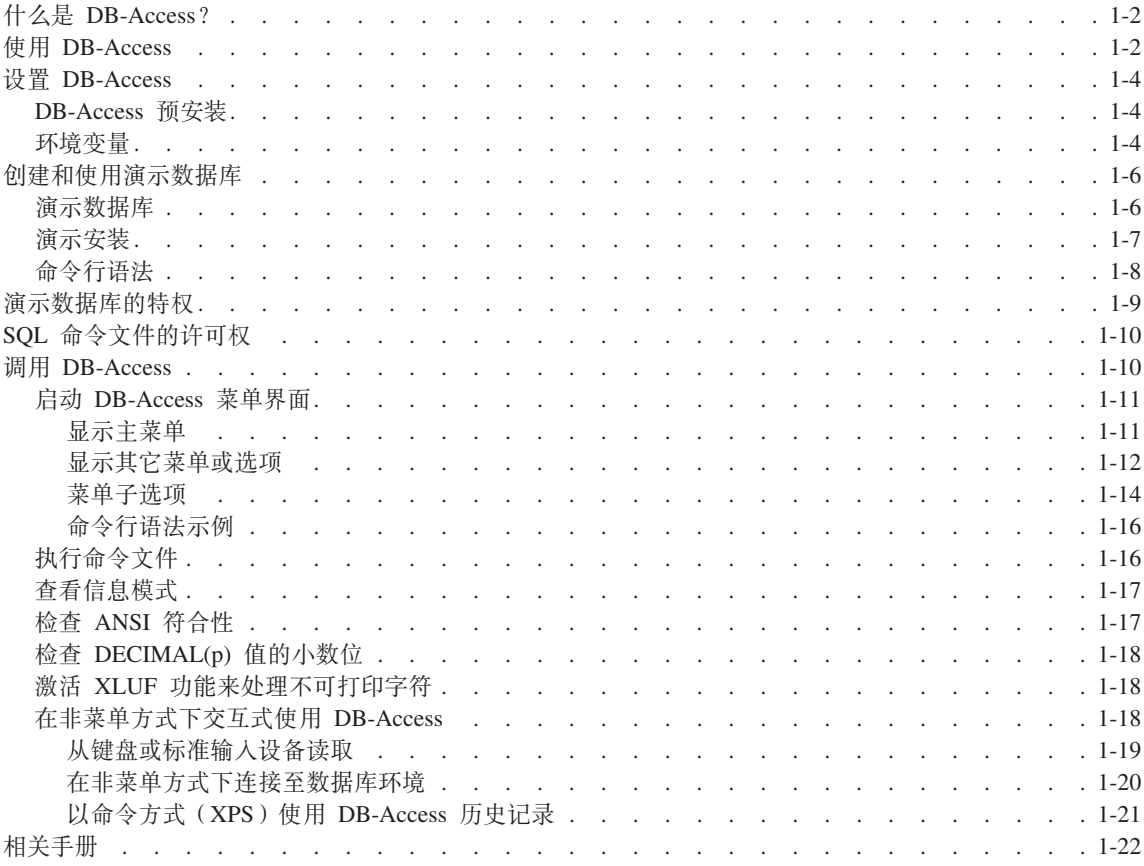

# 本章内容

本章向新用户介绍了 DB-Access。它提供了有关如何设置 DB-Access 环境和演示 数据库的信息。

本章讨论了下列主题:

- 什么是 DB-Access?
- 设置 DB-Access
- 创建和使用演示数据库
- 设置 DB-Access 许可权

• 调用 DB–Access

# <span id="page-25-0"></span>**24G DB-Access?**

DB-Access 提供了用于输入、执行和调试结构化查询语言(SQL)语句与存储过程 语言(SPL)例程的用户界面。

SOL 和 SPL 允许您执行数据定义任务(例如: 指定表中数据列的数目和类型)和 数据管理任务(例如: 存储、查看和更改表数据)。DB–Access 界面允许您将功能 强大的 Informix 扩展应用于 SQL 和 SPL。

您可以使用 DB–Access 执行下列方面的数据库处理:

- 使用很少执行的特别杳询
- 连接至一个或多个数据库、在数据库和外部文本文件之间传送数据以及显示有 关数据库的信息
- 显示系统目录表和信息模式 ( 《IBM Informix: SQL 参考指南》中对其进行了 说明)
- 练习 《IBM Informix: SQL 教程指南》或《IBM Informix: 数据库设计和实现 指南》中提供的语句和示例
- 测试您要存储以供在生产环境中使用的应用程序
- 重要信息: DB-Access 未计划用作应用程序开发环境。当在 DB-Access 中运行 SQL 语句时,您可以有条件地转移或循环执行这些语句。

# **9C DB-Access**

您可以使用 DB-Access 用户界面来进行下列操作:

- 交互式地运行语句、获得期望的结果后废弃它们或者将它们保存在文件中以供 重复执行。
- 直接在 DB–Access 文本输入屏幕或首选的文本编辑器中输入语句。
- 以菜单方式启动 DB-Access, 然后从菜单选择选项。

第 1-3 页的图 [1-1](#page-26-0) 举例说明了 DB-Access 菜单层次结构的头两个级别。可用洗项 视图概述了可以通过 DB-Access 完成的数据库任务的类型。

<span id="page-26-0"></span>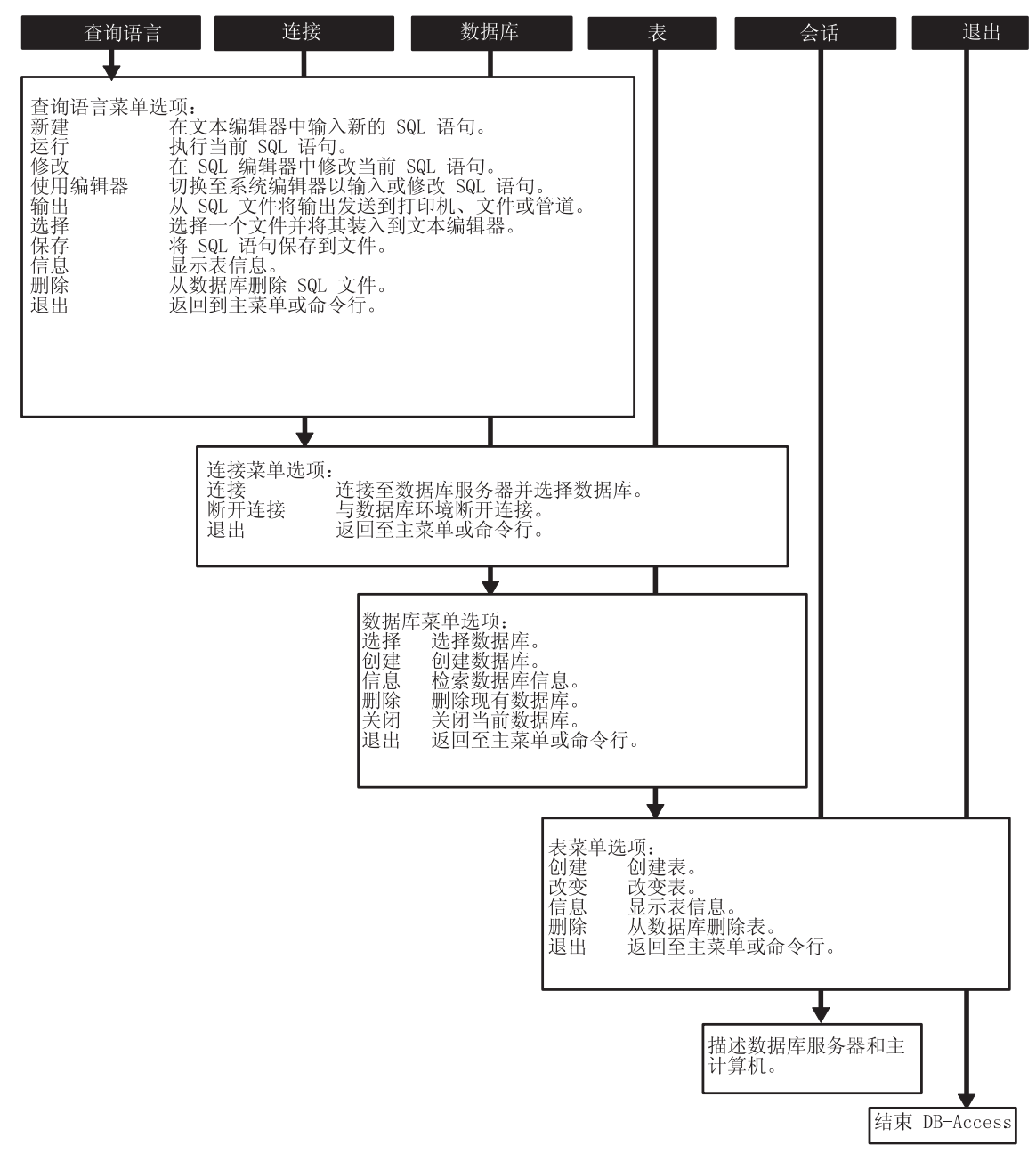

图 1-1. DB-Access 菜单层次结构

有关详细的子菜单指示信息、请参阅以下章节。

选项

## 指示信息

<span id="page-27-0"></span>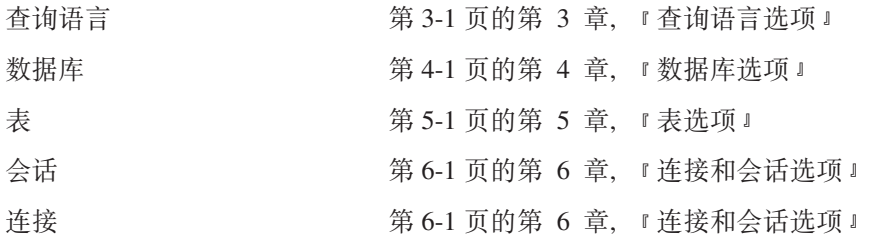

## 设置 DB-Access

本节回顾了设置 DB-Access 环境的过程。

### DB-Access 预安装

在设置 DB-Access 环境之前, 必须执行下列准备步骤:

1. 安装数据库服务器并设置环境变量。

Global Language Support

2. 设置 Global Language Support (GLS)语言环境 (语言本地化需要此语言环境 )。

**Communical Language Support 结束** 

3. 启动数据库服务器。

然后, 您可以运行演示数据库(可选)的初始化脚本并调用 DB-Access 程序, 如 第 1-10 页的 『 调用 DB-Access 』 中所述。

#### 环境变量

作为安装和设置过程的一部分,系统或数据库管理员会设置某些环境变量,这些 变量使 IBM Informix 产品可以在特定的操作系统环境中工作。本节列出了影响您 使用 DB-Access 能力的环境变量。

重要信息: 如果在 UNIX 平台上使用 DB-Access, 则在路径中必须具有 **SINFORMIXDIR/bin**: 如果在 Windows 平台上使用 DB-Access. 则在 路径中必须具有 %INFORMIXDIR%\bin。操作系统使用该路径来定位 初始化脚本和 dbaccess 可执行文件。

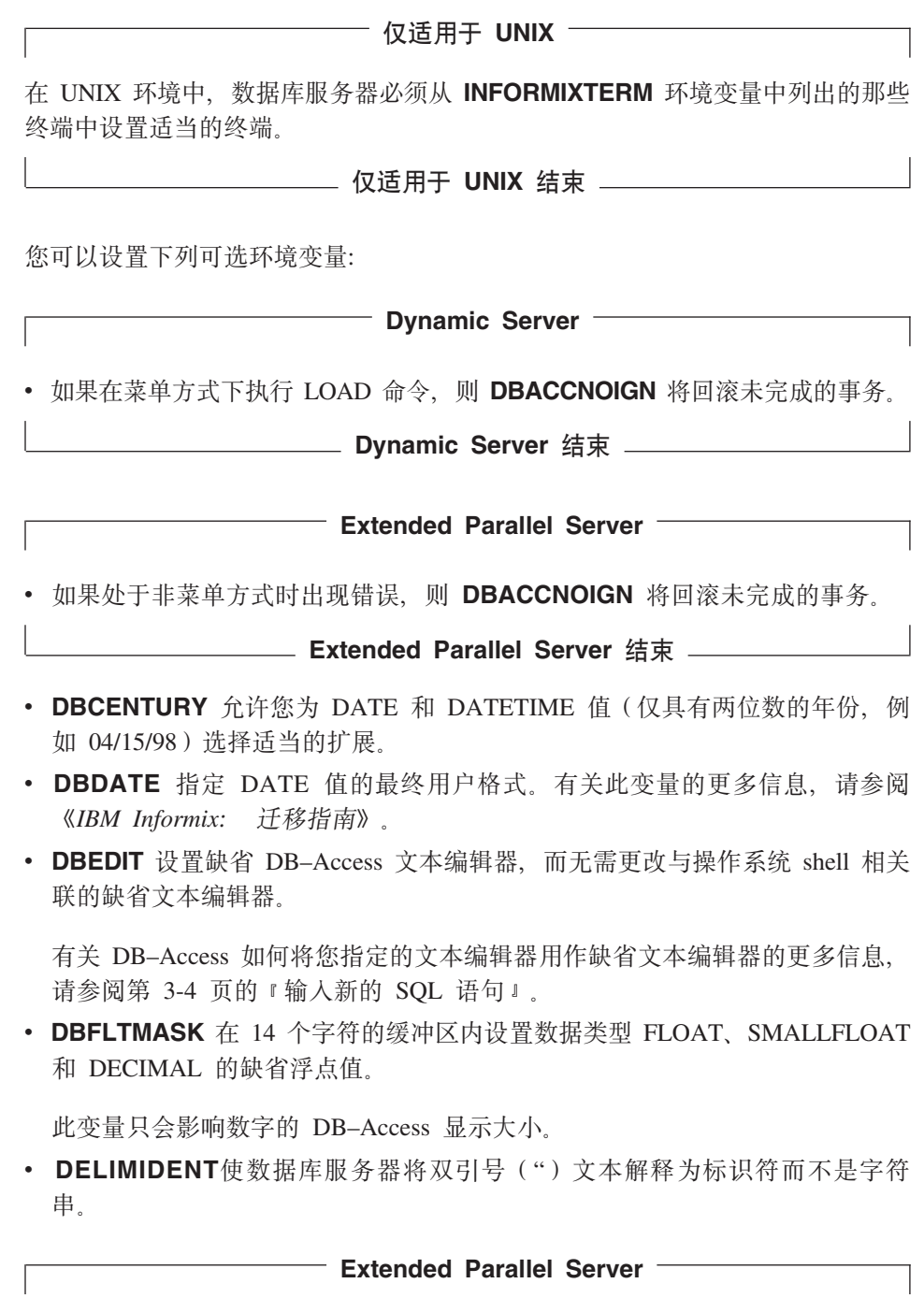

- <span id="page-29-0"></span>• IFMX\_HISTORY\_SIZE 确定命令历史记录中记录的 SQL 命令数。缺省值为 50。 最大值为 500
	- 注: 在菜单方式中, dbaccess 编辑器中的多个 SOL 命令可以一次执行全部变 量, 并将只使用一个 dbaccess 历史条目。

**Extended Parallel Server** 结束 \_\_\_\_\_\_\_\_\_

**Dynamic Server** • IFX LONGID确定客户机应用程序是否可以处理长标识符。 注: 如果您使用 **IFX LONGID** 环境变量来支持最多 128 字节的 SQL 标识、 则 DB-Access 的某些错误、警告或其它消息将可能会截断在标识中包含多 于 18 个字符的数据库对象名称。您可以通过不声明具有多于 18 个字符的 名称来避免此截断。

**LETTER Dynamic Server** 结束 <u>LETTER Dynamic Server</u>

有关环境变量的更多信息,请参阅《IBM Informix: *SOL 参考指南*》。

# **4(M9C]>}]b**

您可以练习将 DB-Access 与演示数据库或创建的数据库配合使用。如果使用 Informix 展示数据库, 则可以添加、删除或更改提供的数据和脚本, 然后将数据库 重新初始化为原始状态,本手册提供针对演示数据运行的语句的示例,并提供了 显示这些语句结果的图解。

#### **]>}]b**

随 IBM Informix 数据库服务器产品提供的 DB-Access 实用程序包括下列一个或 多个演示数据库:

• stores demo 数据库用关于虚构的批发体育用品经销商的信息举例说明了关系 模式。IBM Informix 手册中的许多示例基于 stores demo 数据库。

**Extended Parallel Server**

• sales demo 数据库举例说明了数据仓储应用程序的维模式。有关维数据模型化 的概念性信息, 请参阅《IBM Informix: 数据库设计和实现指南》。

### **Dynamic Server**

<span id="page-30-0"></span>• superstores demo 数据库举例说明了对象关系模式。superstores demo 数 据库包含扩展数据类型、类型和表继承以及用户定义的例程的示例。

**Lackson Dynamic Server** 结束 \_\_\_\_\_\_\_\_\_\_

有关数据库及其内容的描述, 请参阅《IBM Informix: *SOL 参考指南*》。

用于安装演示数据库的脚本驻留在 UNIX 平台上的 \$INFORMIXDIR/bin 目录中 以及 Windows 环境中的 %INFORMIXDIR%\bin 目录中。

表 1-1 列出了可用于每个数据库服务器的数据库。要设置或重新初始化演示数据 库. 运行表 1-1 显示的相应的初始化脚本。

表 1-1. 演示数据库

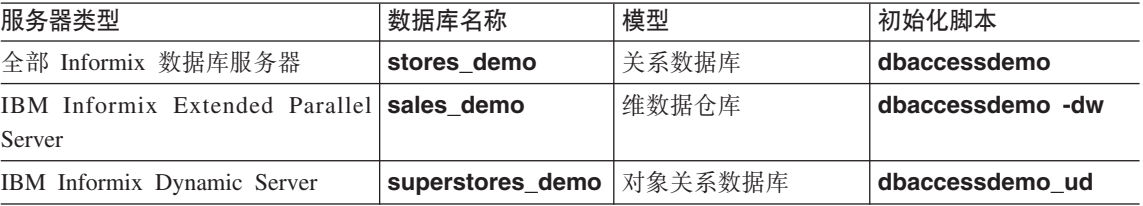

#### 演示安装

当您运行演示数据库的安装脚本时, 脚本会询问您是否要复制样本 SQL 命令文 件。该演示包括的命令文件具有 .sql 扩展名并包含您可以使用的样本 SQL 语句。

因为下列原因, 所以应始终从要在其中存储 SQL 命令文件的目录初始化或运行 DB–Access:

- 每次创建或重新初始化演示数据库时,安装脚本会提示您以询问是否想要随保 存在当前目录中的演示数据库提供样本命令文件的副本。
- DB-Access 仅列出了当前目录中以扩展名 .sql 结尾的文件。

第 B-1 页的附录 B, 『演示 [SQL](#page-154-0)』中描述了命令文件。

### **\*<8]>}]b:**

<span id="page-31-0"></span>1. 创建新目录。

——— 仅适用于 UNIX — 您必须对所创建的路径名中的每个目录均具有 UNIX 读取和执行许可权。 \_\_\_\_\_\_\_\_\_ 仅适用于 UNIX 结束 \_\_\_\_\_\_\_\_\_\_

2. 将目录更改为新目录并运行初始化脚本.

第 1-7 页的 内容描述了可用于每个数据库服务器版本的各种数据库模型。有关 可以与初始化脚本配合使用的选项、请参阅第 1-8 页的 『 命令行语法 』。

- 3. 创建数据库时, 初始化脚本在屏幕上显示了一系列消息。该脚本的最后一条消 息提示您进行选择。如果您要将命令文件复制到创建的目录中, 则按 Y。
- 技巧: 如果要废弃对数据库或命令文件所作的更改, 则重新运行演示初始化脚 本。当脚本提示消息显示时,按 Y 以便用原始版本的命令文件来替换这些 命令文件。

### 命令行语法

本节中的图解显示了初始化脚本的语法。有关阅读图表的帮助信息、请参阅本手 册介绍中的第 xi 页的 『 语法图 』。

### 要创建 stores demo:

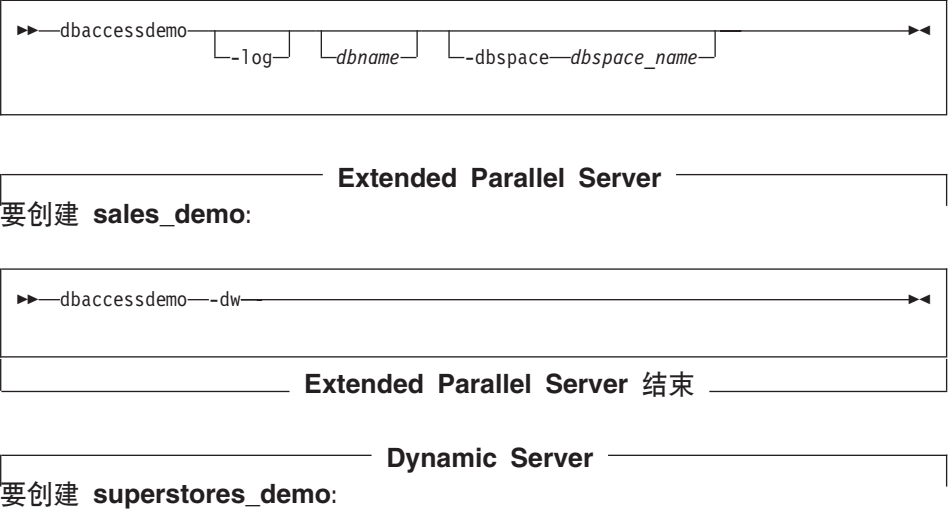

<span id="page-32-0"></span>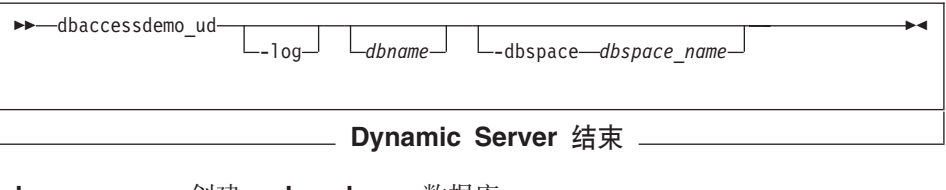

-dw 创建 sales\_demo 数据库。

-loa 请求演示数据库的事务记录

*dbname* f z 1 ! } ] b { F # P X T s { < r , k N D 《IBM Informix: SQL 指南: 语法》。

•dbspace 请求演示数据库的特定数据库空间位置。

#### *dbspace\_name*

储存演示数据库。如果未指定数据库空间名称,则在缺省情况下 会将数据库的数据放入根数据库空间中。要创建数据库空间, 使 用 onspaces 实用程序, 如 IBM Informix: Administrator's Guide 中所述

**>}:**

- 下列命令创建名为 stores demo 的数据库: dbaccessdemo
- 下列示例创建名为 demo db 的 stores demo 数据库实例: dbaccessdemo demo\_db
- 下列命令初始化 stores demo 数据库, 并且还启动日志事务: dbaccessdemo -log
- 下列命令在 dbspace\_2 中创建名为 demo\_db 的 stores\_demo 数据库实例: dbaccessdemo demo\_db -dbspace dbspace\_2

## **]>}]bDX(**

当您在登录的情况下运行初始化脚本来创建演示数据库的实例时, 数据库服务器 将您的登录识别为该数据库的所有者和数据库管理员(DBA)。作为 DBA, 您自动 获取对数据库中对象的某些独占特权。您可以使用 GRANT 语句 (在 《IBM Informix: SOL 指南: 语法》中对其进行了描述)将那些特权扩展至其他用 户。

# <span id="page-33-0"></span>**SQL |nD~DmI(**

某些操作系统要求您具有运行 SQL 命令文件的执行许可权、显示 DB-Access 中 的这些文件或其内容的读许可权或者保存修改过的文件或新文件的写许可权。

- 仅适用于 UNIX -

使用 UNIX **chmod** 命令以允许执行初始化脚本安装的 SQL 文件。

**vJCZ UNIX ax**

## **wC DB-Access**

有关如何调用 DB-Access 的更多信息, 请参阅下列参考信息:

- 要显示所有菜单, 在其主菜单中启动 DB–Access, 请参阅第 [1-11](#page-34-0) 页的 『 显示主 菜单。
- 要从特定 DB-Access 菜单或屏幕启动和退出、请参阅第 [1-12](#page-35-0) 页的 『 显示其它 菜单或洗项。
- 要执行包含 SOL 语句的文件而不显示 DB-Access 菜单、请参阅第 [1-16](#page-39-0) 页的 『执行命令文件』。
- 要在命令行 (而不是全屏菜单界面) 中输入 DB–Access 洗项, 请参阅第 [1-18](#page-41-0) 页 的『在非菜单方式下交互式使用 [DB-Access](#page-41-0)』。
- 要检杳 DB–Access 版本或以十六讲制格式传送不可打印字符,请参阅第 [1-18](#page-41-0) 页 的 『 激活 [XLUF](#page-41-0) 功能来处理不可打印字符 』。

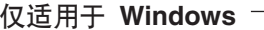

您可以设置 DB–Access 程序图标以执行本章显示的任何命令。

**vJCZ Windows ax**

- 仅适用于 UNIX —

如果 TERM、TERMCAP 或 TERMINFO 环境变量无法使 DB-Access 识别您使 用的终端类型,则主菜单不会出现。相反,会出现与下列文本类似的消息: 未知的终端类型。

**vJCZ UNIX ax**

□ 仅适用于 Windows <sup>-</sup>

<span id="page-34-0"></span>如果您使用 Windows 终端来运行 UNIX 数据库服务器上的 DB-Access, 则终端 仿真窗口必须模仿 DB-Access 可以识别的终端类型, 否则数据库服务器将在终端 仿真窗口中显示未知的终端类型消息。

有关 INFORMIXTERM 和适当的终端设置的更多信息、请参阅 IBM Informix: *Installation Guide* 或 《IBM Informix: *SQL 参考指南*》。

\_\_\_\_\_\_\_\_\_\_ 仅适用于 Windows 结束 \_\_\_\_\_\_\_\_\_\_

技巧: 如果操作系统无法找到 dbaccess, 则将完整路径置于程序名称前面, 如下 所示:

\$INFORMIXDIR/bin/dbaccess

#### *R*动 DB-Access 菜单果面

有关如何阅读本节中的图表的信息,请参阅本手册介绍中的第 xi 页的 『语法 图』。要熟悉 DB-Access 菜单结构, 请参阅第 [1-3](#page-26-0) 页的图 1-1。

#### $\Xi$ 示主菜单

通常, 将主菜单作为顶层菜单来启动 DB-Access, 从该菜单可以到达子菜单及其选 项。

- 仅话用于 UNIX --

如果在 UNIX 终端上使用窗口界面(例如 OpenWindows), 则从非滚动控制台窗 口发出 dbaccess 命令.

**with UNIX** 结束 \_\_\_\_\_\_\_\_

如果路径包括 SINFORMIXDIR/bin. 则下列命令显示启动 DB–Access 的最简单方 洪:

dbaccess

在不带自变量的情况下, 单个词 **dbaccess** 在不选择数据库也不激活选项的情况 下启动主菜单。然后,您可以从主菜单中选择子菜单。

# <span id="page-35-0"></span>**T>d|K%r!n**

您可以指定下列图表中显示的选项来直接访问菜单。

# **Extended Parallel Server**

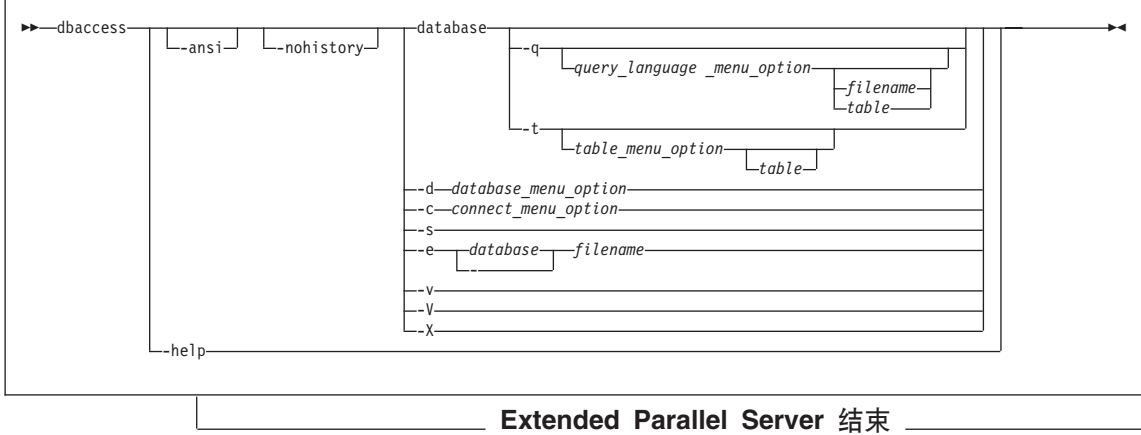

- Dynamic Server -

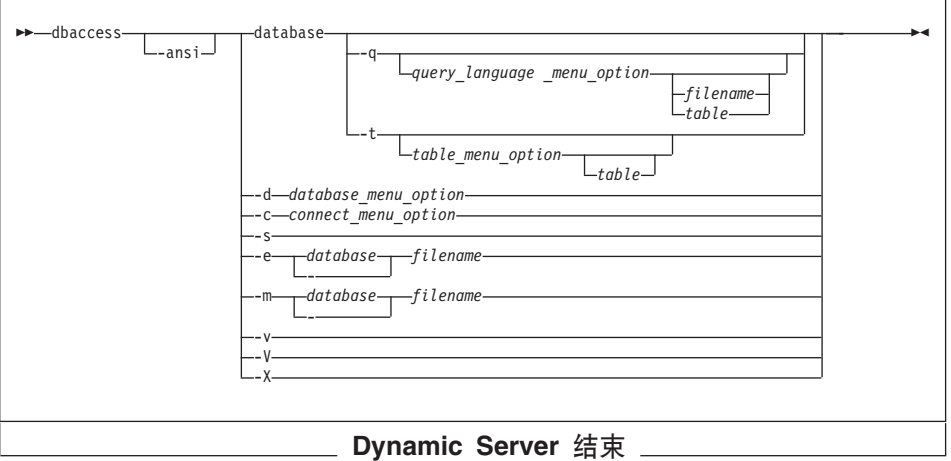

- **-ansi** ?1 DB–Access v=T{O ANSI Do(D Informix )91, 均会使其生成警告。有关更多信息, 请参阅第 [1-17](#page-40-0) 页的 『 检查 [ANSI](#page-40-0) 符合性』。
- -nohistory 禁止历史功能。有关更多信息, 请参阅第 [1-21](#page-44-0) 页的 『以命令方式 (XPS) 使用 [DB-Access](#page-44-0) 历史记录』。(XPS)
- **-c** 将 CONNECTION 菜单作为顶层菜单进行启动。
- **-d** 将 DATABASE 菜单作为顶层菜单讲行启动
- -e **ID**  回送 *filename* 指定的命令文件中的每一行。
- -**m** 显示符合命令文件中 SOL 语句的服务器的多个级别生成的所有错 误消息。 (IDS)
- **-g a z**  $\tilde{A}$  "杳询语言" 菜单 (SOL 菜单) 中作为顶层菜单启动。
- -**s** , 查接至 DB-Access 主菜单并显示有关当前会话的信息。

此信息包括数据库服务器名称、数据库服务器类型、主计算机、 服务器功能和其它设置。

- -t **hetable 在 TABLE 菜单中作为顶层菜单启动**。
- $\cdot$ **v** 或  $\cdot$ **V**  $\cdot$  无需启动应用程序即可显示 DB–Access 的版本号和序列号。您不 能将其它任何选项与 -v 或 -V 配合使用。
- -X <br>**-X** <br>-X <br>激活 LOAD 和 UNLOAD 语句的十六进制格式。-X 洗项可在 -ansi 选项之后, 而在任何其它选项之前使用。
- **-help** *显示* dbaccess 命令行选项 (XPS)

-filename 指示您未在命今行中指定数据库, 因为在命今文件的 DATABASE 语句中指定了一个数据库。

*database* z#{ DB-Access Z10a0t/1,SAD}]bD{F#

*filename* |{\*(} SQL K%0kD|nD~#

table **The Transform 在数据库中指**定一个表。

*connect\_menu\_option*

"连接"菜单上的洗项或子洗项。请参阅第 [1-14](#page-37-0) 页的 I [CONNECTION](#page-37-0) 菜单洗项 』。

*database\_menu\_option*

"数据库"菜单上的选项或子选项。请参阅第 [1-14](#page-37-0) 页的 『[DATABASE](#page-37-0) 菜单选项』。

*query\_language\_menu\_option*

"杳询语言"菜单上的选项或子选项。请参阅第 [1-14](#page-37-0) 页的 『OUERY-LANGUAGE 菜单洗项』。

*table\_menu\_option*

"表"菜单上的洗项或子洗项,请参阅第 1-15 页的 『[TABLE](#page-38-0) 菜 单选项 』。

<span id="page-37-0"></span>如果从命令行中指定的子菜单或选项退出,则将直接退出至操作系统命令行。

#### 菜单子选项

下列菜单子洗项允许您直接访问子菜单。

#### **CONNECTION** 菜单选项:

- $-CC$ 在 CONNECTION 菜单上选择"连接"选项。
- 在 CONNECTION 菜单上选择"断开连接"选项。 -cd

#### DATABASE 菜单选项:

在 DATABASE 菜单上选择"创建"选项。  $-dc$ 

> -dcl 转至 CREATE DATABASE 菜单上的 LOG 洗项

- -dd 在 DATABASE 菜单上选择"删除"选项。
- 在 DATABASE 菜单上选择"信息"选项。通过此选项, 您可以 -di 按下列方法添加另一字母以转至下一层菜单并杳看:
	- -dib 当前数据库的数据库空间信息(仅限于 联机)
	- -din 当前数据库的 NLS 信息
	- -dip 当前数据库中的存储过程

如果任何 -di 选项前均未附带数据库名称, 则您必须从 SELECT DATABASE 屏幕选择当前数据库。

- -dl 在 DATABASE 菜单上选择"关闭"选项。
- 在 DATABASE 菜单上洗择"洗择"洗项。 -ds

#### QUERY-LANGUAGE 菜单洗项:

- 在 SQL 菜单上选择"选择"选项。 -qc
- 在 SQL 菜单上选择"删除"选项。 -gd
- 在 SQL 菜单上选择"信息"选项。通过此选项, 您可以如以下列 -qi 表中所示添加另一字母 (并指定表), 以转至下一层菜单并杳 看:
	- -qic 表中的列
	- -qif 有关表的分段存储策略的信息
	- -gig 有关表中触发器的信息
	- -qii 表上的索引
	- -qio 表约束

-qip 表上的存取特权

- -qir 表上的表级别引用特权
- -gis 表状态信息

如果 -qi 选项未附带表名, 则必须从 INFO FOR TABLE 屏幕中 选择一个表名。

- <span id="page-38-0"></span>在 SOL 菜单上选择"修改"选项。 -am
- 在 SQL 菜单上选择 "新建" 选项。 -gn
- 在 SQL 菜单上选择"保存"选项。 -qs
- 在 SQL 菜单上选择"使用编辑器"选项。 -qu

如果 -q 选项前未附带数据库名称, 则您必须从 SELECT DATABASE 屏幕选择当前数据库。

在 QUERY-LANGUAGE 菜单上选择"修改"选项时, 必须首先从 CHOOSE 菜单 选择要修改的命令文件。然后, MODIFY 屏幕出现并显示文本。

技巧: 您不能直接转至 SQL 菜单上的"运行"或"输出"选项。尝试进行此操作 会导致错误消息。

#### TABLE 菜单洗项:

- 在 TABLE 菜单上选择"改变"选项。 -ta
- 在 TABLE 菜单上选择"创建"洗项 -tc
- 在 TABLE 菜单上选择"删除"选项。 -td
- 在 TABLE 菜单上选择"信息"选项。通过此选项, 您可以如以下 -ti -列表中所示添加另一字母 (并指定表), 以转至下一层菜单并查 看:
	- -tic 表中的列
	- -tif 有关表的分段存储策略的信息
	- 有关表中触发器的信息 -tia
	- -tii -表上的索引
	- -tio 表约束
	- -tip 表上的存取特权
	- -tir 表上的表级别引用特权
	- -tis 表状态信息

如果 -ti 选项未附带表名, 则您必须从 INFO FOR TABLE 屏幕 中洗择一个表名。

如果 - t 选项前未附带数据库名称, 则您必须从 SELECT DATABASE 屏幕选择当前数据库。

#### <span id="page-39-0"></span>**|nPo(>}**

假定联机的数据库服务器包含一个名为 mystores 的数据库。要使 mystores 数 据库成为当前数据库, 通过下列命令启动 DB-Access:

dbaccess mystores

您可以指定未联机的数据库服务器上的数据库。例如: 下列任一命令均会选择 xyz 数据库服务器上的 newstores 数据库:

dbaccess newstores@xyz dbaccess //xyz/newstores

当 DB-Access 启动时, 指定的数据库和数据库服务器名称出现在虚线上, 如图 1-2 所示。

DB-Access: 查询语言 连接 数据库 表 会话 退出

---------- newstores@xyz ----------- 按 CTRL-W 以获得帮助 ---

图 1-2. 具有数据库和数据库服务器名称的 DB-Access 主菜单

## **4P|nD~**

当从命令行调用 DB–Access 时,可以指定某个数据库作为当前的数据库、执行包 含一个或多个 SQL 语句的文件以及显示多个级别的错误消息。

下列样本命令在 mystores 数据库上执行名为 sel\_stock.sql 的文件中的 SQL 语 句:

dbaccess mystores sel\_stock

下列样本命令在 sel all.sql 文件指定的数据库上执行该文件中的 SOL 语句: dbaccess - sel\_all.sql

## 查看信息模式

使用 DB-Access 来执行 \$INFORMIXDIR/etc 目录中的 xpq4 is.sql 文件。此 SOL 文件创建信息模式并安装指定数据库的视图。下列命令创建数据库 mystores 的信 息模式:

dbaccess mystores \$INFORMIXDIR/etc/xpg4 is.sql

信息模式将符合具有 Informix 扩展的 X/Open XPG4 的四个纯信息性视图添加到 数据库。运行 xpq4 is.sql 之后、使用 DB-Access 检索有关指定数据库中您有权 存取的表和列的信息。有关信息模式视图的更多信息、请参阅《IBM Informix: SQL 参考指南》。

技巧: 建议您不要在 ANSI 数据库上安装这些符合 XPG4 的视图, 因为它们的格 式与 SOL 标准委员会定义的符合 ANSI 的信息模式视图的格式有相当大的 差别。

### 检查 ANSI 符合性

要检查 SOL 语句是否符合 ANSI 标准、包括 -ansi 选项或设置 DBANSIWARN 环境变量、将 -ansi 选项与其它 dbaccess 选项配合使用、例如 -dc (用于创建 数据库)、-tc 或 -ta (用于创建或改变表)或 -qc filename (用于选择命令文件)。 在 DB-Access 创建数据库 research 时, 下列命令可检查 ANSI 符合性: dbaccess -ansi -dc research

如果设置了 DBANSIWARN 环境变量,则不需要在命令行上指定 -ansi 选项。

在下列情况下, DB-Access 会显示 SQLSTATE 值和警告:

- 包括 -ansi 选项或设置 DBANSIWARN 环境变量。
- 存取或创建 ANSI 数据库。
- 在行方式下运行 DB-Access 或指定 .sql 输入文件。
- 执行 SQL 语句时生成警告而不是错误。

有关符合 ANSI 的数据库的更多信息、请参阅《IBM Informix: SOL 参考指南》 和《IBM Informix: SQL 教程指南》。有关 SQLSTATE 值的更多信息, 请参阅 《IBM Informix: SQL 指南: 语法》中的 GET DIAGNOSTICS 语句。 《IBM Informix: SQL 指南: 语法》还提供了有关 Informix SQL 语法中的 ANSI 符合性的信息

## 检查 DECIMAL(p) 值的小数位

在符合 ANSI 的数据库中、声明为 DECIMAL(p) 数据库类型的列具有精度 p 和 小数位零、以便只存储整数值、在不符合 ANSI 的数据库中,DECIMAL(p) 是浮 点数据类型, 其小数位足够大, 以便存储值的指数表示法。

例如: 以下计算显示了 DECIMAL(5) 列在缺省语言环境中 (其中小数点占一个单 独字节)需要的字节数:

1 个字节用干数据值的符号

- 1 个字节用干第一位
- 1 个字节用于小数点
- 4 个字节用于其余各位 (精度为 5 1)
- 1 个字节用于 e 符号
- 1 个字节用于指数符号
- 3 个字节用于指数

总共 12 个字节

因此, 在不符合 ANSI 的数据库中, "12345"在 DECIMAL(5) 列中显示为 "12345.00000" (即, 6 个小数位)。

#### 激活 XLUF 功能来处理不可打印字符

您可以在命令行使用 -X 洗项, 以激活 DB-Access 中的十六进制装入和卸装格式 (XLUF) 功能。当通过 -X 选项调用 DB-Access 时, LOAD 和 UNLOAD SQL 语句可以十六进制格式来格式化不可打印的 ASCII 符号。-X 选项可在 -ansi 选项 之后,而在任何其它选项之前使用。UNLOAD 语句产生的 .unl 文件包含十六进 制格式更改。

重要信息: 包含十六进制格式数据的 .unl 文件与 V6.0 之前的 Informix 数据库 服务器不兼容。但是,生成的不具有 XLUF 功能的 .unl 文件与 V6.0 或更新版本的数据库服务器完全兼容。

有关更多信息、请参阅《IBM Informix: SOL 指南: 语法》中 LOAD 和 UNLOAD 语句的描述。另见《IBM Informix: 迁移指南》中各种 SQL 实用程序的讨论及 《IBM Informix: SOL 参考指南》中的数据类型信息。

### 在非菜单方式下交互式使用 DB-Access

如果不想使用菜单且没有准备好的 SOL 文件,则使用键盘或标准输入设备来输入 SQL 语句。

## **S|Lrj<dkh8A!**

当您在不使用菜单自变量(例如: -q)且将连字号作为最后自变量的情况下调用 DB–Access 时, DB–Access 会处理来自标准输入设备 (在 UNIX 平台) 或键盘 (在 Windows 平台上) 的命令。DB-Access 会读取您指示输入完成之前所输入的内容。 然后, DB–Access 处理您的输入, 并将结果写入标准输出设备 (在 UNIX 平台上) 或命令窗口 (在 Windows 上)。

 $\overline{\mathbf{x}}$ **互式输入:** DB–Access 交互式读取和执行来自终端键盘的 SQL 语句。当 DB-Access 交互式运行时, 大于 (>)提示符标记可在其中输入下一个 SQL 语句 的行。

当输入分号(:)以结束单个 SOL 语句时、DB-Access 处理该语句。当按 CTRL-D 以结束交互式会话时,DB-Access 停止运行。下列示例显示了交互式会话中的用户 输入和结果:

dbaccess - - >database stores\_demo;

```
Database selected.
```

```
>select count(*) from systables;
```
 $(count(*))$ 

21

1 row(s) retrieved.

>^D

```
dbaccess - -
>database stores_demo;
```
Database selected.

>select count(\*) from systables;

```
(count(*))
```
21

1 row(s) retrieved.

>^D

UNIX 平台上的批处理命令输入: 您可以使用直接插入 shell 脚本来提供一个或 多个 SQL 语句。例如: 您可以使用具有直接插入标准输入文件的 UNIX C、Bourne 或 Korn shell:

```
dbaccess mystores- <<EOT!
select avg(customer_num) from customer
where fname matches [FA-G]*':EOT!
您可以使用管道提供 SOL 语句:
echo 'select count(*) from systables' | dbaccess mystores
DB–Access 将任何以感叹号(!) 开始的行解释为 shell 命令。您可以将 shell 转义
行与 SQL 语句混合, 并将其放入 SQL 语句中, 如下所示:
dbaccess mystores -
>select
!echo hello
>hello
count(*) from systables;
>
\text{(count(*))}21
1 row(s) retrieved.
>
```
#### **ZGK%==B,SA}]b73**

您可以在以交互方式发出的 SQL 语句中使用 CONNECT ... USER 语法。但是, 当连接至缺省数据库服务器时,DB–Access 不支持 CONNECT 语句的 USER 子 伺。

**Z;%=GK%==B,S:** 1zZ;%==B+ USER '*user identifier'* Sd 包括在 CONNECT 语句时, DB-Access 会提示您输入密码。

下列两个命令示例显示了如何在交互方式下连接至数据库服务器。第一个示例使 用未指定用户标识符的 CONNECT 语句。

```
dbaccess -nohistory- -
```

```
> connect to '@starfish';
```
Connected.

如果在 CONNECT 语句中包括 USER 子句 (如第二个示例所示), DB–Access 使 用回送禁止来提示您输入密码:

> connect to '@starfish' user 'marae';

ENTER PASSWORD:

Connected.

重要信息: 为了安全起见, 不要在密码可以被看到的屏幕上输入密码。另外, 当 交互式使用 DB-Access 时, 不要在 CONNECT 语句中包括 USING password 子句。如果处于交互方式下, 并在提示之前尝试输入密码, 则 会出现错误消息。

 $\overline{A}$ 后台方式下通过文件或 Shell 文件进行连接: 您可以在包括 USER 子句的 DB-Access 文件中执行 CONNECT 语句的 USER 子句。下列示例使用包含 CONNECT 语句(具有 USING 子句)的命令文件连接至数据库服务器:

dbaccess - connfile.sql

重要信息:包含下列语句的 SQL 命令文件 CONNECT USER *user\_id* USING *password*

> 应该被加以保护,以避免被 USER 子句标识的 user id 之外的其他人 存取。

> > - 仅适用于 UNIX -

下列示例使用 shell 文件连接至数据库服务器。DB-Access 提示您输入密码。 dbaccess -  $-\leq$ . connect to '@starfish' user 'marae'; !

ENTER PASSWORD:

 $-$  仅适用于 UNIX 结束 ————

#### **Zb**  $\frac{1}{2}$   $\frac{1}{2}$   $\frac{$

DB-Access 提供命令历史记录日志, 这使得重新执行命令更容易。以下示例显示了 如何使用命令历史记录函数。

% dbaccess - - 1> create database sales\_demo;

Database created.

2> create table customer ( 2> customer\_code integer, 2> customer name char(31), 2> company name char(20));

已创建表。

3> insert into customer values (102, "Carole Sadler", "Sports Spot");

1 row(s) inserted.

```
4> history;
```

```
1 create database sales demo
2 create table customer (
  customer code integer,
   customer name char(31),
          company_name char(20))
3 insert into customer values (102, "Carole Sadler", "Sports Spot")
4> run 3;
1 row(s) inserted.
5> history;
1 create database sales_demo
2 create table customer (
  customer code integer,
   customer_name char(31),
          company name char(20))
3 insert into customer values (102, "Carole Sadler", "Sports Spot")
4 insert into customer values (102, "Carole Sadler", "Sports Spot")
5>
```
history 命令列出当前会话中使用的 SQL 语句。记录的命令数由 IFMX HISTORY SIZE 环境变量确定。有关更多信息、请参阅第[1-4](#page-27-0) 页的 『环境变 量』。

run statement\_number 命令根据命令历史记录中的数字来执行语句。run 命令在历 史记录中记录原始命令。不记录 history 和 run 命令。

## **相关手册**

有关如何安装数据库服务器、设置环境变量以及使数据库服务器联机的信息,请 参阅适用于表 [1-2](#page-46-0) 中列出的数据库服务器的手册。

<span id="page-46-0"></span>表 1-2. 相关手册

| 任务或功能        | 主题                                            | 系统          | 手册                                                              |
|--------------|-----------------------------------------------|-------------|-----------------------------------------------------------------|
| 安装数据库服务器     |                                               | 全部          | IBM Informix: Installation Guide                                |
| 设置环境变量       | .cshrc $\overrightarrow{\mathfrak{M}}$ .login | <b>UNIX</b> | IBM Informix: Installation Guide<br>《IBM Informix: SQL 参考指南》    |
| 设置环境变量       | 注册表                                           | Windows     | Installation Guide<br>IBM Informix:<br>《IBM Informix: SQL 参考指南》 |
| 设置 UNIX 许可权  | chmod                                         | <b>UNIX</b> | UNIX 文档                                                         |
| 使数据库服务器联机    | oninit                                        | 全部          | IBM Informix: Administrator's Guide                             |
| 创建数据库空间      | onspaces                                      | 全部          | IBM Informix: Administrator's Guide                             |
| 授予对数据库对象的许可权 | <b>GRANT</b>                                  | 全部          | 《IBM Informix: SQL 参考指南》                                        |

# 第 2 章 使用全屏菜单界面

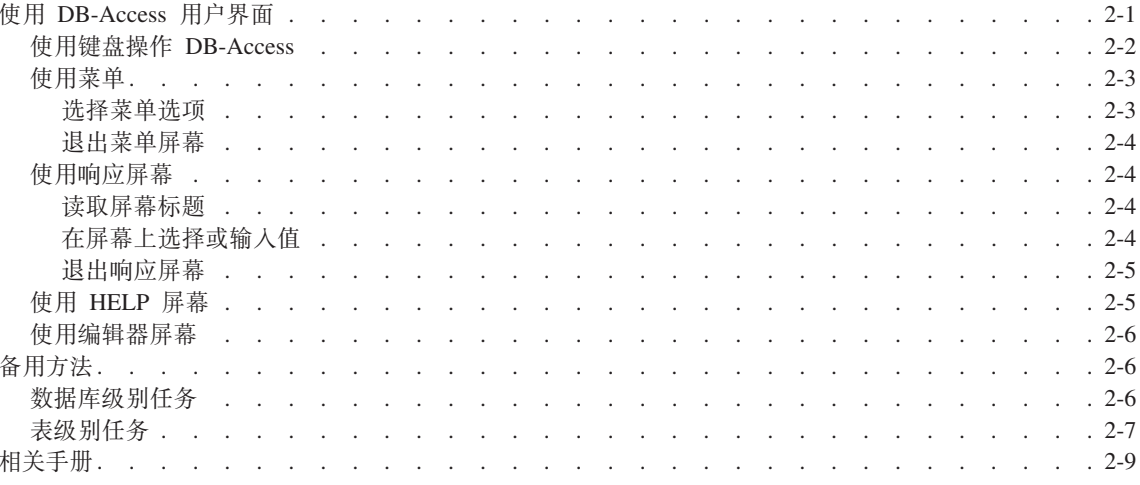

## 本章内容

本章提供了下列主题的介绍性信息:

- 使用 DB-Access 用户界面
- 备用方法
- 相关手册

如果熟悉 DB-Access, 则可能更喜欢跳过这一介绍性的章节。

## 使用 DB-Access 用户界面

DB-Access 用户界面结合了下列功能部件:

- 菜单的层次结构
- 屏幕、提示您作出简要响应以及从选择列表中作出选择
- 上下文 HELP 屏幕
- 交互式模式编辑器, 帮助您构造表
- · SOL 程序员环境, 包括下列功能部件:
	- 内置 SQL 编辑器, 可在其中输入和修改 SQL 与 SPL 语句
	- 一个选项, 可用于选择使用所选的另一编辑器
- <span id="page-49-0"></span>– 数据库服务器语法检查程序和运行时调试器
- 存储, 检索和执行 SOL 及 SPL 例程
- 洗择数据库杳询和报告的输出

非程序员通过第5-1 页的第 5 章, 『表选项』中所述的交互式模式编辑器构建其数 据库,程序员使用第 3-1 页的第 3 章, 『 查询语言选项 』中所述的 SQL 程序员环 境.

本章的其它部分概述了如何浏览菜单和屏幕。

### **9C|LYw DB-Access**

终端键盘具有特殊的键,可用于指示 DB-Access。 开始使用 DB-Access 之前,找 到下列键:

}7 }7|(#;Z|LDRBG#

向上箭头 [—] 键将光标上移一行。如果终端没有 [—] 键, 则输入 CTRL-K

向下箭头 [-] 键将光标下移一行。如果终端没有 [-] 键,则 输入 CTRL-J

向左箭头 ["] 键将屏幕上的光标向后移动一个位置。如果终端没 有 [ " ] 键, 则输入 CTRL-H。

向右箭头 ["] 键将屏幕上的光标向前移动一个位置。如果终端没 有 [ " ] 键, 则使用 CTRL-L 键。

- BACKSPACE BACKSPACE 键通常位于键盘的右上角,可能标有一个左箭头。
- CONTROL CONTROL 键经常标有 CTRL 或 CNTRL,并且通常位于键盘的左侧。 本手册将 CONTROL 键称为 CTRL 存某些系统上, 输入 CTRL-C 会 取消或异常终止程序, 或者退出当前菜单并返回上一层菜单。本 手册将 CTRL-C 称为"中断"键。
- DELETE DELETE 键有时标记为 RUBOUT、CANCEL 或 DEL,
	- 在大多数系统上,使用 DELETE 键取消或异常终止程序,或者退出 当前菜单并返回上一层菜单。本手册将 DELETE 键称为 DEL 键或 "中断"键
- ESCAPE ESCAPE 键通常位于键盘的左上角,可能标记为 ESC。

Enter Enter 键位于键盘的右侧。可能标记为 Enter 或 NEWLINE, 也可 能标有弯曲的左箭头。

#### 空格键 空格键通常无标记。

中断 在命令行上发出命令 stty -a, 并检查 "intr"设置以查看终端是否 将 CTRL-C. DELETE (如上所述)或其它键识别为"中断"键。

### <span id="page-50-0"></span>使用菜单

菜单出现在每个屏幕的顶部。通常, DB-Access 主菜单 (如图 2-1 所示) 处于菜单 层次结构的顶层。如果通过子菜单选项调用 DB-Access、则可以选择子菜单作为顶 层菜单, 如第 1-16 页的 『 执行命令文件 』 中所述的菜单。

DBACCESS: 管面语言 连接 数据库 表 会话 退出使用 SQL 查询语言。 -----------------------------按 CTRL-W 以获得帮助 ---

图 2-1. DB-Access 主菜单

该选项菜单下面的消息简要描述了突出显示选项的功能。如果突出显示另一个选 项、则描述会更改。要了解选项的功能、只需突出显示它、然后阅读描述。

标题底部的虚线显示了当前数据库(如果选择一个数据库)的名称和按 CTRL-W 以 获得帮助的提示。

#### 选择菜单选项

在图 2-1 中, 框或突出显示表明 "查询语言"是当前选项。按 Enter 键选择突出 显示的选项或选择另一个选项, 如下所示:

• 使用空格键或左箭头键和右箭头键移动突出显示。选项以环状排列。如果将突 出显示移至右侧, 越过列表的最后一列之后, 第一个选项会再次成为当前选 项

按 Enter 键洗择突出显示的洗项

• 输入您要选择的选项名称中以大写形式显示的快捷键字母。(您可以用大写形式 输入快捷键字母, 也可以用小写形式输入快捷键字母。)

因为某些菜单具有以相同字母开头的多个选项,所以快捷键并不总是选项名称 的第一个字母。例如: 在图 2-2 的 DATABASE 菜单中, 创建 ( Create ) 和关 闭(cLose)均以字母"c"开头, 如大写字母快捷键所示, 按 C 键洗择"创 建"洗项. 按 L 键洗择"关闭"洗项.

<span id="page-51-0"></span>DATABASE: **過整** 创建 信息 删除 关闭 退出 选择要使用的数据库。 ------------------------------------------------ 4 CTRL-W TqCoz ---

图 2-2. 样本菜单屏幕

DB-Access 显示所选择菜单选项的屏幕。

#### **KvK%A;**

如果菜单具有"退出"洗项、则按 E 键退出菜单。如果不存在"退出"洗项、则 使用"中断"键(通常为 DEL 或 CTRL-C)退出菜单。然后返回从中选择"退出" 菜单的菜单、屏幕或命令行。

#### **9Cl&A;**

某些屏幕(例如图 2-3 中的 SELECT DATABASE 屏幕)会提示您输入名称或值。

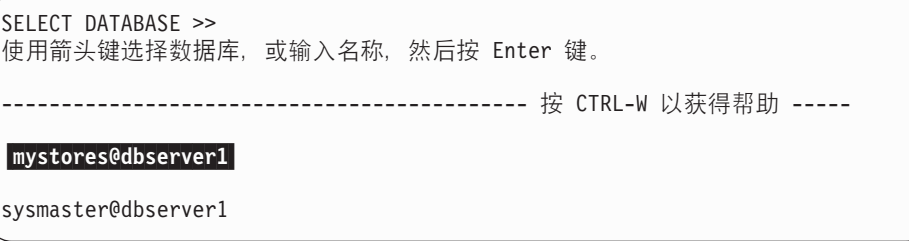

图 2-3. 样本响应屏幕

**Global Language Support**

如果启用 Global Language Support (GLS), 则列出的项将根据当前语言环境的代 码集整理顺序排序。

**Global Language Support** 结束

#### 读取屏幕标题

响应屏幕的顶行显示提示作为屏幕名,后跟双角括号 (>>) 和光标,位于提示下 的消息提供了简要的指示信息, 例如: 按 CTRL-W 获得帮助。虚线标识了您选择作 为当前数据库的数据库。

## **ZA;O!qrdk5**

如下列两种选择所示, 在何处输入响应取决于操作:

<span id="page-52-0"></span>• 您可以在屏幕顶部的双角括号(>>)后的输入屏幕标题中输入值。例如: 您可 以在 SELECT DATABASE>> 之后输入有效的数据库名称, 如图 [2-3](#page-51-0) 所示。

当完成输入时按 Enter 键, DB-Access 即会显示下一屏幕或执行其它相应的操 作。

• 某些屏幕在屏幕的下部具有一个列表,您可以从中选择项,而无需在标题中输 入选择。例如: 图 [2-3](#page-51-0) 中的 SELECT DATABASE 屏幕列出了当前数据库服务 器上可用的数据库。

使用箭头键突出显示所需的项,然后按 Enter 键。DB–Access 显示下一屏幕或 执行其它相应的操作。

#### **Kvl&A;**

在没有菜单的情况下,屏幕不具有"退出"选项。按"中断"键(通常为 DEL 或  $CTRL-C$ ) 返回上一菜单或屏幕。

### **9C HELP A;**

按 CTRL-W 显示 HELP 屏幕,此屏幕提供了有关当前菜单选项或屏幕功能的信息。 在您按 CTRL-W 以获取有关 SOL 菜单上"运行"洗项的信息时,会出现如图 2-4 所示的一些文本。

HELP: 屏幕 恢复 显示帮助文本的下一页。 --------------------------------------------------------------------------- "运行"选项运行当前的 SOL 语句, 并在 终端上显示输出。 如果存在错误, 则: 如果存在错误, 则错误消息将出现在 屏幕的底部, 并且突出显示"修改"选项。

图 2-4. 具有文本的部分 HELP 屏幕

如果帮助文本长度超过一个页面, 则"屏幕"选项会被突出显示。按 Enter 键查 看下一屏幕。要选择"恢复"选项、通过空格键或右箭头键突出显示它、然后按 Enter 键或 R 键.

如果帮助文本只有一页, 则"恢复"选项被突出显示, 并且您仅需要按 Enter 键 即可。

有关如何阅读在请求用于创建、修改或编辑 SQL 语句的联机帮助时出现的语法图 的图解,请参阅附录 A, 『如何阅读 [SQL](#page-152-0) 语句的联机帮助』。

### <span id="page-53-0"></span>使用编辑器屏幕

当选择主菜单上的"杳询语言"洗项时, 需要使用文本编辑器准备和修改 SOL 语 句和命令文件。DB-Access 提供了在运行 SQL 语句和命令文件之前编辑它们的文 本的两种方法: SQL 编辑器和系统编辑器。由于您仅通过"查询语言"选项使用这 些屏幕, 因此参阅第 3-1 页的第 3 章, 『查询语言选项』以获取详细指示信息。

## 各用方法

本节举例说明了某些公共数据库任务并列出了使用它们的备用过程。本节可以帮 助您确定使用 DB-Access 界面的首选方法。

对于本节列出的每项任务、最后列中的数字指示了可以从中查阅详细指示信息的 章节。您还需要第 [2-9](#page-56-0) 页的 『 相关手册 』中列出的相关文档。

### 数据库级别任务

您使用的数据库被称为当前数据库。要选择现有数据库作为当前数据库, 您可  $\mathbb{D}$ :

• 使用下列命令行语法:

dbaccess *databasename*

有关通过命令行使用 DB-Access 的更多信息、请参阅第 [1-10](#page-33-0) 页的 『 调用 [DB-Access](#page-33-0)  $\mathbb{I}$ .

• 使用以下列表中描述的 DB-Access 中的任何方法。

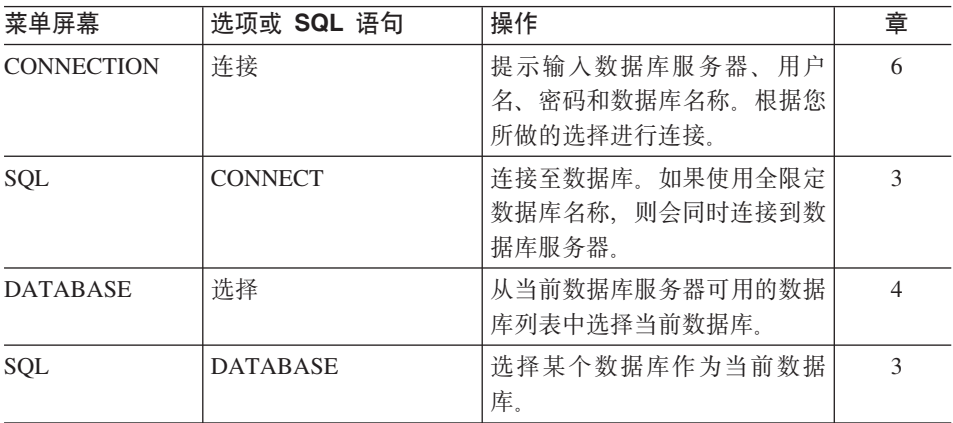

<span id="page-54-0"></span>要创建自己的数据库, 使用下列方法之一。

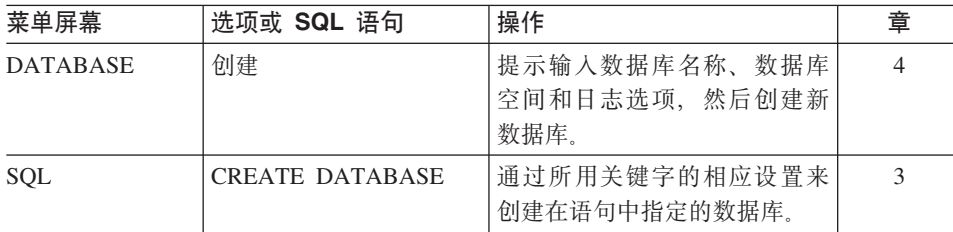

要删除数据库, 使用下列方法之一。

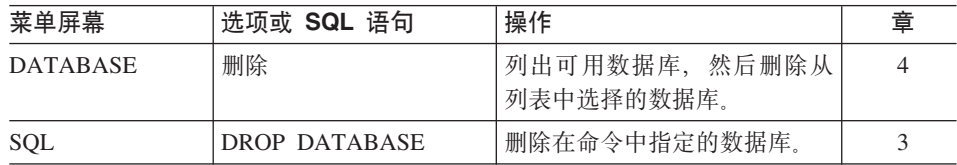

要关闭数据库, 使用下列方法之一。

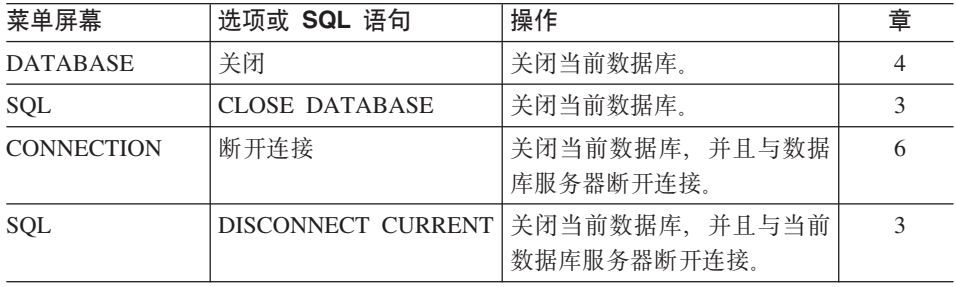

要显示有关数据库的信息(例如: 包含信息的数据库空间), 选择 DATABASE 菜 单上的"信息"选项。

## 表级别任务

要创建表、分配存储器或应用分段存储、使用下列方法之一。

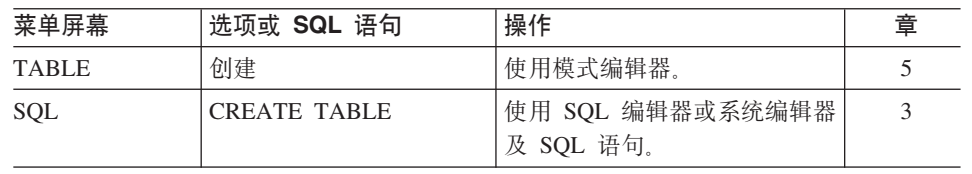

要更改表的结构, 使用下列方法之一。

| 菜单屏幕                | 选项或 SQL 语句     | 操作                      | 章 |
|---------------------|----------------|-------------------------|---|
| <b>TABLE</b>        | 改变             | 指导您通过可用的菜单选项更<br>改现有表。  | 5 |
| <b>CREATE TABLE</b> | 修改             | 使您可以在构建表之前更改模<br>式.     | 5 |
| <b>SQL</b>          | ALTER TABLE    | 根据随语句附带的关键字更改<br>现有表。   | 3 |
| <b>SQL</b>          | ALTER FRAGMENT | 更改现有分段存储策略(对<br>于表或索引)。 | 3 |
|                     |                | 创建表分段。                  |   |

要从数据库中删除表, 使用下列方法之一。

| 菜单屏幕         | '选项或 SQL 语句 | 操作         | 童 |
|--------------|-------------|------------|---|
| <b>TABLE</b> | 删除          | '删除当前表。    |   |
| SQL          | DROP TABLE  | 删除命令中指定的表。 |   |

要将表从当前数据库移动到另一个数据库中,请使用以下方法之一。

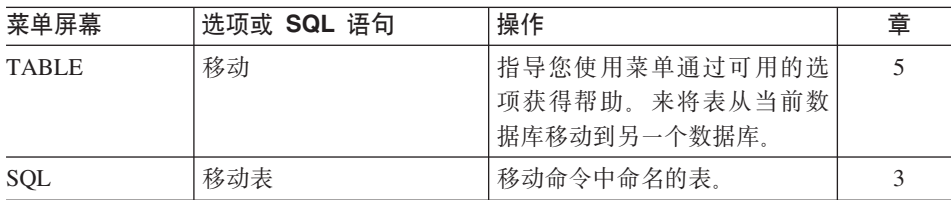

要显示有关表的结构和特征的信息, 使用下列方法之一。

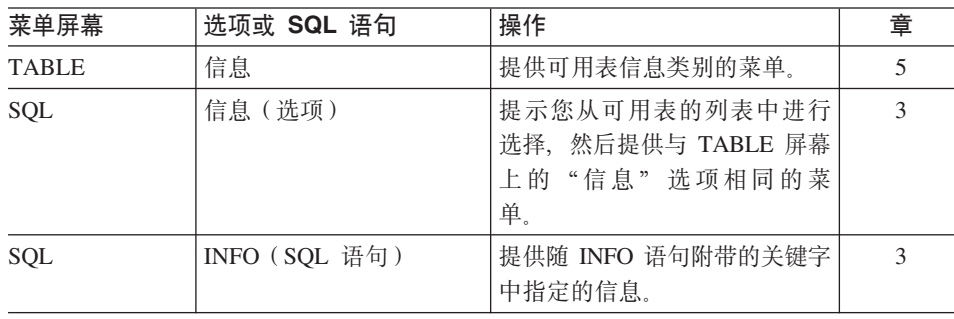

<span id="page-56-0"></span>要显示表中存储的数据, 从 SQL 编辑器运行 SELECT 语句。使用第 3-1 页的第 3 章, 『查询语言洗项』中所述的过程。

**技巧:** 包含样本练习 SELECT 语句的 DB–Access 附带了几个命令文件。附录 B 列出了随 stores demo 数据库提供的演示文件。

## 相关手册

当使用下列任何 IBM Informix 相关文档时,可能会找到要使用 DB–Access 的原 因:

- 《IBM Informix: 数据库设计和实现指南》介绍了各种目标、策略以及 Informix 数据库服务器的数据库定义基础知识。
- 《IBM Informix: SQL 教程指南》介绍了数据操作的基础知识, 并说明了如何 设计 SQL 和其它语言应用程序以选择、组合、报告和改变数据。
- IBM Informix Client Software Developer's Kit 包含适用于其数据驻留在 Informix 数据库服务器上的开发者的程序员指南。

有关与 DB-Access 相关的主题的更多信息, 请参阅:

- 《IBM Informix: SOL 指南: 语法》, 描述了可以通过 DB–Access 获得的所有 SQL 和 SPL 语句的语法。
- 《IBM Informix: SQL 参考指南》, 包含与下列有关的信息:
	- Informix 系统目录和信息模式视图
	- 演示数据库的结构和内容
	- 环境变量
- 《IBM Informix: GLS 用户指南》, 提供了有关 GLS 功能部件的信息。

# <span id="page-58-0"></span>第 3 章 查询语言选项

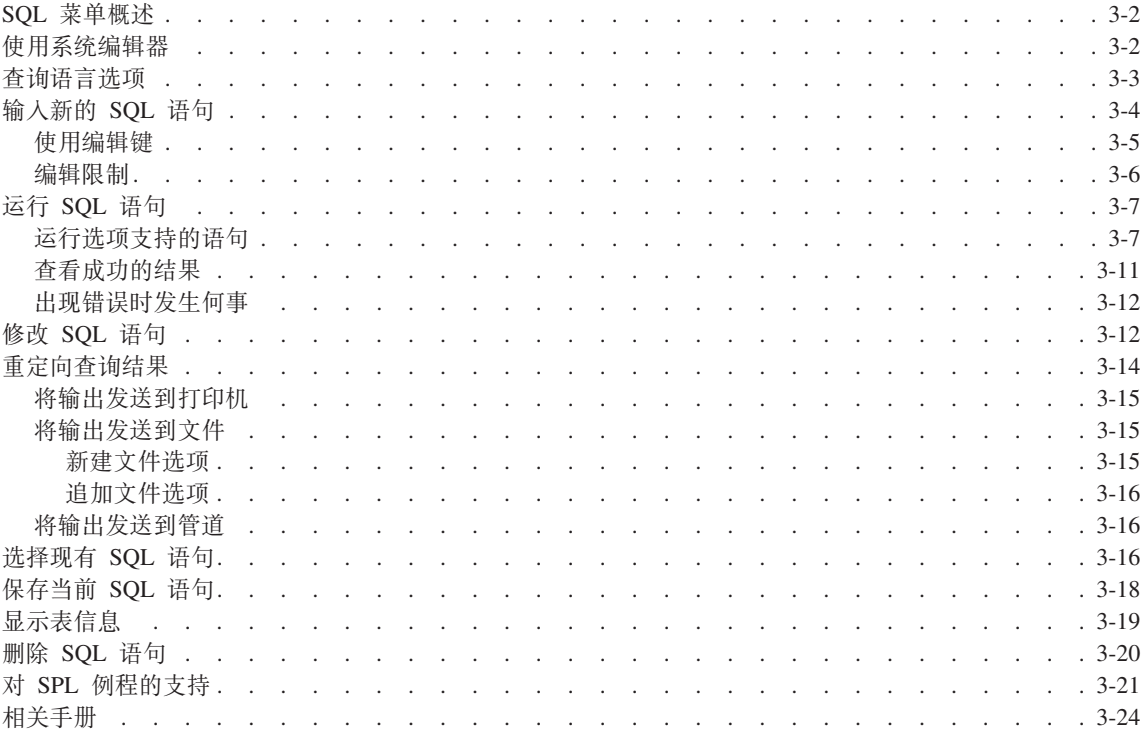

## 本章内容

本章描述如何使用 DB-Access 主菜单上的"查询语言"选项。当选择"查询语言" 选项时, DB-Access 显示 SQL 菜单。使用各种 SQL 菜单选项输入、修改、保存、 检索和运行 SQL 语句。

使用"查询语言"选项:

• 了解 SQL 和 SPL。

例如: 使用"查询语言"选项练习《IBM Informix: SQL 教程指南》中的示例。

- 作为 DB-Access 模式编辑器的备用方法创建和改变表结构。
- 选择、显示、添加、更新和删除数据。

DB-Access 没有用于数据操作的菜单选项。

### <span id="page-59-0"></span>SQL 菜单概述

当您使用各种 SOL 菜单选项时, DB-Access 将语句 (如果有的话) 保留在编辑器 中。这些语句被称为当前语句。

使用下列步骤创建和测试 SOL:

• 要输入新的 SOL 语句或输入多个语句 (由分号隔开), 使用"新建"洗项.

如果更喜欢使用选择的编辑器输入或修改查询,则使用"使用编辑器"选项。 此选项提供了"新建"和"修改"选项的备用选项。

• 要执行语句, 使用"运行"洗项。

当选择"运行"选项时,屏幕会显示一条消息或者显示查询检索的数据及检索 的行数。

要将查询结果发送到输出文件或打印机(而不是终端), 使用"输出"选项。

• 如果运行杳询时出现语法错误, 或者如果要更改杳询, 请使用"修改"或"使 用编辑器"选项来修改查询的文本。

要重新执行查询, 使用"运行"选项。

• 要在命令文件中保存查询的文本, 使用"保存"选项。

要运行或修改保存在命令文件中的查询、使用"选择"选项来选择文件。

• 要删除在其中保存查询的命令文件,使用"删除"选项。

### 使用系统编辑器

当要输入或修改长 SOL 语句或一系列语句时, 相对于 SOL 编辑器来说, 您可能 认为系统编辑器更灵活, 对它也更熟悉。从 SOL 菜单选择"使用编辑器"选项以 使用系统编辑器。

如果未设置 DBEDIT 环境变量, 必须选择要用于会话的文本编辑器, 如果选择"使 用编辑器", 则 DB-Access 提示您接受缺省系统编辑器或为每个会话重设一次缺 省系统编辑器,如图 3-1 所示。

<span id="page-60-0"></span>USE-EDITOR >>vi 输入编辑器名称。(如果仅按 Enter 键, 则会采用缺省编辑器) ---------- mystores@dbserver1 ----------- 按 CTRL-W 以获得帮助 -----

图 3-1. 用于输入或修改 SQL 语句的样本系统编辑器屏幕

DB-Access 显示的缺省编辑器取决于您为操作系统建立的首选项:

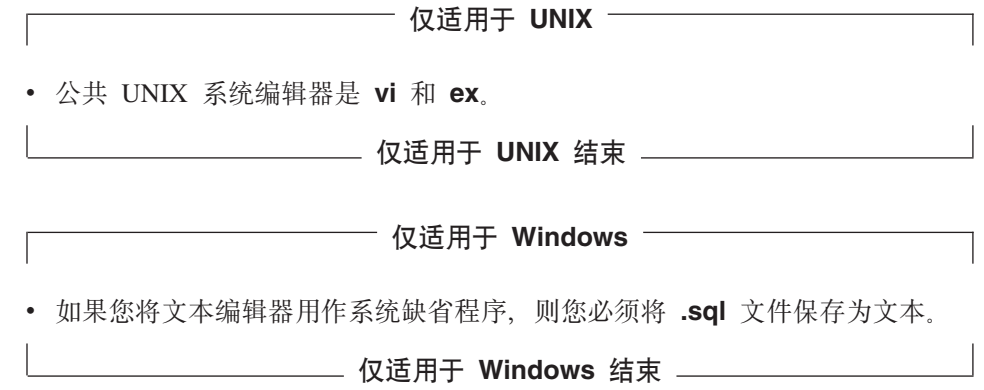

按 Enter 键以选择在 USE-EDITOR 提示符后指定的缺省编辑器。要使用其它编辑 器, 输入该编辑器的名称, 然后按 Enter 键。

**i/oT!n**

要选择 SQL, 从主菜单选择"查询语言"选项。按 Q 键或突出显示"查询语言" 选项, 然后按 Enter 键。"查询语言"选项显示 SQL 菜单, 如图 3-2 所示。

SQL: <mark>新建</mark> 运行 修改 使用编辑器 输出 选择 保存 信息 删除 退出 使用 SQL 编辑器来输入新的 SQL 语句。 ----------------按 CTRL-W 以获得帮助 -----

图 3-2. SQL 菜单

如果选择主菜单上的"查询语言"选项但未选择数据库, 则会出现 SELECT DATABASE 屏幕。在提示符处指定数据库或按"中断"键以显示 SQL 菜单。从 SQL 菜单,创建或选择并运行 SQL 语句来指定当前数据库。

<span id="page-61-0"></span>**重要信息: 在 SELECT DATABASE** 屏幕中, 数据库名限制为 18 个字符。如果 数据库名长度超过 18 个字符, 则将在名称的前 17 个字符后跟一个 "+"号。输入"+"号以在 vi 中显示完整的长名称。要从 vi 中退 出, 按 ESC ZZ。

SQL 菜单具有下列选项。

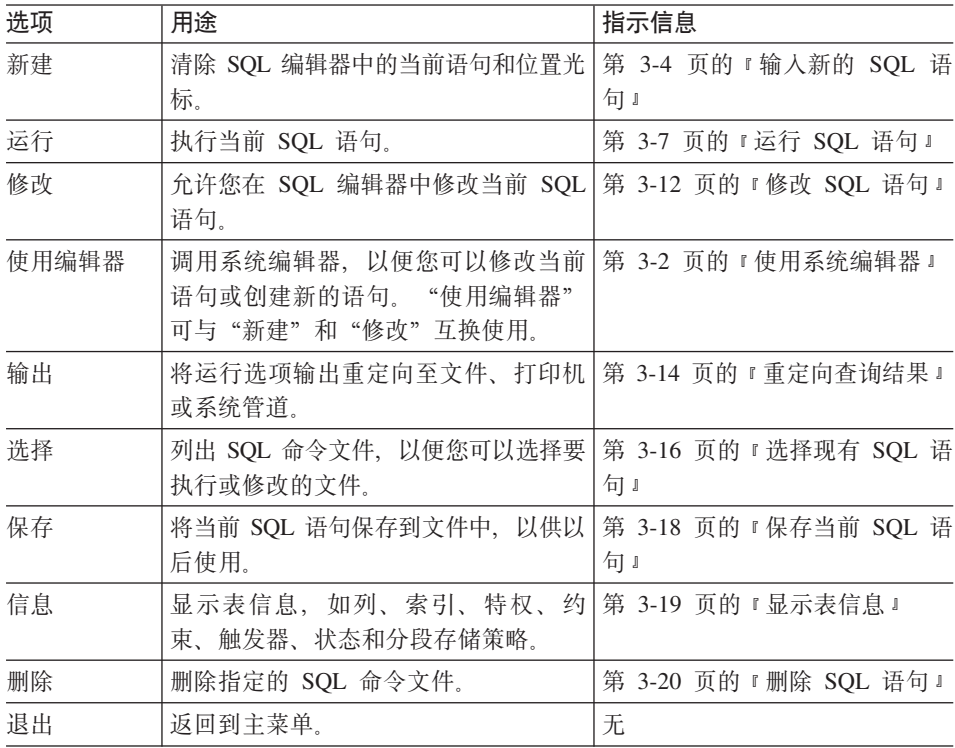

# 输入新的 **SQL** 语句

要输入 SQL 语句, 执行下列操作之一:

• 在 SQL 菜单上选择"新建"选项。NEW 屏幕出现, 指示您正在使用 SQL 编 辑器, 如图 [3-3](#page-62-0) 所示。

<span id="page-62-0"></span>NEW: ESC = 完成编辑  $CTRL-A = \text{Ys} / \text{th} \lambda$   $CTRL-R = \text{m} \text{th} \hat{B}$ CTRL-X = 删除字符 CTRL-D = 删除行的其余内容 -------------- mystores@dbserver1 ----------- 4 CTRL-W TqCoz ----- -

图 3-3. 用于输入新的 SQL 语句的 NEW 屏幕

• 如果更喜欢使用系统上安装的编辑器之外的其它编辑器、则选择"使用编辑 器"洗项、第 [3-2](#page-59-0) 页的 『 使用系统编辑器 』中对此洗项讲行了描述。

如图 3-3 所示, NEW 屏幕开始时光标位于标题下面, 指示您在屏幕上输入文本的 位置。使用编辑器输入语句,编辑语句,然后运行它们。要将几个 SQL 语句串在 一起, 用分号将其分隔开。

**Extended Parallel Server**

在 Extended Parallel Server 上, DB-Access 菜单的显示会略有不同。它包含 CTRL-B 和 CTRL-F 选项, 这些选项用来在命令历史记录中滚动。

**Extended Parallel Server** 结束 \_\_\_\_\_\_

#### **9C`-|**

当输入 SQL 语句时,SQL 编辑器屏幕顶部列出的编辑键执行下列特殊功能:

- CTRL-A 在插入方式和改写方式之间切换。当开始使用 SQL 编辑器时、将 自动处于改写方式。
	- 在插入方式下, 当输入新的字符时, 光标下面的文本向右移 动.
	- 在改写方式下, 输入的字符取代光标下面的文本。
- CTRL-D 删除当前光标位置至行末的字符。
- $C$ TRL-R 刷新当前屏幕, 当接收到电子消息或其它一些使您难以读取输入 的 SQL 语句文本的干扰时, 使用此选项。
- $C$ TRL-X 删除光标下面的字符。
- ESC 当完成输入或编辑 SOL 语句时、返回到 SOL 菜单。然后您可以 运行或修改语句, 或者选择系统编辑器进行更加广泛地编辑。
- $CTRL-F$   $\pi^2\hat{m}$   $\rightarrow$   $\pi^2\hat{m}$   $\rightarrow$   $\pi^2\hat{m}$   $\rightarrow$   $\pi^2\hat{m}$   $\rightarrow$   $\pi^2\hat{m}$   $\rightarrow$   $\pi^2\hat{m}$   $\rightarrow$   $\pi^2\hat{m}$   $\rightarrow$   $\pi^2\hat{m}$   $\rightarrow$   $\pi^2\hat{m}$   $\rightarrow$   $\pi^2\hat{m}$   $\rightarrow$   $\pi^2\hat{m}$   $\rightarrow$   $\pi^2\hat{m}$   $\rightarrow$   $\pi^2\hat{m$
- $CTRL-B$  在命令历史记录列表中向后滚动。(XPS)

有关箭头键和光标定位键的更多信息, 请参阅第 [2-2](#page-49-0) 页的 『 使用键盘操作 [DB-Access](#page-49-0)<sup>1</sup>

#### <span id="page-63-0"></span>**编辑限制**

SQL 编辑器在一行上显示的字符不会超过 80 个, 并且不会换行, 如下列两个此类 限制所示:

- 如果选择的现有命令文件中一行的字符扩展到第 80 列之外, 则 DB–Access 在 第 80 列中显示百分比符号 (%) 来指示溢出。您不能看到超过百分比符号之外 的所有字符, 但是语句会正确地运行。
- 如果在新的命令文件中输入字符, 从而使行扩展到第 80 列之外, 则 DB–Access 覆盖第 80 列中的所有字符。您不能看到溢出, 且语句不能正确地运行。

要使全部文本显示在屏幕上,在每行前 80 个字符中的逻辑位置按 Enter 键。如 果需要输入超过 80 个字符的带引号字符串, 例如插入到长 CHAR 列, 则使用系 统编辑器而不是 SQL 编辑器。

如果要在文本中包括注释:

- 对符合 ANSI 的数据库使用双减号。
- 每个注释行以双减号 (--) 注释指示符开头。注释指示符跨越整行。
- 对不符合 ANSI 的数据库使用花括号 ({ })。将整个注释指示符包括在花括号之 间.

当使用 SOL 编辑器时,可以根据需要输入多行文本。虽然您可能会受到系统内存 约束或 64 千字节最大 SQL 语句大小的限制,但是不会受到屏幕大小限制。

如果插人的行超过一个屏幕所能容纳的范围,则 SOL 编辑器向下滚动页面,以显 示附加文本。当前页的开始行号和结束行号显示在文本输入屏幕的第四行上,如 图 3-4 所示。

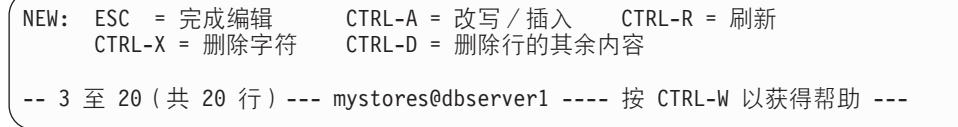

图 3-4. SOL 语句文本输入屏幕 ( 在滚动状态下)

当您完成输入一个或多个新的 SQL 语句时, 按 ESC 键以返回到 SQL 菜单。

警告:如果未使用"保存"选项来保存输入的语句,则下次选择清除 *SQL 编辑器* 的洗项 ( 例如: "新建"或"洗择")时,它们将被删除。

## <span id="page-64-0"></span>运行 SQL 语句

在退出编辑器屏幕之后, SQL 菜单再次出现, 突出显示"运行"选项并在屏幕底部 显示语句文本,如图 3-5 所示。

SQL: 新建 运行 修改 使用编辑器 输出 选择 保存 信息 删除 退出 运行当前的 SQL 语句。 --------------- mystores@dbserver1 ----------- 按 CTRL-W 以获得帮助 -----CREATE TABLE mystock ( stock num SMALLINT, manu code CHAR(3), description CHAR(15), unit price MONEY(6), unit CHAR(4), unit descr CHAR(15), PRIMARY KEY (stock num, manu code) CONSTRAINT stock man primary, FOREIGN KEY (manu code) REFERENCES manufact  $\left( \right)$ 

图 3-5. 具有即将运行的 SQL 语句文本的 SQL 菜单

按 Enter 键或 R 键以选择"运行"选项。DB-Access 首先检查每个语句,以确保 其符合 SQL 语法和用法规则。如果语句未包含语法错误, DB-Access 即会处理它 们。

**技巧**: 如果设置 DBANSIWARN 环境变量或使用 -ansi 选项调用 DB–Access, 则可以检查 SQL 语句的 ANSI 兼容性。

### **KP!n'VDod**

表 3-1 列出了可以通过"运行"选项执行的语句。

表 3-1. 用于"运行"洗项的 SOL 语句

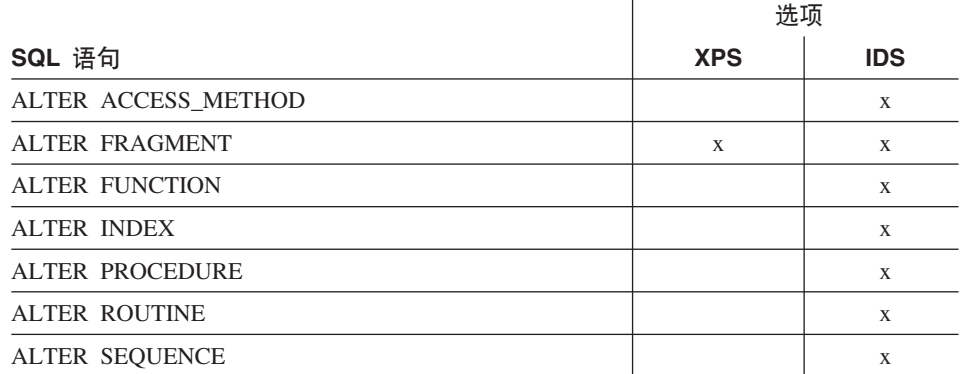

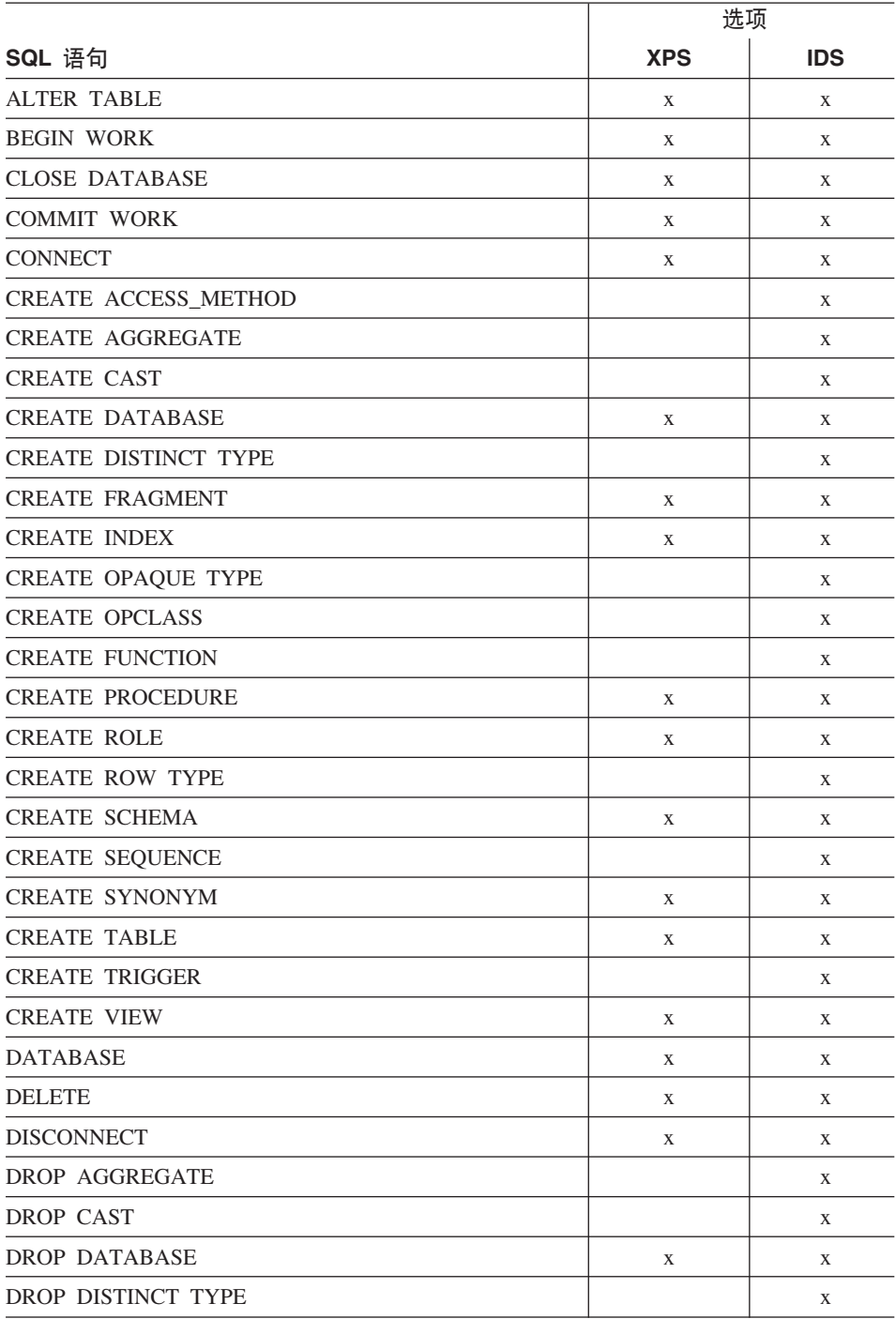

表 3-1. 用于"运行"选项的 SQL 语句 (续)

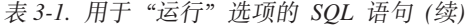

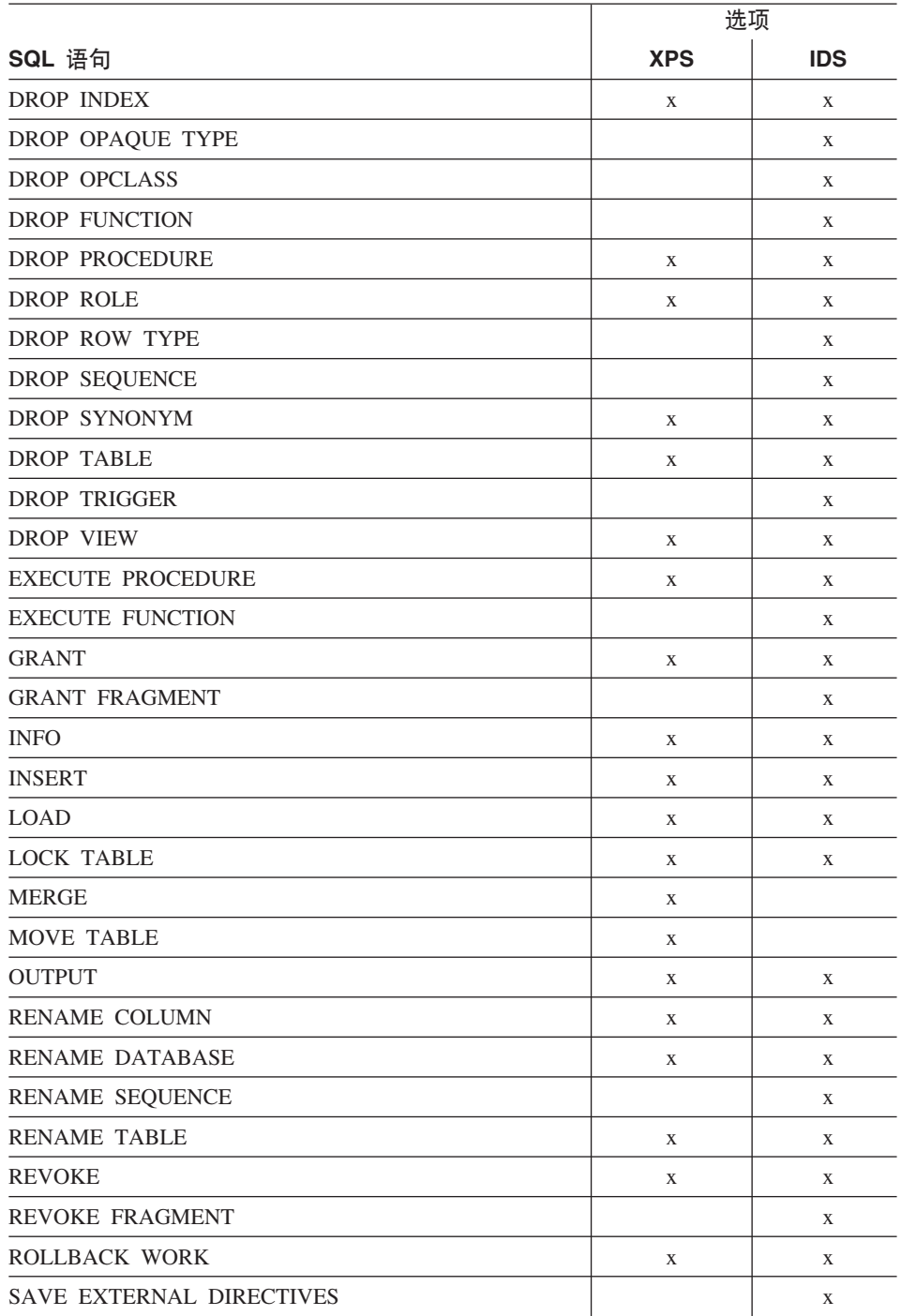

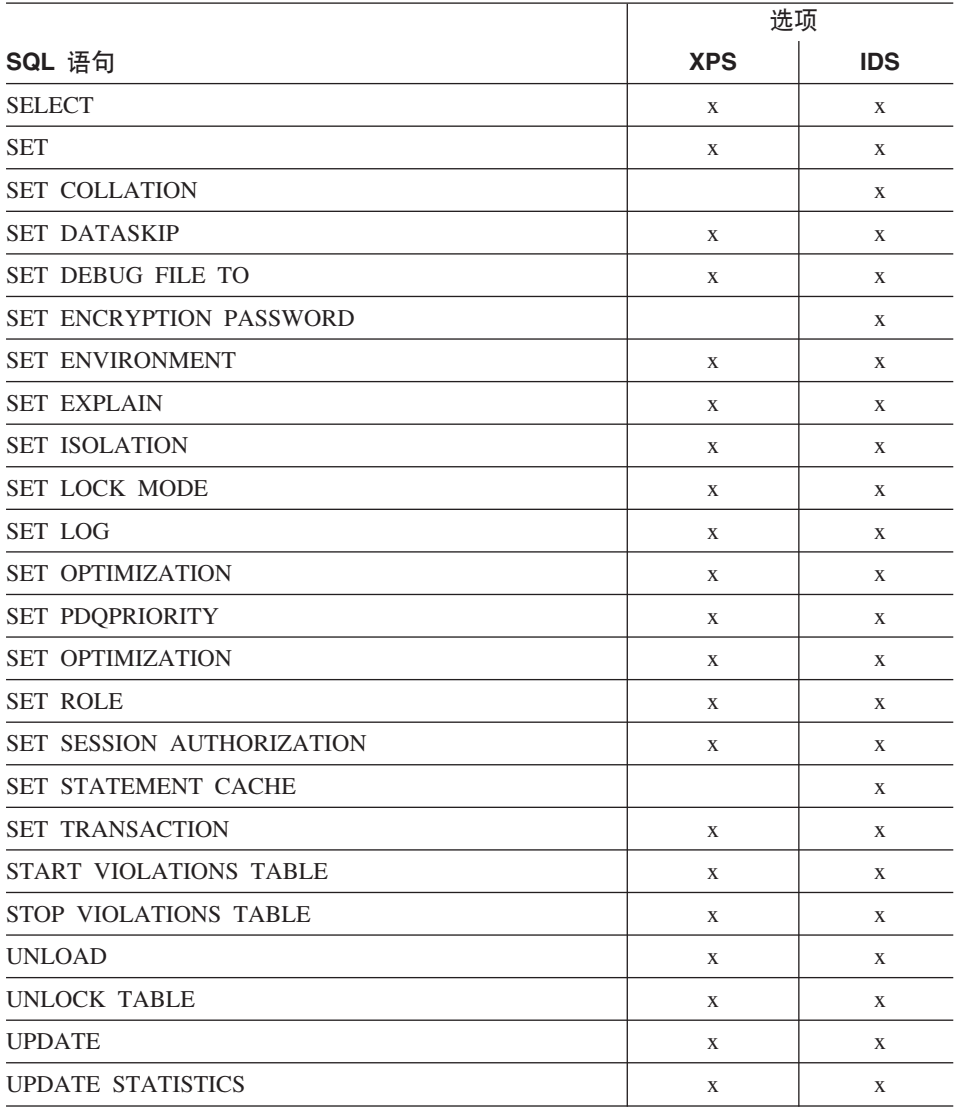

表 3-1. 用于"运行"选项的 SQL 语句 (续)

有关适用于 Optical Subsystem 的附加语句的信息, 请参阅 IBM Informix: Optical Subsystem Guide.

技巧: 要执行未列出的语句, 使用 SQL 菜单选项"新建"(或"使用编辑器") 和"保存"来输入并保存它们, 然后从命令行运行已保存的文件。

### <span id="page-68-0"></span>查看成功的结果

如果语句(而不是查询)成功完成,消息即会出现在屏幕的底部。对于第3-7页 的图 3-5 显示的语句, 将出现下列消息:

已创建表。

如果使用具有 SELECT 语句的"运行"选项, 并且该 SELECT 语句正确运行, 则 DB-Access 在标题下显示请求的结果。如果查询检索的行数超过单个屏幕所能容纳 的范围, 则结果屏幕在其顶部会显示菜单, 如图 3-6 所示。

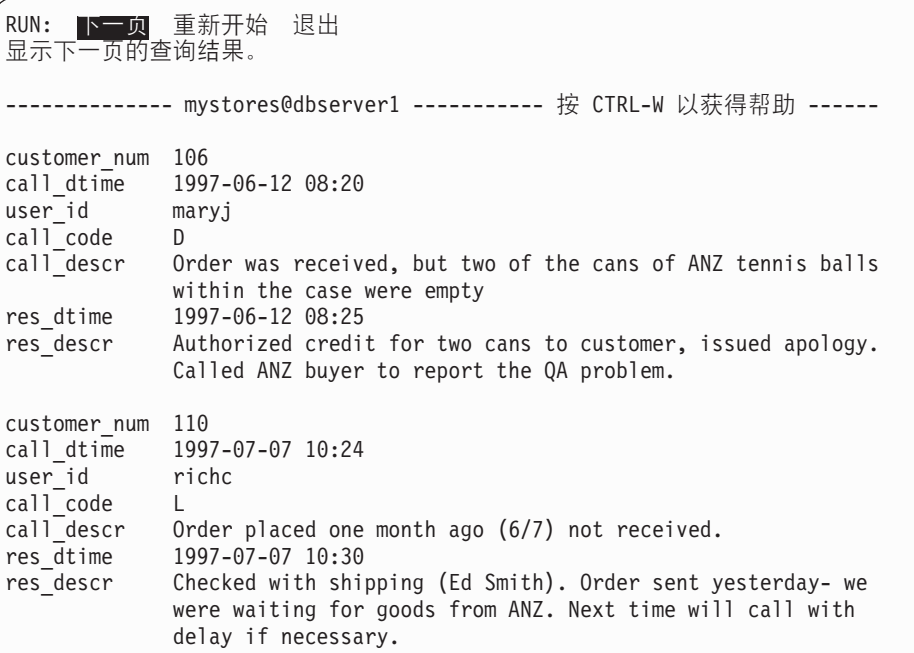

图 3-6. 用于显示附加查询结果的菜单

注: 当运行返回数据超过一个屏幕的查询时, 要特别注意在所有数据返回之前, 光标仍然为打开状态并且仍然会保持其相应的锁定状态。

前移屏幕以查看输出内容, 如下所示:

- 突出显示"下一页"选项、按 Enter 键前移屏幕以杳看选择的行。数据的最后 一个屏幕的底部有一条消息,指示查询返回的行数。
- 选择"重新开始"以返回查询输出的第一个屏幕。
- 洗择"退出"以退出输出屏幕并返回到 SQL 菜单。如果在到达最后的输出屏幕 之前退出, 则屏幕底部的消息会指示您中断了查询。

## <span id="page-69-0"></span>**vVms1"zNB**

如果在 SOL 语句中有任何语法或输入错误、则 DB-Access 不会处理该语句。相 反, 它会继续显示语句的文本以及描述错误的消息。例如: 如果出现语法错误, 则下列消息会出现在屏幕底部:

201: 发生语法错误。

如果出现执行或运行时错误, 则 DB-Access 会继续处理语句并返回错误消息。例 如: 如果尝试创建已经创建的表, 则下列消息会出现在屏幕底部:

310: 数据库中已有表 (mavis.mystock)。

如果尝试执行包含多个 SQL 语句的语句, 则可能不会立即看到错误消息。例如: 如果第一个语句是正确运行的 SELECT 语句,下一语句包含输入错误,则第一个 语句检索的数据首先显示在屏幕上,然后才会显示第二个语句的错误消息。

当 DB-Access 检测到错误时, 它会给您机会来编辑导致错误的语句。当突出显示 SOL 菜单上的"修改"洗项时, 处理会停止。洗择下列方法之一来纠正语句:

- 按 Enter 键来选择"修改", 这样即会返回到 SQL 编辑器。
- 洗择"使用编辑器"洗项来使用所洗择的缺省编辑器。

## **修改 SQL** 语句

当 DB-Access 在正在尝试运行的 SOL 语句中发现错误时, 即会在 SOL 菜单上 突出显示"修改"选项,并显示当前语句文本和错误消息, 如图 [3-7](#page-70-0) 所示。

<span id="page-70-0"></span>SQL: 新建 运行 修改 使用编辑器 输出 选择 保存 信息 删除 退出 使用 SQL 编辑器来修改当前的 SQL 语句。 -------------- mystores@dbserver1 ----------- 按 CTRL-W 以获得帮助 ------CREATE TABLE mystock ( stock num SMALLINT, manu code CHAR(3), description CHAR(15) unit price MONEY(6), unit CHAR(4), unit descr CHAR(15), PRIMARY KEY (stock num, manu code) CONSTRAINT stock man primary, FOREIGN KEY (manu code) REFERENCES manufact  $\lambda$ 201: 发生语法错误。

图 3-7. 具有要修改的 SQL 语句文本的 SQL 菜单

如果按 Enter 键、则 DB–Access 调用 SOL 编辑器、并将光标定位在发生第一个 错误的行上。您可以使用 SQL 编辑器纠正错误,也可以按 ESC 键退出到 SQL 菜 单并选择"使用编辑器"选项, 以便使用系统编辑器来编辑语句。要退出, 执行 下列步骤之一:

- 如果使用 SQL 编辑器来进行更改, 则在完成编辑语句时按 ESC 键。
- 如果使用系统编辑器来进行更改, 则根据该编辑器的约定退出文件。

然后返回到 SOL 菜单、在此处按 Enter 键以再次运行该语句。

如果 SOL 语句是新建的、则屏幕将为空白。如果要使用"选择"选项来更改或调 用此语句, 则 SQL 语句的文本会显示在屏幕上。

如果在运行 SQL 语句时出现错误,则编辑屏幕会包含错误消息以及指示可能原因 的信息。图 [3-8](#page-71-0) 显示了在发生语法错误后可能出现的编辑器屏幕的外观。此示例中 使用的编辑器显示了指定给 SQL 语句的临时文件的名称。

```
CREATE TABLE mystock
  (
  stock num SMALLINT,
  manu code CHAR(3),
  description CHAR(15)
  unit price MONEY(6),
   \wedge#
#201: 发生语法错误
#
  unit CHAR(4),
  unit descr CHAR(15),
  PRIMARY KEY (stock num, manu code) CONSTRAINT stock man primary,
  FOREIGN KEY (manu code) REFERENCES manufact
  )
"tmp/rsqa02775.err" 11 行, 132 个字符
```
图 3-8. 具有要纠正的 SOL 语句文本的临时文本编辑文件

纠正文本。当完成输入或修改一个或多个 SQL 语句后,按正常退出编辑器。SQL 菜单再次出现,并突出显示"运行"选项。语句文本显示在屏幕的下半部分。

按 Enter 键运行语句或选择另一菜单选项,以便将语句保存在命令文件中或对其 输出进行定向。

## **X(ri/a{**

SELECT 语句的输出通常显示在屏幕上。另外, 您可以使用 SQL 菜单上的"输 出"选项将查询结果路由至打印机、将其存储在系统文件中或将其输送至程序。 此选项具有与 SOL 语句 OUTPUT 相同的用途。

SELECT 语句必须作为当前语句出现在屏幕上。然后您可以从 SQL 菜单选择"输 出"选项, 这样即会显示 OUTPUT 菜单, 如第 [3-15](#page-72-0) 页的图 3-9 所示。
OUTPUT: PLUMI 新建文件 追加文件 发送到管道 退出 将查询结果发送到打印机。 ------------- mystores@dbserver1 ---------- 按 CTRL-W 以获得帮助 -----SELECT \* FROM customer

图 3-9. 重定向查询结果的 OUTPUT 菜单

要从 OUTPUT 屏幕返回到 SQL 菜单而不重定向查询结果, 请按"中断"键。

#### 将输出发送到打印机

要将查询结果直接发送到打印机, 从 OUTPUT 菜单洗择"打印机"洗项。 DB-Access 将结果发送到缺省打印机, 并在屏幕的底部显示一条指示检索行数的消 息。查询结果不会显示在屏幕上。您可以设置 DBPRINT 环境变量,以指定缺省打 印机。

#### 将输出发送到文件

您可以将查询结果写到新文件中, 也可以将结果追加到现有文件中。如果 DB-Access 提示您输入文件名时未指定路径、则文件将存储在调用 DB-Access 时 所在的目录中。

#### **新建文件选项**

要创建新文件以存储杳询结果, 洗择 OUTPUT 菜单上的"新建文件"洗项。 OUTPUT NEW-FILE 屏幕即会出现, 如图 3-10 所示。

```
OUTPUT NEW-FILE \gg \blacksquare输入要指定给新文件的名称, 然后按 Enter 键。
     ---------- mystores@dbserver1 ----------- 按 CTRL-W 以获得帮助 ------
SELECT * FROM customer
```
图 3-10. OUTPUT NEW-FILE 屏幕

输入文件的名称,并按 Enter 键,DB-Access 将杳询结果转发到该文件,并显示 一条指示检索行数的消息。查询结果不会显示在屏幕上。

**警告:** 如果输入现有文件名,则此过程将用杳询结果覆盖现有文件。

#### 追加文件选项

要将查询结果添加到现有文件的末尾而不替换其内容, 选择 OUTPUT 菜单上的 "追加文件"洗项,OUTPUT APPEND-FILE 屏幕即会出现,如图 3-11 所示。

 $\overline{\phantom{a}}$  OUTPUT APPEND-FILE  $\overline{\phantom{a}}$   $\overline{\phantom{a}}$ 输入要将结果追加至其中的文件的名称,然后按 Enter 键。 --------- mystores@dbserver1 ----------- 按 CTRL-W 以获得帮助 -----SELECT \* FROM customer

图 3-11. OUTPUT APPEND-FILE 屏幕

输人要将杳询结果追加到其中的现有文件的名称,并按 Enter 键,DB–Access 将 查询结果追加到该文件的末尾,并显示一条指示检索行数的消息。查询结果不会 显示在屏幕上。

## 将输出发送到管道

如果要将杳询结果发送到管道,则选择 OUTPUT 菜单上的"发送到管道"洗项。 OUTPUT TO-PIPE 屏幕即会出现, 如图 3-12 所示。

```
OUTPUT TO-PIPE \gg \parallel输入要将结果发送到其中的管道的名称,然后按 Enter 键。
   -------------- mystores@dbserver1 ---------- 4 CTRL-W TqCoz ----
SELECT * FROM customer
```
图 3-12. OUTPUT TO-PIPE 屏幕

指定目标程序,如 **more**,以便通过它发送输出。DB-Access 将结果发送到该管 渞.

- 仅适用于 UNIX 一

在 UNIX 操作系统上, 必须具有运行目标程序的许可权。

#### **vJCZ UNIX ax**

## 选择现有 SQL 语句

将 SOL 语句保存到命令文件后, 如第 3-18 页的 『保存当前 [SQL](#page-75-0) 语句 』中所述, 可以随时检索命令文件并运行或编辑 SQL 语句。

选择 SQL 菜单上的"选择"选项来显示 CHOOSE 屏幕, 屏幕上具有您可以访问 的命令文件的列表。这些文件具有扩展名 .sql(虽然未显示扩展名)。例如: 第 3-17 页的图 3-13 列出了演示数据库中包括的命令文件。

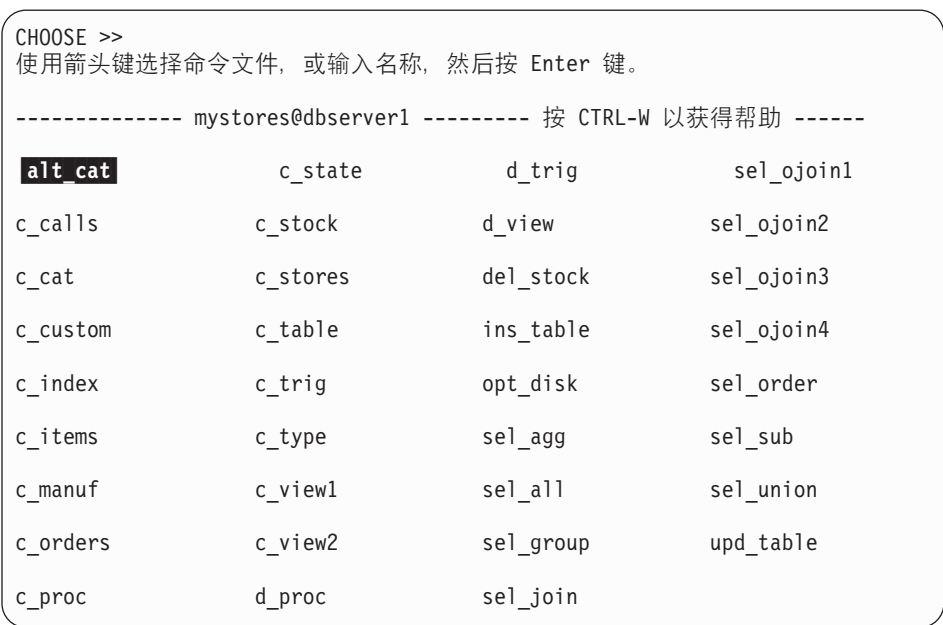

图 3-13. 列出当前 .sql 文件的 CHOOSE 屏幕

如果当前数据库不存在,则列表包括当前目录以及 DBPATH 环境变量指定的任何 目录中的所有命令文件。

- 重要信息: 此列表仅包括那些具有 .sql 扩展名的文件名。如果在 DB-Access 外 部创建新的 SOL 文件并且在保存它时不带 .sql 扩展名, 则它不会显 示在要选择的文件列表中。将 .sql 扩展名添加到文件名,然后再次选 择"选择"。
- 注: DB–Access 仅可以识别存储在从中启动 DB–Access 的目录中的文件。如果"选 择"命令产生空列表, 并且您知道具有命令文件, 则退出 DB-Access, 将目录 更改为包含 .sql 文件的目录, 然后重新启动 DB-Access。

要选择命令文件, 使用箭头键突出显示其名称, 或在提示符处输入文件的名称。

当 SQL 菜单再次出现时,它在屏幕上将命令文件语句显示为当前语句。要修改、 运行、编辑或输出这些语句,选择相应的菜单选项。

要退出 CHOOSE 屏幕而不选择命令文件,按"中断"键,这样即会返回到 SQL 菜 单.

## <span id="page-75-0"></span>**保存当前 SQL 语句**

您可以将 SQL 语句保存在文件中以备以后使用,例如:从命令行调用语句(请参 阅第 [1-16](#page-39-0) 页的 『执行命令文件 』) 或通过 SOL 菜单上的"选择"选项检索保存 的语句。

要将当前的一个或多个 SQL 语句保存在文件中, 选择 SQL 菜单上的"保存"选 项。SAVE 屏幕即会出现, 提示您输入命令文件的名称, 如图 3-14 所示。

 $SAVE \gg$ 输入要指定给命令文件的名称。 --------mystores@dbserver1 --------- 按 CTRL-W 以获得帮助 ----select max (ship charge), min (ship charge) from orders;

图 3-14. 用于将语句保存在文件中的 SAVE 屏幕

指定文件名的左边部分。使用 1 至 10 个字符。以字母开头,然后使用字母、数 字和下划线(\_)的任意组合。按 Enter 键以保存文件。

#### - 仅适用于 UNIX -

您可以在名称中使用大写和小写字母。但是,请记住 UNIX 操作系统区分大小写。 文件 orders 与 Orders 或 ORDERS 并不相同。

**\_\_\_\_\_\_\_ 仅适用于 UNIX 结束 \_\_\_\_** 

DB–Access 在文件中存储语句时, 会将扩展名 .sql 追加到指定的名称。例如: 如 果将文件命名为 cust1, 则 DB–Access 用名称 cust1.sql 存储文件。CHOOSE 屏 幕仍然会列出 cust1, 但是如果从命令行列出目录文件, 操作系统会将同一文件标 识为 cust1.sql

要退出 SAVE 屏幕而不为命令文件指定名称,请按"中断"键,您将返回到 SQL 菜单

# 显示表信息

使用 SOL 菜单上的"信息"选项显示有关表的列、索引、存取特权、引用特权、 约束(引用、主键、检查、唯一和缺省值)、触发器、状态和分段存储策略的信 息。"信息"选项具有与 SQL 语句 INFO 相同的用途。

INFO 菜单显示下列选项。

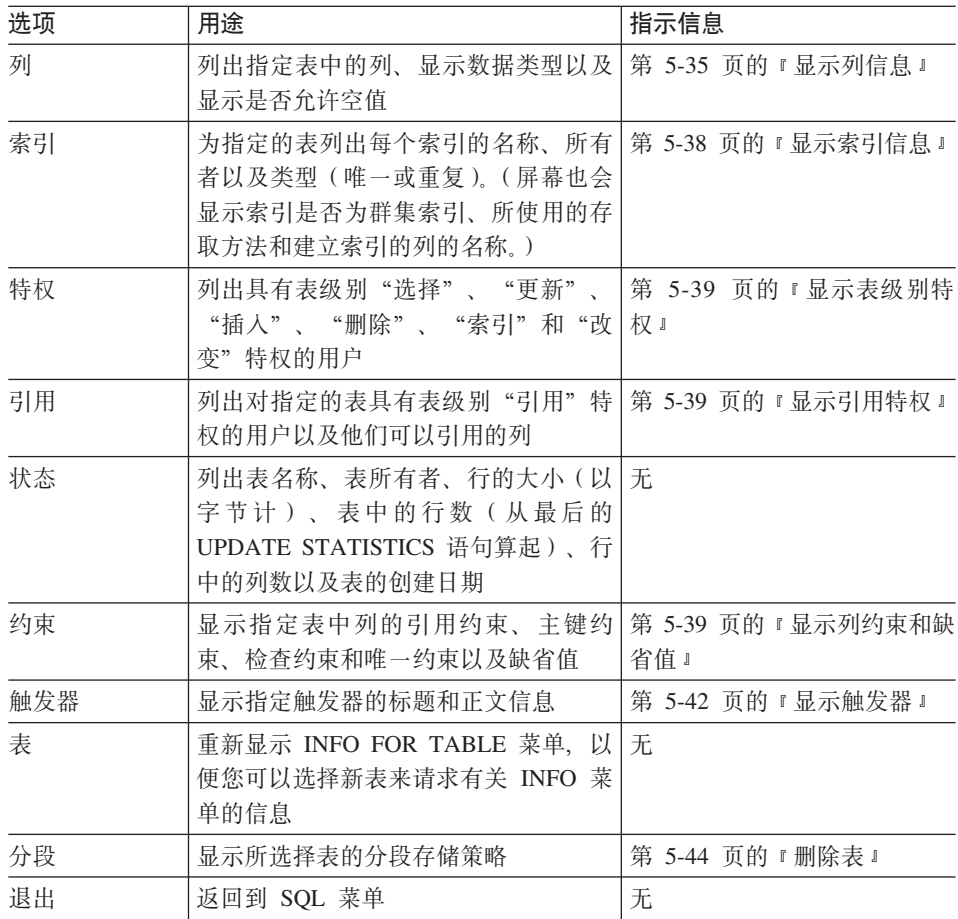

主菜单上的"表"选项显示 TABLE 菜单, 此菜单又具有"信息"选项。"信息" 选项屏幕对于 SQL 菜单和 TABLE 菜单而言是相同的。有关"信息"选项的更多 信息, 请参阅第 5-33 页的 『 显示表信息 』。

要退出 INFO FOR TABLE 屏幕而不请求表信息, 按"中断"键。

## $\frac{1}{2}$  **開除 SQL 语句**

当前数据库目录存储包含 SQL 语句的文件。您可能已通过演示数据库安装其中某 些文件。可能已创建其它文件,并通过 SQL 菜单上的"保存"选项将其放入目录 中。当通过 DB-Access 安装语言补遗后, 附加文件可能已可用。

要从当前数据库目录中除去命令文件, 选择 SQL 菜单上的"删除"选项。DROP COMMAND FILE 屏幕即会出现, 并显示当前数据库中按字母顺序排列的命令文件 的列表, 如图 3-15 所示。

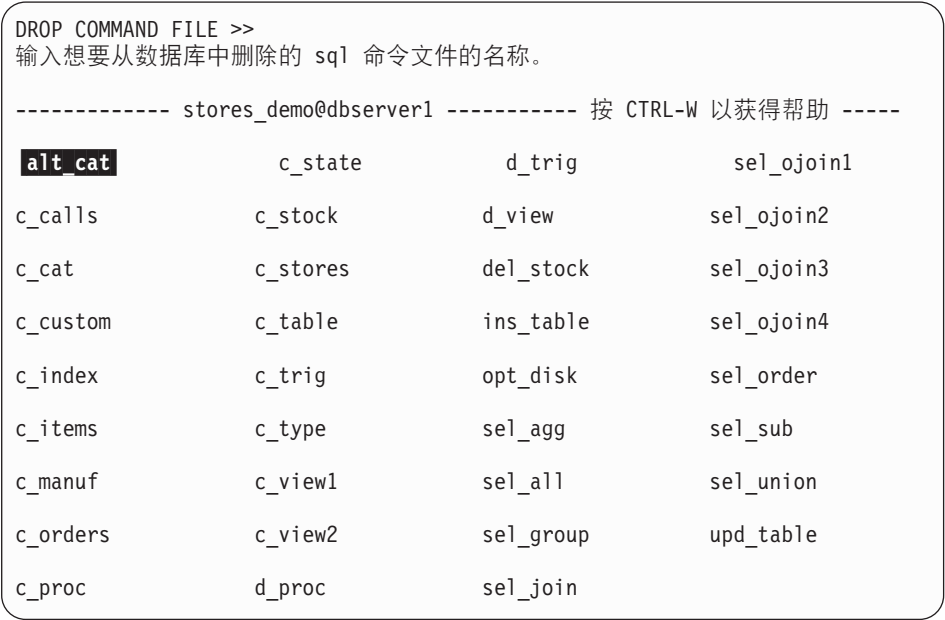

图 3-15. DROP COMMAND FILE 屏幕及样本文件

**Global Language Support**

如果启用 GLS, 则 DB-Access 列出命令文件名称的顺序可能会改变, 这取决于您 使用的语言环境。

**EXECUTE:** Global Language Support 结束 —

输入要删除的命令文件名称或用箭头键将其突出显示、然后按 Enter 键。在删除 命令文件之前,会显示一个特殊菜单,要求您进行确认,如图 [3-16](#page-78-0) 所示。

<span id="page-78-0"></span>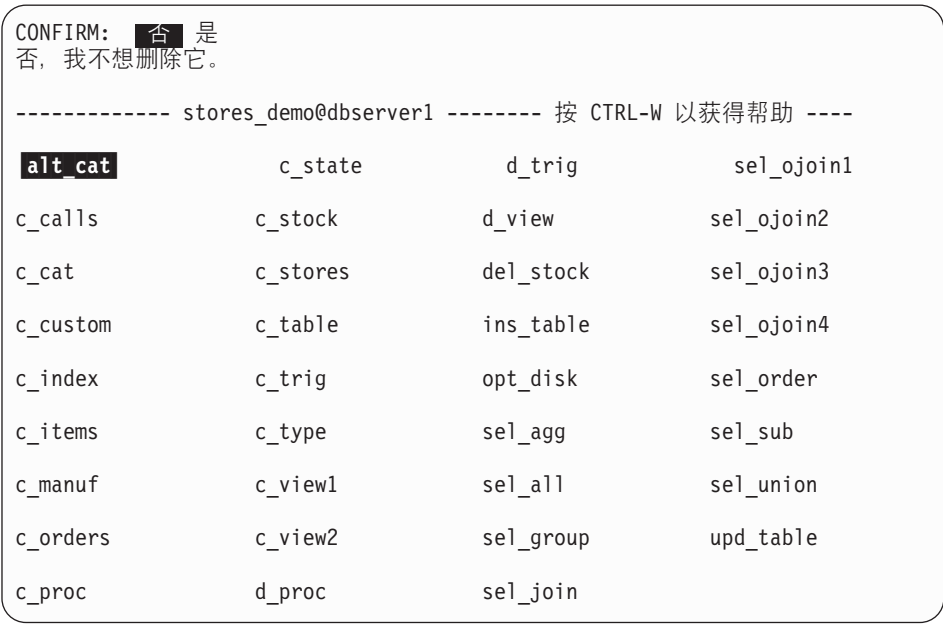

图 3-16. DROP COMMAND FILE 确认菜单

缺省值为"否"可以帮助您防止错误地删除命令文件。要删除突出显示的命令文 件, 按 Y 键或使用右箭头键以突出显示"是", 然后按 Enter 键。DB-Access 删 除命令文件并返回到 SQL 菜单。

要退出 DROP COMMAND FILE 屏幕而不删除命令文件, 按 N 键、Enter 键或 "中断"键 然后将返回到 SOL 菜单

# **R**  $\overline{S}$ **PL** 例程的支持

您可以从 SQL 菜单创建并执行写人 SPL 中的例程。

可以将 SPL 例程存储到单独的命令文件中, 然后从应用程序调用它或将其作为独 立程序执行。创建 SPL 例程之后, 可以在 DB-Access 中通过相应的 SQL 语句 执行它。下列示例对步骤进行了详细说明。

#### **\*4("4P SQL }L:**

1. 要创建例程文本, 直接在 NEW 屏幕或 "使用编辑器"屏幕中输入。在 CREATE PROCEDURE 语句的语句块中输入例程的 SPL 和 SQL 语句。

**Dynamic Server**

如果使用 Dynamic Server, 且例程返回值, 则使用 CREATE FUNCTION 语 伺。

有关 CREATE FUNCTION 语句的更多信息, 请参阅 《IBM Informix: *SQL* 指 南:语法》。

**LETTER Dynamic Server** 结束 \_\_\_\_\_\_\_\_\_\_\_\_

- 2. 使用"运行"选项来创建例程并在 sysprocedures 系统目录表中对其进行注 册。
- 3. 使用 NEW 屏幕输入 EXECUTE PROCEDURE 语句, 此语句将指定要运行的 例程。

**Dynamic Server** – 如果使用 Dynamic Server 并通过 CREATE FUNCTION 语句创建例程, 则输 入 EXECUTE FUNCTION 语句来运行函数。

**Dynamic Server** 结束 <u>\_\_\_\_\_\_\_\_\_</u>

4. 使用"运行"选项执行例程并显示结果。

图 [3-17](#page-80-0) 显示 **c\_proc.sql** 命令文件中例程的文本, 此命令文件随演示数据库提供。 要尝试此例程, 使用"选择"选项, 然后选择 c\_proc。

**Dynamic Server**

如果使用 Dynamic Server, 则将 c proc.sql 中的词 *procedure* 更改为 *function*, 因为该例程会返回值。

**Dynamic Server** 结束 \_\_\_\_\_\_\_\_\_\_\_\_\_\_\_

要在数据库中注册例程, 选择"运行"选项, 如图 [3-17](#page-80-0) 所示。

<span id="page-80-0"></span>SQL: 新建 运行 修改 使用编辑器 输出 选择 保存 信息 删除 退出 运行当前的 SQL 语句。 --------------------- mydata@mynewdb ------ 4 CTRL-W TqCoz ------ create procedure read\_address (lastname char(15)) returning char(15), char(15), char(20), char(15), char(2), char(5); define p fname, p city char $(15)$ ; define p add char(20); define  $p$  state char(2); define  $p$  zip char(5); select fname, address1, city, state, zipcode into p\_fname, p\_add, p\_city, p\_state, p\_zip from customer where lname = lastname; return p\_fname, lastname, p\_add, p\_city, p\_state, p\_zip; end procedure;

图 3-17. 在 SQL 菜单上显示 SPL 例程的文本

DB-Access 显示一条消息以指示数据库服务器已创建例程。要执行例程, 从 SQL 菜单选择"新建",然后输入相应的 EXECUTE 语句。在下列示例中,用户请求 其姓氏为 Pauli 的客户的地址:

EXECUTE PROCEDURE read address ("Pauli")

**Dynamic Server** 

如果使用 Dynamic Server, 则输入: EXECUTE FUNCTION read\_address("Pauli")

- Dynamic Server 结束 -

在 NEW 屏幕上输入 EXECUTE PROCEDURE 或 EXECUTE FUNCTION 语句 之后,按 Esc 键返回到 SQL 菜单。从 SQL 菜单选择"运行"以执行例程。图 [3-18](#page-81-0) 显示了执行例程的结果。

<span id="page-81-0"></span>SQL: 新建 区值 修改 使用编辑器 输出 选择 保存 信息 删除 退出 运行当前的 SQL 语句。 --------------------- mydata@mynewdb ------ 4 CTRL-W TqCoz ------- Ludwig Pauli 213 Erstwild Court Sunnyvale CA 94086

图 3-18. 在 SOL 菜单上执行 SPL 例程的结果

技巧: SPL 例程以可执行格式存储在系统目录表中。使用 DATABASE INFO 菜单 上的"例程"选项, 显示当前数据库中例程的列表或显示指定例程的文 本。

## **相关手册**

下列相关手册提供了有关 SQL 语句和 SPL 编程逻辑的 Informix 实现的详细信 息:

- 有关 SOL 语句和 SPL 例程的教程信息、请参阅《IBM Informix: *SOL* 教程指 南》.
- 有关 SQL 和 SPL 语句的语法与用法的参考信息,请参阅《*IBM Informix: SQL* 指南: 语法》。
- 有关 SQL 系统目录表、数据类型和环境变量的参考信息, 请参阅 《IBM Informix: SOL 参考指南》。

**Dynamic Server** • 有关扩展数据类型和用户定义的例程的其它信息,请参阅《IBM Informix: 用户 定义的例程与数据类型开发者指南》。

**Lacks** Dynamic Server 结束

# 第 4 章 数据库选项

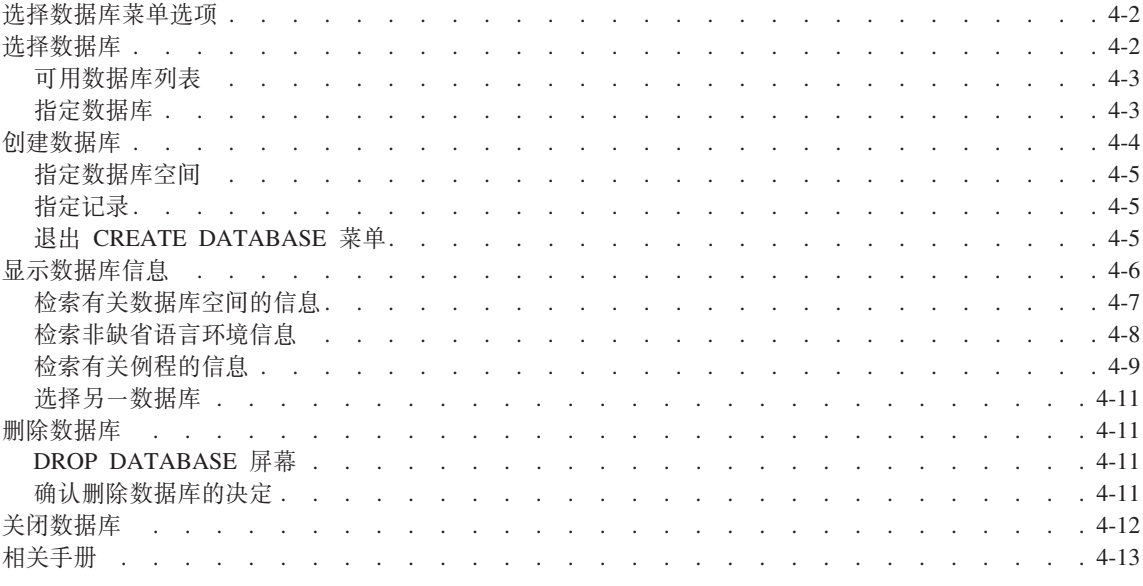

## 本章内容

本章描述了如何使用"数据库"选项。要执行以下任何操作、请从主菜单中选择 "数据库"选项。

• 创建数据库或选择数据库。

您使用的数据库被称为当前数据库。

- 检索并显示有关数据库的信息, 如可用的数据库空间和例程的文本。
- 删除现有的数据库或关闭当前数据库。
- 提交或回滚事务。

您只能存取驻留在当前数据库服务器上的数据库。要选择某个数据库服务器作为 当前数据库服务器,您可以在调用 DB-Access 时指定数据库服务器,可以使用"连 接"菜单, 也可以从 SQL 菜单中运行 CONNECT 语句。如果您未显式选择数据 库服务器. 则 DB-Access 使用 SINFORMIXSERVER 环境变量指定的缺省数据库 服务器作为当前数据库。

## <span id="page-83-0"></span>**!q}]bK%!n**

图 4-1 显示了 DATABASE 菜单。要从主菜单到达 DATABASE 菜单, 按 D 键或 突出显示"数据库"选项并按 Enter 键。

DATABASE: **過整** 创建 信息 删除 关闭 退出 选择要使用的数据库。 --------------------------------------------- 4 CTRL-W TqCoz -----

图 4-1. DATABASE 菜单

DATABASE 菜单显示以下选项。

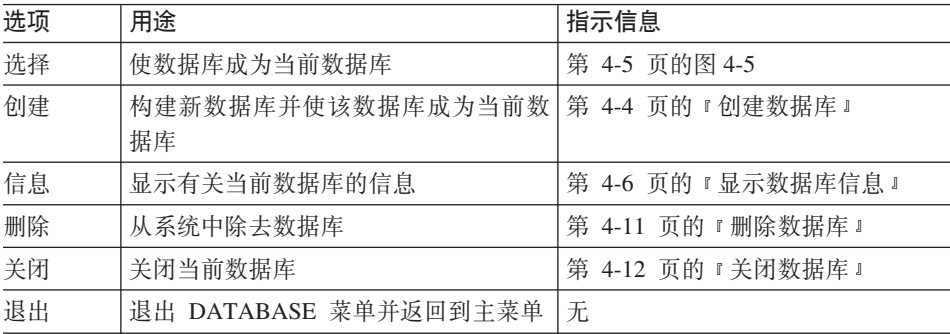

如果在另一数据库已打开时选择或创建数据库、则 DB-Access 将在使所选择数据 库成为当前数据库或新数据库之前关闭该数据库。第 [4-12](#page-93-0) 页的图 4-17 显示了尝试 打开新数据库(未首先终止事务)时出现的 TRANSACTION 菜单。

如果输入不存在的数据库或 DB-Access 无法定位的数据库的名称, 则 DB-Access 将显示一条错误消息。

## 选择数据库

要使用现有的数据库、请从 DATABASE 菜单中洗择"洗择"洗项。SELECT DATABASE 屏幕出现, 如图 [4-2](#page-84-0) 所示。

<span id="page-84-0"></span>SELECT DATABASE >> 使用箭头键选择数据库, 或输入名称, 然后按 Enter 键。 -------------------------------------------- 4 CTRL-W TqCoz ------- demodb@dbserver1 mydata@dbserver1 productn@factory

图 4-2. SELECT DATABASE 屏幕

每当您需要指定数据库时 ( 例如在 DB–Access 命令行上未指定数据库的情况下选 择"表"或"查询语言"选项时), SELECT DATABASE 屏幕也会出现。

重要信息: 在 SELECT DATABASE 屏幕中, 数据库名限制为 18 个字符。如果 数据库名长度超过 18 个字符, 则将在名称的前 17 个字符后跟一个 "+"号。输入"+"号以在 vi 中显示完整的长名称。要从 vi 中退 出, 按 ESC ZZ.

要在未选择数据库的情况下退出 SELECT DATABASE 屏幕并返回到 DATABASE 菜单, 按"中断"键。

#### **IC}]bPm**

在 SELECT DATABASE 屏幕出现时, 可用数据库列表中的第一个数据库将被突 出显示,并带有数据库服务器的名称。列表按数据库服务器的字母顺序排列,然 后按每个数据库服务器的数据库字母顺序排列。在 SELECT DATABASE 屏幕上 最多可以显示 512 个数据库名

显示的可用数据库的列表取决于某些环境变量的设置。例如:

- DB-Access 显示当前数据库服务器上和 DBPATH 设置中所有数据库的名称
- 如果使用多个数据库服务器,则 ONCONFIG 环境变量确定当前数据库服务器。

显示的可用数据库的列表还取决于当前连接。例如:

- 如果不存在当前连接或当前连接为隐式缺省连接,则将出现 DBPATH 中的所有 数据库。
- 如果存在当前显式连接,则将出现属于当前数据库服务器的 DBPATH 设置中的 所有数据库。

**8(}]b**

您可以用以下任意方式在 SELECT DATABASE 屏幕上选择数据库名:

• 要选择列表中已突出显示的第一个数据库, 按 Enter 键。

- <span id="page-85-0"></span>• 使用箭头键突出显示数据库的名称, 然后按 Enter 键。
- 输入数据库名并按 Enter 键

例如: 要选择当前数据库服务器上的 demodb 数据库、输入 demodb 或突出显 示 demodb@dbserver1, 然后按 Enter 键。

要指定另一数据库服务器上的数据库、请包括带有该数据库名的数据库服务器。 例如: 要选择 factory 数据库服务器上的 productn 数据库、输入名称或突出显 示 productn@factory, 然后按 Enter 键。

您选择的数据库的名称显示在屏幕标题下的虚线上。

## **4(}]b**

要创建新数据库而不是选择现有的数据库, 从 DATABASE 菜单中选择"创建"选 项。CREATE DATABASE 屏幕出现, 如图 4-3 所示。

 $CREATE$  DATABASE  $\geq$   $\blacksquare$ 输入要指定给新数据库的名称,然后按 Enter 键。 ------------------------------------------- 4 CTRL-W TqCoz --------

图 4-3. CREATE DATABASE 屏幕

输入要创建的数据库的名称, 然后按 Enter 键。

注: 只要遵循《IBM Informix: SQL 指南: 语法》中描述的语法准则, 就可以为数 据库指定任意名称。

要在另一数据库服务器上创建数据库、请随数据库名称一起指定服务器名。遵循 《IBM Informix: SQL 指南: 语法》中描述的语法准则。

在命名新数据库之后,CREATE DATABASE 菜单即会出现,如图 4-4 所示。

CREATE DATABASE: 数据库空间 日志 退出 选择数据库空间以存储数据库的数据。 ------------------------------------------- 4 CTRL-W TqCoz -------

图 4-4. CREATE DATABASE 菜单

您可以指定数据库应存储在非根数据库空间中、在具有或没有缓冲事务记录的情 况下创建数据库或者创建符合 ANSI 的数据库。

#### <span id="page-86-0"></span>**指定数据库空间**

选择"数据库空间"选项、SELECT DBSPACE 屏幕即会出现、如图 4-5 所示。

SELECT DBSPACE >> 使用箭头键选择数据库空间, 或输入名称, 然后按 Enter 键。 --------------------------------------------- 4 CTRL-W TqCoz ------ rootdbs pers\_dbs emp<sub>1</sub> dbs

图 4-5. SELECT DBSPACE 屏幕

从数据库空间列表中, 选择要在其中存储数据库数据的可用数据库空间。缺省值 为 rootdbs 或您创建为缺省值的数据库空间。然后, 返回到 CREATE DATABASE 菜单。

#### **8(G<**

要指定事务记录的类型, 选择"日志"选项。LOG 菜单即会出现, 如图 4-6 所示。

LOG: 无 日志 缓冲日志 log\_Mode\_ansi 退出 不激活事务记录。 -------------------------------------------- 4 CTRL-W TqCoz -------

图 4-6. LOG 菜单

LOG 菜单显示以下选项。

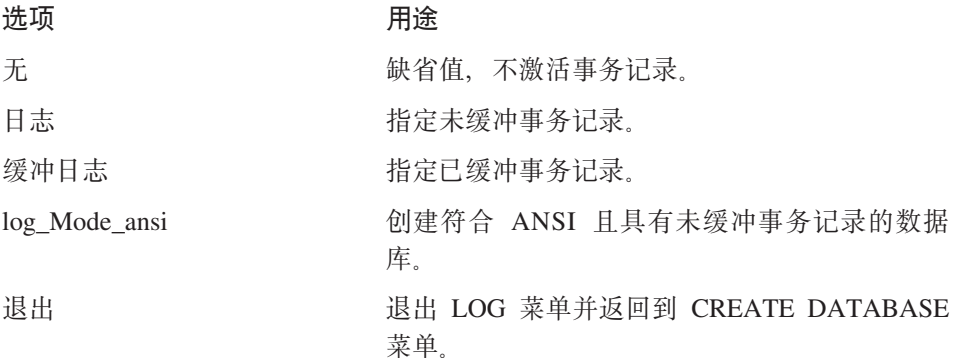

#### **Kv CREATE DATABASE K%**

在退出 CREATE DATABASE 菜单时, 必须确认或废弃新数据库, 如图 [4-7](#page-87-0) 所示。

<span id="page-87-0"></span>EXIT: 创建新数据库 废弃新数据库 创建新数据库 ------------------------------------------ 4 CTRL-W TqCoz -------

#### 图 4-7. CREATE DATABASE 确认屏幕

缺省值为"创建新数据库"。按 Enter 键以使用指定的参数创建数据库、使其成为 当前数据库、然后返回到 DATABASE 菜单。如果不想创建新数据库、则按 D 键 或使用右箭头键将光标移至"废弃新数据库"洗项、然后按 Enter 键。DB–Access 不会创建新数据库。

如果在未指定数据库空间或记录的值的情况下退出,则缺省值将应用于数据库。

## **T>}]bE"**

使用 DATABASE 菜单上的"信息"选项来显示有关数据库空间和非缺省语言环境 设置的信息,并读取当前数据库中例程的正文。

技巧: 此菜单选项提供有关 SQL 语句 INFO 未显示的数据库的信息。

在您选择 DATABASE 菜单上的"信息"选项时,SELECT DATABASE 屏幕即会 出现, 如图 [4-2](#page-84-0) 所示。

在您选择数据库之后, DATABASE INFO 菜单即会出现, 并在虚线中标识选择的 数据库。

图 4-8 显示 IBM Informix Dynamic Server 的 DATABASE INFO 菜单。

DATABASE INFO: 数据库空间 Nls 例程 数据库 退出 显示数据库的数据库空间信息。 ------ demodb@dbserver1 ------- 按 CTRL-W 以获得帮助 -----

图 4-8. IBM Informix Dynamic Server 的 DATABASE INFO 菜单

## <span id="page-88-0"></span>DATABASE INFO 菜单显示以下选项。

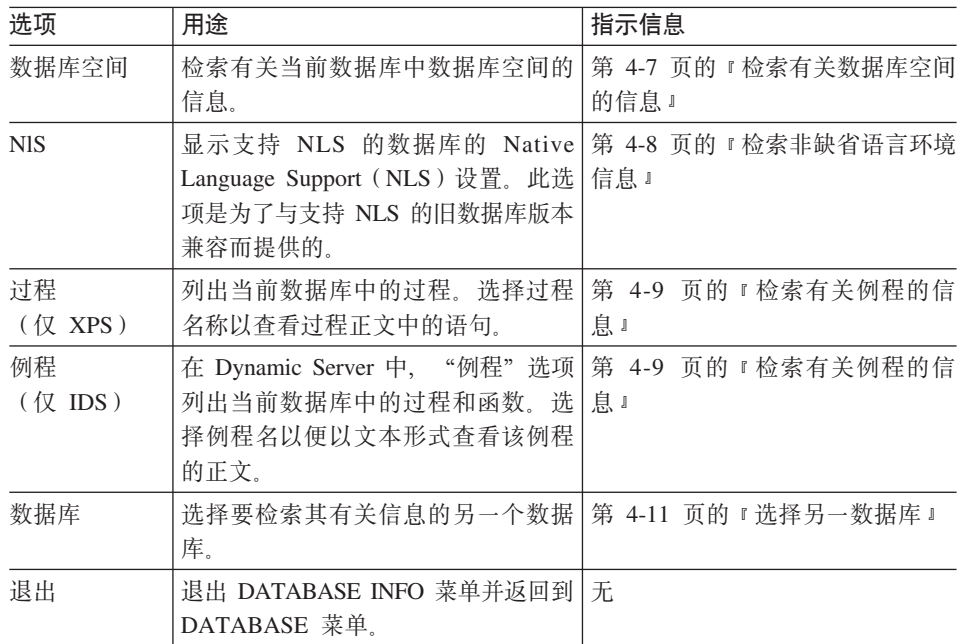

要在不显示有关当前数据库的信息的情况下退出 DATABASE INFO 菜单, 请按 "中断"键返回到 DATABASE 菜单。

## $k$ <br>检索有关数据库空间的信息

要检索有关当前数据库中数据库空间的信息, 从 DATABASE INFO 菜单中选择 "数据库空间"选项,如图 4-9 所示。

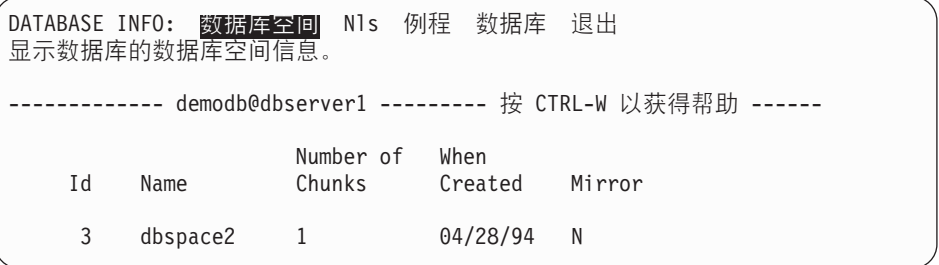

图 4-9. 显示数据库空间信息的 DATABASE INFO 菜单

## <span id="page-89-0"></span>**lwG1!oT73E"**

Global Language Support (GLS) 和 Native Language Support (NLS) 影响列表出 现在 DB-Access 中的顺序。GLS 允许显示非英语数据并进行适当的排序。旧的数 据库服务器版本使用 NLS 达到此目的。

**Native Language Support**

如果当前数据库支持 NLS, 则您可以在 DATABASE INFO 菜单上选择 Nls 选项 以显示有关排序序列和 C CType (字符分类类型) 的信息,如图 4-10 所示。

DATABASE INFO: 数据库空间 Nls 例程 数据库 退出 显示数据库的 NLS 信息。 ------------- - stores\_demo ------------ 按 CTRL-W 以获得帮助 -------fr fr.8859-1 整理顺序 CType

图 4-10. 显示 NLS 信息的 DATABASE INFO 菜单

如果数据库不支持 NLS 或未正确设置 NLS 的环境变量,则会显示一条错误消息。

**Arable 20 Hanguage Support** 结束 ——

**Global Language Support**

DB–Access 在 DATABASE INFO 菜单上未提供用于显示 GLS 排序序列和字符分 类类型的选项。要获得有关为数据库服务器启用的 GLS 语言环境的信息,使用第 3 章中描述的 SQL 编辑器输入以下查询:

SELECT tabname, site FROM systables WHERE tabid =  $90$  OR tabid =  $91$ 

具有 tabid 90 的行存储数据库语言环境的 COLLATION 类别。具有 tabid 91 的 行存储数据库语言环境的 CTYPE 类别。图 [4-11](#page-90-0) 显示缺省美国英语语言环境的上 述查询的结果

<span id="page-90-0"></span>SQL: 新建 区行 修改 使用编辑器 输出 选择 保存 信息 删除 退出 运行当前的 SQL 语句。 ------- mydata@mynewdb ------ 按 CTRL-W 以获得帮助 --tabname GL\_COLLATE site en<sup>US.819</sup> tabname GL\_CTYPE site en<sup>US.819</sup> 检索到 2 行

图 4-11. 检索 GLS 信息

有关 GLS 语言环境文件中的 COLLATION 和 CTYPE 类别的进一步信息,请参 阅《IBM Informix: GLS 用户指南》。

**Combal Language Support** 结束 <sub>—</sub>

#### **lwPX}LDE"**

根据您使用的数据库服务器产品, 在 DATABASE INFO 菜单上选择"过程"或 "例程"洗项、以显示所选择的例程中的文本。此时 SELECT PROCEDURE 或 SELECT ROUTINE 屏幕即会出现, 并显示当前数据库中 SPL 例程的列表。

技巧: 例程和过程选项不显示系统创建的例程。它们仅显示用户定义的例程和 SPL 例程。

**Dynamic Server**

图 4-12 显示了您使用 Dynamic Server 时出现的 SELECT ROUTINE 屏幕。尽管 提示使用不同的措词表示 SPL 例程,但 SELECT PROCEDURE 屏幕看起来相同。

SELECT ROUTINE >> 使用箭头键选择例程,或输入名称,然后按 Enter 键。 ------- demodb@dbserver1 ------------- 按 CTRL-W 以获得帮助 -------read\_address-

图 4-12. SELECT ROUTINE 屏幕

\_ Dynamic Server 结束 \_

如果例程存在于系统目录中并显示在 DATABASE INFO 菜单上,则文本将出现在 屏幕上, 如图 4-13 所示。

DATABASE INFO: read address: 数据库空间 Nls 阳睹 数据库 退出 显示所选择例程的例程文本。 --------- demodb@dbserver1 ----------- 按 CTRL-W 以获得帮助 ------create procedure read\_address (lastname char(15)) returning char(15), char(15), char(20), char(15), char(2), char(5); define p fname, p city char $(15)$ ; define  $p$  add char(20); define  $p$  state char(2); define  $p$  zip char $(5)$ ; select fname, address1, city, state, zipcode into p fname, p add, p\_city, p\_state, p\_zip from customer where lname = lastname; return p fname, lastname, p add, p city, p state, p zip; end procedure

图 4-13. 显示所选择例程的文本的 DATABASE INFO 菜单

如果例程文本在一个屏幕中不能完全显示出来,则将显示带有部分文本的 DISPLAY 菜单, 如图 4-14 所示。

DISPLAY: 下一页 重新开始 退出 显示下一页结果。 ----------------- demodb@dbserver1 ---------- 4 CTRL-W TqCoz ------ create procedure read\_address (lastname char(15)) returning char(15), char(15), char(20), char(15), char(2), char(5); define p fname, p city char $(15)$ ; define p add char $(20);$ define  $\bar{p}$  state char(2); define  $p$  zip char(5);

图 4-14. 显示部分例程文本的 DISPLAY 菜单

要显示文本的下一页, 选择"下一页"选项。要从头开始显示文本, 选择"重新 开始"选项。

#### <span id="page-92-0"></span>选择另一数据库

要显示有关另一数据库的信息, 在 DATABASE INFO 菜单上洗择"数据库"洗 项. 此时 SELECT DATABASE 屏幕即会出现, 您可以选择数据库, 如第 [4-2](#page-83-0) 页 的 『 选择数据库 』 中所述。 然后, 您可以使用 DATABASE INFO 菜单的其它选 项、如本章所述。

#### **>}}]b**

要删除指定数据库服务器上的现有数据库、从 DATABASE 菜单中选择"删除"洗 项。DROP DATABASE 屏幕出现, 如图 4-15 所示。

DROP DATABASE >> 输入想要删除的数据库的名称。 ------------- demodb@dbserver1------------ 4 CTRL-W TqCoz ------ mydata@dbserver1 demodb@dbserver1 personnel@mynewdb

图 4-15. DROP DATABASE 屏幕

不能删除当前数据库。当前数据库是名称出现在屏幕标题下方虚线中的数据库。

#### **DROP DATABASE** 屏幕

要删除数据库,以下列任一方式使用 DROP DATABASE 屏幕:

- 输入数据库名并按 Enter 键。
- 使用箭头键突出显示要删除的数据库的名称, 然后按 Enter 键。

例如: 要删除 mydata 数据库, 请输入 mydata 或使用箭头键突出显示 mydata@dbserver1, 然后按 Enter 键。

要在不删除数据库的情况下退出 DROP DATABASE 屏幕, 按"中断"键。您将 返回到 DATABASE 菜单

## 精认删除数据库的决定

在删除数据库时, DB-Access 将显示一个特殊菜单, 它要求您在删除数据库之前进 行确认, 如图 [4-16](#page-93-0) 所示。

<span id="page-93-0"></span>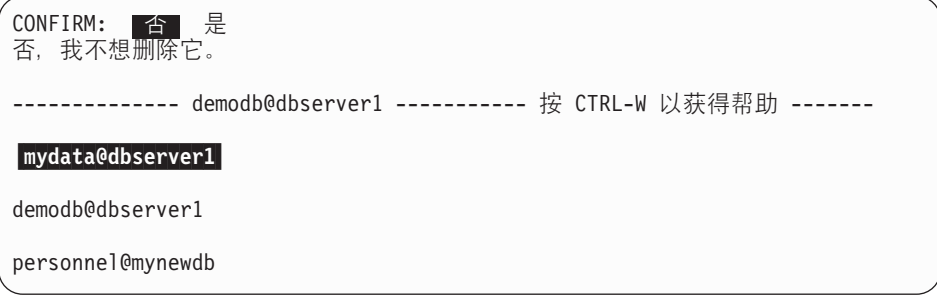

图 4-16. DROP DATABASE 确认菜单

缺省值为"否", 它可以帮助防止错误地删除数据库。如果要删除突出显示的数 据库, 则按 Y 键或使用右箭头键突出显示"是", 然后按 Enter 键。DB-Access 将删除数据库及其包含的所有数据。请绝对确保选择了要删除的正确数据库。

## 关闭数据库

要关闭当前数据库, 从 DATABASE 菜单中洗择"关闭"洗项, 然后按 Enter 键。 "已关闭数据库"消息出现在屏幕的底部、指示当前数据库已被关闭。数据库名 从"帮助"行中消失,但数据库服务器名仍然保留。

如果在"帮助"行中没有数据库名时选择"关闭"选项, 则 DB–Access 将显示一 条错误消息.

如果开始某个事务但未将其提交或回滚、然后就尝试关闭带有事务的数据库、则 会出现 TRANSACTION 菜单, 如图 4-17 所示。

TRANSACTION: 提交 回滚 提交当前的事务。 ---- demodb@dbserver1 --------------- 按 CTRL-W 以获得帮助 ------

图 4-17. 带有事务的数据库的 TRANSACTION 菜单

在关闭当前数据库之前, TRANSACTION 菜单会确保您提交或回滚活动事务。以 下列表显示这两个菜单选项:

• 缺省选项为"提交"。

按 Y 键或 Enter 键, DB-Access 将提交事务并关闭数据库。

• 如果要回滚事务,则使用箭头键将突出显示移动至"回滚"选项。

按 Enter 键, DB-Access 将回滚事务并关闭数据库。

<span id="page-94-0"></span>**警告**: 请小心选择选项。如果选择"提交",则可能会提交不需要的事务; 如果 选择"回滚",则将丢失任何新事务。

如果按"中断"键、则 DB-Access 将显示 DATABASE 菜单、并且不会提交或回 滚事务。

在未首先终止事务的情况下, 每当您试图打开新数据库或尝试退出 DB-Access 菜 单系统时, 也会出现 TRANSACTION 菜单。只有在可以从 DB-Access 中访问 TRANSACTION 菜单时, 才会出现上述这些情况。

 $\mathbf{E}$ 要信息: 如果在符合 ANSI 的数据库中开始事务但未发出 COMMIT 语句或 ROLLBACK 语句, 然后尝试使用非菜单方式关闭数据库, DB-Access 将为您提交事务。如果不想提交事务,则从命令行中发出 ROLLBACK 语句和 CLOSE DATABASE 语句.

## 相关手册

以下手册句含与数据库连接和创建有关的信息:

- 有关语法信息,请参阅《IBM Informix: *SQL* 指南: 语法》。
- 有关环境变量的信息, 请参阅《IBM Informix: SQL 参考指南》。

**Global Language Support**

• 有关适用于打开或连接至另一数据库服务器上的数据库的 GLS 注意事项的信 息, 请参阅《IBM Informix: GLS 用户指南》。

数据库服务器检查客户机(如 DB-Access)传递的客户机语言环境信息, 验证数 据库语言环境、并确定服务器处理语言环境以便在客户机和数据库之间传送数 据。

**Combal Language Support** 结束 \_\_\_\_\_\_\_\_\_

# 第 5 章 表选项

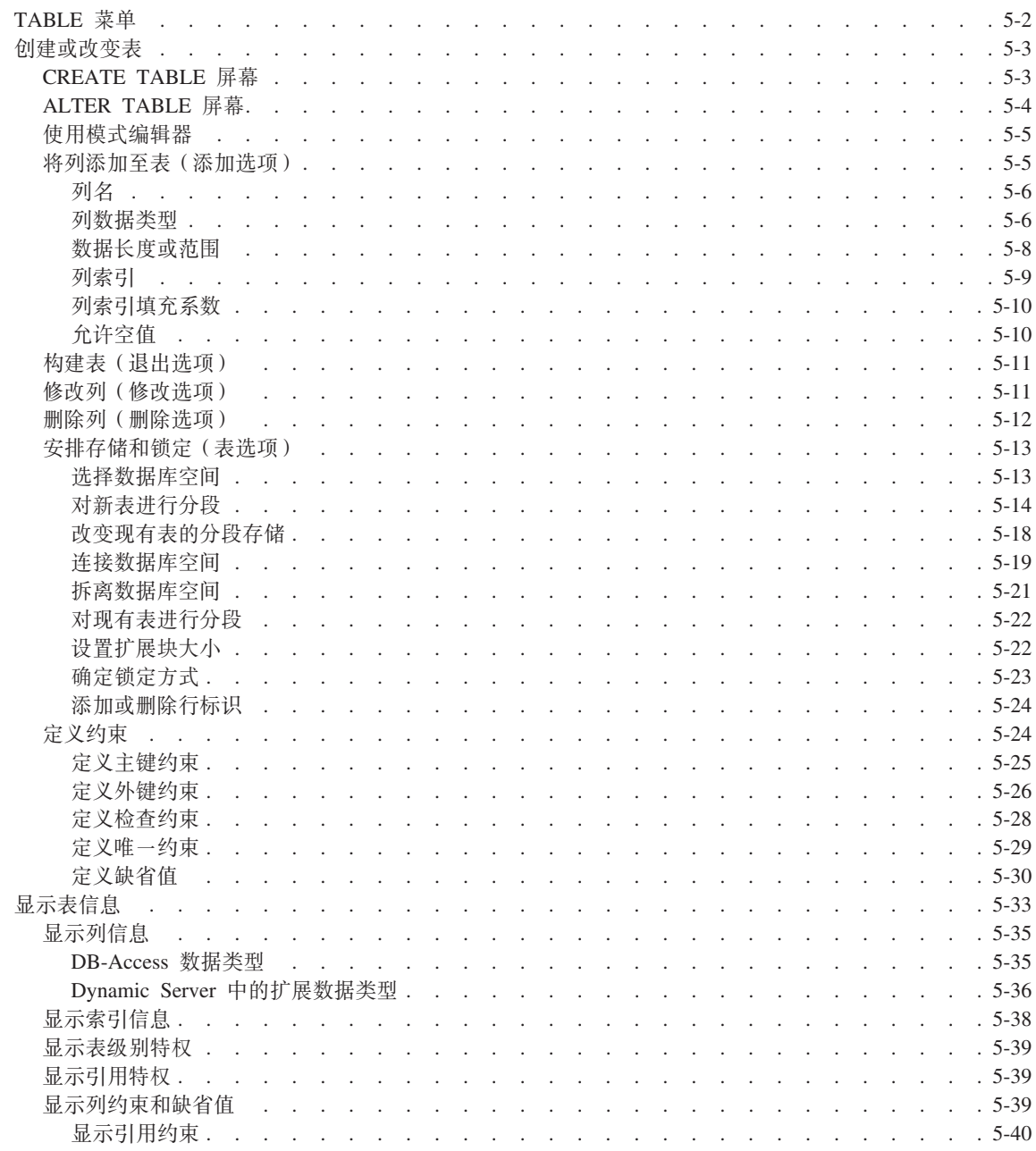

<span id="page-97-0"></span>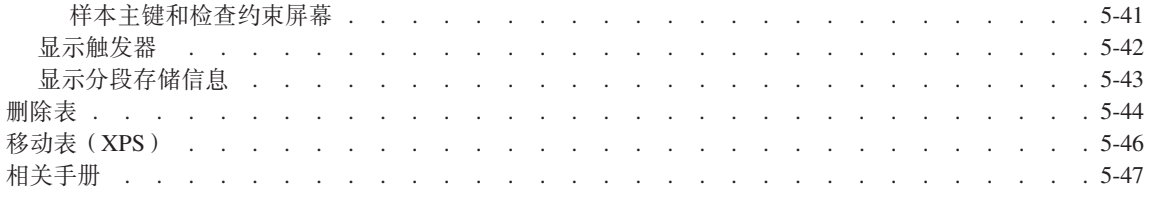

# 本章内容

本章描述如何使用主菜单上"表"选项的功能。如果要在不进行 SQL 编程的情况 下执行以下任何表管理任务, 则选择此选项:

- 创建新表
- 定义新表或现有表的分段存储策略
- 改变、删除或显示有关现有表的信息

## **TABLE K%**

在按 T 键或从主菜单中选择"表"选项时,将出现 TABLE 菜单,如图 5-1 所示。

TABLE: 创建 改变 信息 删除 移动 退出 创建新表。 ---------mydata@mydbserv----------------------按 CTRL-W 以获得帮助 -----

如果选择"表"选项时当前数据库不存在, 则出现 SELECT DATABASE 屏幕。 从为当前数据库服务器定义的数据库列表中选择、或按"中断"键来显示主菜 单.

量要信息: 在 SELECT DATABASE 屏幕中, 数据库名限制为 18 个字符。如果 数据库名称长度超过 18 个字符, 则您将看到名称的前 17 个字符后跟  $\sim$  -  $\sim$  +  $\frac{1}{2}$   $\frac{1}{2}$   $\frac{1}{2$ 按 ESC ZZ

图 5-1. TABLE 菜单

<span id="page-98-0"></span>使用 TABLE 菜单选项, 如下表所示。

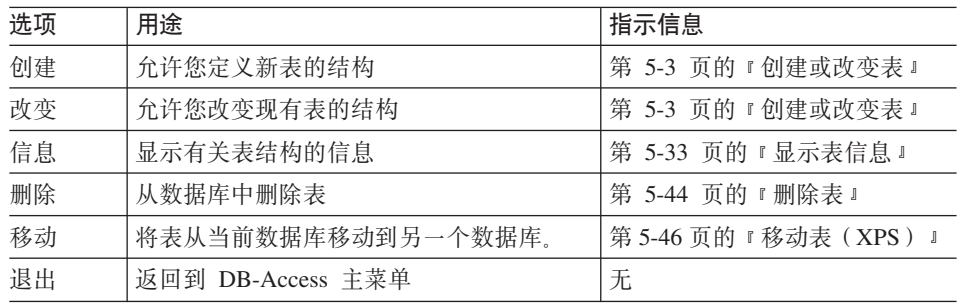

## **4(rDdm**

TABLE 菜单上的"创建"选项提供指导您完成 CREATE TABLE 语句功能的菜 单。"改变"洗项提供指导您完成 ALTER TABLE 或 ALTER FRAGMENT 语句 的功能的菜单。

#### **CREATE TABLE A;**

在选择 TABLE 菜单上的"创建"选项时, 将出现 CREATE TABLE 屏幕, 如图 5-2 所示。

CREATE TABLE  $\gg$ 。<br>输入想要通过模式编辑器创建的表名。 ----- mydata@mydbserv ------------- 按 CTRL-W 以获得帮助 ------

图 5-2. CREATE TABLE 屏幕

在提示符处输入新表的名称, 然后按 Enter 键。只要遵循《IBM Informix: SOL 指南: 语法》中描述的命名数据库对象的语法准则, 就可以为表指定任意名称。

在输入新表名之后, 将出现 CREATE TABLE 菜单, 如图 5-3 所示。

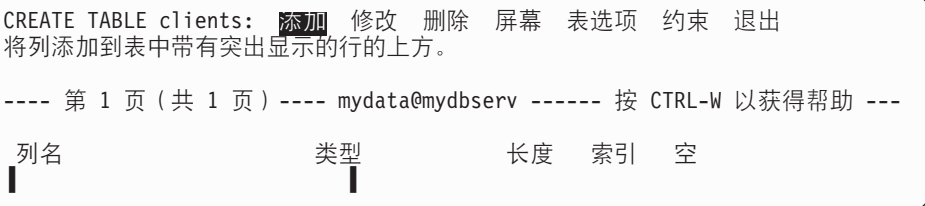

图 5-3. CREATE TABLE 菜单

#### <span id="page-99-0"></span>**ALTER TABLE A;**

在选择 TABLE 菜单上的"改变"选项时, 将会出现 ALTER TABLE 提示符和当 前数据库中定义的表的列表, 如图 5-4 所示。

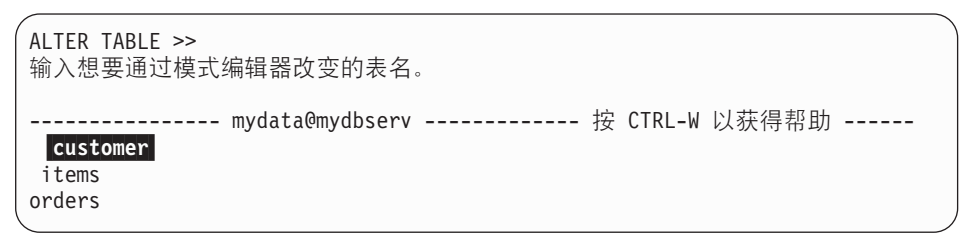

图 5-4. ALTER TABLE 提示符

在提示符后输人要改变的表的名称,或使用箭头键来突出显示列表中的表名。在 按 Enter 键之后,将出现 ALTER TABLE 菜单和表模式,如图 5-5 所示。

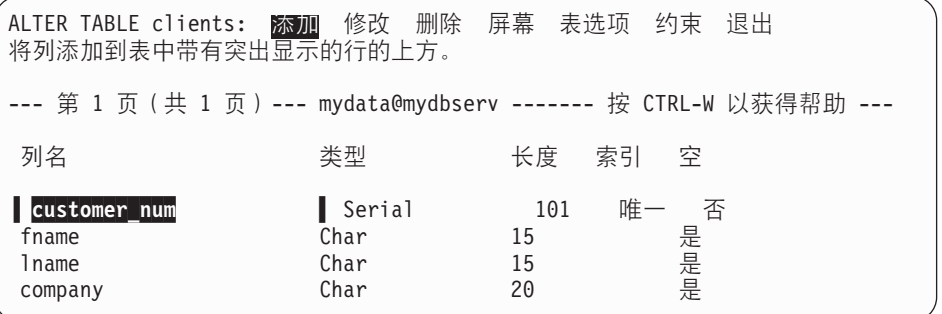

图 5-5. ALTER TABLE 菜单

重要信息: 您必须具有"改变"特权才能成功改变表。在没有特权的情况下, 您 可以使用 ALTER TABLE 屏幕上的菜单, 但在试图从 EXIT 屏幕上选 择"构建新表"时, 将导致错误。有关说明"改变"特权和其它表级 别特权的参考信息, 请参阅第 [5-2](#page-97-0) 页。

> 要使用 LOAD 语句将数据插入表中, 您必须对该表具有"插入"和 "选择"特权。需要"洗择"特权的原因是: DB-Access 在将数据插入 表之前必须读取有关列的 SELECT 信息。如果没有"选择"特权, 则 LOAD 命令会失败, 并且出现错误消息 -272 "没有 SELECT 许可权"。 如果有"选择"特权但没有"插入"特权,则会出现错误消息 -275 "没 有 INSERT 许可权"。

#### <span id="page-100-0"></span>使用模式编辑器

CREATE TABLE 和 ALTER TABLE 菜单都具有以下列表中描述的相同选项

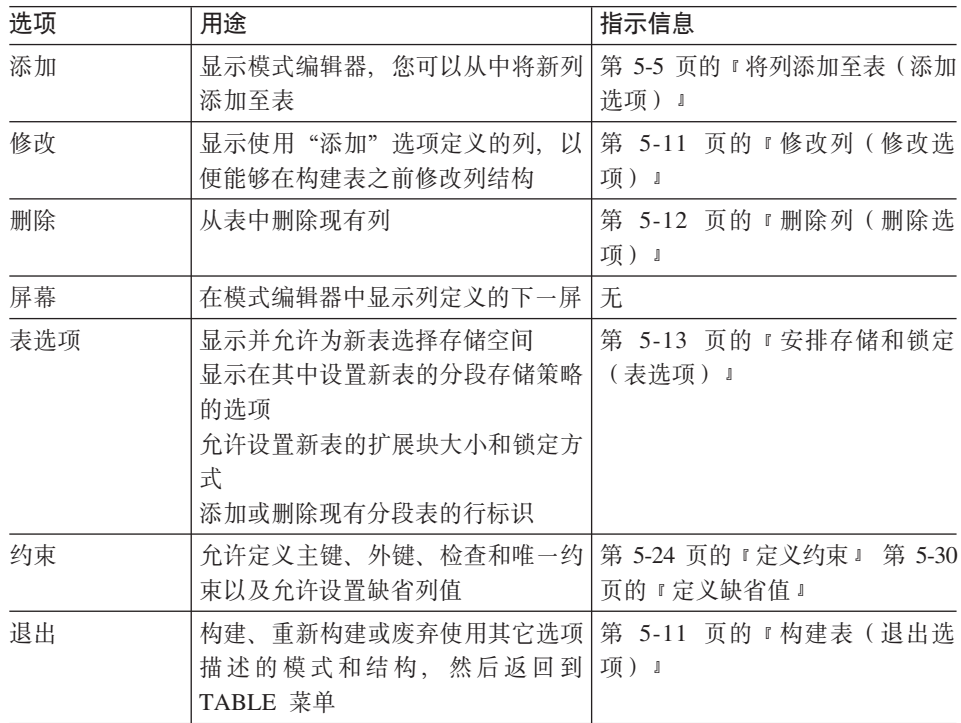

重要信息: 您必须使用空格键在菜单选项之间移动,因为在模式编辑器中箭头键 控制光标移动

要在不构建或不改变表的情况下退出 CREATE TABLE 菜单或 ALTER TABLE 菜 单,并返回到 TABLE 菜单, 请按"中断"键。

#### 将列添加至表(添加选项)

要将新列添加至表、在显示在虚线之下的"模式编辑器"中定义新行。当创建或 改变表的列时, "模式编辑器"将发出提示来帮助您。

重要信息: 在使用 ALTER TABLE 菜单中的"添加"选项之前, 您必须将突出显 示置于模式编辑器中, 以指示要插入一个或多个新列的位置。要在显 示的列范围内移动突出显示、使用向上和向下箭头键。要滚动屏幕上 的更多列列表, 使用菜单上的"屏幕"选项。在选择"添加"选项 时, 突出显示的行向下移动以便为新列生成空行。

<span id="page-101-0"></span>模式编辑器从左向右为每个列填写一个水平的描述行, 左边是列的名称。使用右 箭头键将突出显示移动至每个字段。要接受每个字段的缺省条目、按 Enter 键或 箭头键.

在完成一列时,光标将下移至下一行,以便您可以输入另一个列名。因此,组成 表的列垂直列出。

在移动至下一行之前, 您可以通过以下任一方式更改或忽略行中的任何字段条  $\boxminus$ :

- 在当前行上,使用左箭头键移回至您忽略的字段。
- 按"中断"键在不将值插入当前(突出显示的)字段的情况下取消提示。

在将光标移动至另一行后,您必须使用 CREATE TABLE 菜单上的"修改"洗项 来更改条目, 如第 [5-11](#page-106-0) 页的 『 修改列 ( 修改选项 ) 』所述。

#### **P{**

CREATE TABLE (或 ALTER TABLE) 菜单上的"添加"选项将光标置于空行 上, 并显示 ADD COLUMN NAME 提示符。在 ADD COLUMN NAME 提示符 后输入列的名称, 然后按 Enter 键。只要遵循《IBM Informix: SQL 指南: 语法》 中描述的标识符语法准则,您可以指定任意名称。

DB-Access 在"列名"下输入指定的名称, 如图 5-6 所示。

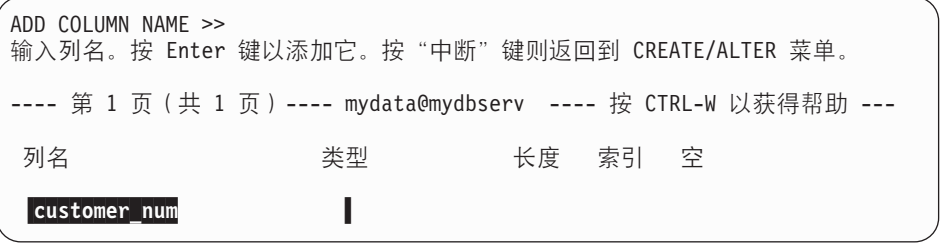

图 5-6. 带有输入的列名的 ADD COLUMN NAME 屏幕

#### **P}]`M**

ADD TYPE 菜单显示各种数据类型, 如图 [5-7](#page-102-0) 所示。

<span id="page-102-0"></span>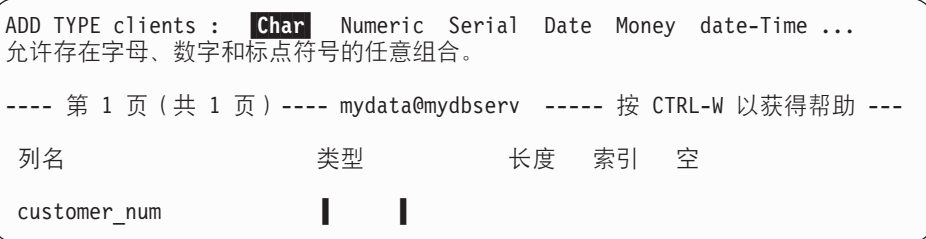

图 5-7. 用于定义列数据类型的 ADD TYPE 菜单

要选择列的数据类型、输入数据类型的第一个大写字母、使用大写或小写字母或 空格键将其突出显示, 然后按 Enter 键。

重要信息: 使用空格键来移动至您选择的条目。使用箭头键来控制屏幕下方的光 标移动。

**Dynamic Server**

CREATE TABLE 菜单提供用于内置数据类型的选项。要使用扩展数据类型之一 (如智能大对象、用户定义的(不透明)数据类型或集合数据类型)来定义列, 请使用 SOL 菜单输入并运行 CREATE TABLE 语句。

**Dynamic Server** 结束 \_\_\_\_\_\_\_\_

如果从 ADD TYPE 菜单中选择以下其中一种数据类型类别, 则 DB-Access 将显 示该类别的一个或两个子菜单。

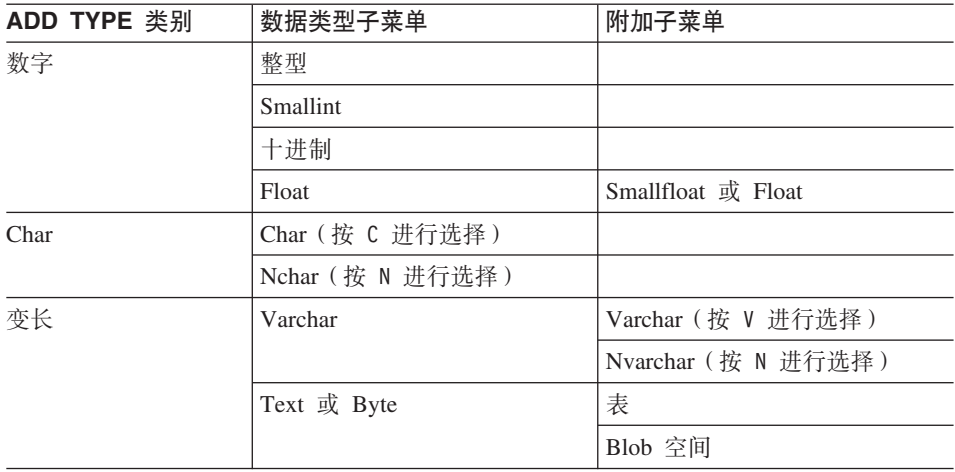

<span id="page-103-0"></span>技巧: 尽管在菜单方式下未包括上面描述的某些数据类型, 但是您可以在交互式 非菜单方式下伸用仟何数据类型。

语言环境字符数据: 如果在缺省语言环境中使用字符数据、则为定长数据选择 Char; 如果表在该列中具有变长条目, 则选择 Varchar。

 $-$  Global Language Support  $-$ 

如果使用非缺省语言环境、则选择 Nchar (适用于定长数据)或 Nvarchar (适用于 变长数据)。

**Communical Communication Communication Communical Communication Communical Communication Communication Communic** 

大对象存储位置: 如果选择 VARIABLE-LENGTH TEXT 或 BYTE 数据类型, 则执行以下操作之一来指示该大对象数据应驻留于何处:

• 洗择"表"以将完整数据直接存储在列中。

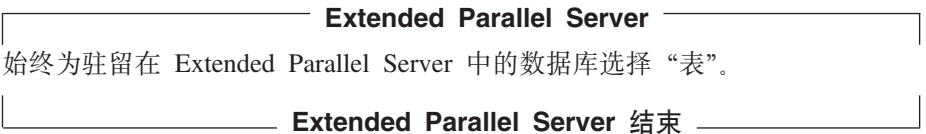

• 选择"Blob 空间"来将实际的 TEXT 或 BYTE 数据存储在大对象空间 (blob 空间)中。然后表列将保存 blob 空间位置。

DB-Access 显示 SELECT BLOBSPACE 屏幕. 如图 5-8 所示. 使用箭头键来从 按字母顺序排列的列表中选择 blob 空间或在屏幕顶部输入 blob 空间名称。

SELECT BLOBSPACE >> 使用箭头键选择 blob 空间, 或输入名称, 然后按 Enter 键。 ---- 第 1 页 (共 1 页) ---- mydata@mydbserv ---- 按 CTRL-W 以获得帮助 --cust blob

图 5-8. 用于存储变长数据的 SELECT BLOBSPACE 屏幕

#### 数据长度或范围

如果为列选择以下任意数据类型,则将出现新的 ADD 屏幕。在"长度"字段中输 人适当的信息。

数据类型 长度或范围

<span id="page-104-0"></span>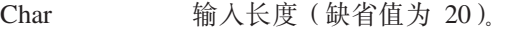

Nchar  $\qquad$  输入长度 ( 缺省值为 20 ).

Numeric 对于 DECIMAL 类型的定点格式、输入精度和小数位(缺省值为 16 和 2)。对于 DECIMAL 类型的浮点格式, 只输入精度。

Serial 输入起始编号  $($ 缺省值为 1 $)$ 

Money 指定长度 ( 缺省值为 16 和 2 )。

Datetime 指定第一个至最后一个日期时间限定符。

Interval 指定第一个至最后一个间隔限定符。

- Varchar 指定最大长度 (1 至 255 个字节) 和最小空间 (0 至 255 个字 节).
- Nvarchar 指定最大长度 (1 至 255 个字节) 和最小空间 (0 至 255 个字 节)。

#### **列索引**

DB-Access 只能构造非群集的递增 B 树列索引。选择"是"选项以使用 ADD INDEX 菜单创建此类型的索引, 如图 5-9 所示。

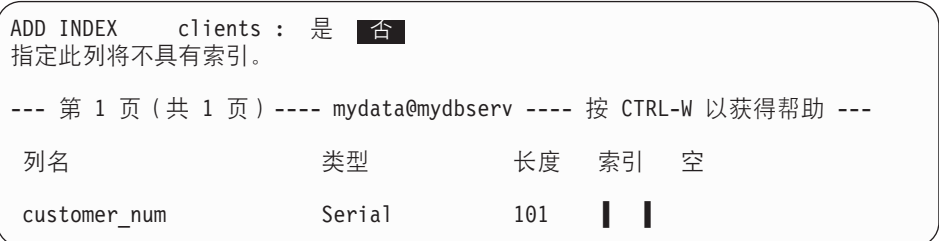

图 5-9. ADD INDEX 菜单

DB–Access 显示 ADD DUPLICATES 屏幕。按 Enter 键或 Y 键以允许重复值, 词"重复"将出现在"索引"字段中。按 N 键以防止重复值。词"唯一"将出现 在"索引"字段中。

DB–Access 显示 ADD FILL FACTOR PERCENTAGE 屏幕, 如图 [5-10](#page-105-0) 所示。

如果不想为此列中的值建立索引或者想要任何其它类型的索引(如 R 树索引), 则选择"否"选项。您必须直接使用 SOL 创建 R 树索引。

#### <span id="page-105-0"></span>**Pw}nd5}**

在单个列上创建索引时, 使用 ADD FILL FACTOR PERCENTAGE 屏幕来设置填 充系数百分比,如图 5-10 所示。索引列具有填充因子,并将"唯一"或"重复" 缩写为 U 或 D.

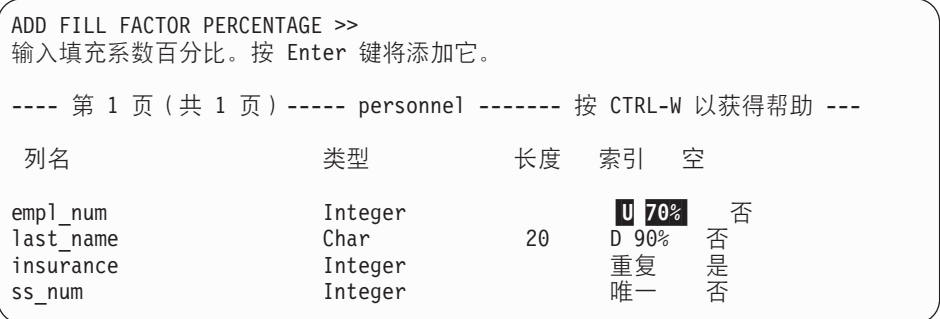

图 5-10. ADD FILL FACTOR PERCENTAGE 屏幕

重要信息: 在创建新索引时,您只能设置填充系数值。可以通过 CREATE TABLE 菜单上的"修改"选项来修改填充系数。但是, 在创建索引的表之 后, 不能通过 ALTER TABLE 菜单来改变它。

输入最大为 100 的任意正值。小于 1 或大干 100 的值将导致错误。

如果在未输入值的情况下按 Enter 键、则索引将在数据库服务器 ONCONFIG 文 件中设置填充系数百分比。如果 ONCONFIG 不包含填充系数设置, 则索引将具有 缺省填充系数值 90%。

#### **允许空值**

在 ADD NULLS 菜单上指定列是否允许空值, 如图 5-11 所示。

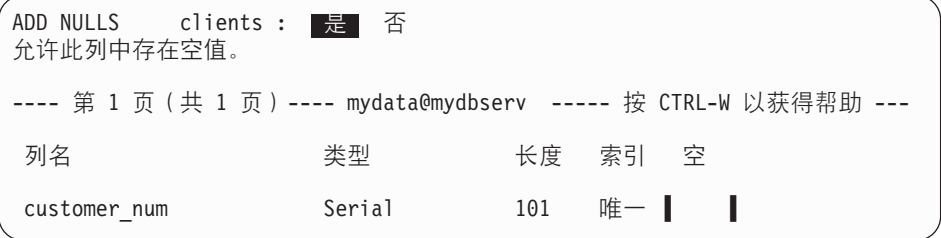

图 5-11. ADD NULLS 菜单

选择"是"以允许列中存在空值,或选择"否"以强制列始终具有非空值。

要将另一个列定义添加至表或返回到 CREATE TABLE 菜单,按"中断"键、箭 头键或 Enter 键

## <span id="page-106-0"></span>构建表 (退出选项)

在为新(或已修改的)表完成模式时, 选择 CREATE TABLE (或 ALTER TABLE) 菜单上的"退出"选项。DB-Access 显示菜单, 如图 5-12 所示。

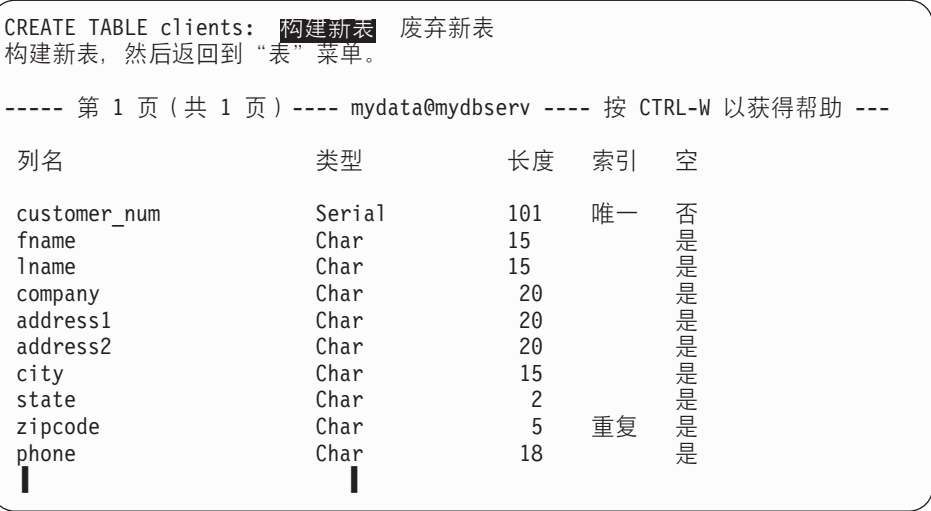

图 5-12. CREATE TABLE 菜单

要创建包含已显示列的表并返回到 TABLE 菜单、洗择"构建新表"。要返回到 TABLE 菜单而不保存新的或修改的表定义, 选择"废弃新表".

#### 修改列(修改选项)

要修改现有的列,请执行以下步骤:

- 1. 使用箭头键来突出显示要修改的列定义。
- 2. 如有必要, 选择 CREATE TABLE 菜单中的"屏幕", 以在模式编辑器中显示 列定义的下一屏。
- 3. 选择 CREATE TABLE (或 ALTER TABLE) 菜单上的"修改"选项、然后按 Enter 键。
- 4. 将突出显示移动至要修改的字段。

DB-Access 将会相应地为突出显示所在位置的字段给出提示。这些提示屏幕中 的每一个都与相应的 ADD 屏幕类似。

有关特定提示的指示信息, 请参阅下表。

<span id="page-107-0"></span>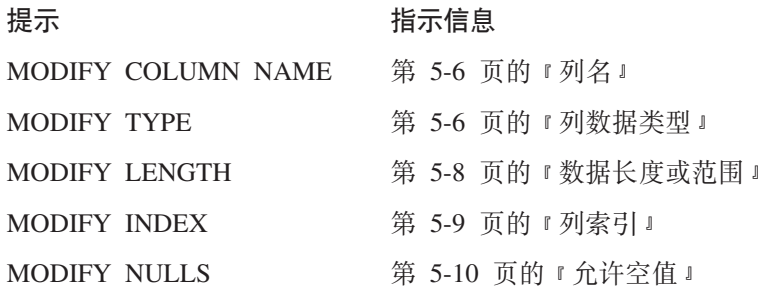

- 5. 将突出显示移动至下一个字段并重复此过程。
- 6. 在选择了构建表或废弃模式之后, 选择"退出"以退出屏幕, 如第 [5-11](#page-106-0) 页的图 [5-12](#page-106-0) 所示。

要退出"修改"屏幕或菜单而不进行任何更改,可随时按"中断"键。

## **>}P(>}!n)**

要从表模式中删除列, 执行以下步骤:

- 1. 将突出显示置于要删除的列中的任意位置。
- 2. 选择 CREATE TABLE (或 ALTER TABLE)菜单上的"删除"选项。

然后, 列行将在屏幕上部分或全部突出显示。

DB-Access 显示提示您验证决定的 DROP 菜单, 如图 5-13 所示。

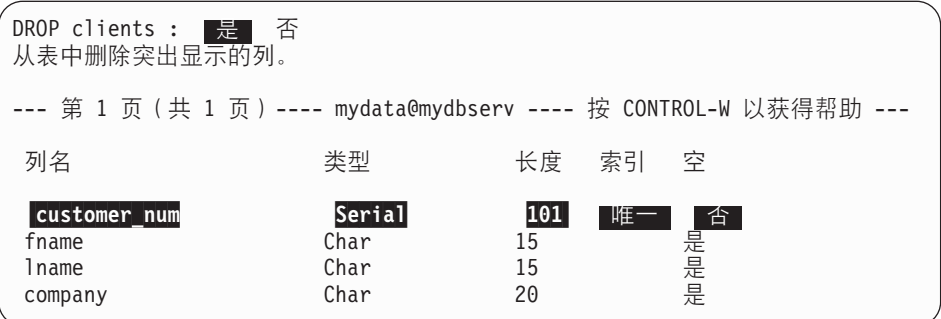

图 5-13. DROP 菜单

从 DROP 菜单选择"是"以删除模式编辑器中当前被突出显示的行: 选择"否" 以保留该行。
# <span id="page-108-0"></span>**2Ef"Mx((m!n)**

要显示 TABLE OPTIONS 菜单、如图 5-14 所示、请从 CREATE TABLE 菜单 (或 ALTER TABLE 菜单)中选择"表选项"。然后, 您可以指定存储管理参数, 如数 据在存储介质上的位置和分布。

TABLE\_OPTIONS clients: F 附 扩展块大小 下一个大小 锁定方式 退出 为表存储定义数据库空间或分段存储策略。 ---- 第 1 页 (共 1 页)---- mydata@mydbserv ---- 按 CTRL-W 以获得帮助 ---アイスタン 列名 いっちゃく こうしゃ 类型 いっちゃく しんかく 索引す 空き ı

图 5-14. TABLE\_OPTIONS 菜单

TABLE OPTIONS 菜单包含以下选项。

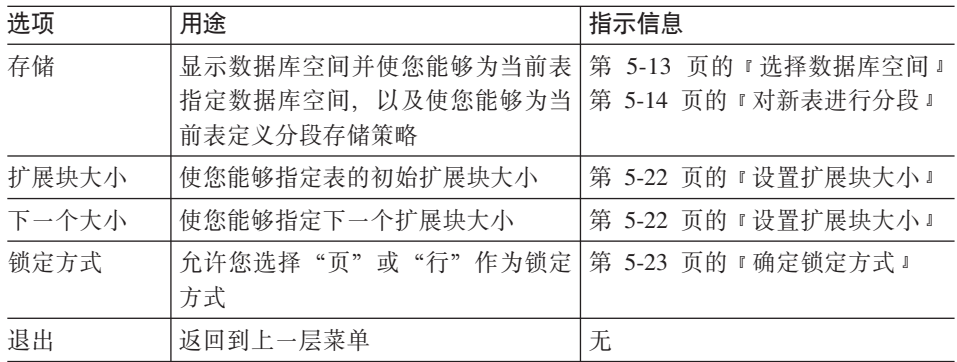

要在设置表选项值(如数据库空间、分段存储策略、扩展块大小和锁定方式)时 获得帮助, 请参阅 IBM Informix: Administrator's Guide 和 IBM Informix: *Performance Guide* 

# 选择数据库空间

要显示 STORAGE 菜单, 如图 5-15 所示, 从 TABLE OPTIONS 菜单中选择 "存 储"洗项。

```
STORAGE new_acct: 数据库空间 分段 退出
选择要在其中存储表的数据库空间。
---- 第 1 页 (共 1 页)---- mydata@mydbserv ---- 按 CTRL-W 以获得帮助 ---
```
图 5-15. 用于存储表数据和定义分段存储策略的 STORAGE 菜单

<span id="page-109-0"></span>要显示 SELECT DBSPACE 屏幕,如图 5-16 所示,从 STORAGE 莱单中选择"数 据库空间"。使用箭头键来突出显示当前数据库中数据库空间列表中的数据库空 间, 然后按 Enter 键。

SELECT DBSPACE >> 使用箭头键选择数据库空间, 或输入名称, 然后按 Enter 键。 ----- 第 1 页 (共 1 页) ---- mydata@mydbserv ---- 按 CTRL-W 以获得帮助 --rootdbs pers\_dbs empl\_dbs

图 5-16. 用于指定表存储的 SELECT DBSPACE 屏幕

选择"分段"以便在一系列附加菜单中设置分段存储策略。有关指示信息、请参 阅第 5-14 页的 『对新表进行分段』或第 5-18 页的 『改变现有表的分段存储』。

#### **对新表进行分段**

要为新表安排分段存储, 显示 FRAGMENT 菜单, 如图 5-17 所示。可通过以下步 骤到达此菜单:

- 1. 在主菜单上, 选择"表"。
- 2. 在 TABLE 菜单上, 选择"创建"。
- 3. 在 CREATE TABLE 上, 选择"表选项"。
- 4. 在 TABLE OPTIONS 菜单上, 选择 "存储"。
- 5. 在 STORAGE 菜单上, 洗择 "分段"。

FRAGMENT new acct: 循环 表达式 行标识 退出 选择和定义循环分段存储策略。

---- 第 1 页 (共 1 页)---- mydata@mydbserv ---- 按 CTRL-W 以获得帮助 ---

图 5-17. 用于定义分段存储策略的 FRAGMENT 菜单

<span id="page-110-0"></span>从 FRAGMENT 菜单中选择所需的策略, 如下表所示。

| 选项  | 用途                                                  | 指示信息                  |  |
|-----|-----------------------------------------------------|-----------------------|--|
| 循环  | 选择循环策略讲行分段存储                                        | 第 5-22 页的图 5-30       |  |
| 表达式 | 选择表达式策略进行分段存储                                       | 第 5-16 页的 『 表达式策略设置 』 |  |
| 行标识 | 将包含行标识的列添加到分段表中<br>(在分段表中插入行时,数据库服<br>务器不会自动指定行标识。) | 按 o 键以显式地启用按行标识存取     |  |
| 退出  | 退出 FRAGMENT 菜单并返回到 第 5-13 页的图 5-15<br>STORAGE 菜单    |                       |  |

对于散列或混合分段存储, DB-Access 不具有 FRAGMENT 菜单选项。如果需要 此类型的策略, 则使用 SQL 菜单来输入并运行 CREATE TABLE 或 ALTER TABLE 语句.

**Extended Parallel Server**

对于分段表,Extended Parallel Server 不支持行标识。

**Extended Parallel Server** 结束 \_\_\_

**``#GAZER**: 要显示 ROUND\_ROBIN 菜单,如图 5-18 所示,选择 FRAGMENT 菜单上的"循环"选项。

ROUND ROBIN new acct: 添加 修改 删除 屏幕 退出 将数据库空间添加到分段存储策略中,使其位于带有突出显示的行的上方。

--- 第 1 页 (共 1 页) ---- mydata@mydbserv ---- 按 CTRL-W 以获得帮助 ---

数据库空间名称

dbspace1 dbspace2

图 5-18. 用于选择分段存储空间的 ROUND\_ROBIN 菜单

ROUND ROBIN 菜单具有以下洗项。

## 选项 用途

- 添加 显示数据库空间以便您能够将新的数据库空间添加至已指定给当 前表的循环分段空间
- 修改 有许尔夫的英国显示的数据库空间重新定义分段存储策略

<span id="page-111-0"></span>删除 从现有策略中删除突出显示的数据库空间, 但*不要*从数据库服务 器中删除数据库空间

屏幕 滚动屏幕以显示更多的可用数据库空间

退出 返回到 FRAGMENT 菜单

使用箭头键来在 SELECT DBSPACE 屏幕上的列表中突出显示数据库空间, 如第 [5-14](#page-109-0) 页的图 5-16 所示, 然后按 Enter 键。如果尝试添加已成为另一策略的一部 分的数据库空间, 则会出现错误消息。

在返回到 ROUND ROBIN 菜单时, 屏幕显示当前为策略而选择的所有数据库空 间。

表达式策略设置: 要显示 EXPRESSION 菜单, 如图 5-19 所示, 选择 FRAGMENT 菜单上的"表达式"选项。

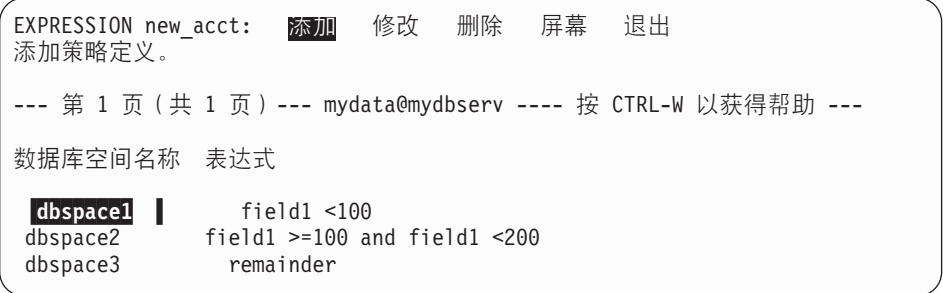

图 5-19. 用于定义表达式分段存储策略的 EXPRESSION 菜单

EXPRESSION 菜单具有以下洗项。

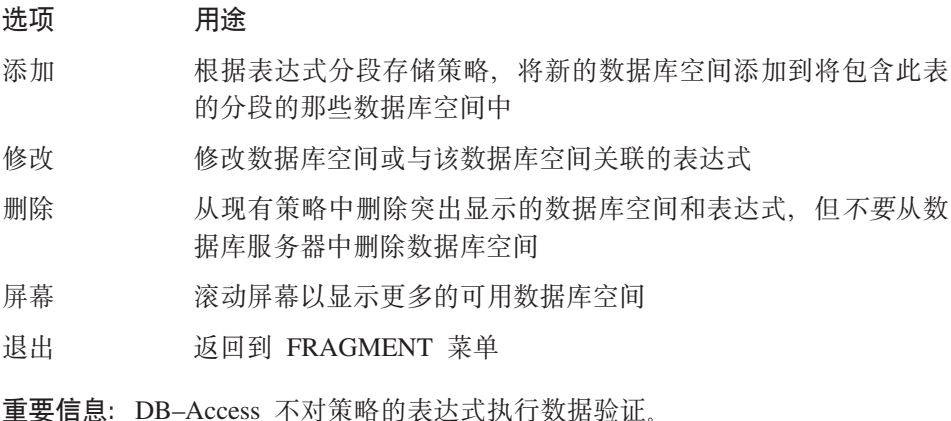

<span id="page-112-0"></span>EXPRESSION 菜单上的"添加"选项显示 SELECT DBSPACE 屏幕, 如第 [5-14](#page-109-0) 页的图 [5-16](#page-109-0) 所示。使用箭头键来突出显示列表中的数据库空间, 然后按 Enter 键。如果尝试添加已成为另一策略的一部分的数据库空间, 则会出现错误消息。

在选择数据库空间之后,将出现 EDIT EXPRESSION 菜单, 如图 5-20 所示。从 此菜单中,您可以输入确定特定记录是否应该在突出显示的数据库空间中的表达 式。

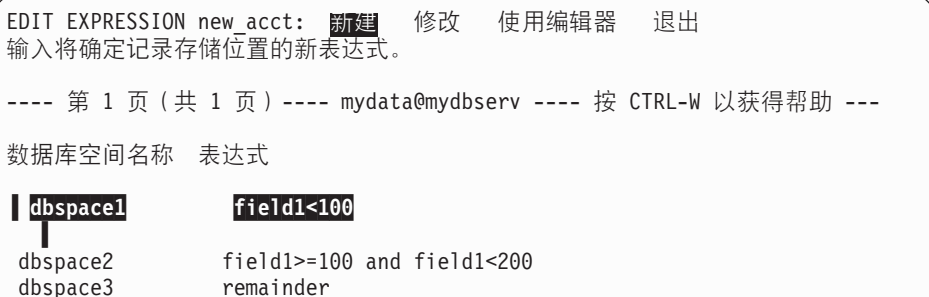

图 5-20. 用于定义和编辑表达式的 EDIT EXPRESSION 菜单

EDIT EXPRESSION 菜单具有以下选项。

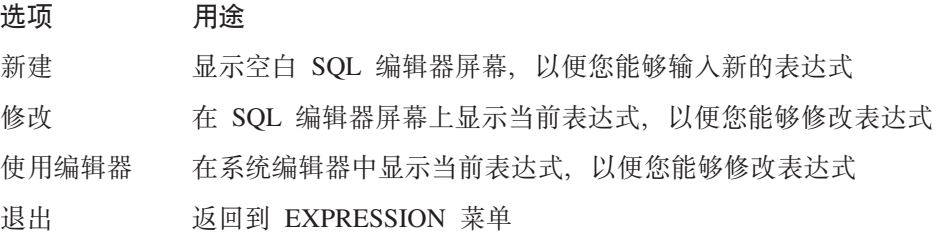

在退出编辑器之后, DB-Access 显示 CONFIRM CHANGES 菜单, 如图 5-21 所 示。

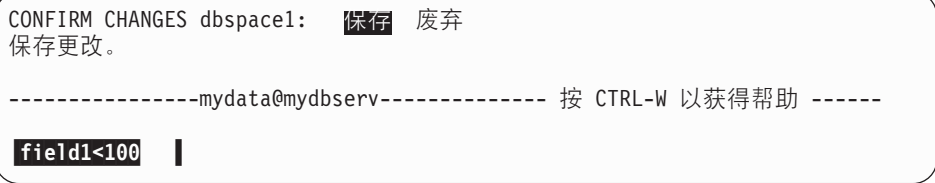

图 5-21. CONFIRM CHANGES 菜单

要保存对表达式所做的编辑、按 Enter 键。要废弃对表达式所做的编辑, 选择废 弃 您将返回到 EXPRESSION 菜单.

# <span id="page-113-0"></span>**DdVPmDVNf"**

如果正在改变表, 则使用 ALTER FRAGMENT 菜单来安排或除去分段存储。要到 达 ALTER FRAGMENT 菜单:

- 在主菜单上, 选择"表"。
- 在 TABLE 菜单上, 选择 "改变"。
- 从 ALTER TABLE 菜单中选择"表选项"选项。
- 从 TABLE OPTIONS 菜单中选择"存储"选项。
- 从 STORAGE 菜单中选择 "分段" 选项。

图 5-22 表明 ALTER FRAGMENT 菜单如何显示使用循环分段存储策略的表。图 5-23 表明 ALTER FRAGMENT 菜单如何显示使用基于表达式的分段存储策略的 表。

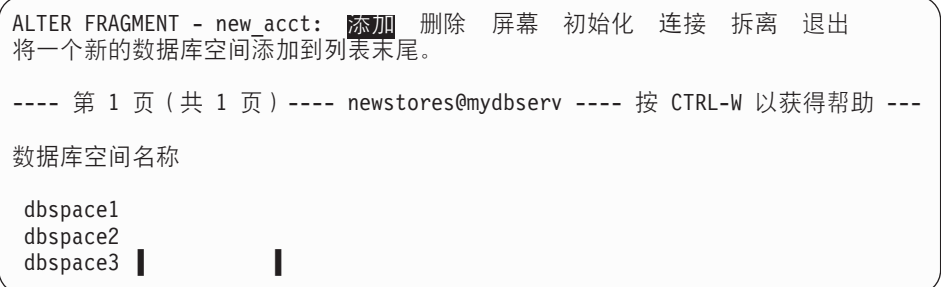

图 5-22. 循环分段存储策略的 ALTER FRAGMENT 菜单

ALTER FRAGMENT - new\_acct: <mark>添加</mark> 修改 删除 屏幕 初始化 连接 拆离 退出 将表达式添加到分段存储策略中,使其位于带有突出显示的行的上方。 --- 第 1 页 (共 1 页) ---- newstores@mydbserv ---- 按 CTRL-W 以获得帮助 ---数据库空间名称 表达式 dbspace1 field1 <100 dbspace2 field1 >=100 and field1 <200 dbspace3 remainder

图 5-23. 表达式分段存储策略的 ALTER FRAGMENT 菜单

<span id="page-114-0"></span>ALTER FRAGMENT 菜单具有以下选项。

| 选项  | 用途                                                    | 指示信息                              |  |
|-----|-------------------------------------------------------|-----------------------------------|--|
| 添加  | 将数据库空间添加至循环方案                                         | 第 5-15 页的 『 循环设置 』 或第 5-16        |  |
| 删除  | 从用于当前表的分段的那些数据库空间<br>中删除一个数据库空间                       | 页的 『 表达式策略设置 』, 视当前表<br>的分段存储类型而定 |  |
| 屏幕  | 在屏幕上滚动更多的数据库空间                                        | 无                                 |  |
| 初始化 | 描述现有表的分段存储方案(如果有的<br>话),并允许您更改策略、连接分段、<br>拆离分段或除夫分段存储 | 第 5-22 页的 『 对现有表讲行分段 』            |  |
| 连接  | 将一个或多个表连接至当前表, 修改或<br>删除选择的连接                         | 第 5-19 页的『连接数据库空间』                |  |
| 拆离  | 将当前表中的记录从特定的数据库空间<br>中拆离,并使用那些记录创建新的表                 | 第 5-21 页的 『 拆离数据库空间 』             |  |
| 退出  | 返回到 TABLE OPTIONS 菜单                                  | 无                                 |  |

**重要信息**: 您只能执行 ALTER FRAGMENT 菜单中的一个菜单洗项、并且它只能 被应用到当前策略一次。例如: 您只能将一个数据库空间添加至循环 策略, 并且在相同的 ALTER TABLE 会话期间不能删除数据库空间。

# 连接数据库空间

选择 ALTER FRAGMENT 表达式策略菜单上的"连接"选项、此时将出现 ATTACH TABLES 菜单。图 5-24 显示具有表达式分段存储的表的 ATTACH TABLES 菜单。此屏幕的循环版本只显示每个分段的表名。

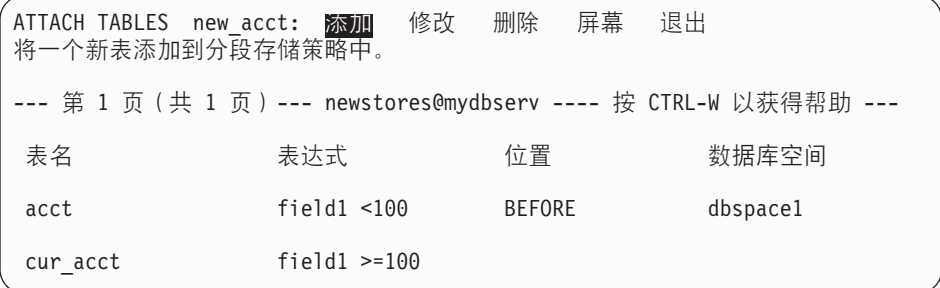

图 5-24. 表达式分段存储策略的 ATTACH TABLES 菜单

选择 ATTACH TABLES 菜单上的"添加"以开始连接分段。在 SELECT ATTACHING TABLE 屏幕上, 突出显示或输入所需的表名, 然后按 Enter 键, 如图 [5-25](#page-115-0) 所示。

```
SELECT ATTACHING TABLE >>
使用箭头键选择表, 或输入名称, 然后按 Enter 键。
--- 第 1 页 (共 1 页) --- newstores@mydbserv ---- 按 CTRL-W 以获得帮助 ---
 acct
cur_acct
myacct
```
图 5-25. SELECT ATTACHING TABLE 屏幕

如果表使用循环策略, 则产生的一个或多个新分段将定位在分段存储策略末尾, 并返回 ALTER FRAGMENT 菜单。

如果表使用表达式策略, 则完成以下步骤:

- 1. 在选择表之后, 将出现 EDIT EXPRESSION 菜单。请参阅第 [5-17](#page-112-0) 页的图 5-20。
- 2. 在退出 EDIT EXPRESSION 菜单时, 将出现 ADD DEFINE ATTACH  $POSITION$  菜单, 如图 5-26 所示。

ADD DEFINE ATTACH POSITION acct: 之前 之后 无 定义在数据库空间之前连接分段的位置。 ---- 第 1 页 (共 1 页)--- newstores@mydbserv ---- 按 CTRL-W 以获得帮助 ---

图 5-26. ADD DEFINE ATTACH POSITION 菜单

- 洗择"之前"以在下一步洗择的数据库空间之前连接新的分段。
- 洗择"之后"以在下一步洗择的数据库空间之后连接新的分段。
- 洗择"无"以在缺省位置连接新的分段。
- 3. 如果选择"之前"或"之后"作为连接位置, 则出现 SELECT DBSPACE 屏幕 (如图 [5-27](#page-116-0) 所示), 在连接新的数据库空间之前列出策略所包含的数据库空 间。

```
SELECT DBSPACE >>
使用箭头键选择数据库空间, 或输入名称, 然后按 Enter 键。
--- 第 1 页 (共 1 页) ---- newstores@mydbserv ---- 按 CTRL-W 以获得帮助 ---
 dbspace1
dbspace2
dbspace3
```
图 5-27. 列出分段数据库空间的 SELECT DBSPACE 屏幕

洗择要在其之前或之后连接添加的分段的数据库空间。

ATTACH TABLES 菜单再次出现, 如第 [5-19](#page-114-0) 页的图 5-24 所示, 并显示 "位 置"和"数据库空间"字段的值。

#### **拆离数据库空间**

ALTER FRAGMENT 菜单中的"拆离"选项显示 DETACH DBSPACE 屏幕、如 图 5-28 所示。

```
DETACH DBSPACE >>
使用箭头键选择数据库空间, 或输入名称, 然后按 Enter 键。
--- 第 1 页 (共 1 页) ---- newstores@mydbserv --- 按 CTRL-W 以获得帮助 ---
 dbspace1
dbspace2
dbspace3
```
图 5-28. 用于除去分段存储的 DETACH DBSPACE 屏幕

选择要从中将记录复制到新的未分段表中的数据库空间。可以从列表中选择数据 库空间,或输入数据库空间名称。如果输入无效的数据库空间名称,则会出现错 误消息。

在 DETACH DBSPACE 屏幕上正确地输入数据库空间之后, 将出现 NEW TABLE 屏幕, 如图 [5-29](#page-117-0) 所示。

```
NEW TABLE >>
输入要指定给新表的名称, 然后按 Enter 键。
--- 第 1 页 (共 1 页) --- newstores@mydbserv --- 按 CTRL-W 以获得帮助 ---
```
图 5-29. 用于命名拆离的数据库空间的 NEW TABLE 屏幕

输入要指定给新的未分段表的名称。此表存储您先前通过 DETACH DBSPACE 屏 幕选择的数据库空间中的记录。屏幕将返回到 ALTER FRAGMENT 菜单。

# 对现有表进行分段

在选择 STORAGE 菜单上的"分段"选项时, 如果表没有分段存储策略, 则将出 现 ALTER FRAGMENT 菜单, 如图 5-30 所示。

ALTER FRAGMENT - new\_acct: 连接 退出 初始化 定义分段存储策略。 --- 第 1 页 (共 1 页) --- newstores@mydbserv --- 按 CTRL-W 以获得帮助 ---

图 5-30. 用于无分段存储策略的 ALTER FRAGMENT 菜单

 $\mathbf{u}$  and  $\mathbf{u}$  and  $\mathbf{u}$  and  $\mathbf{u}$  and  $\mathbf{u}$ 

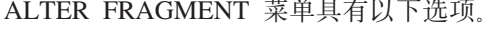

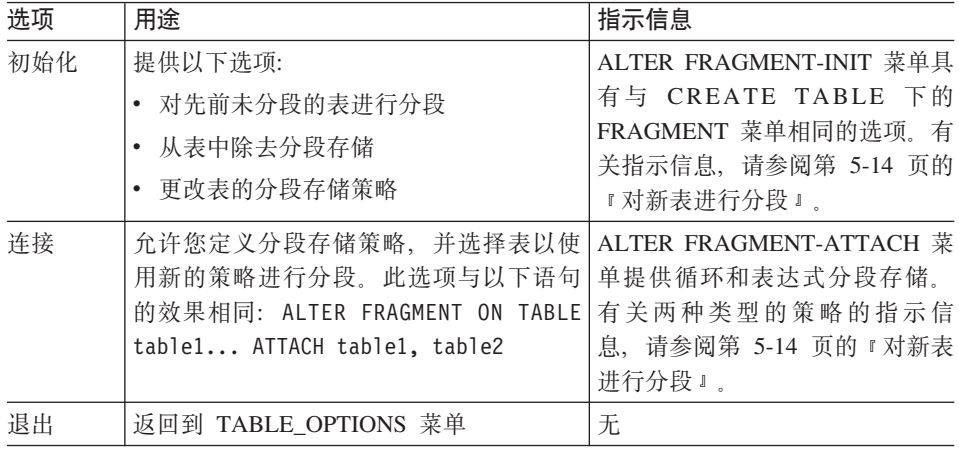

重要信息: 在 ALTER FRAGMENT 会话期间只能执行一个操作。

# 设置扩展块大小

在创建表时,您可以指定要为表保留的初始磁盘空间的大小或初始扩展块大小。 您也可以指定附加扩展块的大小或下一个扩展块空间, 数据库服务器在初始扩展 块变满时将会添加它。

<span id="page-118-0"></span>要指定初始扩展块大小, 选择 TABLE\_OPTIONS 菜单上的"扩展块大小"选项。 DB-Access 显示"扩展块大小"屏幕, 如图 5-31 所示。在设置初始扩展块大小之 后, 从 TABLE OPTIONS 菜单中选择"下一个大小"选项, 以显示"下一个大 小"屏幕, 如图 5-32 所示。

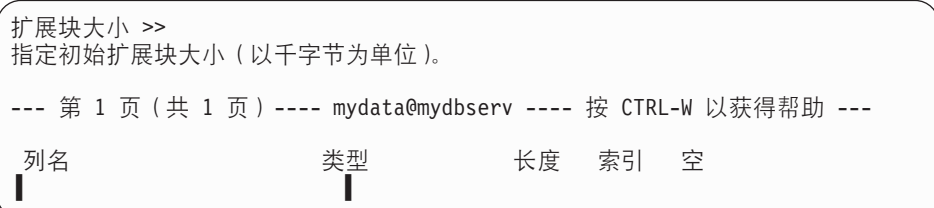

图 5-31. (初始) 扩展块大小屏幕

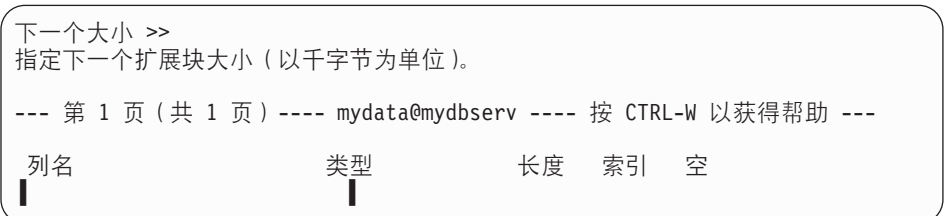

图 5-32. 下一个 (扩展块) 大小屏幕

要在任一屏幕上选择扩展块大小, 执行以下操作之一:

- 按 Enter 键以接受缺省大小 8 千字节。
- 输入数字 (表示千字节单位) 并按 Enter 键。

最小扩展块大小为 4 千字节。

#### **确定锁定方式**

在选择 TABLE\_OPTIONS 菜单上的"锁定方式"选项时, DB-Access 将显示 LOCK MODE 菜单, 如图 5-33 所示。

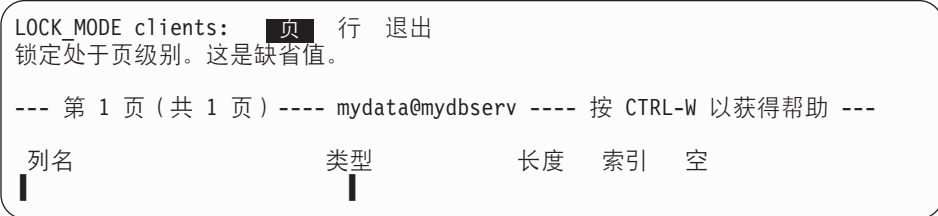

图 5-33. LOCK\_MODE 菜单

LOCK\_MODE 菜单允许您在数据库锁定表中的行时选择要使用的方式。 LOCK MODE 菜单具有以下洗项。

# 选项 用途

- 页 锁定行所驻留的整个页
- 行 单独锁定选择的行
- 退出 张山至 TABLE OPTIONS 菜单

表中的一行是可以锁定的最小对象。磁盘页包含表的一行或多行。要决定是否通 过锁定磁盘页而不是页上的个别行来增强性能,请参阅 IBM Informix: Performance *Guide*, 除非在退出之前指定了行级别锁定, 否则 DB–Access 将使用缺省值 (页)。

# **mSr>}Pj6**

只有在改变现有表时才能添加或删除行标识。要到达 ALTER ROWID 菜单:

- 从 ALTER TABLE 菜单中选择"表选项"。
- 从 TABLE OPTIONS 菜单中选择 "行标识".

ALTER ROWID 菜单具有以下选项。

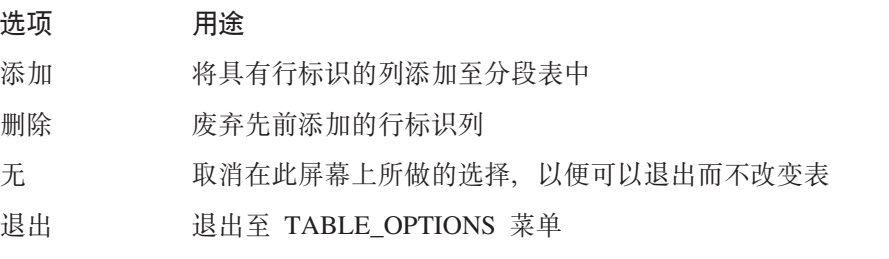

如果选择"添加"或"删除"、则另一个菜单将提示您验证所做的选择。选择 "是"来执行添加或删除; 选择"否"来取消添加或删除。

# **(e<x**

您可以使用 DB-Access 模式编辑器为指定表中的列定义约束。可以定义主键、外 键、列级别和表级别检查以及唯一约束, 也可以添加和修改列的缺省值。

如果从 CREATE TABLE 菜单中选择"约束"选项, 则出现 CONSTRAINTS 菜 单,如图 [5-34](#page-120-0) 所示。

<span id="page-120-0"></span>CONSTRAINTS - mytab: ■ 外键 检查 唯一 缺省值 退出 定义主键约束。 ---------mydata@mydbserv------a------- 按 CTRL-W 以获得帮助 -----

图 5-34. CONSTRAINTS 菜单

CONSTRAINTS 菜单具有以下选项。

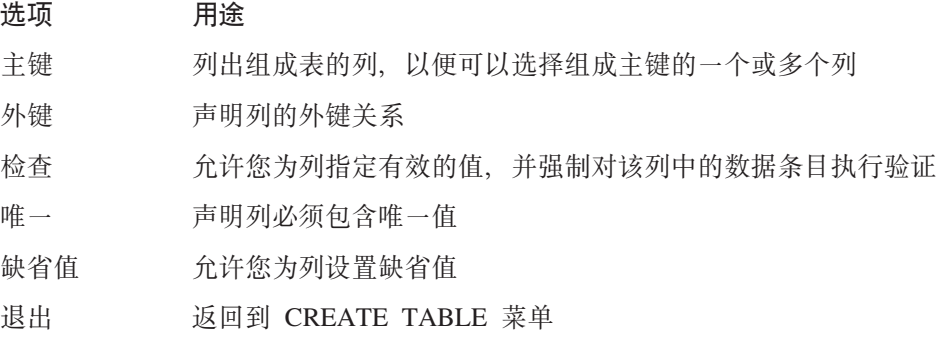

# **(ew|<x**

要添加、修改或删除当前表的主键约束、选择 CONSTRAINTS 菜单上的"主键" 选项。此时将出现 PRIMARY KEY 菜单, 如第 5-25 页的图 5-35 所示。

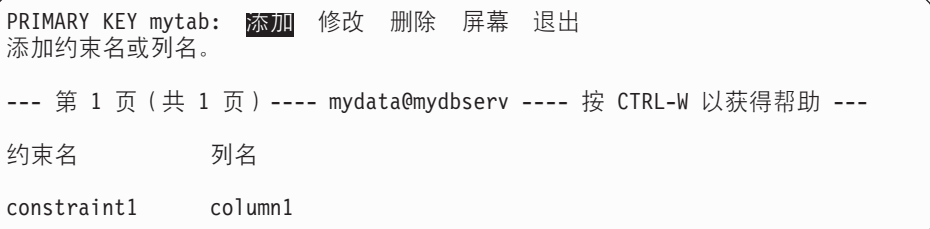

图 5-35. PRIMARY KEY 菜单

在输入主键约束时, DB-Access 会通过验证以下信息来确认您的输入:

- 列名不重复。
- 一个约束中出现的列名不超过 16 个。
- 未将列指定为 BYTE 或 TEXT 数据类型。

按以下方式使用菜单选项:

• 使用"屏幕"选项滚动至任意附加约束描述、以便可以选择一个描述进行修改 或删除。

- 如果选择"添加"选项来添加主键引用约束,模式编辑器将在约束列表顶部插 入并突出显示新行。如果将光标移动至现有约束行, 并选择"修改"洗项, 则 可以更改行的内容。
	- 1. 在 ADD (或 MODIFY) CONSTRAINT NAME 提示符处输入约束名。

如果在未输入约束名的情况下在此字段中按 Enter 键, 则数据库服务器会指 定临时约束名, 如 unassigned1 和 unassigned2 等。此临时约束名始终 存在,直至您修改它或者构建或废弃表为止。数据库服务器在创建表时指定 永久约束名。

- 2. 在 ADD (或 MODIFY) COLUMN NAME 提示符处输入列名。
- 选择"删除"以除去突出显示所指示的约束。如果突出显示的字段是"约束 名", 则与该约束相关联的所有列都将被删除。行将被除去, 并且屏幕中的任 何间隔将被闭合。

# 定义外键约束

要创建、修改或删除当前表的外键约束, 选择 CONSTRAINTS 菜单上的"外键" 选项。此时将出现 FOREIGN KEY 菜单,如图 5-36 所示。

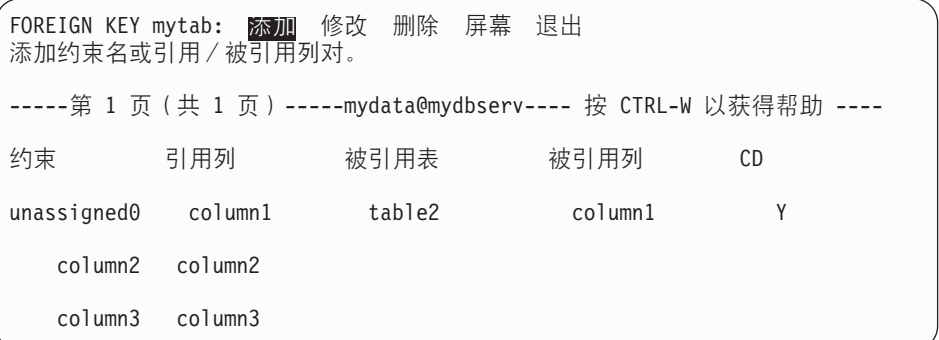

图 5-36. FOREIGN KEY 菜单

按以下方式使用菜单洗项:

- 使用"屏幕"洗项在屏幕上滚动任意附加约束描述, 以便您可以选择一个描述 进行修改或删除。
- 选择"添加"选项来指定约束名、被引用表和级联删除,或将一个或多个引用 和被引用列对添加至约束。
	- 1. 在 ADD CONSTRAINT NAME 提示符处输入约束名. 如果在未输入约束名 的情况下在此字段中按 Enter 键, 则 DB-Access 会指定临时约束名。在创 建约束时, 数据库服务器将为约束指定永久名称。
	- 2. 在 ADD COLUMN NAME 提示符处, 输入引用列的名称。
- 3. 在 ADD REFERENCED TABLE 提示符处, 输入被引用表的名称。
- 4. 在第二个 ADD COLUMN NAME 提示符处, 输入被引用列的名称。
- 5. 在 CD (级联删除)字段为当前字段时, 将出现 ADD ENABLE CASCADING DELETES 菜单, 如第 5-27 页的图 5-37 所示。

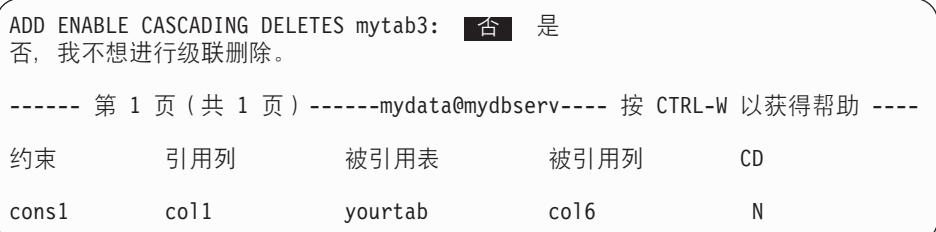

图 5-37. ADD ENABLE CASCADING DELETES 菜单

选择"是"以启用级联删除。在删除被引用(父)记录时,还将删除所有相 应的引用(子)记录。(选项"是"等价于 CREATE TABLE 语句中的 REFERENCES 子句的 ON DELETE CASCADE 洗项 )

选择"否"以防止级联删除。如果引用(子)记录存在,则不能删除被引用 (父)列。

有关引用完整性和级联删除的详细描述, 请参阅《IBM Informix: SQL 指 南: 语法》中的 CREATE TABLE 语句。

在完成"级联删除"条目时, 光标返回到"约束"字段。输入另一个约束或按 "中断"键以返回到 FOREIGN KEY 菜单的顶行。

• 将光标移动至现有约束行,并选择"修改"选项以更改行的内容。您可以修改 "约束"、"引用列"和"被引用表"信息。

更改字段的输入并按 Enter 键对其进行修改, 如果不想修改外键约束, 则按"中 断"键。

"删除"选项显示外键约束的列表,并提示您选择一个要删除的约束。

如果当前(突出显示的)字段是"约束",则将删除整个约束。如果突出显示 了任何其它字段、则只会删除那个被引用和引用对。

缺省值为"是"。按 Enter 键以删除突出显示的约束。如果不想删除该约束, 则 移动光标以突出显示"否"。您将返回到 FOREIGN KEY 菜单。

## 定义检查约束

CHECK CONSTRAINTS 菜单允许您添加、修改或删除当前表的检查约束。选择 CONSTRAINTS 菜单上的"检查"选项来访问 CHECK CONSTRAINTS 菜单,如 图 5-38 所示。

CHECK CONSTRAINTS mytab: x 加 修改 删除 屏幕 退出 添加检查约束。 -----------mydata@mydbserv--------- 按 CTRL-W 以获得帮助 ------约束名 值  $\text{(column1)}$   $\cdot \text{ (c ...)}$  $cons2$  $cons3$  $\text{column2} \leq \text{col} \ldots$ column3 > 100 cons4

图 5-38. CHECK CONSTRAINTS 菜单

CHECK CONSTRAINTS 菜单显示任何先前添加的检查约束。检查值的前 36 个字 符出现在 CHECK CONSTRAINTS 菜单上。按以下方式使用 CHECK CONSTRAINTS 菜单选项:

• "删除"选项允许您删除当前检查约束。

缺省值为"是",按 Enter 键以删除突出显示的约束,如果不想删除该约束,则 移动光标以突出显示"否", 然后按 Enter 键。您将返回到 CHECK CONSTRAINTS 菜单。

- 选择"添加"选项以便为表添加检查约束,并输入约束的名称和值。
	- 1. 在 ADD (或 MODIFY) CONSTRAINT NAME 提示符处输入名称。如果在 未指定值的情况下在此字段中按 Enter 键、则将指定临时约束名、它将存在 直至构建或废弃了表。
	- 2. 从 ADD (或 MODIFY) CHECK VALUE 菜单中、如第 5-28 页的图 5-39 所示, 选择 SQL 编辑器或指定另一编辑器来输入检查约束值。

```
ADD CHECK VALUE cons99: 说道 修改 使用编辑器 退出
使用 SQL 编辑器来输入新的检查值。
         -----mydata@mydbserv------------- 按 CTRL-W 以获得帮助 --------
```
图 5-39. ADD CHECK VALUE 菜单

ADD CHECK VALUE 菜单具有以下选项。

#### 选项 用途

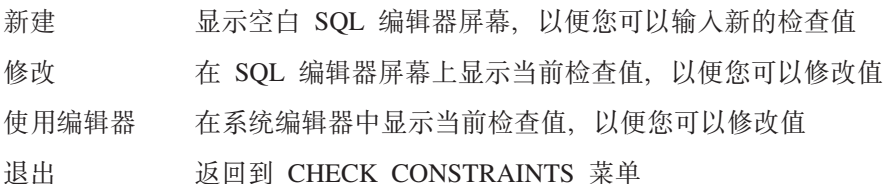

如果在未定义检查值的情况下从 ADD CHECK VALUE 菜单中断或退出,则将返 回到 CHECK CONSTRAINTS 菜单。如果定义了检查值, 且您仍在增加方式下, 则新行将被插入, 当前字段为"约束名", 并且将出现 ADD CONSTRAINT NAME 提示符。

# 定义唯一约束

UNIQUE CONSTRAINTS 菜单允许您添加、修改或删除当前表的唯一约束。要访 问 UNIOUE CONSTRAINTS 菜单、洗择 CONSTRAINTS 菜单上的"唯一"洗项、 如图 5-40 所示。

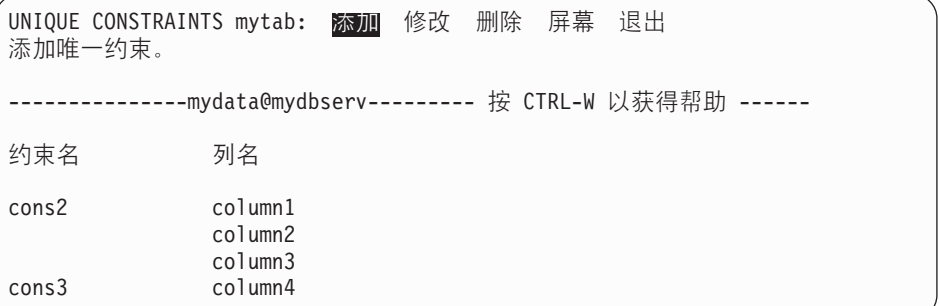

图 5-40. UNIQUE CONSTRAINTS 菜单

按以下方式使用 UNIQUE CONSTRAINTS 菜单选项:

- 洗择"屏幕"以显示下一屏唯一约束。
- 如果选择"添加"选项,则模式编辑器将添加一个新行。
	- 1. 在 ADD CONSTRAINT NAME 提示符处输入约束名。如果在未输入名称的 情况下在此字段按 Enter 键、则将指定一个临时约束名、它将存在直至构建 或废弃了表
	- 2. 在 ADD COLUMN NAME 提示符处, 输入应具有唯一值的列的名称。此时 会添加一个新行, 并且当前字段仍为"列名"。
- "修改"选项允许您修改"约束名"或"列名"字段。如果修改"约束名"字 段, 则出现 MODIFY CONSTRAINT NAME 提示符。如果修改"列名"字段, 则出现 MODIFY COLUMN NAME 提示符。

• 选择"删除"选项以删除突出显示所在的约束或列名。

如果删除约束名, 则与该约束名关联的所有列名也将被删除。

重要信息: 在创建唯一约束之后, 您不能修改它们。要标识 UNIQUE CONSTRAINTS 菜单上列出的唯一约束, 请在约束名前使用星号(\*)。 如果尝试使用 UNIQUE CONSTRAINTS 菜单中的"修改"选项来修改 唯一约束、则会出现错误消息。

数据验证: 在输入唯一约束时、DB-Access 会通过验证以下信息来确认您的输  $\lambda$ :

- 列名存在。
- 列名不重复。
- 一个约束中出现的列名不超过 16 个。
- 未将列指定为 BYTE 或 TEXT 数据类型。

# 定义缺省值

使用 DEFAULTS 菜单来定义表中列的缺省值、如图 5-41 所示。要访问 DEFAULTS 菜单, 选择 CONSTRAINTS 菜单上的"缺省值"选项。

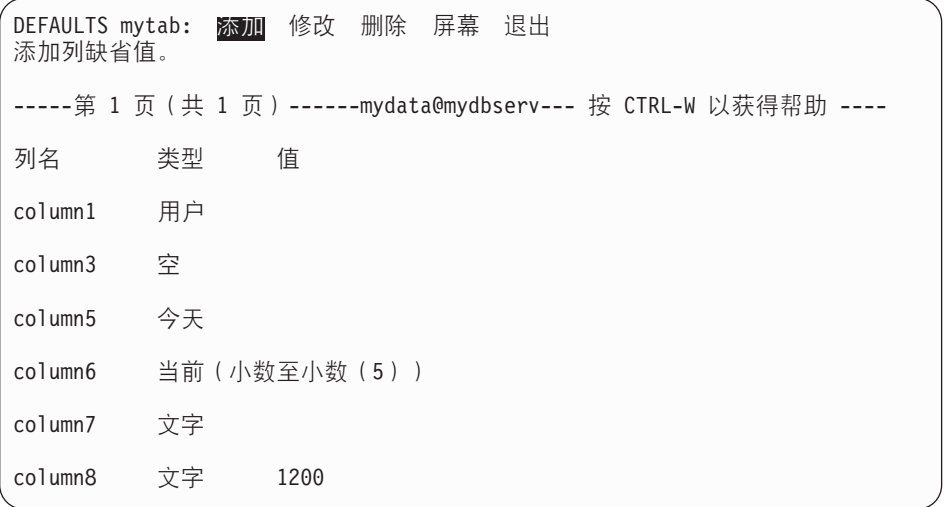

图 5-41. DEFAULTS 菜单

DEFAULTS 菜单具有以下选项。

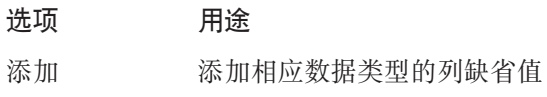

- 修改 列出现有缺省名、数据类型和值,以便您可以更改缺省属性
- 删除 删除列缺省值
- **屏幕** 显示缺省值的下一屏
- 退出 - 返回到 CONSTRAINTS 菜单

您可以查看值的前 28 个字符。

### 要添加列缺省值:

1. 选择"添加"选项。

模式编辑器在列表顶部插入一个新行, 并将"列名"设为当前字段。

2. 在 ADD COLUMN NAME 提示符处, 输入列名的值。

3. 从图 5-42 显示的 ADD DEFAULT TYPE 菜单, 定义当前表中列的缺省值。

ADD DEFAULT TYPE mytab: 文字 用户 当前 空 今天 数据库服务器名 地点名<br>使用 SQL 编辑器或系统编辑器来指定文字值。 -------mydata@mydbserv----------- 按 CTRL-W 以获得帮助 -------

图 5-42. ADD DEFAULT TYPE 菜单

ADD DEFAULT TYPE 菜单具有以下洗项、允许您将缺省值指定给列。

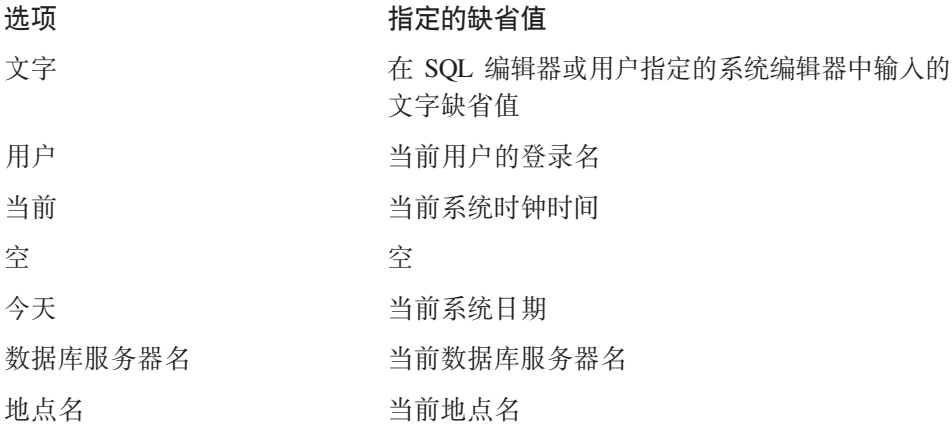

- 如果选择"用户"、"空"、"今天"、"数据库服务器名"或"地点名"、 则系统将该值指定给缺省类型, 并返回到增加方式中的 DEFAULTS 菜单。
- 如果洗择"当前"作为缺省值、则从列定义中获取限定符。
- 如果输入缺省值且类型为 DATETIME 或 INTERVAL, 则只输入值。限定符来 自列定义。

• 如果选择"文字"作为缺省类型,则出现 ADD DEFAULT VALUE 菜单,它允 许您将"文字"指定为缺省值。

ADD DEFAULT VALUE 菜单允许您使用 SOL 编辑器或系统编辑器添加或修改 当前表中列的缺省值, 如图 5-43 所示。

ADD DEFAULT VALUE column7: 新建 修改 使用编辑器 退出 使用 SQL 编辑器来输入新的缺省值。 

图 5-43. ADD DEFAULT VALUE 菜单

ADD DEFAULT VALUE 菜单显示以下选项。

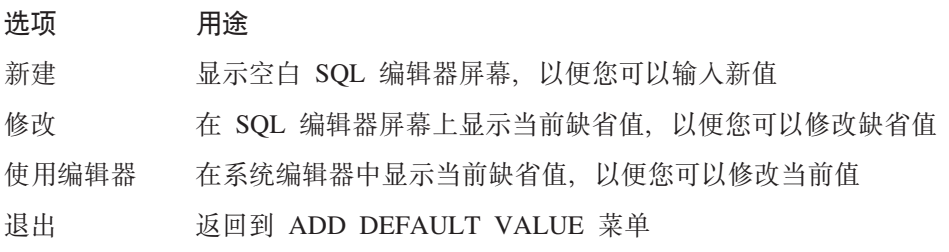

### 要修改列名、类型或值字段:

- 1. 选择"修改"选项来修改突出显示所在的列名、类型或值字段。
- 2. 如果突出显示某个值, 则 MODIFY DEFAULT VALUE 菜单将提示您调用 SOL 编辑器或系统编辑器,以便可以改写或修改现有缺省值。

数据验证: 在输入缺省值时, DB-Access 会验证您的输入, 数据库服务器验证文 字值并检查以下信息:

- 列名必须存在。
- 列类型不能为 SERIAL.
- 如果列不允许存在空值, 则您不能将缺省类型指定为"空"。
- 您只能将缺省类型"当前"与 DATETIME 列类型配合使用。
- 您只能将缺省类型"数据库服务器名"与 CHAR、NCHAR、VARCHAR 或 NVARCHAR 列类型(最小长度为 18 个字符)配合使用。
- 您只能将缺省类型"地点名"与 CHAR、NCHAR、VARCHAR 或 NVARCHAR 列类型 ( 最小长度为 18 个字符 ) 配合使用。
- 您只能将缺省类型"今天"与 DATE 列类型配合使用。
- 您只能将缺省类型"用户"与 CHAR、NCHAR、VARCHAR 或 NVARCHAR 列 类型 ( 最小长度为 18 个字符 ) 配合使用。

# 显示表信息

使用 TABLE 菜单上的"信息"选项,来显示有关表的列、索引、存取特权、引用 特权、约束(引用、检查或唯一)、列缺省值、触发器、状态和分段存储策略的 信息。没有选项可以显示表所有者或有关视图的信息。

在选择 TABLE 菜单上的"信息"选项时, 将出现 INFO FOR TABLE 屏幕, 如 图 5-44 所示.

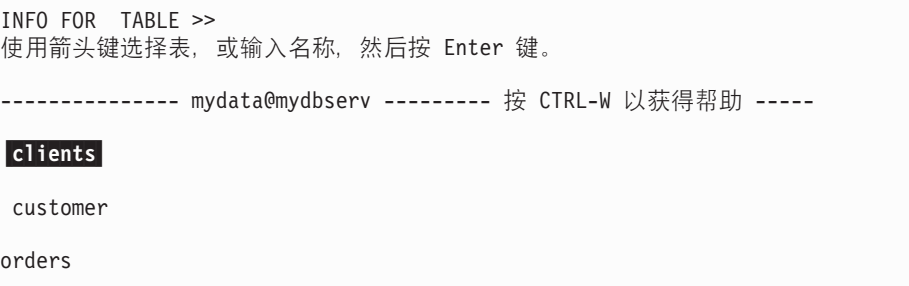

图 5-44. INFO FOR TABLE 屏幕

此屏幕列出存在于当前数据库中的表的名称。注意以下各项:

- 如果您不是表所有者, 则表名带有所有者名称前缀, 如 june.clients。
- 如果表列表不能在一个屏幕中完全显示,则最后一个条目为省略号(...). 使用 箭头键来突出显示省略号,将会出现表名的下一页。

## **Global Language Support**

• 如果启用 Global Language Support, 则表名列表依据创建数据库时定义的数据库 整理规则进行排序。因此,使用不同 DB–Access 排序序列的不同用户将看到按 相同顺序列出的数据库中的表名。

#### - Global Language Support 结束 <sub>一</sub>

要 请 求 有 关 不 同 数 据 库 服 务 器 上 的 表 的 信 息 、 请 在 提 示 符 处 使 用 格 式 *database@server:table* 或 *database@server:owner.table* 以下示例请求有关 **customer** 表的信息,该表由 dba 在数据库服务器 topend 上的 accounts 数据库中创建: INFO FOR TABLE >> accounts@topend:dba.customer

要退出 INFO FOR TABLE 屏幕而不请求表信息,按"中断"键。您将返回到 TABLE 菜单。

您可以按以下方式之一选择表:

• 输入表名并按 Enter 键。

如果需要不在当前数据库中的表的有关信息, 则必须使用此方法并包括完整路 径名。

• 使用箭头键突出显示所需的表名, 然后按 Enter 键。

例如: 对于 customer 表, 输入 customer 或使用箭头键来突出显示它, 然后按 Enter 键。此时将出现 INFO 菜单, 并且 customer 位于顶行中, 如图 5-45 和 第 5-34 页的图 5-46 所示。

INFO - customer: 列 索引 特权 引用 状态 ... 显示表的列名和数据类型。 ------------ mydata@mydbserv ---------- 按 CTRL-W 以获得帮助 -----

图 5-45. 用于显示表信息的 INFO 菜单 (第一屏)

INFO - customer: ... 约束 触发器 表 分段 退出 引用菜单以及主键、唯一、检查和缺省值选项。 ---------- mydata@mydbserv ---------- 按 CTRL-W 以获得帮助 ----

图 5-46. 用于显示表信息的 INFO 菜单 (第二屏)

## INFO 菜单具有以下选项。

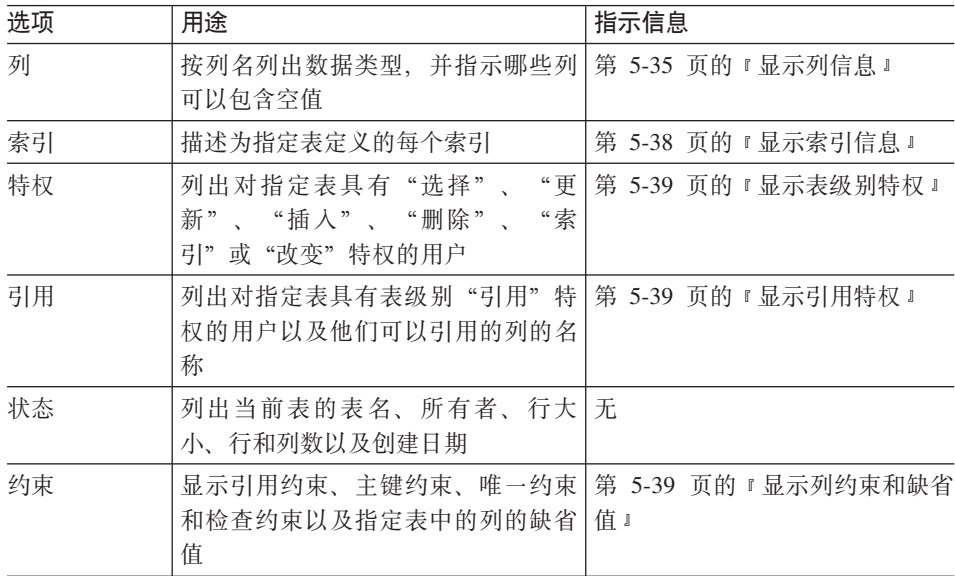

<span id="page-130-0"></span>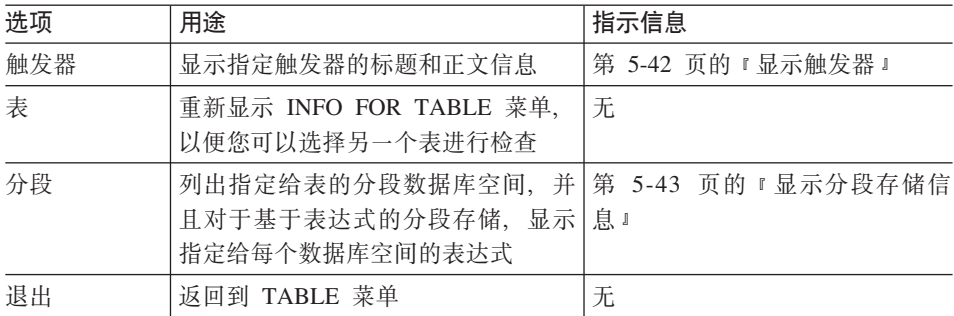

**技巧: 从 CREATE TABLE 菜单中, 使用"表洗项"来杳看扩展块和锁定方式信** 息, 或发出 SELECT 语句来列出 systables 系统目录表中的表描述。

# **T>PE"**

使用 INFO 菜单上的"列"选项来显示指定表的每列的以下信息: 列的名称、列的 数据类型以及列中是否允许存在空值。

图 5-47 显示在选择 cust\_calls 表的"列"选项时所看到的信息的种类。

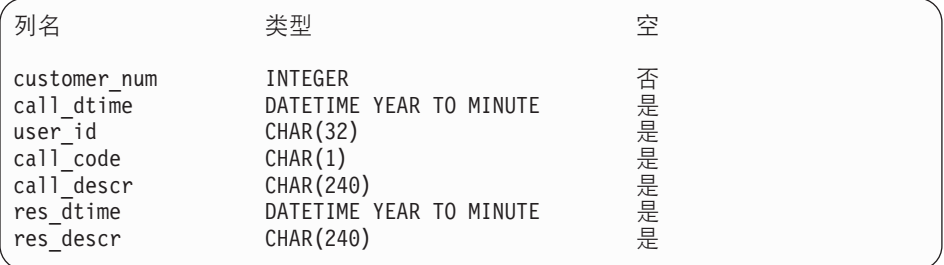

图 5-47. 显示 cust\_calls 表的列信息

## **DB-Access }]`M**

图 5-47 中的列显示 cust calls 表句含所有内置(标准)数据类型。CREATE TABLE 菜单层次结构中可用的数据类型均为内置类型。

"列"选项可以显示的内置类型为 BOOLEAN、BYTE、CHAR、CHARACTER VARYING, DATE, DATETIME, DECIMAL, FLOAT, INT8, INTEGER, INTERVAL, MONEY, NCHAR, NVARCHAR, SERIAL, SERIAL8, SMALLFLOAT、SMALLINT、TEXT、VARCHAR 和用户定义的类型。

有关这些数据类型的描述, 请参阅《IBM Informix: SOL 参考指南》。

图 5-48 显示具有 BOOLEAN、INT8 和 SERIAL8 列以及其它内置数据类型的表 的列信息的屏幕。

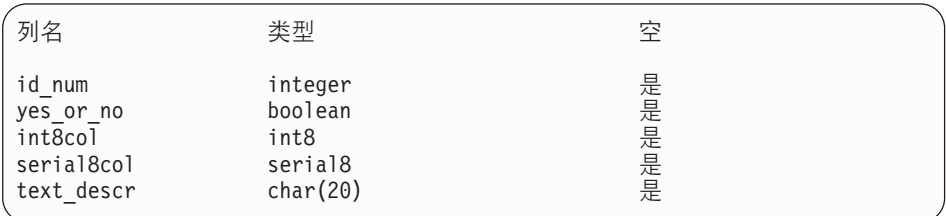

图 5-48. 显示具有几种内置类型的表的列信息

大对象: 大对象是在单个列中存储大量数据的内置数据类型。在表中、大对象数 据类型列实际包含指向数据库服务器在其中存放大数据对象的物理存储空间的指 针。

DB-Access 可以显示以下任意大对象数据类型:

• TEXT 和 BYTE

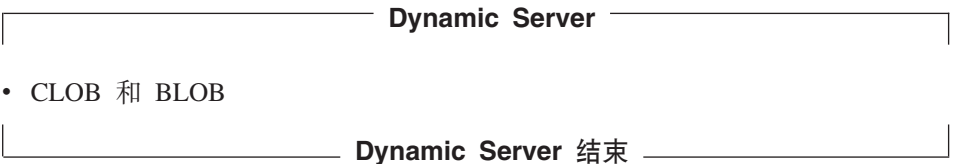

"列"选项显示包含指向大对象的指针的任何列的特定数据类型。图 5-49 显示具 有 BYTE 列的表的列信息的屏幕。

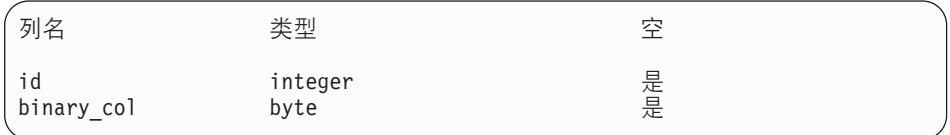

图 5-49. 显示 BLOB 列的列信息

# **Dynamic Server** 中的扩展数据类型

本节说明 DB-Access 如何显示 Dynamic Server 用户定义的和复杂的数据类型。

**Opaque** 数据类型: 不透明数据类型是不能由属于数据库服务器的任何内置类型 表示的数据的特征。DB-Access 可以标识和显示不透明数据类型。

例如: 假定您将名为 circle\_t 的不透明数据类型指定给名为 circle\_col 的列。 "列" 选项在类型列中显示不透明数据类型名, 如图 5-50 所示。

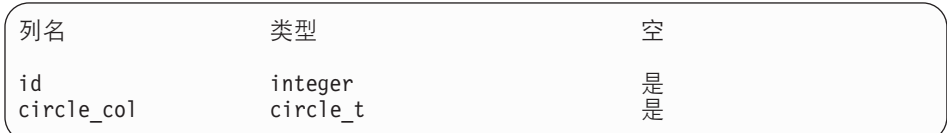

图 5-50. 显示带有不透明数据类型的列的信息

**集合类型:** 集合类型包含零个或多个元素, 且使用以下数据类型名之一来更明确 地定义。

数据类型 特征

SET 其中不允许重复值的无序的元素集合

MULTISET 其中允许重复值的无序的元素集合

LIST 其中允许重复值的已排序元素集合

DB-Access 在类型列中显示特定种类的集合类型。例如: 图 5-51 显示了名为 siblings 的 SET 数据类型列的屏幕。

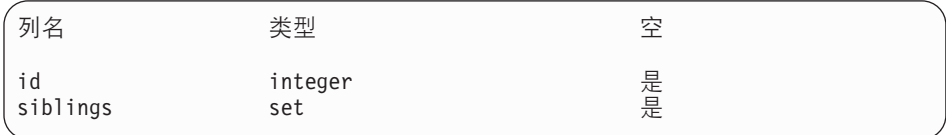

图 5-51. 显示带有集合数据类型的列的信息

行类型: 包含带有行类型的列的表的"列"选项在类型列中显示字符串 Row。 DB-Access 显示此字符串以说明列是否具有命名或未命名的行类型。假定您定义行 类型 rectangle t 并将它指定给列 rect. 图 5-52 显示 rect 的 "列"屏幕将行当 作数据类型返回, 而不是返回特定的行类型名 rectangle t。

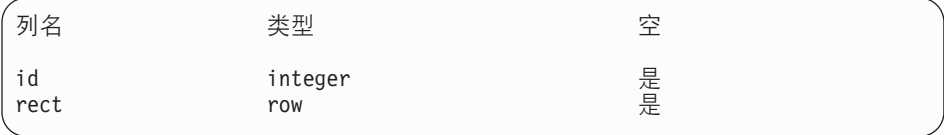

图 5-52. 行数据类型的列信息

# <span id="page-133-0"></span>显示索引信息

图 5-53 显示了在选择 cust\_calls 表的"索引"选项时所看到的信息种类。 c num dt ix 索引是对 cust calls 表的两列定义的 B 树索引。c num cus ix 索引是对 cust\_calls 表的单个列定义的 B 树索引。

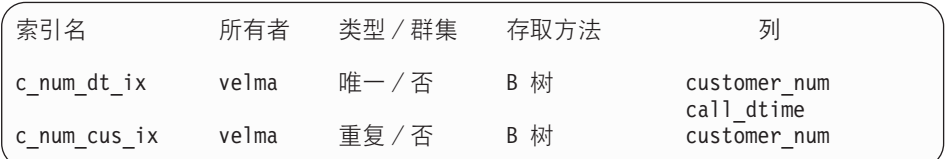

图 5-53. 索引信息屏幕

下表说明屏幕中每列的含义。

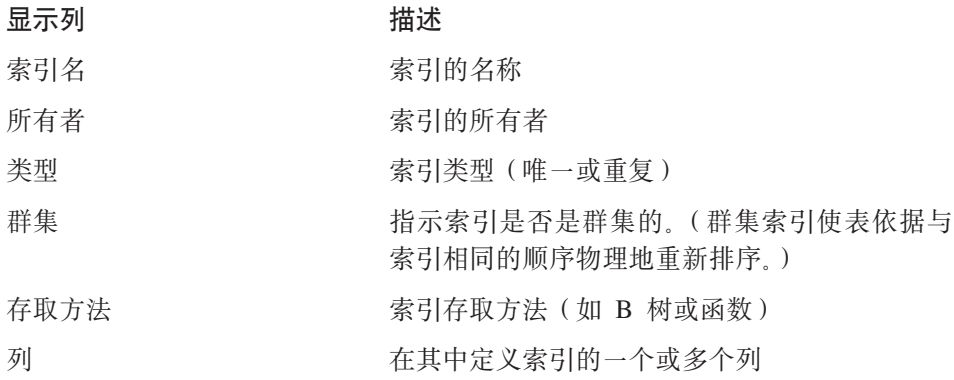

有关数据库服务器上可用索引类型的进一步信息, 请参阅 IBM Informix: Performance Guide.

您可以显示非 B 树索引(包括 Dynamic Server 允许的基于用户定义的辅助存取 方法的索引)的信息。例如: 图 5-54 中显示的索引就是基于 DataBlade 模块提供 的 Fulltext 存取方法。

- Dynamic Server -

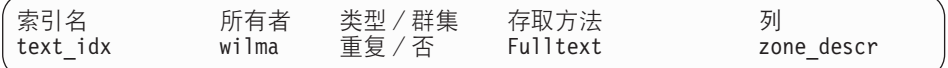

图 5-54. DataBlade 模块索引的信息屏幕

有关用户定义的存取方法的信息, 请参阅 DataBlade 文档或存取方法的文档。

**LETTER Dynamic Server** 结束 \_\_\_\_\_\_\_\_\_\_\_\_\_

# <span id="page-134-0"></span>显示表级别特权

图 5-55 显示您在为 cust calls 表选择 "特权" 选项时看到的表级别存取特权信息 的种类。

用户 选择 更新 插入 删除 索引 改变

public 全部 全部 是 是 是 否

图 5-55. 特权信息屏幕

除非单独列出登录, 否则您将具有授予 public (适用于所有用户的一般类别) 的特 权。

如果需要有关数据库级别特权的信息, 则使用 SELECT 语句存取 sysusers 系统 目录表

# 显示引用特权

图 5-56 显示您在为具有引用完整性的表选择"引用"选项时看到的信息的种类。

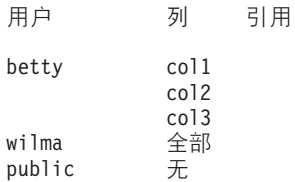

图 5-56. 引用信息屏幕

此屏幕指示下列表级别引用特权:

- 用户 betty 可以引用指定表的列 1、2 和 3。
- 用户 wilma 可以引用表中的所有列。
- 仅具有授予 public 的特权的用户无法存取表中的任何列。

#### 显示列约束和缺省值

在从 INFO 菜单上选择"约束"选项时、将出现 CONSTRAINTS 菜单、如图 5-57 所示。

<span id="page-135-0"></span>CONSTRAINTS - mytab: **5 開** 主键 检查 唯一 缺省值 退出 被引用和引用选项。 -----------mydata@mydbserv------------ 按 CTRL-W 以获得帮助 -----

图 5-57. CONSTRAINTS 菜单

您可以选择 CONSTRAINTS 菜单上的以下选项。

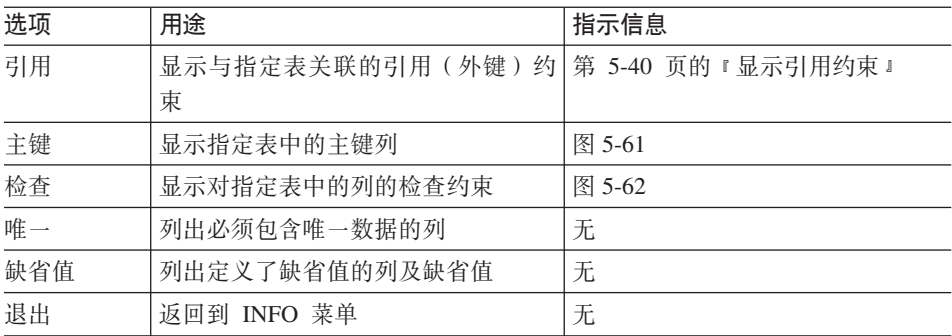

# 显示引用约束

在从 CONSTRAINTS 菜单上选择"引用"选项时, 将出现 REFERENCE 菜单, 如图 5-58 所示。

REFERENCE - mytab: 5 H 被引用 退出 显示外键约束。 -----------mydata@mydbserv---------- 按 CTRL-W 以获得帮助 ------

图 5-58. REFERENCE 菜单

REFERENCE 菜单允许您显示下列信息:

- 外键(引用)约束
- 当前表的列
- 启用级联删除
- 被引用的列(由另一个表中的列引用为外键的列)

选择 REFERENCE 菜单上的"引用"选项来显示当前表中的外键约束、如图 [5-59](#page-136-0) 所示。

<span id="page-136-0"></span>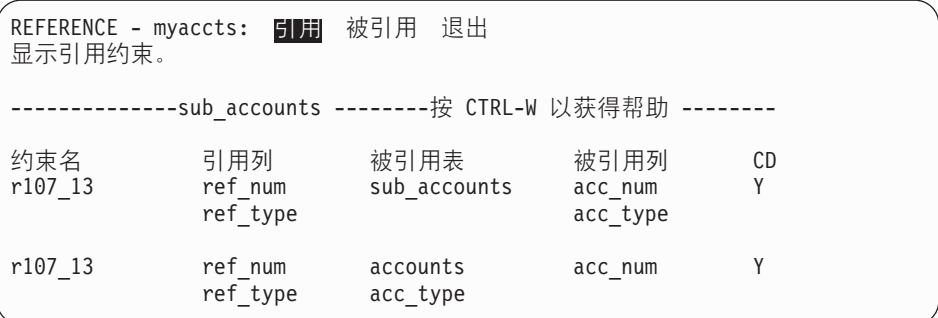

图 5-59. 具有引用信息的 REFERENCE 菜单

选择 REFERENCE 菜单上的"被引用"选项来显示将当前列作为外键引用的其它 表和列, 如图 5-60 所示。

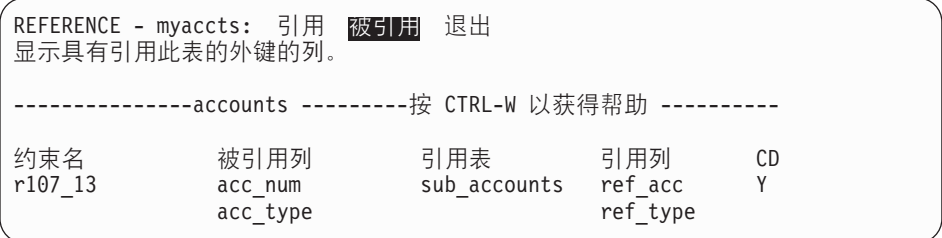

图 5-60. 具有被引用信息的 REFERENCE 菜单

洗择"退出"以返回到 CONSTRAINTS 菜单。

# 样本主键和检查约束屏幕

图 5-61 显示构成主键的列。从 CONSTRAINTS 菜单中选择"主键"时即会显示 此屏幕。

CONSTRAINTS - mytab: 引用 工鎚 检查 唯一 缺省值 退出 主键约束 --------------mydata@mydbserv------------ 按 CTRL-W 以获得帮助 -----めま名 こうかい 列名 constraint1 assembly partnum

图 5-61. 具有主键约束信息的 CONSTRAINTS 菜单

<span id="page-137-0"></span>选择 CONSTRAINTS 菜单上的"检查"选项, 来显示对当前表的列所做的检查约 束, 如图 5-62 所示。

CONSTRAINTS - mytab: 引用 主键 检查 唯一 缺省值 退出 显示检查约束。 ------mydata@mydbserv--------- 按 CTRL-W 以获得帮助 -----めまく しょうしゃ ちょうかん ちゅうしゃ ちょうかん ちゅうしゃ ちょうかん はんしゃ はんしゃ はんしゃ はんしゃ はんしゃ はんしゃ はんしゃ ちょうしゃ こくしゃ はんしゃ はんしゃ cons2 (column1 > (column2 \* 100 - 1000 + column1/2  $column2/20 + 40 * 3 - 55 * column2 + 77 * column1)$ cons3 column2 > column3 cons4 column3 > 100

图 5-62. 具有检查约束信息的 CONSTRAINTS 菜单

## **显示触发器**

在从 INFO 菜单中洗择"触发器"洗项时, 将出现 INFOFOR TRIGGER 屏幕, 如图 5-63 所示。

```
INFO FOR TRIGGER>>
使用箭头键选择触发器,或输入名称,然后按 Enter 键。
    ----------mydata@mydbserv------------- 按 CTRL-W 以获得帮助 -----
\vertupdrec\vertt\vert
```
图 5-63. INFO FOR TRIGGER 屏幕

从当前表中的触发器名称列表中选择触发器。如果不想选择触发器,则按"中 断"键, 您将返回到 TABLE INFO 菜单。

如果所选择的触发器的标题和正文信息可在一个屏幕中完全显示,则 INFO 菜单会 再次出现、显示触发器信息、如图 [5-64](#page-138-0) 所示。

<span id="page-138-0"></span>INFO - updrec\_t: .... 触发器 状态 表 退出 显示触发器的标题和正文信息。 ----------- mystores@dbserver1 --------- 按 CTRL-W 以获得帮助 ----create trigger updrec t unit price on stock referencing old as pre\_upd new as post upd (insert into log record values (stock num, CURRENT, pre upd.unit price, post upd.unit price)) for each row;

图 5-64. INFO 菜单上的触发器信息屏幕

图 5-64 显示触发器的标题信息, 该信息由 CREATE TRIGGER 语句和触发器名 称、触发事件的 SQL 语句和引用子句组成。触发器的正文是触发操作。在图 5-64 中, 触发操作是 INSERT 语句。

如果触发器在单个 INFO 菜单屏幕中不能完全显示出来,则使用屏幕顶部的菜单, 如下所示:

- 按 N, 或者如果"下一页"选项被突出显示, 则按 Enter 键以前进到触发器信 息的下一屏。根据需要继续按 N 或 Enter 键来逐页查看信息。
- 随时选择"重新开始"以便从头开始显示触发器信息。
- 选择"退出"以返回到 TABLE 菜单。

# 显示分段存储信息

图 5-65 显示您在为使用循环分段存储策略创建的索引表选择"分段"选项时看到 的信息种类。

| Idx/Tbl 名称                                   | 数据库空间                                                              | 类型 | 表达式 |  |
|----------------------------------------------|--------------------------------------------------------------------|----|-----|--|
| cust<br>cust<br>cust<br>cust<br>cust<br>cust | dbspace1<br>dbspace2<br>rootdbs<br>dbspace1<br>dbspace2<br>rootdbs |    |     |  |
|                                              |                                                                    |    |     |  |

图 5-65. 循环策略同时适用于表和索引时的分段存储信息

ldx/Tbl 名称显示了显式分段的对象。

**Dynamic Server**

如果使用 Dynamic Server, 则屏幕将包括类型列, 以指示行上的分段是索引的一部 分还是表数据。在图 [5-65](#page-138-0) 中, cuts 表通过循环策略创建, 但索引是在未指定策略 的情况下创建的。在这种情况下,索引位于缺省的数据库空间中。

**Lackson Dynamic Server** 结束 \_\_\_\_\_\_\_\_\_

假定在创建索引时, 使用以下语句来应用分段存储策略:

create index idx on cust(custnum) fragment by expression custnum < 200 in dbspace1, custnum > 200 in dbspace2, remainder in rootdbs;

在这种情况下, 分段存储屏幕与图 5-66 类似。

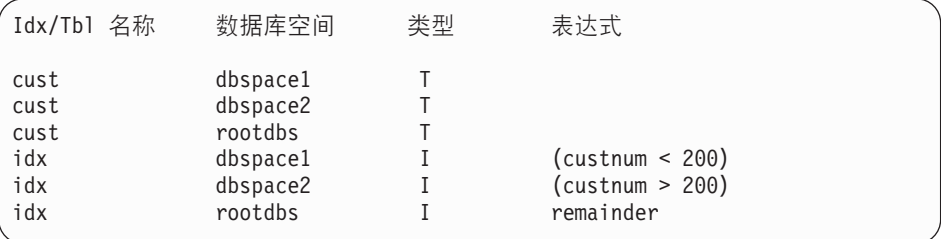

图 5-66. 表和索引具有不同策略时的分段存储信息

由于分段存储是显式应用于索引的,因此 ldx/Tbl 名称显示索引名。

**>}m**

使用 TABLE 菜单上的"删除"选项从数据库中删除现有的表模式。按 D 键、或 突出显示"删除"并按 Enter 键。此时将出现 DROP TABLE 屏幕, 如图 [5-67](#page-140-0) 所 示。

<span id="page-140-0"></span>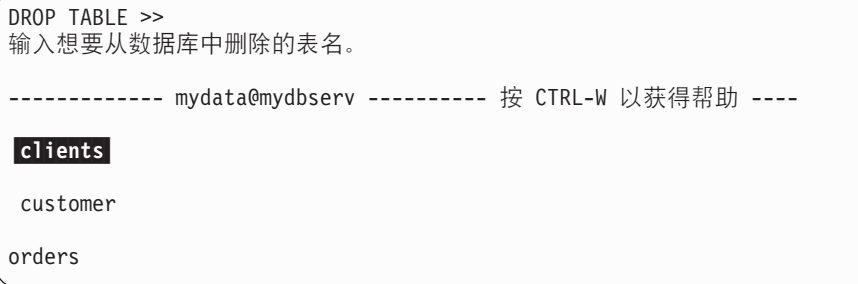

图 5-67. DROP TABLE 屏幕

此屏幕列出存在于当前数据库中的表的名称。您可以使用以下方法之一删除表:

- 输入表名, 然后按 Enter 键。如果要删除不在当前数据库中的表, 则必须使用此 方法并包括完整的路径名。
- 使用箭头键突出显示要从数据库中删除的表的名称, 然后按 Enter 键。

要退出 DROP TABLE 屏幕而不删除表, 按"中断"键。您将返回到 TABLE 菜 单.

警告: 在删除表时, 会同时删除表及其包含的所有数据。

在您选择要删除的表之后, DB–Access 将显示 CONFIRM 菜单, 它要求您在删除 表之前进行确认, 如图 5-68 所示。

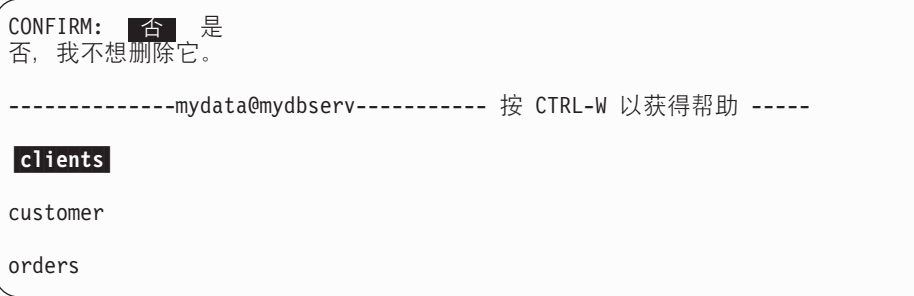

图 5-68. CONFIRM 菜单

缺省值为"否"以防止您删除表。必须显式地删除表。因此、如果要删除突出显 示的表, 则按 Y 键或使用右箭头键突出显示"是", 然后按 Enter 键。DB–Access 即会删除表。

# **F/m(XPS)**

使用"TABLE"菜单上的"移动"选项来将现有的表从当前数据库移动到另一个 数据库中。按 M 键,或突出显示"移动"并按"RETURN"键。将出现"MOVE TABLE"屏幕, 如图 5-69 所示。

```
MOVE TABLE >>
选择或输入要移动的表。
  ---------- mydata@mydbserv ---------- 按 CTRL-W 以获得帮助 ----
clients
customer
orders
```
图 5-69. MOVE TABLE 屏幕

此屏幕列出存在于当前数据库中的表的名称。您可以按以下方式之一移动表:

- 输入表名、然后按 RETURN。
- 使用箭头键突出显示要从数据库移动的表的名称,然后按 RETURN。

要离开 MOVE TABLE 屏幕而不移动表,您可以按"中断"键返回到 TABLE 菜 单 $<sub>2</sub>$ </sub>

注: 您无法使用 TABLE 菜单上的"移动" 选项来移动具有相关性对象的表(如视 图或与之相关的引用约束)。要移动此类表, 请通过 CASCADE 方式使用 SQL 命令 MOVE, 这使您能够删除这些从属对象, 然后移动表操作可以成功。

在您选择了要移动的表之后, DB-Access 将显示 "SELECT DATABASE"屏幕, 如图 5-70 所示。

SELECT DATABASE >> 选择或输入要将表移动到其中的数据库。 ------------- mydata@mydbserv ---------- 按 CTRL-W 以获得帮助 ---mydata@mydbserv demodb@mydbserv personnel@mynewdb

图 5-70. SELECT DATABASE 屏幕

此屏幕列出可用于当前实例中的数据库的名称。从中移出表的数据库与将表移入 的数据库只能位于同一个实例中。您可以通过以下方式之一选择数据库:

- 输入数据库名称, 然后按 RETURN.
- 使用箭头键突出显示您想在其中移动表的数据库的名称,然后按 RETURN。

在您选择要将表移动到其中的数据库之后, DB-Access 将显示"RENAME"屏幕, 您可以使用此屏幕来对表进行重命名。"RENAME"屏幕如图 5-71 所示。

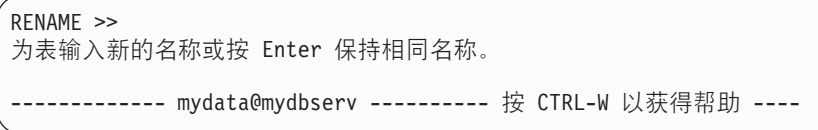

图 5-71. RENAME 屏幕

要保留原始表和所有者名称,请在提示符处按 RETURN 而不需输入任何内容。要 对表进行重命名, 请在提示符处输入名称, 然后按 RETURN。

您还可以通过在新的表名称中包含所有者的名称来更改表的所有者。例如: 要将 表名更改为 neworders 并使用户 john 成为所有者, 则您可以输入:

john.neworders

在按 RETURN 之后, DB-Access 将显示 CONFIRM 菜单, 它在移动表之前会要 求确认, 如图 5-72 所示。

 $CONFIRM:$   $q^2$   $\frac{1}{2}$   $\gg$ 否,我不想移动。 -------- mydata@mydbserv ---------- 按 CTRL-W 以获得帮助 ----

图 5-72. CONFIRMATION 屏幕

缺省值为"否"以防止您意外地移动表。要移动突出显示的表, 请按 Y 键或使用 右箭头键突出显示"是",然后按 RETURN。然后, DB-Access 会移动表。

# **相关手册**

在创建或改变表模式或结构时, 应具有以下手册:

- 有关如何命名表或列的信息, 请参阅《IBM Informix: SQL 指南: 语法》。
- 有关数据类型的信息, 请参阅《IBM Informix: *SQL 参考指南*》。
- 有关分段存储和存储空间分配的信息,请参阅 IBM Informix: Administrator's  $Guide$ .
- 有关分段存储、索引和扩展块大小的建议, 请参阅 IBM Informix: Performance  $Guide$
- 有关非缺省语言环境名称和字符数据类型 (CHAR、VARCHAR、NCHAR、NVARCHAR 和 TEXT)的信息, 请参阅 《IBM Informix: GLS 用户指南》。
- 有关如何设计、实现和管理数据库的信息, 请参阅《IBM Informix: 数据库设计 和实现指南》。
## <span id="page-144-0"></span>**第6章 连接和会话选项**

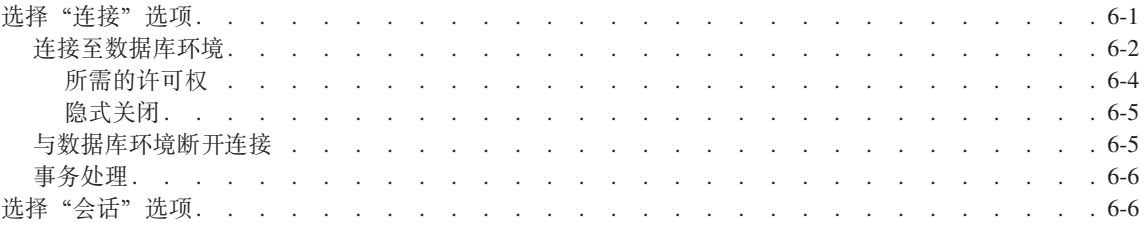

本章内容

本章描述了主菜单上的"连接"和"会话"选项。

如果要连接至特定数据库服务器和数据库或显式地与当前数据库环境断开连接, 则使用"连接"选项。使用"会话"选项来显示有关当前 DB-Access 会话的信息。

**Global Language Support** 有关适用于在客户机应用程序 ( 如 DB-Access ) 和数据库之间建立连接的 GLS 注 意事项, 请参阅《IBM Informix: GLS 用户指南》。数据库服务器检查由客户机传 递的客户机语言环境信息, 验证数据库语言环境, 并且确定用于在客户机和数据

库之间传送数据的服务器处理语言环境。

\_\_\_ Global Language Support 结束 \_\_\_\_\_\_\_\_

选择"连接"选项

从主菜单中, 按 C 键 (或突出显示"连接"选项, 然后按 Enter 键)来显示 CONNECTION 菜单, 如图 6-1 所示。

CONNECTION: 连接 断开连接 退出 连接至数据库环境。 --------------------------------------------- 4 CTRL-W TqCoz -----

图 6-1. CONNECTION 菜单

#### <span id="page-145-0"></span>CONNECTION 菜单显示下列选项。

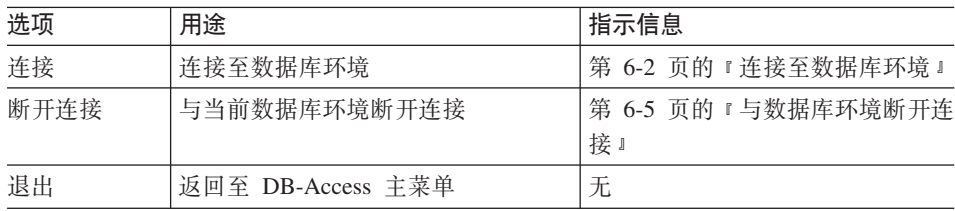

### 连接至数据库环境

要连接至现有数据库服务器, 请从 CONNECTION 菜单中选择"连接"选项。 DB–Access 显示可用的数据库服务器的列表、并提示您做出选择。选择数据库服务 器, 并且 DB-Access 提示您输入用户名, 如图 6-2 所示。

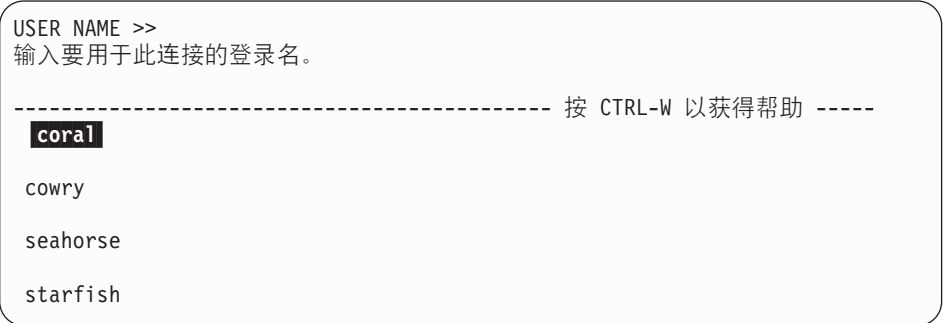

图 6-2. USER NAME 提示屏幕

如果您未在 USER NAME 屏幕上指定用户标识并按 Enter 键,则会看到列出已 选择数据库服务器上的数据库的标准 SELECT DATABASE 屏幕。

如果您输入想要 DB-Access 在连接至目标数据库服务器时使用的登录名, 则 DB-Access 显示 PASSWORD 屏幕, 如图 [6-3](#page-146-0) 所示。

<span id="page-146-0"></span>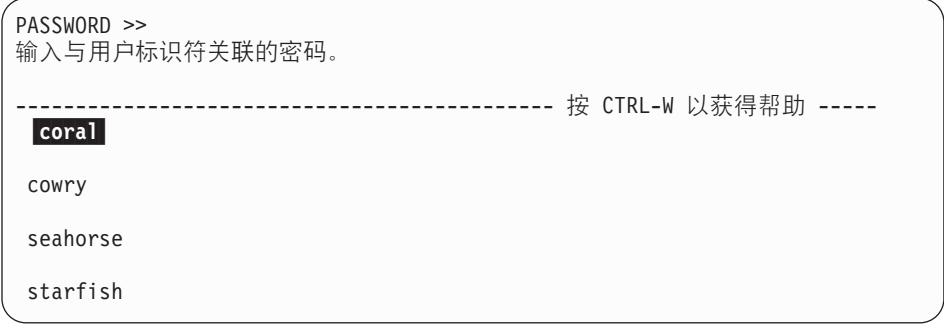

图 6-3. PASSWORD 屏幕

在 PASSWORD 屏幕中, 输入与用户标识关联的密码, 或者在不想输入密码时按 Enter 键。为了安全起见, 不会显示您在屏幕上输入的密码。

**技巧:** 如果在 USER NAME 屏幕上按 CRTL-C, 则 DB–Access 可能会尝试连接至 指定数据库服务器而不会中断会话。由于在此屏幕上按 CRTL-C 等同于使用 当前用户名, 所以会发生此情况。

如果用户标识和密码组合有效, 则连接至目标数据库服务器。然后您可以从该数 据库服务器中选择数据库。SELECT DATABASE SERVER 屏幕出现、如图 6-4 所 示。

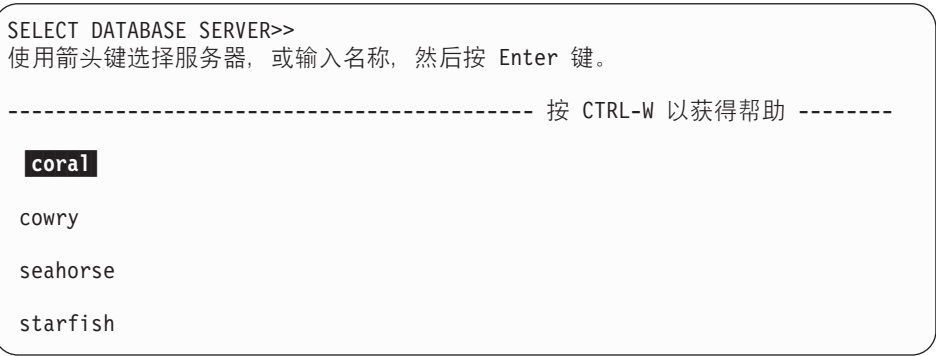

图 6-4. SELECT DATABASE SERVER 屏幕

SELECT DATABASE SERVER 屏幕显示 UNIX 上的

\$INFORMIXDIR/etc/sqlhosts 文件中的数据库服务器的按字母排序的列表, 或者 Windows NT 上的注册表中的 sqlhosts 条目。突出显示第一个条目。按 Enter 键 来选择该数据库服务器或选择其它数据库服务器。如果条目分布在多个页上、则 使用箭头键来移动光标以突出显示省略号(...), 然后出现数据库服务器的下一 页。

#### <span id="page-147-0"></span>**yhDmI(**

要存取特定数据库、您必须具有许可权。如果没有连接到指定数据库服务器的许 可权,则会出现错误消息。选择您对其具有许可权的其它数据库服务器,或者请 求数据库服务器管理员授予连接至数据库服务器的许可权。

如果具有用于指定数据库服务器的正确许可权,则会提示您指定要在该数据库服 务器上使用的数据库。

当 SELECT DATABASE 屏幕出现时,将突出显示指定的数据库服务器的名称, 如图 6-5 所示。

```
SELECT DATABASE >>
使用箭头键选择数据库, 或输入名称, 然后按 Enter 键。
 --------- @coral -------- 按 CTRL-W 以获得帮助 ---
borabora@coral
huahine@coral
moorea@corala
```
图 6-5. SELECT DATABASE 屏幕

SELECT DATABASE 屏幕按字母顺序列出指定数据库服务器上的所有可用的数据 库。SELECT DATABASE 屏幕上的数据库列表取决于当前连接。例如:

- 如果当前连接不存在或者当前连接是隐式缺省连接,则显示所有列出在 DBPATH 环境变量设置中的数据库。
- 如果存在当前显式连接, 则显示附属于当前服务器的 DBPATH 中的所有数据 库。

有关设置 DBPATH 环境变量的信息,请参阅《IBM Informix: SOL 参考指南》。

要选择数据库、请输入数据库名或使用箭头键来突出显示数据库名、然后按 Enter ||

如果在当前连接的情况下进入 CONNECT 菜单, 随后新连接建立成功, 则 DB–Access 将与先前环境断开连接, 然后关闭属于该环境的任何数据库, 有关更多 信息,请参阅第 [6-5](#page-148-0) 页的『隐式关闭』。

如果您输入不存在的数据库或 DB-Access 找不到的数据库的名称,则出现错误消 息.

<span id="page-148-0"></span>要在不选择数据库的情况下离开 SELECT DATABASE 屏幕, 请按"中断"键。  $\overline{5}$   $\overline{5}$  CONNECTION 菜单, 但您的数据库服务器连接未断开。

#### **隐式关闭**

在下列情况下, 当您连接至新环境时, DB-Access 将关闭任何打开的连接或数据 库:

- 当您连接至新的数据库环境而没有显式地与当前环境断开连接时, DB-Access 将 执行隐式断开连接并关闭数据库。
- 当您连接至 database@server 然后关闭数据库时, 数据库服务器保持连接。
- 当您连接至数据库服务器并打开数据库然后关闭数据库时,数据库服务器保持 连接.
- 如果您打开数据库、然后尝试连接至数据库服务器、则 DB-Access 执行隐式断 开连接并关闭数据库。

只允许一个连接。您必须与同打开的数据库相关联的数据库服务器断开连接或 关闭数据库,然后才能连接至另一个数据库服务器。

如果 DB–Access 需要关闭仍具有未完成事务的数据库, 则提示您提交或回滚那些 事务,如第 [6-6](#page-149-0) 页的『事务处理』中所述。

#### **k}]b73O\*,S**

要与当前数据库服务器断开连接并关闭当前数据库, 请从 CONNECTION 菜单中洗 择"断开连接"选项。DISCONNECT 确认菜单出现, 如图 6-6 所示。

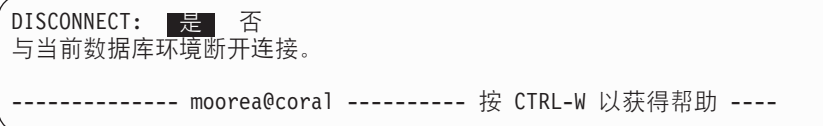

图 6-6. DISCONNECT 确认菜单

当您从 CONNECTION 菜单中选择"断开连接"选项时, 必须在 DISCONNECT 确 认屏幕上确认您的决定。以下两个选项可用:

- 要确认您想断开连接, 在突出显示缺省"是"选项的情况下, 按 Enter 键。 DB-Access 与数据库服务器断开连接并关闭数据库。
- · 如果您不想断开连接, 则按 N 键或使用右箭头键来突出显示"否", 然后按 Enter 键。DB-Access 返回至 CONNECTION 菜单。

#### <span id="page-149-0"></span>**Bq&m**

具有事务记录的数据库提示您在显式地与当前数据库环境断开连接时, 或者连接 至另一个环境 ( 此时强制 DB-Access 关闭打开的数据库) 时确认或回滚任何事务。 出现 TRANSACTION 菜单, 如图 6-7 所示。

TRANSACTION: 提交 回滚 提交当前的事务。 ------------ moorea@coral ----------- 4 CTRL-W TqCoz -----

图 6-7. 带有事务的数据库的 TRANSACTION 菜单

在关闭当前数据库之前, TRANSACTION 菜单会确保您提交或回滚活动事务。您 拥有以下菜单选项:

- 缺省值为"提交"。按 Enter 键, 且 DB–Access 提交事务并关闭数据库。
- 如果您要回滚事务, 则使用箭头键以将突出显示移动到"回滚"选项。按 Enter 键且 DB-Access 回滚事务并关闭数据库。
- 警告: 请小心选择选项。如果选择"提交", 则有可能提交并不想提交的事务。 如果选择"回滚", 则将会丢失任何新的事务。

如果按"中断"键、则 DB-Access 会在不提交或回滚事务的情况下显示 DATABASE 菜单.

## 选择"会话"选项

从主菜单中, 按 S 键或突出显示"会话"选项, 并按 Enter 键。DB-Access 主菜 单保留在屏幕上,并出现有关当前 DB-Access 会话的信息。例如:图 [6-8](#page-150-0) 显示以 下信息:

- 此会话的数据库服务器名称为 coral.
- 数据库服务器类型为 Dynamic Server, 此服务器类型引用基于动态可伸缩体系结 构的所有 Informix 数据库服务器。例如: 如果使用 Dynamic Server, 则会看见 Dynamic Server
- 服务器连接至名为 carrots 的主机。
- 服务器是多线程服务器。

```
DBACCESS: 查询语言 连接 数据库 表 会话 退出
检索有关当前 DB-Access 会话的信息。
         -------------------- @coral --------------- 4 CTRL-W TqCoz --------
服务器
    coral
    OnLine
    连接至主机 carrots
    多线程
```
图 6-8. 具有 Dynamic Server 实例的样本会话信息的主菜单

**Native Language Support** 如果您正在运行支持 Native Language Support 的旧的数据库, 则"会话"选项显 示排序序列和字符类型。

**Assume Language Support** 结束

**Global Language Support**

"会话"选项不显示 Global Language Support 属性, 但您可以使用第 [4-8](#page-89-0) 页的 『检 索非缺省语言环境信息』中显示的方法来获取这些设置。

**Example 2 Biloguage Support** 结束 —————

要从"会话"信息屏幕退出,请选择主菜单中的另一个选项。

## <span id="page-152-0"></span>图 **A.** 如何阅读 SQL 语句的联机帮助

本附录显示了用于在 DB-Access 联机帮助屏幕上表示 SQL 语句的语法的约定。 可以按以下两种方法之一请求 SQL 语句的联机帮助:

- 突出显示 SOL 菜单上的"新建"、"修改"或"使用编辑器"选项、然后按 CTRL-W
- 在位于 SQL 菜单的 NEW 或 MODIFY 屏幕时, 按 CTRL-W。

请求 DB–Access 中的 SOL 语句联机帮助时显示的语法图格式与《IBM Informix: *SOL* 指南: 语法》中的语法图格式不同。

以下列表中描述了控制 DB-Access 联机帮助屏幕中的 SQL 语句语法的约定和规 则。

ABC SQL 语句中以大写字母显示的任何术语均为关键字。准确地输入 关键字,忽略大小写,如以下示例中所示: CREATE SYNONYM synonym-name

> 此语法指示您必须输入关键字 CREATE SYNONYM 或 create synonym,而不能添加或删除空格或字母。

- abc 周一个值替换以小写字母显示的任何术语。在上一个示例中, 您 应该用一个值替换 svnonym-name.
- () 如同显示的那样输入任何圆括号。它们是 SQL 语句语法的一部 分,而不是特殊符号。
- [ ] 不要输入方括号作为语句的一部分。它们括起语句中可选的任何 部分 例如:

CREATE [TEMP] TABLE

此语法指示您可以输入 CREATE TABLE, 也可以输入 CREATE TEMP TABLE.

| 竖线指示在几个选项中进行选择。例如: [VANILLA | CHOCOLATE [MINT] | STRAWBERRY]

> 此语法指示您可以输入 VANILLA、CHOCOLATE 或 STRAWBERRY, 并且如果输入 CHOCOLATE, 还可以输入 MINT.

{ } 当您必须在几个选项中只选择一个选项时, 这些选项被括在花括 号中,并用竖线分开。例如:

{GUAVA | MANGO | PASSIONFRUIT}

此语法指示您必须输入 GUAVA、MANGO 或 PASSIONFRUIT, 但不能输入多于一个选项。

... !TE8>zITdk;7(}?D=Sn,g;vnsftz 省略号。例如:

old-column-name

...

此语法指示您可以在第一个列名后输入一系列现有的列名。

《IBM Informix: SQL 指南: 语法》包含更为详细的语法图, 以及用于解释该书中 使用的图表格式的指示信息。

有关如何在 DB-Access 中使用联机帮助的一般说明, 请参阅第 [2-5](#page-52-0) 页的 『使用 [HELP](#page-52-0) 屏幕』。

## <span id="page-154-0"></span>**M录 B. 演示 SQL**

本附录显示了随 DB-Access 提供的各种命令文件的内容。这些命令文件在命令行 中显示时均带有扩展名 .sql, 但在 SQL CHOOSE 菜单上出现时则不带扩展名。

这些命令文件中的关键字以大写字母显示, 以使 SOL 语句易于阅读。实际命令文 件中的关键字为小写。

**重要信息**: 尽管在本附录中命令文件是按字母顺序列出的、但是如果您执行按该 顺序创建表的命令文件, 则会导致错误。表的创建顺序由于链接这些 表的引用约束而至关重要。

在选择 SQL 菜单上的"选择"选项时,将出现 CHOOSE 屏幕。它显示您可以访 问的命令文件的列表, 与图 B-1 显示的屏幕类似。这些文件是 stores demo 数 据库附带的。其它 .sql 文件将稍后在本附录中讨论。

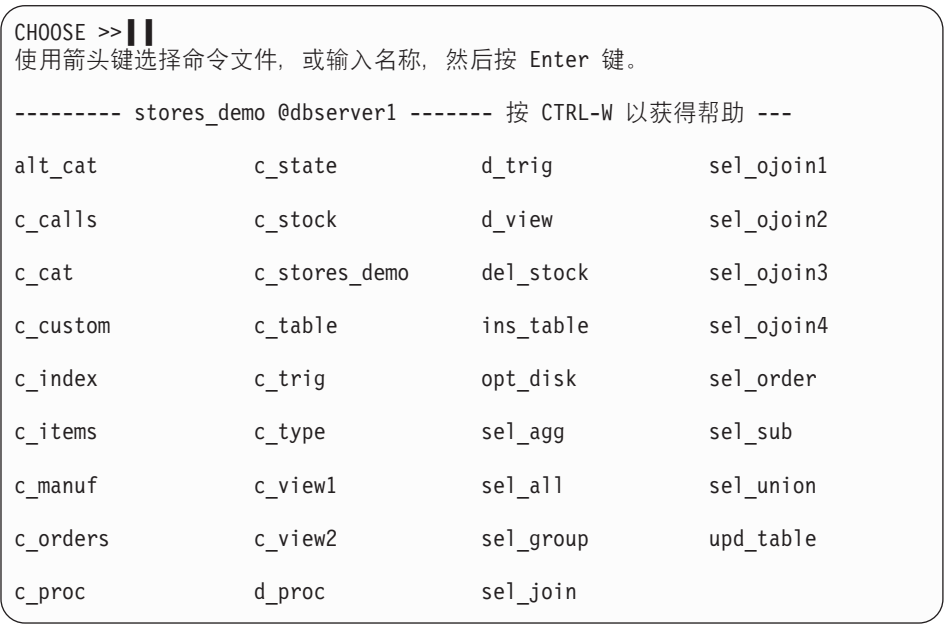

图 B-1. CHOOSE 屏幕上列出的命令文件

如果未看到演示数据库附带的命令文件, 请检查以下各项:

1. 在运行演示数据库初始化脚本时,是否已将演示 SQL 命令文件复制至当前目 录?如果未复制, 请重新运行初始化脚本以复制它们。

2. 是否从其中安装了演示 SQL 命令文件的目录启动 DB-Access? 如果不是, 请 退出 DB-Access, 更改为适当的目录, 并再次启动 DB-Access。

有关运行初始化脚本、复制命令文件和启动 DB-Access 的指示信息、参阅第 [1-1](#page-24-0) 页的第 1 章, 『[DB-Access](#page-24-0) 入门』。

将这些命令文件与 DB–Access 一起使用来练习使用 SQL 和演示数据库。无论何 时您要刷新数据库表和 SOL 文件, 都可以重新运行演示数据库初始化脚本。

## **CZX5}]b#MD SQL D~**

本节中描述的 SQL 文件随 **stores\_demo** 演示数据库提供,并符合 **stores\_demo** 模式。有关 stores demo 模式的更多信息、请参阅《IBM Informix: *SOL* 参考 指南》。

#### **alt\_cat.sql**

以下命令文件改变 catalog 表。它删除 catalog 表上的现有约束 aa,并添加一 个指定级联删除的新约束 ab。您可以使用此命令文件,然后再使用 del stock.sql 命令文件在包含记录的数据库上练习级联删除。

ALTER TABLE catalog DROP CONSTRAINT aa; ALTER TABLE catalog ADD CONSTRAINT (FOREIGN KEY (stock\_num, manu\_code) REFERENCES stock ON DELETE CASCADE CONSTRAINT ab);

#### **c\_calls.sql**

```
以下命今文件创建 cust calls 表:
CREATE TABLE cust_calls
  (
  customer_num INTEGER,<br>call dtime DATETIME
  call_dtime DATETIME YEAR TO MINUTE,
                       CHAR(18) DEFAULT USER,
  call<sup>-</sup>code CHAR(1),
  call_descr CHAR(240)<br>res dtime DATETIME
                       DATETIME YEAR TO MINUTE.
  res_descr CHAR(240),
  PRIMARY KEY (customer num, call dtime),
  FOREIGN KEY (customer num) REFERENCES customer (customer num),
  FOREIGN KEY (call_code) REFERENCES call_type (call_code)
  );
```
#### **c\_cat.sql**

以下命令文件创建 catalog 表。它包含约束 aa,该约束允许您通过在包含记录的 数据库上运行 alt\_cat.sql 和 del\_stock.sql 命令文件中的 SQL 语句来练习级联 删除。

```
CREATE TABLE catalog
  (
  catalog_num SERIAL(10001),
  stock_num SMALLINT NOT NULL,
  manu code CHAR(3) NOT NULL,
  cat descr TEXT,
  cat<sup>picture</sup> BYTE,
  cat advert VARCHAR(255, 65),
  PRIMARY KEY (catalog num),
  FOREIGN KEY (stock num, manu code) REFERENCES stock
     CONSTRAINT aa
  );
```
### **c\_custom.sql**

以下命令文件创建 customer 表: CREATE TABLE customer

```
(
customer_num SERIAL(101),
fname CHAR(15),
lname CHAR(15),
company CHAR(20),
address1 CHAR(20),
address2 CHAR(20),
city CHAR(15),
state CHAR(2),
zipcode CHAR(5),
phone CHAR(18),
PRIMARY KEY (customer_num)
);
```
## **c\_index.sql**

以下命令文件在 customer 表的 zipcode 列上创建索引:

CREATE INDEX zip\_ix ON customer (zipcode);

## **c\_items.sql**

以下命令文件创建 items 表:

```
CREATE TABLE items
  (item_num SMALLINT,
  order_num INTEGER,
  stock num SMALLINT NOT NULL,
  manu_code CHAR(3) NOT NULL,
  quantity SMALLINT CHECK (quantity >= 1),
  total price MONEY(8),
  PRIMARY KEY (item_num, order_num),
  FOREIGN KEY (order num) REFERENCES orders (order num),
  FOREIGN KEY (stock num, manu code) REFERENCES stock
     (stock_num, manu_code)
  );
```
#### **c\_manuf.sql**

```
以下命令文件创建 manufact 表:
CREATE TABLE manufact
  (
  manu code CHAR(3),
  manu<sup>name</sup> CHAR(15),
  lead time INTERVAL DAY(3) TO DAY,
  PRIMARY KEY (manu code)
  );
```
#### **c\_orders.sql**

```
以下命令文件创建 orders 表:
CREATE TABLE orders
  (
  order_num SERIAL(1001),<br>order date DATE,
  order_date<br>customer num
                   INTEGER NOT NULL,
  ship instruct CHAR(40),
  backlog CHAR(1),
  po_num CHAR(10),
  ship date DATE,
  ship_weight DECIMAL(8,2),
  ship_charge MONEY(6),
  paid_date DATE,
  PRIMARY KEY (order num),
  FOREIGN KEY (customer num) REFERENCES customer (customer num)
  );
```
#### **c\_proc.sql**

以下命令文件创建 SPL 例程。它读取客户的全名和地址,并将姓氏作为其唯一的 自变量。

此例程显示 CREATE PROCEDURE 的旧用法。

**Dynamic Server**

为了符合 Dynamic Server 首选的 SQL 标准, 如果要从例程中返回值, 请定义函 数.

**LETTER Dynamic Server** 结束 \_\_\_\_\_\_\_\_\_

```
CREATE PROCEDURE read_address (lastname CHAR(15))
  RETURNING CHAR(15), CHAR(15), CHAR(20), CHAR(15), CHAR(2), CHAR(5);
  DEFINE p_fname, p_city CHAR(15);
 DEFINE p_{a}dd CHAR(20);
 DEFINE p_state CHAR(2);
  DEFINE p_zip CHAR(5);
  SELECT fname, address1, city, state, zipcode
     INTO p fname, p add, p city, p state, p zip
   FROM customer
     WHERE lname = lastname;
```
RETURN p\_fname, lastname, p\_add, p\_city, p\_state, p\_zip;

END PROCEDURE;

## **c\_state**

```
以下命令文件创建 state 表:
CREATE TABLE state
  \left(code CHAR(2),
  sname CHAR(15),
  PRIMARY KEY (code)
  );
```
## **c\_stock.sql**

以下命令文件创建 stock 表: CREATE TABLE stock ( stock num SMALLINT, manu code CHAR(3), description CHAR(15),<br>unit price MONEY(6), unit price unit CHAR(4), unit\_descr CHAR(15), PRIMARY KEY (stock num, manu code), FOREIGN KEY (manu code) REFERENCES manufact );

## **c\_stores.sql**

以下命令文件创建 stores\_demo 数据库: CREATE DATABASE stores demo;

## **c\_table.sql**

以下命令文件创建名为 restock 的数据库, 然后在该数据库中创建名为 sports 的 定制表:

CREATE DATABASE restock;

```
CREATE TABLE sports
   (
```
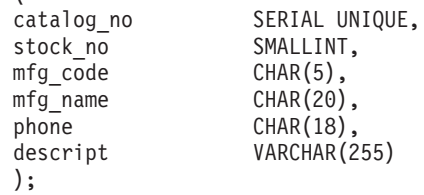

### **c\_trig.sql**

以下命令文件创建名为 log\_record 的表, 然后创建名为 upqty\_i 的用于更新表 的触发器:

CREATE TABLE log\_record (item\_num SMALLINT,<br>ord num INTEGER, INTEGER, username CHARACTER(8), update time DATETIME YEAR TO MINUTE, old\_qty SMALLINT, new qty SMALLINT); CREATE TRIGGER upqty\_i UPDATE OF quantity ON items REFERENCING OLD AS pre\_upd NEW AS post\_upd FOR EACH ROW(INSERT INTO log record VALUES (pre\_upd.item\_num, pre\_upd.order\_num, USER, CURRENT, pre upd.quantity, post upd.quantity));

**Extended Parallel Server** Extended Parallel Server 不支持触发器。 **Extended Parallel Server** 结束 -

## **c\_type.sql**

```
以下命令文件创建 call type 表:
CREATE TABLE call_type
  (
  call code CHAR(1),
  code descr CHAR(30),
  PRIMARY KEY (call_code)
  );
```
#### **c\_view1.sql**

以下命令文件在单个表上创建名为 custview 的视图, 并将视图上的特权授予 public 它包括 WITH CHECK OPTION 关键字,用于验证通过视图对基础表所 做的任何更改未破坏视图的定义。

```
CREATE VIEW custview (firstname, lastname, company, city) AS
  SELECT fname, lname, company, city
   FROM customer
     WHERE city = 'Redwood City'
     WITH CHECK OPTION;
GRANT DELETE, INSERT, SELECT, UPDATE
  ON custview
  TO public;
```
### **c\_view2.sql**

以下命今文件存 orders 和 items 表上创建视图:

```
CREATE VIEW someorders (custnum,ocustnum,newprice) AS
   SELECT orders.order num, items.order num,
        items.total_price*1.5
      FROM orders, items
     WHERE orders.order num = items.order num
     AND items.total price > 100.00;
```
### **d\_proc.sql**

以下命令文件删除 c proc.sql 命令文件所创建的 SPL 例程: DROP PROCEDURE read address;

#### **d\_trig.sql**

以下命令文件删除 c trig.sql 命令文件所创建的触发器: DROP TRIGGER upqty i;

### **d\_view.sql**

以下命令文件删除 c view1.sql 命令文件所创建的名为 custview 的视图: DROP VIEW custview;

#### **del\_stock.sql**

以下命令文件从库存编号为 102 的 stock 表中删除行。此删除将级联至 catalog 表 ( 尽管相关制造商代码将保留在 manufact 表中 )。 可在 alt cat.sql 命令文件 之后使用 del stock.sql 命令文件, 用于在包含记录的数据库上练习级联删除。

DELETE FROM stock WHERE stock num = 102;

在运行 alt cat.sql 和 del stock.sql 命令文件中的 SQL 语句之后, 在 catalog 表上发出以下查询以验证行是否被删除:

SELECT \* FROM catalog WHERE stock num = 102;

stores demo 数据库已更改。您可能要重新运行 dbaccessdemo 脚本来重新构 建原始数据库。

#### **ins\_table.sql**

以下命令文件在 c table.sql 命令文件创建的 sports 表中插入一行:

INSERT INTO sports VALUES (0,18,'PARKR', 'Parker Products', '503-555-1212', 'Heavy-weight cotton canvas gi, designed for aikido or judo but suitable for karate. Quilted top with side ties, drawstring waist on pants. White with white belt. Pre-washed for minimum shrinkage. Sizes 3-6.');

### **opt\_disk.sql**

以下命令文件提供光盘子系统上的 SELECT 语句的示例。它包括支持光学存储器 的只读 family() 和 volume() 运算符。(这仅在使用 Optical Subsystem 时可用。)

查询生成包含自行车头盔图形的卷列表。将为每个包含自行车头盔图形的数据行 生成一行输出 (family 和 volume)。**family()** 运算符返回存储光学 BLOB 列的光 学系列产品的名称、而 volume() 返回存储光学 BLOB 列的卷的编号。这些函数 仅对存储在光学介质上的数据有效。

```
SELECT family(cat picture), volume(cat picture)
  FROM catalog
  WHERE stock num = 110;
```
## **sel\_agg.sql**

以下命令文件中的 SELECT 语句使用聚集函数查询表数据,它在单个语句中组合 了聚集函数 MAX 和 MIN.

```
SELECT MAX (ship charge), MIN (ship charge)
  FROM orders;
```
#### **sel\_all.sql**

以下命令文件示例包含可在交互式 SQL 的 Informix 实现中使用的全部七个 SELECT 语句子句。此 SELECT 语句连接 orders 表和 items 表。它还使用显 示标号、表别名和用作列指示符的整数; 对数据进行分组和排序; 并将结果放入 临时表中。

```
SELECT o.order num, SUM (i.total price) price,
    paid date - order date span
  FROM orders o, items i
  WHERE o.order_date > '01/01/90'
     AND o.customer num > 110
  AND o.order num = i.order num
  GROUP BY 1, 3
  HAVING COUNT (*) < 5
  ORDER BY 3
  INTO TEMP temptab1;
```
#### **sel\_group.sql**

以下命令文件示例包括 GROUP BY 和 HAVING 子句。HAVING 子句通常在组 形成之后通过将一个或多个限定条件应用到组来补充 GROUP BY 子句,这与 WHERE 子句限定单独行的方法类似。(使用 HAVING 子句的一个优点在于: 您 可以在搜索条件中包括聚集: 而 WHERE 子句的搜索条件中不能包括聚集。)

每个 HAVING 子句将组的一个列或聚集表达式与组的另一个聚集表达式或常量比 较,您可以使用 HAVING 子句将条件置于组列表中的列值和聚集值上。

```
SELECT order num, COUNT(*) number, AVG (total price) average
     FROM items
   GROUP BY order_num
  HAVING COUNT(\star) > 2:
```
## **sel\_join.sql**

以下命令文件示例对 customer 表和 cust\_calls 表使用简单连接。此查询仅返回 显示已调用客户服务的客户的那些行。

```
SELECT c.customer num, c.lname, c.company,
     c.phone, u.call_dtime, u.call_descr
   FROM customer c, cust calls u
   WHERE c.customer num = u.customer num;
```
#### **sel\_ojoin1.sql**

以下命令文件示例对两个表使用简单外连接。在 cust calls 表前使用关键字 OUTER 可以使它成为从属表。外连接导致查询返回有关*所有*客户的信息,即使他 们未调用客户服务。将检索 customer 控制表中的所有行,并且将空值指定给 cust calls 从属表中对应的行。

```
SELECT c.customer num, c.lname, c.company,
     c.phone, u.call dtime, u.call descr
   FROM customer c, OUTER cust calls u
  WHERE c.customer num = u.customer num;
```
### **sel\_ojoin2.sql**

以下命令文件示例创建一个外连接,它是至第三个表的简单连接的结果。外连接 的第二种类型称作嵌套的简单连接。

此查询首先在 orders 表和 items 表上执行简单连接, 并检索有关包含 KAR 或 SHM 的 manu\_code 的项的所有订单的信息。然后, 它执行外连接, 将此信息与 customer 控制表中的数据组合起来。可选的 ORDER BY 子句对数据进行重组。

```
SELECT c.customer num, c.lname, o.order num,
     i.stock num, i.manu code, i.quantity
   FROM customer c, OUTER (orders o, items i)
WHERE c.customer num = o.customer num
   AND o.order num = i.order num
     AND manu_code IN ('KAR', 'SHM')
   ORDER BY lname;
```
### **sel\_ojoin3.sql**

以下 SELECT 语句示例是外连接的第三种类型,称为嵌套的外连接。它通过创建 外连接来查询表数据,该外连接是至第三个表的外连接的结果。

此查询首先在 **orders** 表和 **items** 表上执行外连接,检索有关包含 KAR 或 SHM 的 manu code 的项的所有订单信息。然后,它执行外连接,将此信息与

customer 控制表中的数据组合起来。此查询保留上一示例所除去的订单编号, 并 为不包含具有任一制造商代码的项的订单返回行。可选的 ORDER BY 子句对数据 讲行重组。

```
SELECT c.customer_num, lname, o.order_num,
    stock num, manu code, quantity
   FROM customer c, OUTER (orders o, OUTER items i)
WHERE c.customer num = o.customer num
  AND o.order num = i.order num
     AND manu_code IN ('KAR', 'SHM')
  ORDER BY lname;
```
### **sel\_ojoin4.sql**

以下示例使用第四种类型的外连接查询表数据。此查询显示外连接,该外连接是 每两个表与第三个表的外连接的结果。在此类型的外连接中,连接关系可能仅存 在于控制表和从属表之间。

此查询单独地将从属表 orders 和 cust calls 连接到 customer 控制表, 但不 会将两个从属表连接起来。(INTO TEMP 子句将结果选择人临时表。)

```
SELECT c.customer num, lname, o.order num,
    order date, call dtime
   FROM customer c, OUTER orders o, OUTER cust calls x
WHERE c.customer num = o.customer num
     AND c.customer num = x.customer num
  INTO temp service;
```
#### **sel\_order.sql**

以下示例使用 ORDER BY 和 WHERE 子句进行查询。在此 SELECT 语句中, 比较 'bicycle%' (LIKE 条件或 MATCHES 条件的 'bicycle\*') 指定后跟任意零或 更多字符序列的字母 bicycle。它通过添加另一个将 PRC 的 manu code 排除在 外的比较条件来进一步缩小搜索范围。

```
SELECT * FROM stock
  WHERE description LIKE 'bicycle%'
     AND manu_code NOT LIKE 'PRC'
  ORDER BY description, manu code;
```
#### **sel\_sub.sql**

以下示例使用子查询进行查询。此自连接使用相关子查询进行检索,并列出已订 购的价格最高的 10 个项。

SELECT order num, total price FROM items a WHERE  $10 >$ 

```
(SELECT COUNT (*)
      FROM items b
      WHERE b.total price \leq a.total price)
ORDER BY total price;
```
#### **sel\_union.sql**

以下示例使用 UNION 子句来查询两个表中的数据。复合查询对 stock 表和 items 表中的 stock num 列和 manu code 列执行联合。语句选择单价低于 \$25.00 或 订购数量大于 3 的项,并列出它们的 stock num 和 manu code。

```
SELECT DISTINCT stock num, manu code
  FROM stock
  WHERE unit price < 25.00
```
#### UNION

```
SELECT stock num, manu code
      FROM items
   WHERE quantity > 3;
```
#### **upd\_table.sql**

以下示例更新 **c** table.sql 命令文件创建的 sports 表:

```
UPDATE sports
   SET phone = '808-555-1212'
   WHERE mfg code = 'PARKR';
```
## $R$  开生数据库模型的 SQL 文件

sales demo 数据库举例说明了数据仓储应用程序的维模式。此数据库模型改变 stores demo 模式和数据。要成功执行本节中的文件, 需要以下两个先决条件:

- 您必须首先使用以下命令创建 stores\_demo 数据库: dbaccessdemo -log
- createdw.sql 和 loaddw.sql 文件必须与 loaddw.sql 所使用的带有扩展名 .unl 的文件位于同一目录中。

#### **createdw.sql**

此文件创建包含记录的新 sales demo 数据库、然后在该数据库内创建表。它包 含以下语句:

create database sales demo with log;

```
create table product (
   product_code integer,
   product name char(31),
  vendor code char(3),
  vendor name char(15),
```

```
product line code smallint,
  product line name char(15));
create table customer (
  customer code integer,
  customer name char(31),
  company_name char(20));
create table sales (
  customer code integer,
  district code smallint,
  time code integer,
  product code integer,
  units sold smallint,
  revenue money (8,2),
  cost money (8,2),
  net profit money(8,2));
create table time
  (
  time_code int,
  order date date,
  month code smallint,
  month name char(10),
  quarter code smallint,
  quarter name char(10),
  year integer
  );
create table geography (
   district code serial,
  district name char(15),
  state code char(2),
  state name char(18),
  region smallint);
```
## **loaddw.sql**

此文件包含从两个源装入数据所必需的命令:

- 演示目录中带有扩展名 .unl 的文件
- 从 stores\_demo 数据库中选择的数据

**loaddw.sql** 中的以下 SQL 语句完成这些操作:

```
connect to "stores demo ";
load from "add_orders.unl"
  insert into stores demo :orders;
load from 'add items.unl'
  insert into stores_demo :items;
connect to "sales demo";
load from 'costs.unl'
  insert into cost;
```

```
load from 'time.unl'
   insert into time;
insert into geography(district_name, state_code, state_name)
  select distinct c.city, s.code, s.sname
from stores_demo :customer c, stores_demo :state s
  where c.state = s.code;
update geography -- converts state_code values to region values
  set region = 1
  where state code = "CA";update geography
  set region = 2
  where state code \leq "CA";insert into customer (customer code, customer name, company name)
   select c.customer num, trim(c.fname) || \cdot || \cdot || c.lname, c.company
   from stores_demo :customer c;
insert into product (product_code, product_name, vendor_code,
   vendor_name, product_line_code, product_line_name)
select a.catalog_num,
      trim(m.manu_name) || " "|| s.description,
     m.manu code, m.manu name, s.stock num, s.description
   from stores_demo :catalog a, stores_demo :manufact m,
     stores demo :stock s
  where a.stock_num = s.stock_num and
      a.manu_code = s.manu_code and
       s.manu code = m.manu code;
insert into sales (customer code, district code,
   time_code, product_code,
   units sold, revenue, cost, net profit)
   select c.customer_num, g.district_code, t.time_code, p.product code,
   SUM(i.quantity), SUM(i.total_price),
   SUM(i.quantity * x.cost),
   SUM(i.total_price) - SUM(i.quantity * x.cost)
   from stores_demo :customer c, geography g, time t,
       product p,
      stores demo :items i, stores demo :orders o, cost x
    where c.customer\_num = o.customer\_num and
       o.order_num = i.order_num and
       p.product line code = i.stock num and
      p.vendor_code = i.manu_code and
      t.order date = o.order date and
      p.product_code = x.product_code and
      c.city = q.district name
     GROUP BY 1,2,3,4;
connect to "stores demo ";
load from 'add_orders.unl'
   insert into stores_demo :orders;
load from 'add_items.unl'
   insert into stores_demo :items;
connect to "sales demo";
load from 'costs.unl'
  insert into cost;
load from 'time.unl'
  insert into time;
insert into geography(district name, state code, state name)
   select distinct c.city, s.code, s.sname
from stores demo :customer c, stores demo :state s
  where c.state = s.code;
```

```
update geography -- converts state_code values to region values
  set region = 1where state code = "CA";update geography
   set region = 2
  where state_code <> "CA";
insert into customer (customer code, customer name, company name)
   select c.customer num, trim(c.fname) || \cdot || \cdot || c.lname, c.company
   from stores_demo :customer c;
insert into product (product code, product name, vendor code,
   vendor name, product line code, product line name)
 select a.catalog_num,
      trim(m.manu_name) || " " || s.description,
      m.manu code, m.manu name, s.stock num, s.description
   from stores demo :catalog a, stores_demo :manufact m,
      stores demo :stock s
   where a.stock_num = s.stock_num and
      a.manu_code = s.manu_code and
       s.manu\overline{c} code = m.manu\overline{c} code;
insert into sales (customer code, district code,
   time_code, product_code,
   units sold, revenue, cost, net profit)
   select c.customer_num, g.district_code, t.time_code, p.product code,
   SUM(i.quantity), SUM(i.total_price),
   SUM(i.quantity * x.cost),
   SUM(i.total_price) - SUM(i.quantity * x.cost)
   from stores_demo :customer c, geography g, time t, product p,
      stores demo :items i, stores demo :orders o, cost x
    where c.customer_num = o.customer_num and
       o.order_num = i.order_num and
       p.product_line_code = i.stock_num and
      p.vendor_code = i.manu_code and
      t.order_date = o.order_date and
      p.product_code = x.product_code and
      c.city = g.district name
      GROUP BY 1,2,3,4;
```
## **CZTsX5}]b#MDC'(eD}L**

superstores demo 数据库未取代 stores demo 数据库。两个数据库均可用。 superstores demo 数据库模式不与 stores demo 向后兼容。在许多情况下, 由于表的差异,您不能针对 superstores\_demo 的表使用为 stores\_demo 开发 的测试杳询

没有专门与 **superstores demo** 关联的 SQL 命令文件。但是存在可用于第 [3-1](#page-58-0) 页的第 3 章, 『查询语言选项』中描述的屏幕的用户定义的例程。

superstores\_demo 数据库包括以下新增功能的示例:

- 集合类型: SET 和 LIST
- 已命名行类型: location t、loc us t 和 loc non us t
- 未命名行类型
- <span id="page-168-0"></span>• 类型和表继承
- 内置数据类型: BOOLEAN、SERIAL8 和 INT8
- 单值数据类型: percent
- 智能大对象: BLOB 和 CLOB

superstores\_demo 数据库具有行类型和表来支持下表继承层次结构:

- customer/retail\_customer
- customer/whlsale customer
- location/location us
- location/location\_non\_us

有关 superstores\_demo 表和继承层次结构的完整描述, 请参阅《IBM Informix: SQL 参考指南》。有关用户定义的例程的更多信息, 请参阅《IBM Informix: 用户 定义的例程与数据类型开发者指南》。

## <span id="page-170-0"></span>图 **C.** 辅助选项

本手册 HTML 版本中提供了点分十进制语法格式的语法图、该格式是一种可访问 格式,它仅在您正使用屏幕阅读器时才可用。

## **cV.xFo(<**

当为点分十进制格式时,每个语法元素写在单独一行上。如果两个或更多语法元 素总是一起存在(或总是一起不存在),则这些元素可出现在同一行上,因为可 以将它们当做单个组合语法元素。

每行以点分十进制数字开始; 例如: 3 或 3.1 或 3.1.1。要正确听取这些数字, 请确保将屏幕阅读器设置为读取标点符号。所有具有相同点分十进制数字的语法 元素(例如: 所有具有数字 3.1 的语法元素)为互斥选项。如果您听取行 3.1 USERID 和 3.1 SYSTEMID, 则语法可以包含 USERID 或 SYSTEMID 中的任何一个, 但是不能够同时包含它们。

点分十进制编号级别表示嵌套的级别。例如:如果带有点分十进制数字 3 的语法 元素后跟一系列带有点分十进制数字 3.1 的语法元素,则所有编号 3.1 的语法元 素都为编号 3 的语法元素的下级。

在点分十进制数字的旁边使用特定词语和符号,以添加关于语法元素的信息,有 时,这些字和符号可能会出现在元素本身的开头处。为了易于识别,如果字或符 号是语法元素的一部分, 则在字或符号前放置反斜杠(\)符号。可在点分十进制 数字旁使用 \* 符号以表示语法元素重复。例如: 带有点分十进制数字 3 的语法元 素 \*FILE读做 3 \\* FILE 格式 3\* FILE 表示语法元素 FILE 重复 格式 3\* \\* FILE 表示语法元素  $\star$  FILE重复

用来隔开一串语法元素的字符(如、逗号),在语法中显示在所隔开的项之前, 紧挨着这些项。这些字符可作为单独项显示在同一行上、或作为相关项并带有相 同点分十进制数字显示在不同行上。行还显示提供关于语法元素的信息的另一个 符号。例如: 行 5.1\*、5.1 LASTRUN 和 5.1 DELETE 表示如果您使用多个 LASTRUN 和 DELETE语法元素,则这些元素必须用逗号隔开。如果未提供分隔符,则假定您使 用空格来隔开每个语法元素。

如果在语法元素之前放置 % 符号, 则表示这是在其它地方定义的参考。跟随 % 符 号的字符串是语法分段的名称而不是字面值。例如: 行 2.1 %OP1 表示您应该参考 不同的语法分段 OP1。

以下词语和符号用于点分十进制数字旁:

- ? 指定可选的语法元素。后跟 ? 符号的点分十进制数字表示所有带有相应点 分十进制数字的语法元素和所有下级语法元素为可选。如果仅有一个带有 点分十进制数字的语法元素, 则 ? 符号将和该语法元素显示在同一行上 (例如: 5? NOTIFY). 如果有多个带有点分十讲制数字的语法元素, 则 ? 符号单独显示在一行上, 后跟可选的语法元素。例如: 如果您听取行 5 ?、 5 NOTIFY 和 5 UPDATE, 则您将知道语法元素 NOTIFY 和 UPDATE 为可选; 也就是说, 您可以选择它们中的一个或一个都不选。? 符号等同于轨道图 中的旁路行
- ! 指定缺省语法元素。后跟 ! 符号的点分十进制数字和语法元素表示语法元 素是共享相同点分十进制数字的所有语法元素的缺省选项。共享相同点分 十进制数字的各语法元素中只有一个是可以指定 ! 符号的。例如: 如果您 听取行 2? FILE、2.1! (KEEP) 和 2.1 (DELETE), 则您将知道 (KEEP) 是 FILE 关键字的缺省选项。在此示例中, 如果您包含 FILE 关键字而不指定 一个洗项,则将应用缺省洗项 KEEP。缺省洗项还话用于下一个更高的点分 十进制数字。在此示例中, 如果省略 FILE 关键字, 则将使用缺省 FILE(KEEP)。但是, 如果您听取行 2? FILE、2.1、2.1.1! (KEEP) 和 2.1.1 (DELETE), 则缺省洗项 KEEP 将只适用于下一个更高的点分十进制数字和 2.1 (没有关联关键字), 并且不适用于 2? FILE, 如果省略关键字 FILE, 则将不使用任何选项。
	- 指定可不重复或重复多次的语法元素。后跟 \* 符号的点分十进制数字表示 此语法元素可不使用或使用多次: 也就是说, 它是可选的并且可以重复。 例如: 如果您听取行 5.1\* data-area, 则您将知道您可以包含多个数据 区或可以不包含任何数据区。如果您听取行 3\*、3 HOST 和 3 STATE, 则 您将知道您可以同时包含 HOST 和 STATE,或一个都不包含。

### **"b:**

- 1. 如果点分十进制数字旁有星号(\*), 并且仅有一个项带有该点分十进 制数字, 则您可以多次重复该同一个项。
- 2. 如果点分十进制数字旁有星号, 并且多个项带有该点分十进制数字, 则您可以从列表中使用多个项、但是每一个项您都无法使用多于一 次。在前面的示例中, 您可以写 HOST STATE, 但是您无法写 HOST  $HOST_{n}$
- 3. \* 符号等同于轨道语法图中的回环行。
- **+** 指定必须一次或多次包含的语法元素。后跟 + 符号的点分十进制数字表示 必须一次或多次包含此语法元素。例如: 如果您听取行 6.1+ data-area, 则您必须包含至少一个数据区。如果您听取行 2+、2 HOST 和 2 STATE, 则您将知道您必须包含 HOST 和 STATE 中的一个或全部。对于 \* 号、则

只有一个特定项是唯一带有该点分十进制数字的项时才能重复该项。+ 号 和 \* 号一样等同于轨道语法图中的回环行。

## 声明

IBM 可能在所有国家或地区不提供本文档中所讨论的产品、服务或功能特性。有关 您当前所在区域的产品和服务的信息, 请向您当地的 IBM 代表咨询。任何对 IBM 产品、程序或服务的引用并非意在明示或暗示只能使用 IBM 的产品、程序或服 务。只要不侵犯 IBM 的知识产权,任何同等功能的产品、程序或服务,都可以代 替 IBM 产品、程序或服务。但是,评估和验证任何非 IBM 产品、程序或服务, 则由用户自行负责.

IBM 公司可能已拥有或正在申请与本文档内容有关的各项专利。提供本文档并未授 予用户使用这些专利的任何许可。您可以用书面方式将许可查询寄往:

IBM Director of Licensing IBM Corporation North Castle Drive Armonk, NY 10504-1785 U.S.A.

有关双字节(DBCS)信息的许可查询、请与您所在国家或地区的 IBM 知识产权部 门联系, 或用书面方式将查询寄往:

IBM World Trade Asia Corporation Licensing 2-31 Roppongi 3-chome, Minato-ku Tokyo 106-0032, Japan

#### 本条款不适用英国或任何这样的条款与当地法律不一致的国家或地区:

INTERNATIONAL BUSINESS MACHINES CORPORATION "按现状"提供本出版物, 不附有任何 种类的(无论是明示的还是暗含的)保证,包括但不限于暗含的有关非侵权、适 销和适用于某种特定用途的保证。某些国家或地区在某些交易中不允许免除明示 或暗含的保证。因此本条款可能不适用于您。

本信息中可能包含技术方面不够准确的地方或印刷错误。此处的信息将定期更 改;这些更改将编入本出版物的新版本中。IBM 可以随时对本出版物中描述的产品 和/或程序进行改进和/或更改,而不另行通知。

本信息中对非 IBM Web 站点的任何引用都只是为了方便起见才提供的,不以任何 方式充当对那些 Web 站点的保证。那些 Web 站点中的资料不是 IBM 产品资料 的一部分, 使用那些 Web 站点带来的风险将由您自行承担。

IBM 可以按它认为适当的任何方式使用或分发您所提供的任何信息而无须对您承担 仟何 壽 仟

本程序的被许可方如果要了解有关程序的信息以达到如下目的: (i) 允许在独立 创建的程序和其他程序(包括本程序)之间进行信息交换, 以及(ii)允许对已经 交换的信息进行相互使用, 请与下列地址联系:

IBM Corporation J46A/G4 555 Bailey Avenue San Jose, CA 95141-1003 U.S.A.

只要遵守适当的条件和条款, 包括某些情形下的一定数量的付费, 都可获得这方 面的信息。

本文档中描述的许可程序及其所有可用的许可资料均由 IBM 依据 IBM 客户协议 IBM 国际软件许可协议或任何同等协议中的条款提供。

此处包含的任何性能数据都是在受控环境中测得的。因此,在其他操作环境中获 得的数据可能会有明显的不同。有些测量可能是在开发级的系统上进行的,因此 不保证与一般可用系统上进行的测量结果相同。此外,有些测量是通过推算而估 计的,实际结果可能会有差异。本文档的用户应当验证其特定环境的适用数据。

涉及非 IBM 产品的信息可从这些产品的供应商、其出版说明或其他可公开获得的 资料中获取 IBM 没有对这些产品进行测试,也无法确认其性能的精确性,兼容性 或任何其他关于非 IBM 产品的声明。有关非 IBM 产品性能的问题应当向这些产 品的供应商提出。

所有关于 IBM 未来方向或意向的声明都可随时更改或收回,而不另行通知,它们 仅仅表示了目标和意愿而已。。

所有 IBM 的价格均是 IBM 当前的建议零售价,可随时更改而不另行通知。经销 商的价格可与此不同。

此信息包含在日常业务运营中使用的数据和报告示例。为了尽量完整地对其进行 阐述、这些示例包含个人姓名以及公司、品牌和产品的名称。所有这些名称均为 虚构,如与实际的商业企业使用的名称和地址有任何相似之处,纯属巧合。

#### **f(mI:**

本信息包括源语言形式的样本应用程序,这些样本说明不同操作平台上的编程方 法。如果是为按照在编写样本程序的操作平台上的应用程序编程接口(API)进

行应用程序的开发、使用、经销或分发为目的,您可以任何形式对这些样本程序 进行复制、修改、分发、而无须向 IBM 付费。这些示例并未在所有条件下作全面 测试。因此、IBM 不能担保或暗示这些程序的可靠性、可维护性或功能。用户如果 是为了按照 IBM 应用程序编程接口开发、使用、经销或分发应用程序, 则可以任 何形式复制、修改和分发这些样本程序, 而无须向 IBM 付费。

凡这些样本程序的每份拷贝或其任何部分或任何衍生产品、都必须包括如下版权 声明:

©(贵公司的名称)(年)。此部分代码是根据 IBM 公司的样本程序衍生出来

的。 © Copyright IBM Corp. (输入年份)。All rights reserved.

如果您正以软拷贝格式查看本信息, 图片和彩色图例可能无法显示。

AIX, DB2, DB2 Universal Database, Distributed Relational Database Architecture, NUMA-Q, OS/2, OS/390, OS/400, IBM Informix<sup>®</sup>, C-ISAM<sup>®</sup>, Foundation.2000<sup>™</sup>, IBM Informix <sup>®</sup> 4GL, IBM Informix<sup>®</sup>DataBlade<sup>®</sup>Module, Client  $SDK^{TM}$ , Cloudscape<sup>™</sup>, Cloudsync<sup>™</sup>, IBM Informix<sup>®</sup>Connect, IBM Informix<sup>®</sup>Driver for JDBC, Dynamic Connect<sup>™</sup>, IBM Informix<sup>®</sup>Dynamic Scalable Architecture<sup>™</sup>(DSA), IBM Informix<sup>®</sup>Dynamic Server<sup>™</sup>, IBM Informix<sup>®</sup>Enterprise Gateway Manager (Enterprise Gateway Manager), IBM Informix<sup>®</sup>Extended Parallel Server<sup>™</sup>, i.Financial Services<sup>™</sup>, J/Foundation<sup>™</sup>, MaxConnect<sup>™</sup>, Object Translator<sup>™</sup>, Red Brick<sup>™</sup>, IBM Informix<sup>®</sup> SE, IBM Informix<sup>®</sup> SQL, InformiXML<sup>™</sup>, RedBack<sup>®</sup>, SystemBuilder<sup>™</sup>, U2<sup>™</sup>, UniData<sup>®</sup>, UniVerse<sup>®</sup> 和 wintegrate<sup>®</sup> 是 International Business Machines Corporation 的商标或注册商标。

Java 和所有基于 Java 的商标和徽标是 Sun Microsystems, Inc. 在美国和其他国家 或地区的商标或注册商标。

Windows、Windows NT 和 Excel 是 Microsoft Corporation 在美国和 / 或其他国 家或地区的注册商标或商标。

UNIX 是经 X/Open Company Limited 唯一许可的在美国和其他国家或地区的注册 商标。

本出版物中使用的其他公司、产品和服务名称可能是其他公司的商标或服务标 记.

# 索引

## **[A]**

安装指南 xv

## **[B]**

帮助 [xvii](#page-18-0) 如何阅读语法图 [A-1](#page-152-0) 使用 [CTRL-W](#page-152-0) 调用 A-1 通过联机信息屏幕调页 [2-5](#page-52-0) 退出联机帮助屏幕 [2-5](#page-52-0) [SQL](#page-152-0) 语句的联机语法信息 A-1 保存命令文件 [3-18](#page-75-0) 保存选项 命名已保存的文件的规则 3-18 [SQL](#page-75-0) 菜单 3-18 编辑器 创建新的 [SQL](#page-62-0) 语句 3-5 输入文字值 [5-31](#page-126-0) 文本 [2-6](#page-53-0) 限制 [3-6](#page-63-0) 修改 [SQL](#page-70-0) 语句 3-13 变量, 语法图 [xiv](#page-15-0) 标准输入, 用于交互式输入 1-19 表 触发器屏幕 5-43 触发器信息 [5-42](#page-137-0)[, 5-43](#page-138-0) 从另一服务器显示 [5-33](#page-128-0) 从模式中除去列 [5-12](#page-107-0) 存储位置 5-13 构建模式 [5-11](#page-106-0) 继承 [B-15](#page-168-0) 扩展块大小 [5-22](#page-117-0) 列信息 [5-35](#page-130-0) 列约束屏幕 [5-39](#page-134-0) 列中允许存在空值 [5-10](#page-105-0) 删除 [5-44](#page-139-0) 删除列 (模式编辑器) [5-12](#page-107-0) 设置扩展块大小 [5-13](#page-108-0) 设置锁定方式 [5-13](#page-108-0) 使用"触发器"选项显示信息 5-42 表 (续) 锁定方式 [5-23](#page-118-0) 索引信息 [5-38](#page-133-0) 特权显示 [5-39](#page-134-0) 特权信息 [5-39](#page-134-0) 外键约束信息 [5-40](#page-135-0) 为列建立索引 (模式编辑器) [5-9](#page-104-0) 修改列 ( 模式编辑器 ) [5-11](#page-106-0) 引用显示 [5-39](#page-134-0) 用于存储的数据库空间 5-13 约束信息 [5-39](#page-134-0) 在构建之前修改 [5-11](#page-106-0) 在屏幕上显示信息 [3-19](#page-76-0)[, 5-33](#page-128-0) 主键约束信息 [5-41](#page-136-0) [SELECT ATTACHING TABLE](#page-115-0) 屏幕(表达式分段存 储) [5-20](#page-115-0) 表达式策略 [ATTACH TABLES](#page-114-0) 菜单 5-19 [DEFINE ATTACH POSITION](#page-115-0) 菜单 5-20 [EDIT EXPRESSION](#page-112-0) 菜单 5-17 [EXPRESSION](#page-111-0) 菜单 5-16 [FRAGMENT](#page-110-0) 菜单 5-15 [NEW TABLE](#page-117-0) 屏幕 5-22 [SELECT ATTACHING TABLE](#page-115-0) 屏幕 5-20 表选项选项 ([CREATE TABLE](#page-100-0) 菜单) 5-5 不透明数据类型 [5-36](#page-131-0)

# **[C]**

```
菜单
  2-4
  2-3
  2-4
  1-3
  ADD CHECK VALUE 5-28
  ADD DEFAULT TYPE 5-31
  ADD DEFAULT VALUE 5-32
  ADD NULLS 5-10
  ADD TYPE 5-6
  CHECK CONSTRAINTS 5-28
 CONNECTION 6-1
```
菜单 (续) [CONSTRAINTS 5-25](#page-120-0)[, 5-40](#page-135-0) [DEFAULTS 5-30](#page-125-0) [ENABLE CASCADING DELETES 5-27](#page-122-0) [HELP 2-5](#page-52-0) [INFO 5-34](#page-129-0) [LOCK MODE 5-23](#page-118-0) [REFERENCE 5-40](#page-135-0) [TABLE OPTIONS 5-13](#page-108-0) [TRANSACTION 4-12](#page-93-0)[, 6-6](#page-149-0) [UNIQUE CONSTRAINTS 5-29](#page-124-0) 菜单洗项 [CONNECTION](#page-145-0) 菜单 6-2 [DATABASE](#page-83-0) 菜单 4-2 SOL 菜单 3-4 [TABLE](#page-98-0) 菜单 5-3 残疾, 视觉 读取语法图 [C-1](#page-170-0) 杳询 将结果存储到新文件中 3-15 将结果发送到打印机 3-15 将结果发送到管道 3-16 将结果发送到文件 3-15 将结果追加到现有文件 3-16 查询语言选项 如何使用 [3-4](#page-61-0) 在主菜单上 [3-3](#page-60-0) 创建表 分段的 ([EXPRESSION](#page-111-0) 菜单) 5-16 分段的 ([ROUND\\_ROBIN](#page-110-0) 菜单) 5-15 使用模式编辑器 [5-3](#page-98-0) 创建数据库 从菜单中 [4-4](#page-85-0) **命名限制 4-4** 创建选项, [TABLE](#page-98-0) 菜单 5-3 磁盘空间, 使用"扩展块大小"屏幕管理 [5-23](#page-118-0) 此产品的功能, 新的 ix 此产品的新功能 ix 从标准输入读取 [1-19](#page-42-0) 粗体字类型 ix 存储过程 [SELECT PROCEDURE](#page-90-0) 屏幕 4-9 存取方法, 索引 5-38 错误 打开数据库后连接至服务器 [6-5](#page-148-0) 没有 [CONNECT](#page-147-0) 许可权 6-4

错误 (续) 使用命令行选项 [1-15](#page-38-0) 输入填充系数 [5-10](#page-105-0) 通过 [SQL](#page-70-0) 编辑器纠正 3-13 修改约束 [5-30](#page-125-0) 运行 [SQL](#page-69-0) 语句 3-12 在 [SQL](#page-71-0) 语句中编辑 3-14 执行命令文件 [B-1](#page-154-0) 错误消息 xvii 终端设置 [1-11](#page-34-0)

## **[D]**

```
3-15
大对象
 5-36
 5-36
 5-36
大小
 5-22
 5-22
ISO 8859-1 ix
xiv
B-15
3-2
地点名, 保存在列中 5-31
调用 DB-Access
 ANSI 符合性 1-17
 1-10
 1-12
 1-16
 DATABASE 菜单洗项 1-14
 SOL 菜单洗项 1-14
 TABLE 菜单选项 1-15
```
## **[F]**

发行说明 xv 方式 插入 [3-5](#page-62-0) 改写 [3-5](#page-62-0) 锁定 [5-23](#page-118-0) 分布式数据库, 请求另一服务器上的表信息 5-33 分段 DB-Access 中的 [ALTER FRAGMENT](#page-113-0) 菜单 5-18 DB-Access 中的 [EXPRESSION](#page-111-0) 菜单 5-16
VN *(*x*)* DB-Access 中的 [FRAGMENT](#page-110-0) 菜单 5-15 DB-Access 中的 ROUND ROBIN 菜单 5-15 [DB-Access STORAGE](#page-110-0) 菜单上的选项 5-15 分段存储策略 [DB-Access](#page-113-0) 中的循环 5-18 [DB-Access](#page-117-0) 中无策略菜单 5-22 符合 业界标准 xx 符合 ANSI 的数据库 事务记录 [4-5](#page-86-0) 以及 SOLSTATE 值 1-17 指定 [4-4](#page-85-0) 辅助洗项 [xvii](#page-18-0) 语法图的点分十进制格式 C-1 语法图, 在屏幕阅读器中读取 [C-1](#page-170-0)

# **[G]**

工作目录 [1-7](#page-30-0) 故障诊断 选择命令不会列出 [SQL](#page-74-0) 命令文件 3-17 [dbaccess](#page-34-0) 窗口不能具有滚动条  $1-11$ 故障诊断, 未知的终端类型 1-11 关闭数据库 从菜单中 [4-12](#page-93-0) 带有活动事务 [6-6](#page-149-0) 使用"断开连接"选项 [6-5](#page-148-0) 关键字 在语法图中 [xiii](#page-14-0) 管道 从中读取 [1-19](#page-42-0) 将杳询结果重定向到程序 [3-14](#page-71-0) 将查询结果发送到 [3-16](#page-73-0) 光标 使用 [SQL](#page-62-0) 编辑器时的位置 3-5 显示在文本输入屏幕上 [2-4](#page-51-0) 在终端屏幕上移动 [2-2](#page-49-0)

# **[H]**

行标识, 添加或删除 [5-24](#page-119-0) 行数据类型, 已定义 [5-37](#page-132-0) 行锁定 [5-23](#page-118-0) 行洗项 ([LOCK MODE](#page-119-0) 菜单) 5-24 环境变量 ix

环境变量 (续) 缺省编辑器的设置 [3-2](#page-59-0) [DBACCNOIGN 1-5](#page-28-0) [DBANSIWARN 1-17](#page-40-0)[, 3-7](#page-64-0) [DBEDIT 1-5](#page-28-0) [DBFLTMASK 1-5](#page-28-0) [DBPATH 3-17](#page-74-0)[, 4-3](#page-84-0) [DELIMIDENT 1-5](#page-28-0)[, 1-6](#page-29-0) [IFMX\\_HISTORY\\_SIZE 1-6](#page-29-0) [LC\\_COLLATE 3-17](#page-74-0) [ONCONFIG 4-3](#page-84-0) 回滚事务 [4-12](#page-93-0)[, 6-6](#page-149-0) 回滚事务, 使用 [TRANSACTIONS](#page-149-0) 菜单 6-6 **会话信息 6-6** 

# **[J]**

机器说明 xv 集合数据类型 [5-37](#page-132-0) [LIST 5-37](#page-132-0) [MULTISET 5-37](#page-132-0) [SET 5-37](#page-132-0) 级联删除, 启用 [5-27](#page-122-0) 记录 创建数据库及 [4-5](#page-86-0) 指定已缓冲或未缓冲 [4-5](#page-86-0) | 箭头 [2-2](#page-49-0) **空格键 [2-2](#page-49-0)** 与 SOL 编辑器配合使用 3-5 中断 [2-2](#page-49-0) [BACKSPACE 2-2](#page-49-0) [CONTROL 2-2](#page-49-0) [CTRL-A 3-5](#page-62-0) [CTRL-D 1-19](#page-42-0)[, 3-5](#page-62-0) [CTRL-R 3-5](#page-62-0) [CTRL-W 2-5](#page-52-0)[, A-1](#page-152-0) [CTRL-X 3-5](#page-62-0) [DELETE 2-2](#page-49-0) [Enter 2-2](#page-49-0) [ESCAPE 2-2](#page-49-0)[, 3-5](#page-62-0) 箭头键 [2-2](#page-49-0) 交互式输入, 通过标准输入 1-19

## **[K]**

容格键 [2-2](#page-49-0) 空值 列的缺省值 [5-31](#page-126-0) 使用 [ADD NULLS](#page-105-0) 菜单指定 5-10 扩展块大小 [5-22](#page-117-0) 扩展数据类型 [5-7](#page-102-0)

## **[L]**

例程 创建和运行 [3-21](#page-78-0) 存储 3-24 显示列表 [4-9](#page-90-0) 显示文本 [4-9](#page-90-0) 演示命令文件 [3-22](#page-79-0) [SELECT ROUTINE](#page-90-0) 屏幕 4-9 [sysprocedures](#page-79-0) 系统目录表 3-22 联机帮助 [xvii](#page-18-0) 联机说明 [xv](#page-16-0)[, xvi](#page-17-0) 连接至数据库环境 [6-1](#page-144-0) 联系信息 xx 列 从模式中除去 [5-12](#page-107-0) 定义 [5-6](#page-101-0) 建立索引 [5-9](#page-104-0) 空的缺省值 [5-31](#page-126-0) 缺省类型, 空 [5-31](#page-126-0) 缺省文字值 [5-31](#page-126-0) 缺省值的数据验证 [5-32](#page-127-0) 使用模式编辑器从表中删除 [5-12](#page-107-0) 使用模式编辑器允许空值 [5-10](#page-105-0) 使用"列"选项显示信息 5-35 使用"信息"选项显示数据类型和空值 5-35 数据类型 描述 [4-13](#page-94-0)[, 5-47](#page-142-0) 添加 [5-6](#page-101-0) 选项 [5-6](#page-101-0) 修改 [5-11](#page-106-0) 约束 [5-24](#page-119-0) 列名 [5-6](#page-101-0)

## **[M]**

密码, [DB-Access](#page-43-0) 交互方式下的提示 1-20 命令窗口不应具有滚动条 [1-11](#page-34-0) 命今行 从标准输入读取 [1-19](#page-42-0) 调用 [DB-Access](#page-34-0) 的语法 1-11 附加功能 [1-18](#page-41-0) 使用 [-ansi](#page-64-0) 标志 3-7 通过标准输入进行交互式输入 1-19 命令行选项, 显示主菜单 [1-12](#page-35-0) 命令行约定 如何阅读 [xii](#page-13-0) 样本图 [xii](#page-13-0) 命令文件 保存 [3-18](#page-75-0) 从命令行执行 [1-16](#page-39-0) 命名规则 3-18 提供的 SOL 命令文件 B-1 通过编辑器进行修改 2-6 选择 ([CHOOSE](#page-74-0) 屏幕) 3-17 命令选项。 请参阅 [dbaccess](#page-35-0) 命令选项。 模式编辑器 创建表 [5-5](#page-100-0) 从表中删除列 [5-12](#page-107-0) 定义列 [5-6](#page-101-0) [EXIT](#page-106-0) 菜单  $5-11$ 模式, 构建表 [5-11](#page-106-0)

# **[N]**

内置数据类型 [5-35](#page-130-0) 年份值, 两位数和四位数 [1-5](#page-28-0)

# **[P]**

屏幕 标题结构 [2-4](#page-51-0) 如何输入文本 [2-4](#page-51-0) 如何退出 [2-5](#page-52-0) 示例 [2-4](#page-51-0) 用于文本输入 2-4 用于 [DATABASE](#page-82-0) 菜单 4-[1, 4-11](#page-92-0) 用于 SQL 菜单 3-[3, 3-21](#page-78-0) 用干 [TABLE](#page-97-0) 菜单 5-2

屏幕 (续) [ADD FILL FACTOR PERCENTAGE 5-10](#page-105-0) [CHOOSE 3-17](#page-74-0) [CREATE DATABASE](#page-87-0) 确认 4-6 [DISCONNECT](#page-148-0) 确认 6-5 [INFO FOR TABLE 5-33](#page-128-0) [SELECT BLOBSPACE 5-8](#page-103-0) [SELECT DATABASE 6-4](#page-147-0) [SELECT DATABASE SERVER 6-3](#page-146-0) [SELECT DBSPACE 5-14](#page-109-0) [SELECT PROCEDURE 4-9](#page-90-0) [SELECT ROUTINE 4-9](#page-90-0) 屏幕阅读器 读取语法图 [C-1](#page-170-0)

# **[Q]**

缺省语言环境 ix 缺省值 编号, 用于 [SERIAL](#page-104-0) 数据类型 5-9 表存储位置 5-14 操作系统编辑器 [3-3](#page-60-0) 长度和小数位, 用于数字类型 5-9 长度, 用于 [CHAR](#page-104-0) 数据类型 5-9 长度, 用于 [MONEY](#page-104-0) 数据类型 5-9 长度, 用于 [NCHAR](#page-104-0) 数据类型 5-9 初始扩展块大小 [5-23](#page-118-0) 打印机, 将输出发送到 [3-15](#page-72-0) **定义列的值 [5-30](#page-125-0)** 列类型, 空 [5-31](#page-126-0) 列值 [5-31](#page-126-0) 列值. 定义 [5-30](#page-125-0) 列值. 数据验证 [5-32](#page-127-0) 列值, 显示 [3-19](#page-76-0) 列, 数据验证 [5-32](#page-127-0) 列,添加 [5-31](#page-126-0) 删除检查约束 [5-28](#page-123-0) 删除外键 [5-27](#page-122-0) 数据库服务器, 选择 [6-3](#page-146-0) 数据库数据的数据库空间 4-5 用于退出 [CREATE DATABASE](#page-87-0) 菜单 4-6 用于 [ADD DUPLICATES](#page-104-0) 屏幕 5-9 用于 [ADD NAME](#page-101-0) 屏幕 5-6 用于 [CREATE DATABASE](#page-86-0) 确认屏幕 4-5 用于 [DISCONNECT](#page-148-0) 确认屏幕 6-5 用于 [DROP COMMAND FILE](#page-78-0) 确认屏幕 3-21 缺省值 (续) 用于 [DROP TABLE](#page-140-0) 确认屏幕 5-45 用于 [LOCK MODE](#page-119-0) 菜单 5-24 用于 [LOG](#page-86-0) 菜单 4-5 [ADD DEFAULT TYPE](#page-126-0) 菜单 5-31 [ADD DEFAULT VALUE](#page-127-0) 菜单 5-32 确认屏幕 创建数据库 [4-6](#page-87-0) **删除命今文件 [3-21](#page-78-0) 删除数据库 [4-11](#page-92-0)** 

# **[R]**

如何使用终端 [2-2](#page-49-0) 软件相关性 [viii](#page-9-0)

# **[S]**

删除表 从菜单中 [5-44](#page-139-0) 确认决定 5-45 删除命令文件 从菜单中 [3-20](#page-77-0) 确认决定 3-21 删除数据库, 从菜单中 [4-11](#page-92-0) 删除选项 删除命令文件的确认屏幕 3-21 [SQL](#page-77-0) 菜单 3-20 删除 SOL 语句 从菜单中 [3-20](#page-77-0) 确认决定 3-21 删除, 启用级联 [5-27](#page-122-0) 使用 [TRANSACTION](#page-93-0) 菜单提交事务 4-1[2, 6-6](#page-149-0) 视觉残疾 读取语法图 [C-1](#page-170-0) 事务, 提交或回滚 4-12 输出选项 打印机洗项 [3-15](#page-72-0) 发送到管道选项 [3-16](#page-73-0) 新建文件选项 [3-15](#page-72-0) 追加文件选项 [3-16](#page-73-0) SOL 菜单 3-14 输入 从标准读取 [1-19](#page-42-0) 交互式 [1-19](#page-42-0)

数据库 创建 [4-4](#page-85-0) 创建符合 [ANSI](#page-86-0) 的 4-5 从菜单中选择 [4-2](#page-83-0) 存储在数据库空间中 4-4 当前 [4-1](#page-82-0) 关闭 [4-12](#page-93-0) 带有活动事务 [6-6](#page-149-0) [DISCONNECT](#page-148-0) 菜单 6-5 关闭选项 [4-12](#page-93-0) 命名 4-4 确认删除决定 4-11 **删除** [4-11](#page-92-0) 显示信息 [4-6](#page-87-0) 洗择 [2-6](#page-53-0) 隐式关闭 [6-5](#page-148-0) 数据库服务器 从菜单中洗择 [6-2](#page-145-0) 从……断开连接 6-5 连接至 [6-2](#page-145-0) 名称, 保存在列中 [5-31](#page-126-0) 隐式断开连接 [6-5](#page-148-0) [SELECT DATABASE SERVER](#page-145-0) 屏幕 6-2 数据库管理员 [1-9](#page-32-0) 数据库空间 从现有策略中删除 [5-16](#page-111-0) 存储数据库 4-4 定义表达式 [5-17](#page-112-0) 为表存储指定 5-13 修改当前 [5-15](#page-110-0) 循环分段存储 5-15 [ALTER FRAGMENT](#page-113-0) 菜单 5-18 [SELECT DBSPACE](#page-86-0) 屏幕 4-5 数据库信息 例程 [4-9](#page-90-0) 数据库空间 4-7 数据类型 不诱明 [5-36](#page-131-0) 单值 [B-15](#page-168-0) 行 [5-37](#page-132-0)[, B-14](#page-167-0) 集合 [5-37](#page-132-0)[, B-14](#page-167-0) 描述的 [4-13](#page-94-0)[, 5-47](#page-142-0) 内置 [5-35](#page-130-0) 使用模式编辑器为列定义 [5-6](#page-101-0) 添加列 [5-6](#page-101-0) [ADD TYPE](#page-101-0) 菜单选项 5-6

数据类型 (续) [BLOB 5-35](#page-130-0)[, 5-36](#page-131-0)[, B-15](#page-168-0) [BOOLEAN 5-35](#page-130-0)[, B-15](#page-168-0) [BYTE 5-35](#page-130-0)[, 5-36](#page-131-0) [CHAR 5-35](#page-130-0) [CHARACTER VARYING 5-35](#page-130-0) [CLOB 5-35](#page-130-0)[, 5-36](#page-131-0)[, B-15](#page-168-0) [DATE 5-35](#page-130-0) [DATETIME 5-35](#page-130-0) [DECIMAL 5-35](#page-130-0) [FLOAT 5-35](#page-130-0) [INT8 5-35](#page-130-0) [INTEGER 5-35](#page-130-0) [INTERVAL 5-35](#page-130-0) [LIST 5-37](#page-132-0)[, B-14](#page-167-0) [MONEY 5-35](#page-130-0) [MULTISET 5-37](#page-132-0) [NCHAR 5-35](#page-130-0) [NVARCHAR 5-35](#page-130-0) [SERIAL 5-35](#page-130-0) [SERIAL8 5-35](#page-130-0)[, B-15](#page-168-0) [SET 5-37](#page-132-0)[, B-14](#page-167-0) [SMALLFLOAT 5-35](#page-130-0) [SMALLINT 5-35](#page-130-0) [TEXT 5-35](#page-130-0)[, 5-36](#page-131-0) [VARCHAR 5-35](#page-130-0) 数据验证 缺省的列值 [5-32](#page-127-0) 唯一约束 [5-30](#page-125-0) 数据, 在屏幕上查看下一页 3-11 锁定方式, 指定页或行 [5-23](#page-118-0) 索引  $M$  [DataBlade 5-38](#page-133-0) 存取方法 5-38 使用 [ADD INDEX](#page-104-0) 屏幕创建 5-9 用户定义的 [5-38](#page-133-0) 允许重复值 [5-9](#page-104-0) 指定填充系数 [5-10](#page-105-0) 所有手册的文档集 [xviii](#page-19-0)

#### **[T]**

填充系数, 指定 [5-10](#page-105-0) 退出选项 [CREATE DATABASE](#page-87-0) 菜单 4-6 [CREATE TABLE](#page-106-0) 菜单 5-11

退出选项 (续) DATABASE 菜单 4-2 DATABASE INFO 菜单 4-7 LOCK MODE 菜单 5-24 LOG 菜单 4-5 RUN 屏幕 3-11, 5-43 SOL 菜单 3-4 TABLE 菜单 5-3, 5-5

### $\lceil W \rceil$

外键约束 定义 5-26 启用级联删除 5-27 信息 5-40 为列建立索引, ADD INDEX 屏幕 5-9 唯一约束 定义 5-29 数据验证 5-30 未缓冲的日志记录 如何指定 4-5 文本 如何在屏幕上输入 2-4 通过系统编辑器进行编辑 3-2 文本编辑器 内置编辑器 3-6 如何使用 2-6 SQL 编辑器 3-6 文档说明 xv 文档约定 ix 文档、类型 xv 机器说明 xv 联机手册 xvii 印刷手册 xvii 文件 保存当前 SQL 语句 3-18 保存 SQL 语句 3-16 创建以存储杳询结果 3-15 从标准输入读取 1-19 存储杳询结果 3-14 命令文件的 .sql 扩展名 3-18, B-1 命令, 显示 B-2 命令, 选择 3-16 追加查询结果到 3-16 文字, 指定缺省值 5-31

### $\sqrt{2}$

系统日期、保存在列中 5-31 系统需求 软件 viii 数据库 viii 显示的 SQLSTATE 值 1-17 限制, 用于 SQL 编辑器 3-6 相关性, 软件 viii 信息 当前会话的显示 6-6 为表显示 3-19, 5-33 为当前数据库显示 4-6 信息模式 1-17 信息选项 表选项 5-35 触发器选项 5-42, 5-43 列洗项 5-35 索引洗项 5-38 特权选项 5-39 退出选项 5-35 引用选项 5-39 约束选项 5-39 DATABASE 菜单 4-6 SOL 菜单 3-19 TABLE 菜单 5-3 修改选项 (SQL 菜单) 3-13 许可权, UNIX 1-8 洗项 如何获取帮助 2-5 如何在菜单上选择 2-3 用于 CONNECTION 菜单 6-2 用于 DATABASE 菜单 4-2 用于 SOL 菜单 3-4 用于 TABLE 菜单 5-3 选项. 请参阅 dbaccess 命今洗项 洗择数据库服务器 6-2 洗择数据库, 从菜单中 4-2 选择选项 (SQL 菜单) 3-16 循环策略 FRAGMENT 菜单 5-15 ROUND ROBIN 菜单 5-15

## $[Y]$

演示数据库 1-6 安装 1-7 重新初始化 1-7 樟型 1-7 所需的工作目录 1-7 sales\_demo 1-8 SQL 命令文件 B-1 stores\_demo 设置 1-8 stores\_demo, SQL 命令文件 B-2 superstores\_demo 1-7 superstores\_demo 设置 1-8 样本代码约定 xiv 业界标准, 符合 xx 页选项 (LOCK MODE 菜单) 5-24 已缓冲的日志记录 4-5 已修订和已知缺陷文件 xv 印刷手册 xvii 印刷约定 ix 用户标识, 保存在列中 5-31 用户定义的数据类型 5-7 用户名 在后台方式下连接时指定 1-21 CONNECT 语句和 1-20 用户,类型 viii 与数据库环境断开连接 6-5 语法段 xii 语法图 变量 xiv 关键字 xiii 约定 xi 在屏幕阅读器中读取 C-1 语法图的点分十进制格式 C-1 语言环境 viii 缺省值 ix en\_us.8859-1 ix 约定 联机帮助 A-1 命令行 xii 文档 ix 样本代码 xiv 印刷 ix 语法符号 xi 语法图 xi

约束 定义 5-24 检查, 定义 5-28 启用级联删除 5-27 缺省值, 定义 5-30 使用 CREATE TABLE 添加 5-24 外键, 定义 5-26 外键、信息 5-40 唯一, 定义 5-29 显示 5-39 引用, 信息 5-40 主键、定义 5-25 主键、信息 5-41 运行洗项 重新开始选项用于重新显示结果 3-11 退出选项 3-11, 5-43 用于查看数据的下一页选项 3-11 SOL 菜单 3-7 运行 SQL 语句 出现错误时 3-12 没有错误时 3-7

#### $\lceil z \rceil$

```
在后台方式下连接至数据库环境 1-21
在线手册 xvii
终端
 如何使用键 2-2
 作为标准输入 1-19
中断键 2-2
主菜单
 查询语言选项 3-3
 从命令行显示 1-12
 选择"表"选项 5-2
 选择"会话"选项 6-6
 选择"连接"选项 6-1
主键约束
 定义 5-25
 信息 5-41
```
#### A

ADD CHECK VALUE 菜单 5-28 ADD DEFAULT TYPE 菜单 5-31 ADD DEFAULT VALUE 菜单 5-32 ADD NULLS 菜单 5-10

[ADD TYPE](#page-101-0) 菜单 5-6 [ALTER FRAGMENT](#page-113-0) 菜单 5-18 **无策略** [5-22](#page-117-0) 循环 [5-18](#page-113-0) [ALTER ROWID](#page-119-0) 菜单 5-24 [ALTER TABLE](#page-99-0) 屏幕 5-4 [ANSI](#page-94-0) 数据库 4-13  $ANSI - *B*$ 性 检查 SOL 语句 1-17 [ANSI](#page-40-0), 检查 SOL 语句以确保符合性 1-17

#### **B**

[BACKSPACE](#page-49-0) 键 2-2 Blob 空间 列屏幕中的数据类型 [5-36](#page-131-0) 添加列 [5-8](#page-103-0) 为 TEXT 或 [BYTE](#page-103-0) 数据指定 5-8 [BLOB](#page-130-0) 数据类型 5-3[5, 5-36](#page-131-0) [BOOLEAN](#page-130-0) 数据类型 5-35 [BYTE](#page-130-0) 数据类型 5-3[5, 5-36](#page-131-0)

## **C**

[CHAR](#page-130-0) 数据类型 5-35 [CHARACTER VARYING](#page-130-0) 数据类型 5-35 [CHECK CONSTRAINTS](#page-123-0) 菜单 5-28 [chmod](#page-33-0)  $\hat{m} \hat{\diamond}$  1-10  $CHOOSE$  屏幕 3-17 [CLOB](#page-130-0) 数据类型 5-3[5, 5-36](#page-131-0) [CLOSE DATABASE](#page-94-0) 语句 4-13 [COMMIT 4-13](#page-94-0)  $COMMIT$  语句 4-13 [CONNECT](#page-43-0) 语句 1-20 CONNECT 语句的 USER 子句 在 [DB-Access](#page-43-0) 交互方式下 1-20 [CONNECTION](#page-144-0) 菜单 6-[1, 6-2](#page-145-0) 洗项 [1-14](#page-37-0) [PASSWORD](#page-146-0) 提示屏幕 6-3 [USER NAME](#page-145-0) 提示屏幕 6-2 CONSTRAINTS 菜单 显示 [5-25](#page-120-0)[, 5-40](#page-135-0) 洗项 [5-39](#page-134-0) 引用选项 [5-40](#page-135-0) 主键选项 [5-41](#page-136-0) [CONTROL](#page-49-0) 键 2-2

[CREATE DATABASE](#page-85-0) 菜单 4-4 [CREATE TABLE](#page-100-0) 菜单 5-5 退出 [5-11](#page-106-0) 退出时构建模式 [5-11](#page-106-0) 修改选项, 更改列 5-11 [CTRL-A 3-5](#page-62-0) [CTRL-D 1-19](#page-42-0)[, 3-5](#page-62-0) [CTRL-R 3-5](#page-62-0) [CTRL-W 2-5](#page-52-0)[, A-1](#page-152-0) [CTRL-X 3-5](#page-62-0)

#### **D**

DATABASE 菜单 从命令行选择选项 [1-14](#page-37-0) 关闭选项 [4-12](#page-93-0) 可用洗项 [4-2](#page-83-0) **删除选项 [4-11](#page-92-0)** 信息选项 [4-6](#page-87-0) 选项 [1-14](#page-37-0) 选择选项 [4-2](#page-83-0) [CREATE DATABASE](#page-85-0) 屏幕 4-4 [DROP DATABASE](#page-92-0) 屏幕 4-11 [SELECT DATABASE](#page-83-0) 屏幕 4-[2, 4-3](#page-84-0) DATABASE INFO 菜单 例程选项 [4-9](#page-90-0) 如何退出 [4-7](#page-88-0) 数据库空间洗项 4-7 洗项 [4-7](#page-88-0) [DATE](#page-130-0) 数据类型 5-35 [DATETIME](#page-130-0) 数据类型 5-35 dbaccess 命令选项 connect menu option 1-13 [database 1-13](#page-36-0) [database\\_menu\\_option 1-13](#page-36-0) [filename 1-13](#page-36-0) [query\\_menu\\_option 1-13](#page-36-0) [table 1-13](#page-36-0) [table\\_menu\\_option 1-13](#page-36-0) [-ansi 1-12](#page-35-0) [-c 1-13](#page-36-0) [-cc 1-14](#page-37-0) [-cd 1-14](#page-37-0) [-d 1-13](#page-36-0) [-dc 1-14](#page-37-0) [-dd 1-14](#page-37-0)

```
dbaccess 命令选项 (续)
  -di 1-14-d1 - 1 - 14-ds 1-14
  -e 1-13
  -help 选项 (XPS) 1-13
  -m 1-13
  -nohistory 选项 (XPS) 1-12
  -q 1-13
  -qc - 1 - 14-qd = 1-14-qi - 1-14-qm 1-15
  -qn 1-15
  -gs 1-15
  -qu 1-15
  -8 1-13
  -t 1-13
  -ta 1-15
  -tc 1-15
  -td 1-15-ti 1-15
  -v 或 -V 1-13
  -X 1-13
dbaccess, 调用 1-10
DBACCNOIGN 环境变量 1-5
DBEDIT 环境变量 1-5
DBFLTMASK 环境变量 1-5
DBPATH 环境变量 6-4
DB-Access
  菜单层次结构 1-3
  环境变量影响 1-4
  它是什么 1-2
  History 命令 1-21
  USER NAME 提示屏幕 6-2
DB-Access 实用程序 1-6
DECIMAL 数据类型 5-35
DECIMAL(p) 值
  检查, 范围 1-18
DEFAULTS 菜单 5-30
DELETE 键 2-2
DELIMIDENT 环境变量 1-5, 1-6
DROP DATABASE 屏幕
  从 DATABASE 菜单中选择 4-11
  删除数据库的两种方式 4-11
```
#### F

ENABLE CASCADING DELETES 菜单 5-27 Enter 键  $2-2$ en\_us.8859-1 语言环境 ix ESCAPE 键 2-2, 3-5

### F

FLOAT 数据类型 5-35 FRAGMENT 菜单, 到达 5-15

#### G

Global Language Support (GLS) viii Global Language Support (GLS) 显示信息 4-8 GRANT 语句 1-9

### н

HELP 菜单 2-5 History 命令 1-21

## ı

IFMX\_HISTORY\_SIZE 环境变量 1-6 INFO 菜单 触发器选项 5-42 分段存储选项 5-43 可用选项 5-34 列出表 5-35 列选项 5-35 使用 SQL 5-34 特权选项 5-39 退出 3-19. 5-35 显示表索引信息 5-38 显示表特权信息 5-39 显示列信息 5-34 显示约束信息 5-39 引用选项 5-39 约束选项 5-39 TABLE 菜单上的选项 5-33 INFO FOR TABLE 屏幕 5-33 Informix Dynamic Server 文档集 xviii INFORMIXDIR/bin 目录 1-7

[INT8](#page-130-0) 数据类型 5-35 [INTEGER](#page-130-0) 数据类型 5-35 [INTERVAL](#page-130-0) 数据类型 5-35 [ISO 8859-1](#page-10-0) 代码集 ix

### **L**

[LIST](#page-132-0) 数据类型 5-37 [LOCK MODE](#page-118-0) 菜单 5-23 [LOG](#page-86-0) 菜单 4-5

#### **M**

[MONEY](#page-130-0) 数据类型 5-35 [MULTISET](#page-132-0) 数据类型 5-37

#### **N**

Native Language Support 命令文件列表顺序 [3-17](#page-74-0) 显示信息 [4-8](#page-89-0) [NCHAR](#page-130-0) 数据类型 5-35 [NVARCHAR](#page-130-0) 数据类型 5-35

#### **P**

[PASSWORD](#page-146-0) 提示屏幕 6-3 PATH演示数据库和 1-7 [DB-Access](#page-28-0) 需求 1-5

#### **Q**

[QUERY-LANGUAGE](#page-37-0) 菜单, 选项 1-14

#### **R**

REFERENCE 菜单 具有被引用信息 [5-41](#page-136-0) 具有引用信息 [5-41](#page-136-0) 选项 [5-40](#page-135-0) [ROLLBACK 4-13](#page-94-0)

#### **S**

sales demo 1-6 [SELECT BLOBSPACE](#page-103-0) 屏幕 5-8 [SELECT DATABASE](#page-147-0) 屏幕 6-4 不选择数据库而退出 [6-5](#page-148-0) 从 [DATABASE](#page-83-0) 菜单中选择 4-2 选择数据库的两种方式 [4-3](#page-84-0) [SELECT DATABASE SERVER](#page-145-0) 屏幕 6-[2, 6-3](#page-146-0) [SELECT DBSPACE](#page-109-0) 屏幕 5-14 [SELECT ROUTINE](#page-90-0) 屏幕 4-9 [SERIAL](#page-130-0) 数据类型 5-35 [SERIAL8](#page-130-0) 数据类型 5-35 SET 数据类型 [5-37](#page-132-0) Shell [Bourne 1-19](#page-42-0)[, 1-20](#page-43-0) [C 1-19](#page-42-0)[, 1-20](#page-43-0) [Korn 1-19](#page-42-0) [SMALLFLOAT](#page-130-0) 数据类型 5-35 [SMALLINT](#page-130-0) 数据类型 5-35 SPL 例程 [3-21](#page-78-0) **SOL** 从菜单使用 [3-10](#page-67-0) 等效的 [INFO](#page-76-0) 语句 3-19 如何阅读联机帮助屏幕上的语法 [A-1](#page-152-0) 输入语句 [3-4](#page-61-0) SQL 编辑器 编辑键 3-5 编辑限制 [3-6](#page-63-0) 如何使用 [3-5](#page-62-0) 新的 [SQL](#page-62-0) 语句 3-5 修改 SOL 语句 3-13 指定缺省的列数据类型 [5-31](#page-126-0) [CTRL-A](#page-62-0) 编辑键 3-5 [CTRL-D](#page-62-0) 编辑键 3-5 [CTRL-R](#page-62-0) 编辑键 3-5 [CTRL-X](#page-62-0) 编辑键 3-5 [ESC](#page-62-0) 键 3-5 SQL 菜单 保存选项 [3-18](#page-75-0) 从命令行选择选项 [1-14](#page-37-0) 可用选项 [3-4](#page-61-0) 删除选项 [3-20](#page-77-0) 输出选项 [3-14](#page-71-0) 信息选项 [3-19](#page-76-0) 修改选项 [3-13](#page-70-0)

SQL 菜单 (续) 选择选项 [3-17](#page-74-0) 运行新的 SQL 语句 3-7 运行选项 [3-7](#page-64-0)  $CHOOSE$  屏幕 3-17 [OUTPUT](#page-72-0) 菜单 3-15 [SAVE](#page-75-0) 屏幕 3-18 SOL 代码 xiv SOL 命令文件 必须位于当前目录中 [1-7](#page-30-0) 通过选择命令列出的需求 3-17 sales demo B-11 SOL 语句 保存到命令文件 [3-18](#page-75-0) 编辑 [3-2](#page-59-0) 重定向查询结果 [3-14](#page-71-0) 出现错误时发生何事 [3-12](#page-69-0) 从标准输入读取 [1-19](#page-42-0) 从标准输入执行 [1-20](#page-43-0) 当前, 定义的 [3-2](#page-59-0) 将查询结果发送到管道 [3-16](#page-73-0) 将查询结果追加到现有文件 [3-16](#page-73-0) 将输出发送到打印机 [3-15](#page-72-0) 将输出发送到文件 [3-15](#page-72-0) 联机帮助中的语法约定 A-1 删除 [3-20](#page-77-0) 通过系统编辑器进行编辑 [3-2](#page-59-0) 通过 [SQL](#page-62-0) 编辑器输入新语句 3-5 修改 [3-12](#page-69-0) 选择命令文件 [3-16](#page-73-0) 选择 [SAVE](#page-75-0) 屏幕 3-18 在终端上的交互式输入 1-19 [sqlhosts](#page-146-0), 显示连通性信息 6-3 [stores\\_demo 1-6](#page-29-0)[, 1-7](#page-30-0) [superstores\\_demo 1-7](#page-30-0)

#### **T**

TABLE 菜单 从命令行选择选项 [1-15](#page-38-0) 可用选项 [5-3](#page-98-0) 使用准则 [5-2](#page-97-0) 信息选项 [5-33](#page-128-0) 选项 [1-15](#page-38-0) 选择 [CREATE TABLE](#page-98-0) 屏幕 5-3 选择"删除"选项 [5-44](#page-139-0)

[TABLE OPTIONS](#page-108-0) 菜单 5-13 [TEXT](#page-130-0) 数据类型 5-3[5, 5-36](#page-131-0) [TOC](#page-16-0) 说明 xv [TRANSACTION](#page-93-0) 菜单 4-1[2, 6-6](#page-149-0)

## **U**

[UNIQUE CONSTRAINTS](#page-124-0) 菜单 5-29 UNIX 区分大小写和文件名 3-18 系统编辑器 [3-3](#page-60-0) 许可权 [1-8](#page-31-0) [chmod](#page-33-0) 命令 1-10 UNIX 操作系统 缺省语言环境 ix [USER NAME](#page-145-0) 提示屏幕 6-2

### **V**

[VARCHAR](#page-130-0) 数据类型 5-35

### **W**

Windows NT 缺省语言环境 ix

#### $[$  特别字符 ]

[\\$INFORMIXDIR/bin 1-5](#page-28-0) [%INFORMIXDIR%\bin 1-5](#page-28-0)

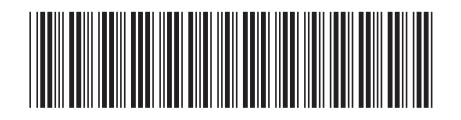

G151-0117-00

中国印刷

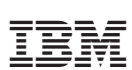

Spine information: Spine information:

版本 10.0/8.5 IBM DB2 IBM Informix

1 **IBM** DB2 IBM Informix 版本 10.0/8.5 IBM Informix DB-Access 用户指南 IBM Informix DB-Access 用户指南